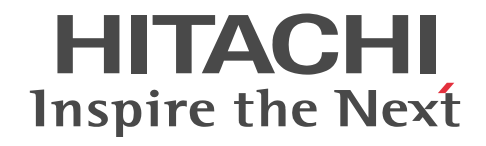

# Collaboration - Forum ユーザーズガイ ド

解説・手引・操作書

3020-3-H12-B0

## ■ 対象製品

P-2646-6364 Groupmax Collaboration Portal 07-91 (適用 OS: Windows Server 2012<sup>※</sup>, Windows Server 2012 R2<sup>※</sup>, Windows Server 2008 R2<sup>※</sup>, Windows Server 2008 x64<sup>※</sup>, Windows Server 2008 x86)

P-2746-E364 Groupmax Collaboration Web Client - Forum/File Sharing 07-91(適用 OS:Windows Server 2012※, Windows Server 2012 R2<sup>\*\*</sup>, Windows Server 2008 R2<sup>\*\*</sup>, Windows Server 2008 x64<sup>\*\*</sup>, Windows Server 2008 x86) 注※ WOW64 環境だけで使用できます。

### ■ 輸出時の注意

本製品を輸出される場合には、外国為替及び外国貿易法の規制並びに米国輸出管理規則など外国の輸出関連法規をご確認の上、 必要な手続きをお取りください。

なお、不明な場合は、弊社担当営業にお問い合わせください。

## ■ 商標類

Microsoft は,米国 Microsoft Corporation の米国およびその他の国における登録商標または商標です。 Oracle と Java は,Oracle Corporation 及びその子会社,関連会社の米国及びその他の国における登録商標です。 Windows は,米国 Microsoft Corporation の米国およびその他の国における登録商標または商標です。 Windows Server は,米国 Microsoft Corporation の米国およびその他の国における登録商標または商標です。 Windows Vista は,米国 Microsoft Corporation の米国およびその他の国における登録商標または商標です。 その他記載の会社名,製品名は,それぞれの会社の商標もしくは登録商標です。

#### ■ マイクロソフト製品の表記について

このマニュアルでは,マイクロソフト製品の名称を次のように表記しています。

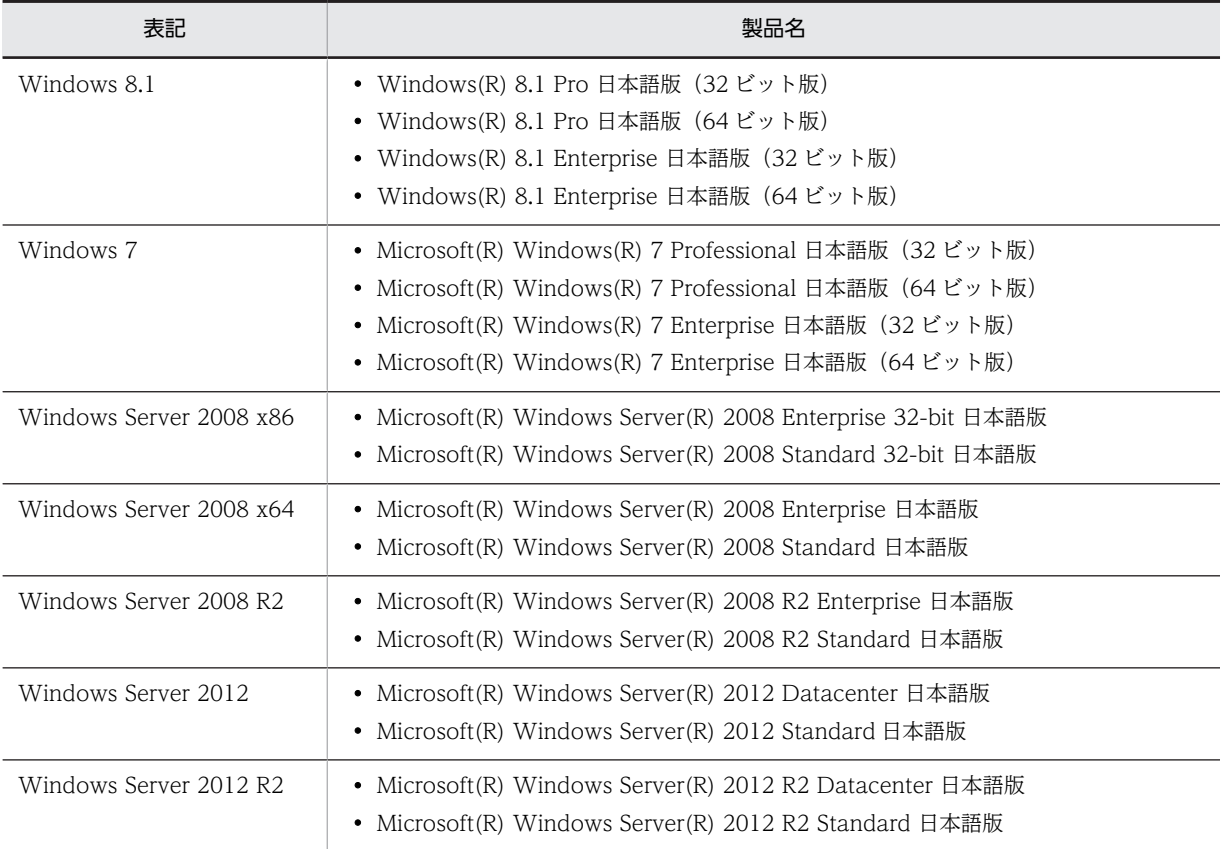

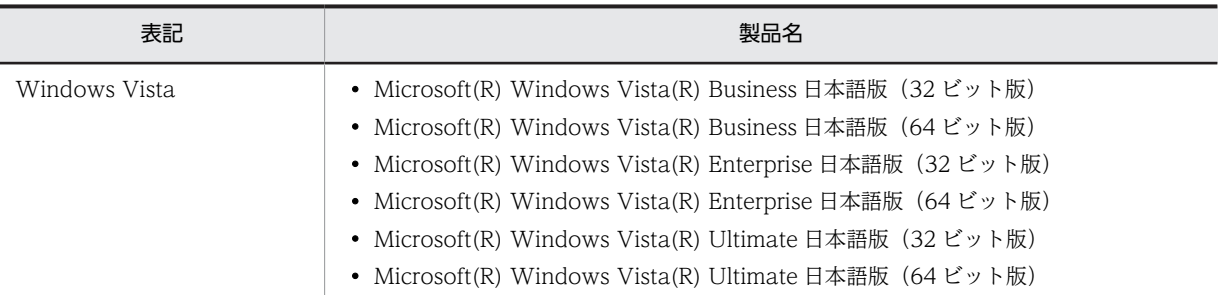

このマニュアルでは、特に断りのない場合は, Windows 8.1, Windows 7, Windows Server 2008 x86, Windows Server 2008 x64, Windows Server 2008 R2, Windows Server 2012, Windows Server 2012 R2, および Windows Vista を総 称して Windows と表記しています。

## ■ 発行

2015 年 4 月 3020-3-H12-B0

## ■ 著作権

All Rights Reserved. Copyright (C) 2004, 2015, Hitachi, Ltd.

## 変更内容

変更内容 (3020-3-H12-B0) Groupmax Collaboration Portal 07-91, Groupmax Collaboration Web Client - Forum/File Sharing 07-91

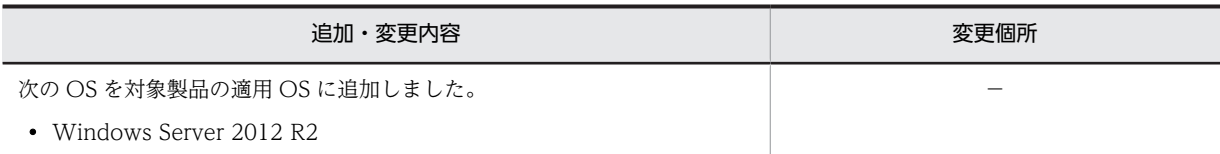

単なる誤字・脱字などはお断りなく訂正しました。

# はじめに

このマニュアルは、Collaboration - Forum の機能,操作方法、および表示画面の内容について説明したもので す。

## ■ 対象読者

このマニュアルは, Collaboration が提供するポータル環境を使用して, Collaboration - Forum を操作したいエ ンドユーザを対象としています。ただし、パーソナルコンピュータの基本的な操作、および Web ブラウザの操作 について理解していることを前提としています。

## ■ 読書手順

このマニュアルは,利用目的に合わせて次の個所をお読みいただくことをお勧めします。

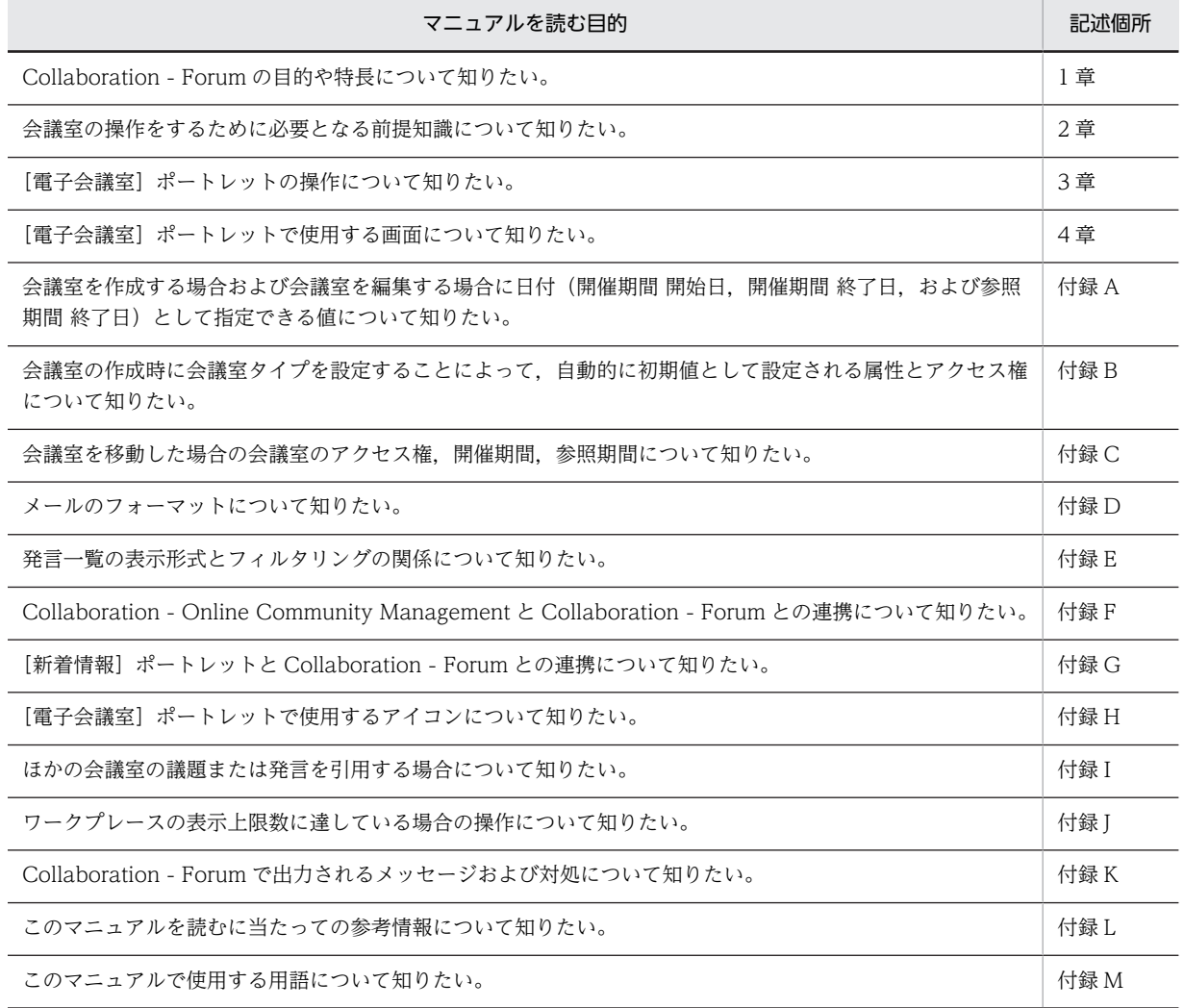

## ■ 操作方法の説明で使用する記号

このマニュアルでは、次に示す記号を使用して操作方法を説明しています。

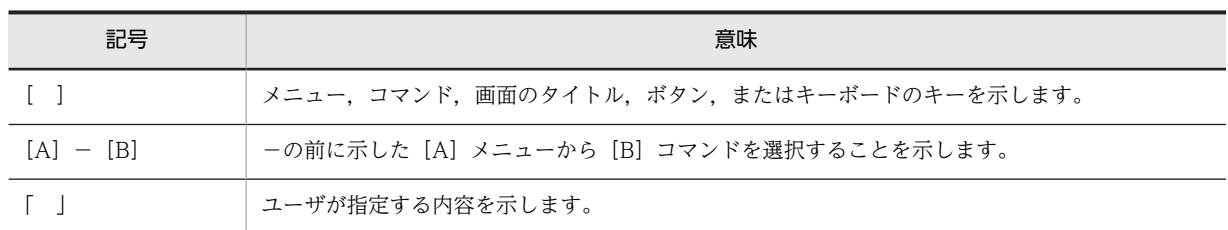

# ■ このマニュアルでのマウスの操作方法の表記

このマニュアルでは,マウスの操作方法の表記を次のように定義しています。

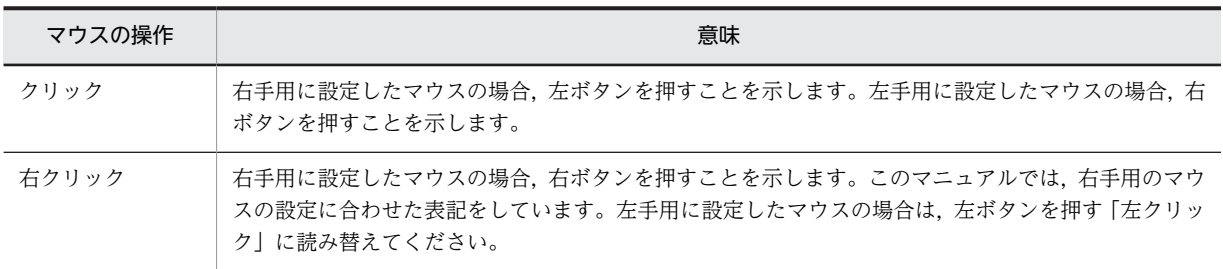

# ■ このマニュアルで使用している画面図について

このマニュアルで使用している画面図は,「Groupmax Collaboration Portal」のものです。 ご使用の製品によって,ポータル画面の左上に表示されるタイトルが異なる場合があります。

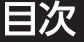

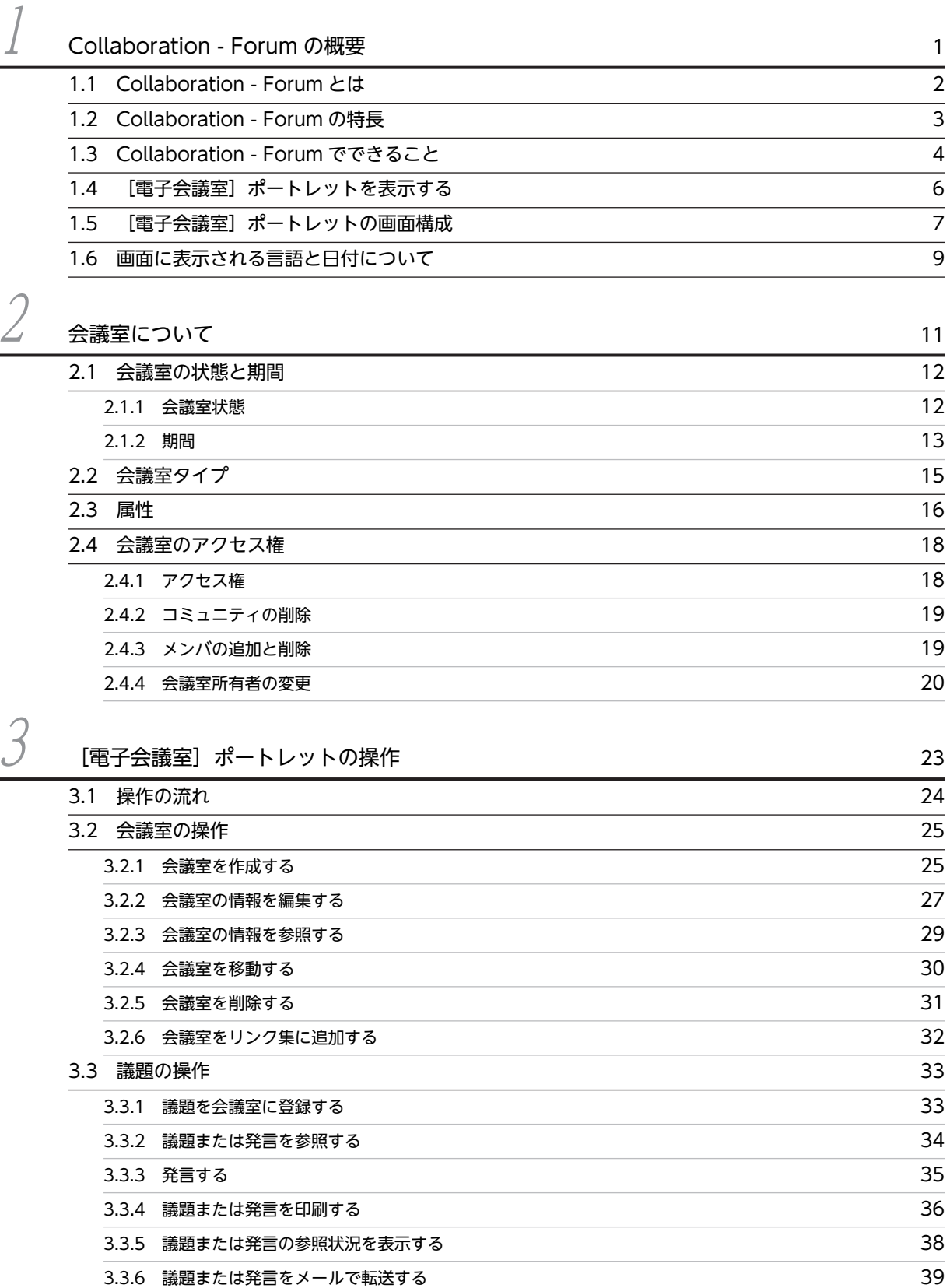

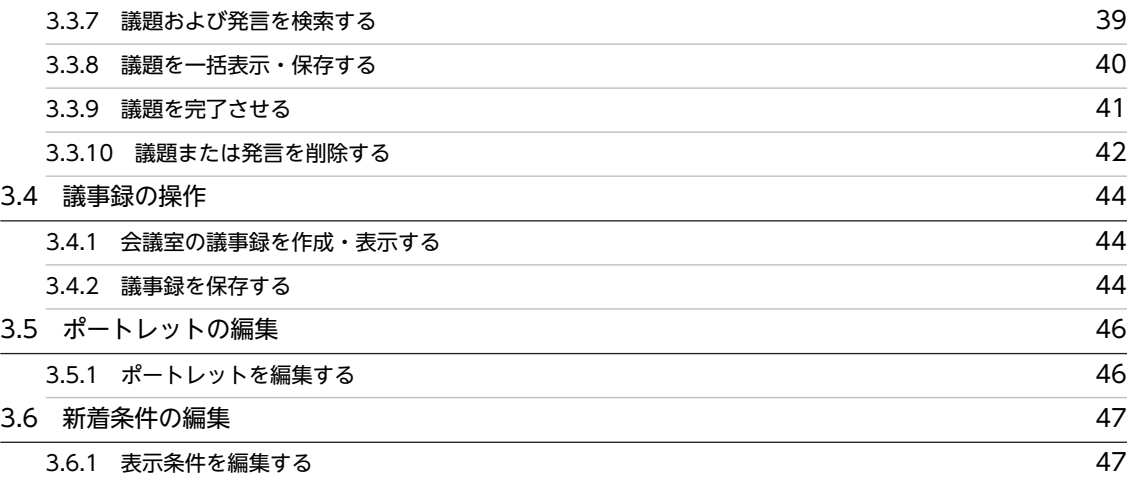

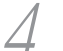

# $\overline{a}$  [電子会議室] ポートレットの画面 49

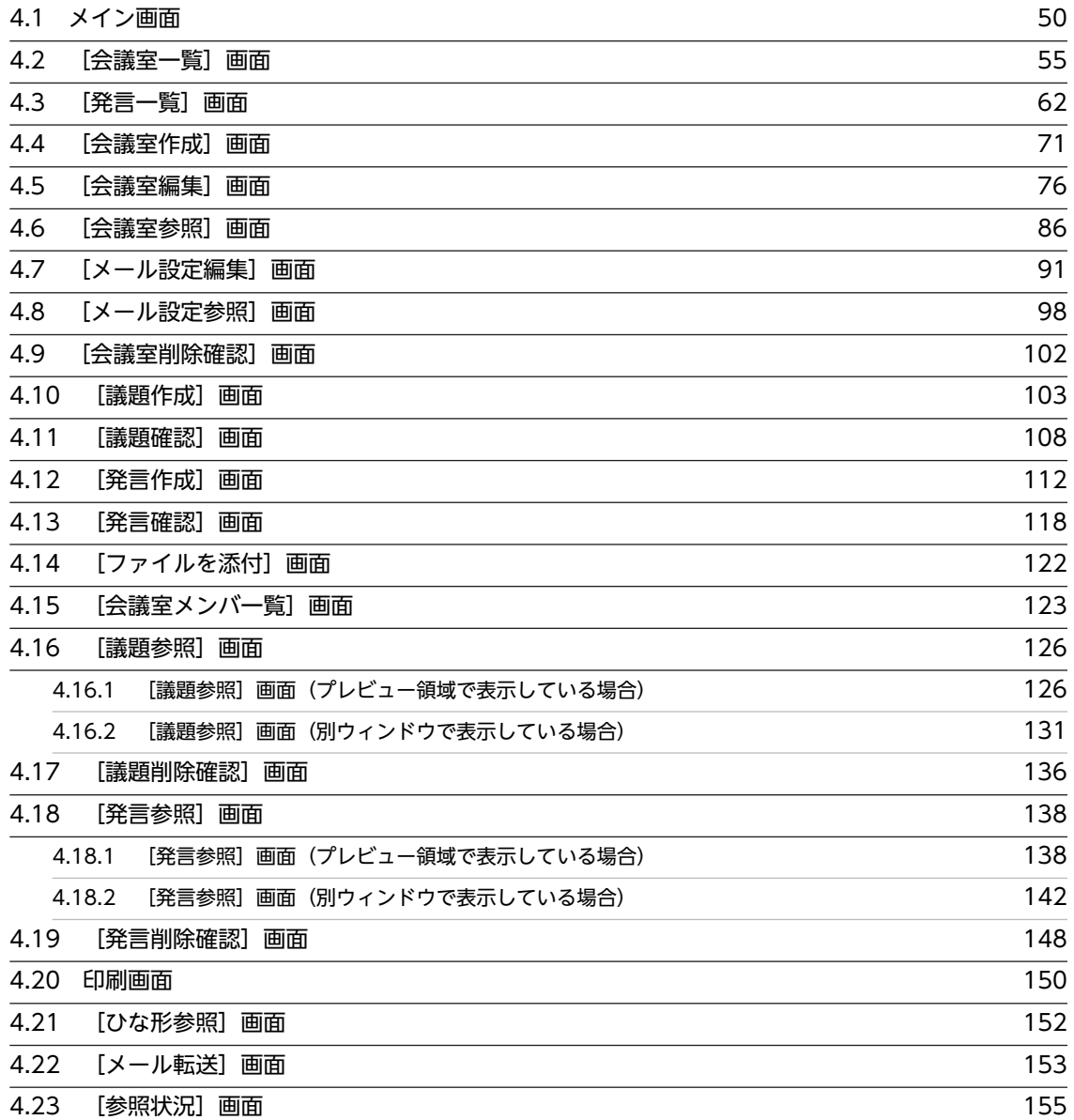

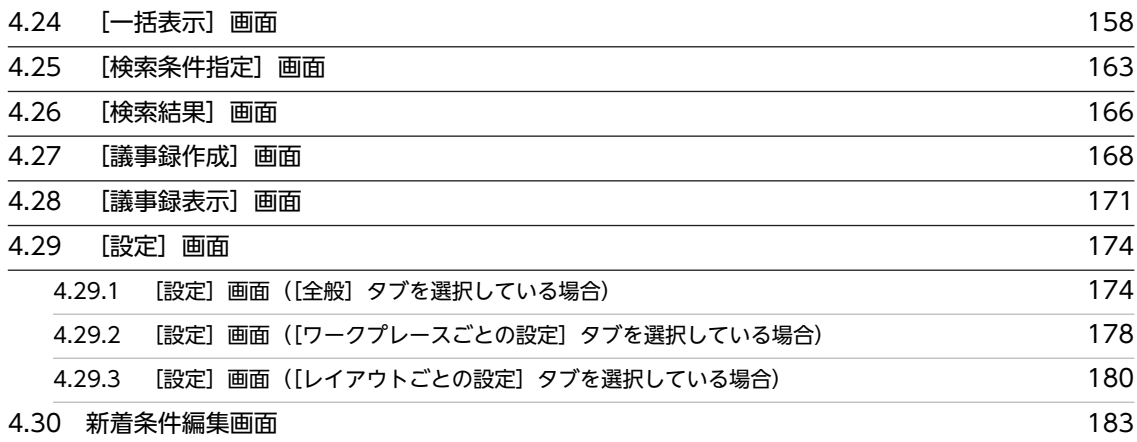

# $\overline{\mathrm{t}}$  187  $\overline{\mathrm{t}}$  187  $\overline{\mathrm{t}}$  187  $\overline{\mathrm{t}}$  187  $\overline{\mathrm{t}}$  187  $\overline{\mathrm{t}}$

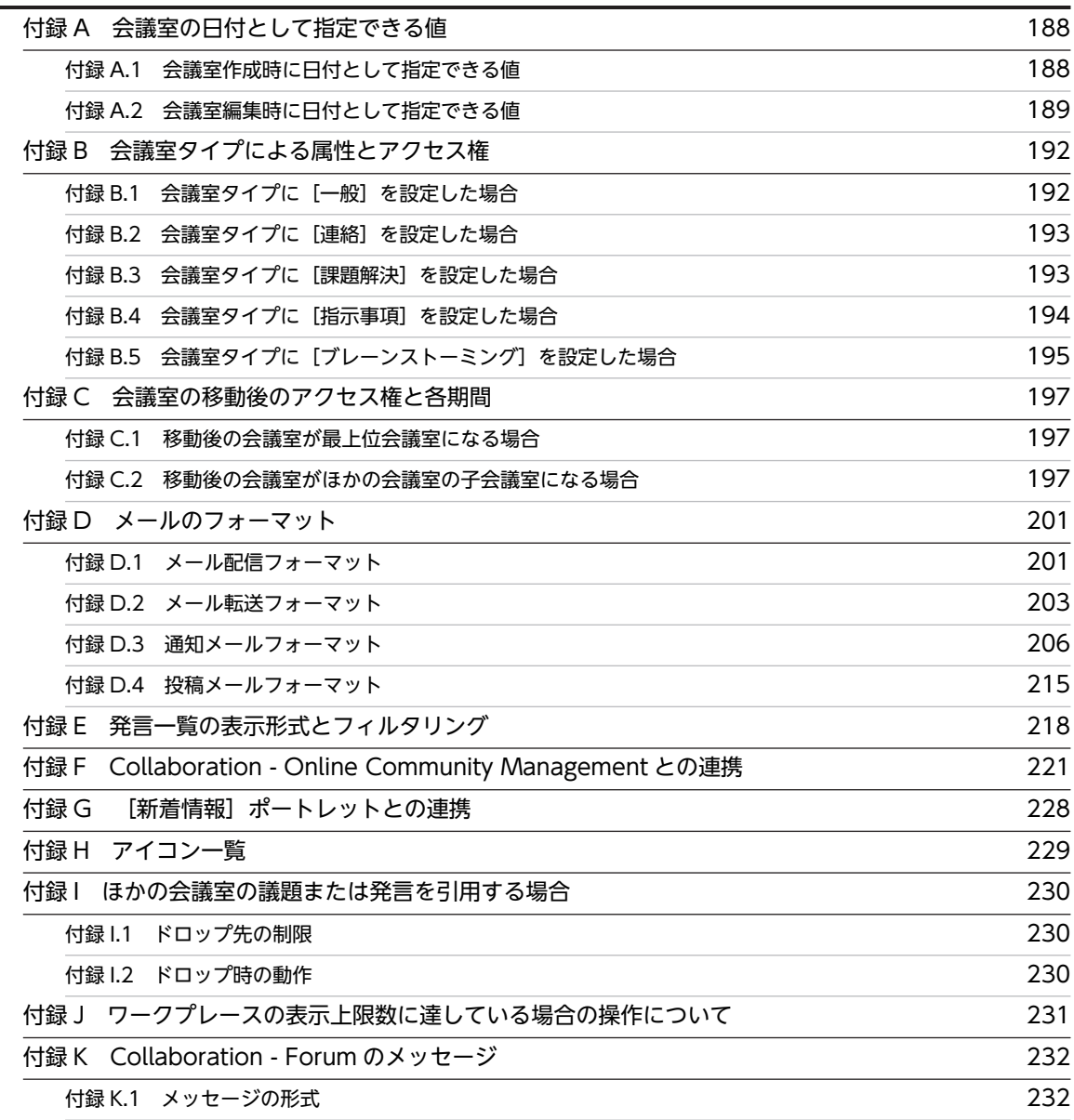

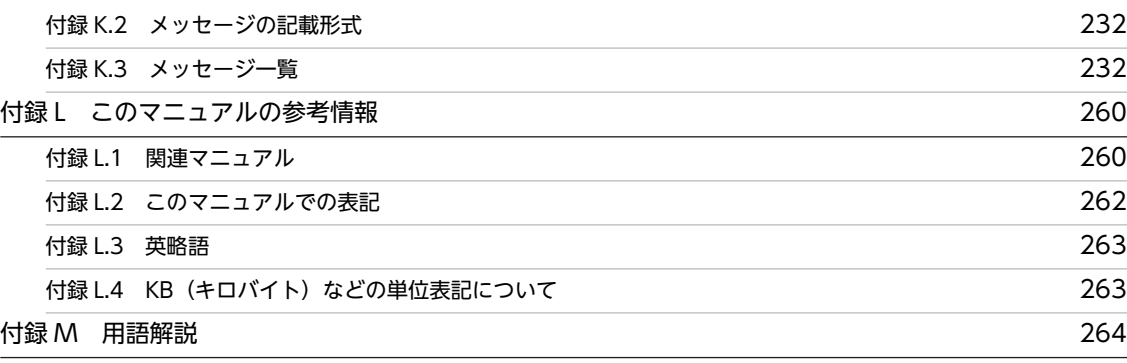

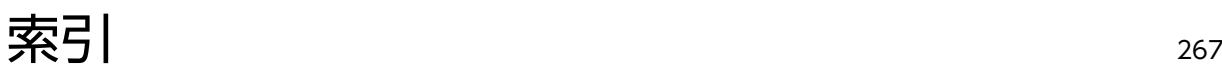

# <span id="page-10-0"></span>Collaboration - Forum の概要

この章では、Collaboration - Forum の概要について説明します。

# <span id="page-11-0"></span>1.1 Collaboration - Forum とは

Collaboration - Forum は,企業内で利用する電子会議室です。

Collaboration - Forum は単なるディスカッションの場を提供するだけでなく,議論状態や回答責任者を 明確にすることで,問題解決・意思決定支援ツールとしての具体的な機能を備えています。

会議室のメンバには,クロス・ファンクショナル・チームに所属するメンバをそのまま登録できるため,プ ロジェクトの推進に必要な問題解決の場をタイムリーに提供できます。

# <span id="page-12-0"></span>1.2 Collaboration - Forum の特長

Collaboration - Forum の特長を次に示します。

• 議論状態の設定

議題ごとに議論中の議題なのか,または解決した議題なのかのステータスを設定できます。 意見交換だけでなく、ミッションを明らかにし、ディスカッションの状態を管理することによって、懸 案事項の管理ができます。また,会議室システムにありがちな,議題の沈み込み,陳腐化,発散を防止 できます。

• 回答責任者の設定

議題および発言を登録するときに、会議室に登録されているメンバ全員ではなく、返信して欲しいメン バとして回答責任者を一人だけ設定できます。議題および発言に対する回答責任者を明確にすること によって,早期の議題解決と会議の促進を図ることができます。

• 議題または発言の引用

ほかの会議室に登録されている議題または発言をドラッグ & ドロップで引用できます。

• ひな形の作成

各会議室で属性ごとにひな形(属性に対する特定の入力フォーマット)を作成できます。ひな形を使用 することによって,議題または発言に使用する属性,および議題または発言の記載フォーマットを統一 できます。

• メール連携

次に示すことができます。

- 会議室に議題または発言を登録したときに,登録した内容をメールで配信できます。
- 会議室に登録されている議題または発言をメールで転送できます。
- 会議室に議題または発言をメールで投稿できます。
- 会議室の開催,会議室の状態変更,会議室メンバの追加,およびコミュニティメンバの追加を通知 するメールを配信できます。

メール連携することによって,社外のメンバなど,会議室に直接参加できないメンバでも,議論の経過 を参照できます。

# <span id="page-13-0"></span>1.3 Collaboration - Forum でできること

Collaboration - Forum では、次のことができます。

• 会議室を作成する

部署単位や製品単位だけでなく,コミュニティ(ミッションを共有するクロス・ファンクショナル・ チーム)のワークプレースとしても会議室を自由に作成できます。また,会議室に子会議室(下位の会 議室)を作成できます。議論の途中から特定者と子会議室に移動して結論を決める場合に役立ちます [\(3.2.1 項\)](#page-34-0)。

- 会議室の情報を編集する 会議室に設定されている情報(会議室情報およびメール設定情報)を編集できます([3.2.2 項](#page-36-0))。
- 会議室の情報を参照する 会議室に設定されている情報(会議室情報およびメール設定情報)を参照できます([3.2.3 項](#page-38-0))。
- 会議室を移動する 会議室を移動できます([3.2.4 項](#page-39-0))。
- 会議室を削除する 使用しなくなった会議室を,会議室の状態に関係なく削除できます([3.2.5 項](#page-40-0))。
- 会議室をリンク集に追加する よく利用する会議室をリンク集に追加できます([3.2.6 項](#page-41-0))。
- 議題を会議室に登録する 議題を作成し,会議室に登録できます([3.3.1 項](#page-42-0))。
- 議題または発言を参照する 会議室に登録されている議題または発言を参照できます ([3.3.2 項](#page-43-0))。
- 発言する

議題または発言に対する発言を作成し,会議室に登録できます([3.3.3 項](#page-44-0))。

- 議題または発言を印刷する 会議室に登録されている議題または発言を印刷できます([3.3.4 項](#page-45-0))。
- 議題または発言の参照状況を表示する 議題または発言に対する参加メンバの参照状況(「既読」・「未読」の状態)を表示できます[\(3.3.5 項\)](#page-47-0)。
- 議題または発言をメールで転送する 会議室に登録されている議題または発言をメールで転送できます([3.3.6 項](#page-48-0))。
- 議題および発言を検索する

会議室に登録されている議題および発言を検索条件に従って検索し,検索結果を表示できます。検索条 件には,文字列以外にさまざまな情報(属性,議論状態など)が指定できます([3.3.7 項](#page-48-0))。 また、別製品の uCosminexus Enterprise Search と連携すれば、画面上で議題および発言を全文検索

できます。詳細については,マニュアル「uCosminexus Enterprise Search ユーザーズガイド」を参 照してください。

• 議題を一括表示・保存する

講題および議題下のすべての発言を一括表示できます ([3.3.8 項](#page-49-0))。 また,一括表示した議題を HTML 形式のファイルで保存できます。

• 議題を完了させる

議題の議論状態を「未決」から「既決」に変更し,議題を完了できます。また,議題の議論状態を「既 決」から「未決」に変更し、完了していた議題を未完了に戻せます [\(3.3.9 項\)](#page-50-0)。

• 議題または発言を削除する

不要となった議題または発言を会議室から削除できます[\(3.3.10 項](#page-51-0))。

• 会議室の議事録を作成・表示する

会議室に登録されている議題および発言を条件に従って抽出し,議事録を作成・表示できます[\(3.4.1](#page-53-0) [項](#page-53-0))。

条件には,文字列以外にさまざまな情報(属性,議論状態など)が指定できます。また,条件を指定し ないこともできます。この場合,議事録には会議室に登録されているすべての議題および発言が表示さ れるため,会議室に途中から参加した人が,今までの経過を容易に把握することができます。

• 議事録を保存する

議事録を HTML 形式のファイルで保存できます [\(3.4.2 項\)](#page-53-0)。

• ポートレットを編集する

画面に表示される項目の表示形式,表示順序,表示項目数などを編集できます[\(3.5.1 項\)](#page-55-0)。

• 新着条件を編集する

[新着情報]ポートレットに一覧として表示する場合の条件を編集できます ([3.6.1 項](#page-56-0))。

# <span id="page-15-0"></span>1.4 [電子会議室]ポートレットを表示する

ここでは,Collaboration にログインしたあとの初期画面から,[電子会議室]ポートレットを表示する方 法について説明します。Collaboration へのログイン方法,Collaboration の画面の操作方法,および Collaboration - Forum で利用できる Web ブラウザは,マニュアル「Collaboration ユーザーズガイ ド」を参照してください。

操作

1.ナビゲーションビューの [電子会議室] をクリックします。

[電子会議室]ポートレットがワークプレース領域に表示されます。

Collaborationの画面

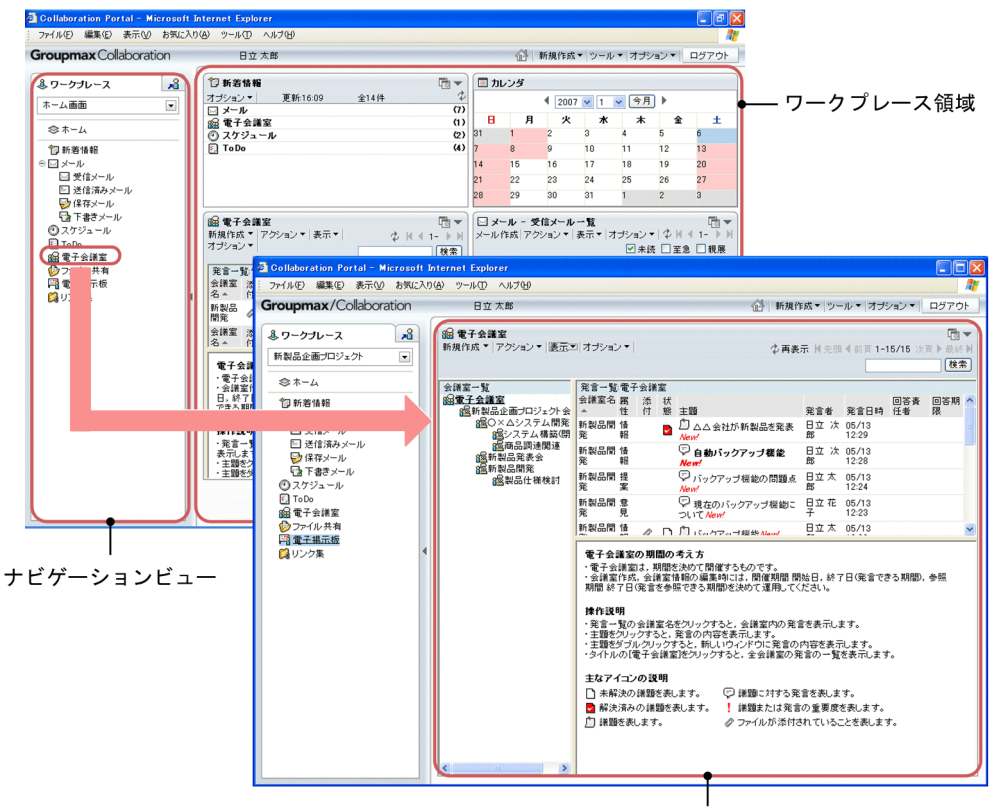

[電子会議室] ポートレット

ナビゲーションビューからポートレットのアンカーをクリックして,ワークプレース領域に一つのポー トレットだけが表示されている場合のポートレットの表示形式を「ワークプレースモード」と呼びま す。

ワークプレースモードに対して,ワークプレース領域に複数のポートレットが表示されている場合の ポートレットの表示形式を「レイアウトモード」と呼びます。

# <span id="page-16-0"></span>1.5 [電子会議室]ポートレットの画面構成

ここでは、[電子会議室]ポートレットの画面構成について説明します。

[電子会議室]ポートレットの構成を次の図に示します。

図 1-1 「雷子会議室]ポートレットの画面の構成

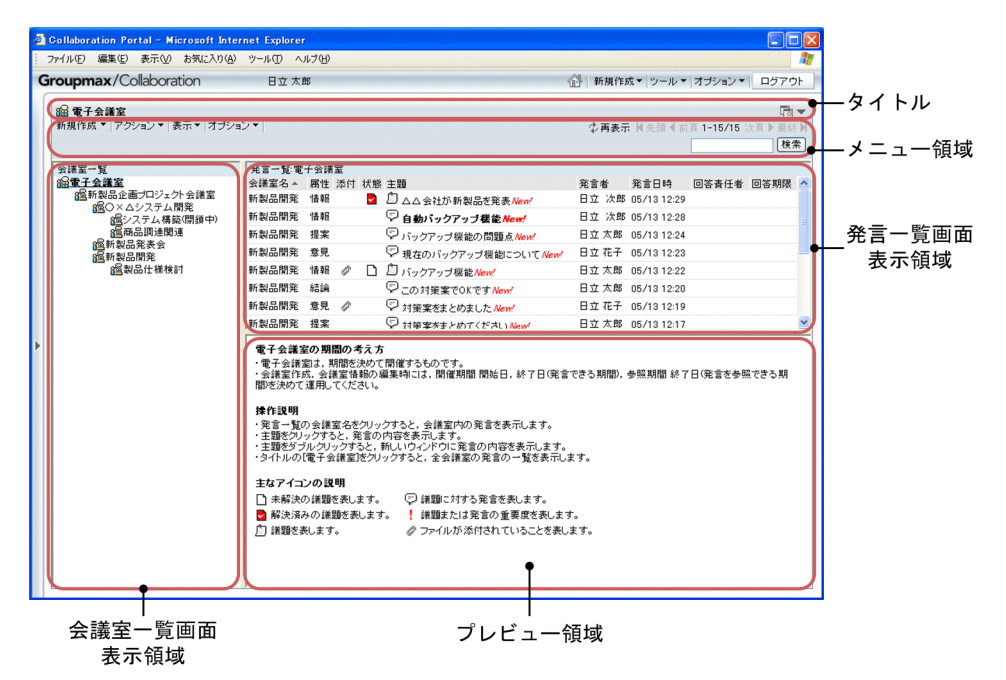

#### タイトル

ポートレットのタイトルである[電子会議室]が表示されます。タイトルの右端には、次に示すボタン が表示されます。

(別ウィンドウ表示ボタン)

クリックすると別ウィンドウで[電子会議室]ポートレットが表示されます。[▼]−[新規ウィン ドウ]を選択しても別ウィンドウで表示されます。

 $[\nabla] \times \square$ ュー

選択すると次の項目が表示されます。

•[新規ウィンドウ]

選択すると別ウィンドウで「電子会議室]ポートレットが表示されます。「電子会議室]ポート レットの詳細は,「[4. \[電子会議室\]ポートレットの画面」](#page-58-0)を参照してください。

- •[設定] 選択すると[設定]画面が表示されます。[設定]画面の詳細は,[「4.29 \[設定\]画面](#page-183-0)」を参照 してください。
- •[ヘルプ]

選択すると別ウィンドウで [電子会議室] ポートレットの操作を説明しているこのマニュアル 「Collaboration - Forum ユーザーズガイド」が表示されます。

メニュー領域

この領域には, [電子会議室] ポートレットの各画面に共通するメニューなどが表示されます。メニュー 領域の詳細は,「[4.1 メイン画面](#page-59-0)」を参照してください。

#### 会議室一覧画面表示領域

この領域には[会議室一覧]画面が表示されます。

[会議室一覧]画面の詳細は,「[4.2 \[会議室一覧\]画面](#page-64-0)」を参照してください。

#### 発言一覧画面表示領域

この領域には[発言一覧]画面が表示されます。

[発言一覧]画面の詳細は,「[4.3 \[発言一覧\]画面](#page-71-0)」を参照してください。

## プレビュー領域

この領域には,次に示す画面が表示されます。

- •[発言一覧]画面での操作説明などが表示されている画面(発言一覧画面表示領域に表示された画面 で何も操作をしていない場合)
- •[議題参照]画面([発言一覧]画面で議題参照の操作をした場合)
- •[発言参照]画面([発言一覧]画面で発言参照の操作をした場合)

[議題参照]画面の詳細は「[4.16 \[議題参照\]画面](#page-135-0)」を,[発言参照]画面の詳細は「[4.18 \[発言参](#page-147-0) [照\]画面」](#page-147-0)を参照してください。

# <span id="page-18-0"></span>1.6 画面に表示される言語と日付について

Collaboration では,表示される言語や日付(日付およびタイムゾーン)の表示形式を切り替えられます。

指定した言語の情報がない場合,ほかの言語で表示されます。

例えば,ユーザ名に日本語名だけが設定されている状態で,使用する言語に「英語」を指定した場合,ユー ザ名の欄には日本語名が表示されます。

また. 画面 (「会議室作成]画面, 「会議室編集]画面, および「会議室参照]画面を除きます) やメール に,会議室の名称,議論状態の名称,または属性の名称が表示される場合,言語の設定によって次のように なります。

- 表示言語に英語以外を設定している場合
	- 会議室の名称:[会議室名]に設定した名称が表示される
	- 議論状態の名称:[議論状態名]に設定した名称が表示される
	- 属性の名称:[属性名]に設定した名称が表示される
- 表示言語に英語を設定している場合
	- 会議室の名称:[会議室名(英語)]に設定した名称が表示される
	- 議論状態の名称:[議論状態名(英語)]に設定した名称が表示される
	- 属性の名称:[属性名(英語)]に設定した名称が表示される

表示される言語,および日付の書式を設定する方法の詳細は,マニュアル「Collaboration ユーザーズガ イド」を参照してください。

<span id="page-20-0"></span>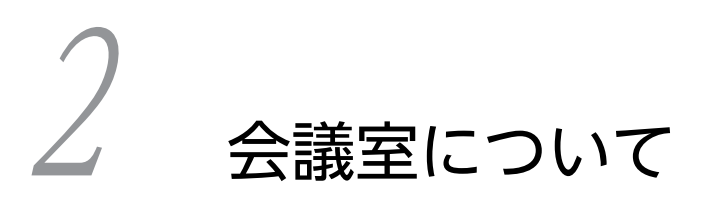

この章では,会議室の操作をするために必要となる前提知識について説明しま す。

# <span id="page-21-0"></span>2.1 会議室の状態と期間

ここでは,会議室状態,および会議室に設定する期間について説明します。

# 2.1.1 会議室状態

会議室には,会議室がどのような状況であるかを示す会議室状態があります。会議室状態の種類を次の表に 示します。

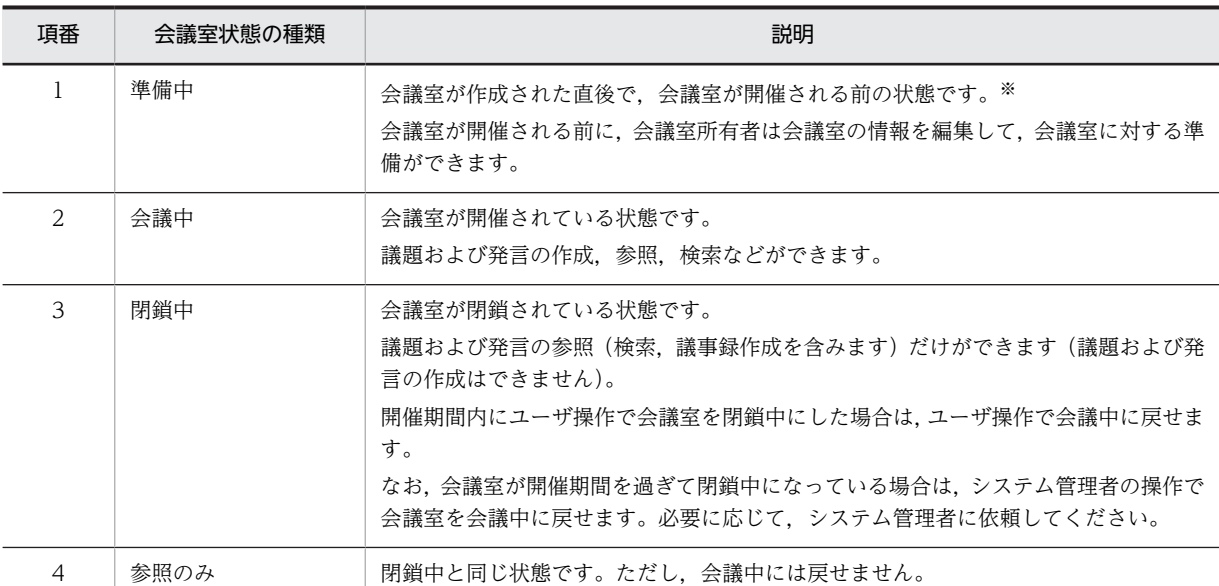

#### 表 2‒1 会議室状態の種類

注※

[会議室作成]画面の[オプション▼]メニューの[すぐに会議室を開催]を有効にして会議室を作成した場合,会 議室を作成した直後の会議室状態は「会議中」となります。このため,会議室を開催する前に会議室の情報を編集し たい場合は,[会議室作成]画面の[オプション▼]メニューの[作成後に会議室編集画面を表示]を有効にして, 会議室状態が「準備中」の会議室を作成してください。

[会議室作成]画面の詳細は,[「4.4 \[会議室作成\]画面](#page-80-0)」を参照してください。

会議室状態の遷移を次の図に示します。

## <span id="page-22-0"></span>図 2‒1 会議室状態の遷移

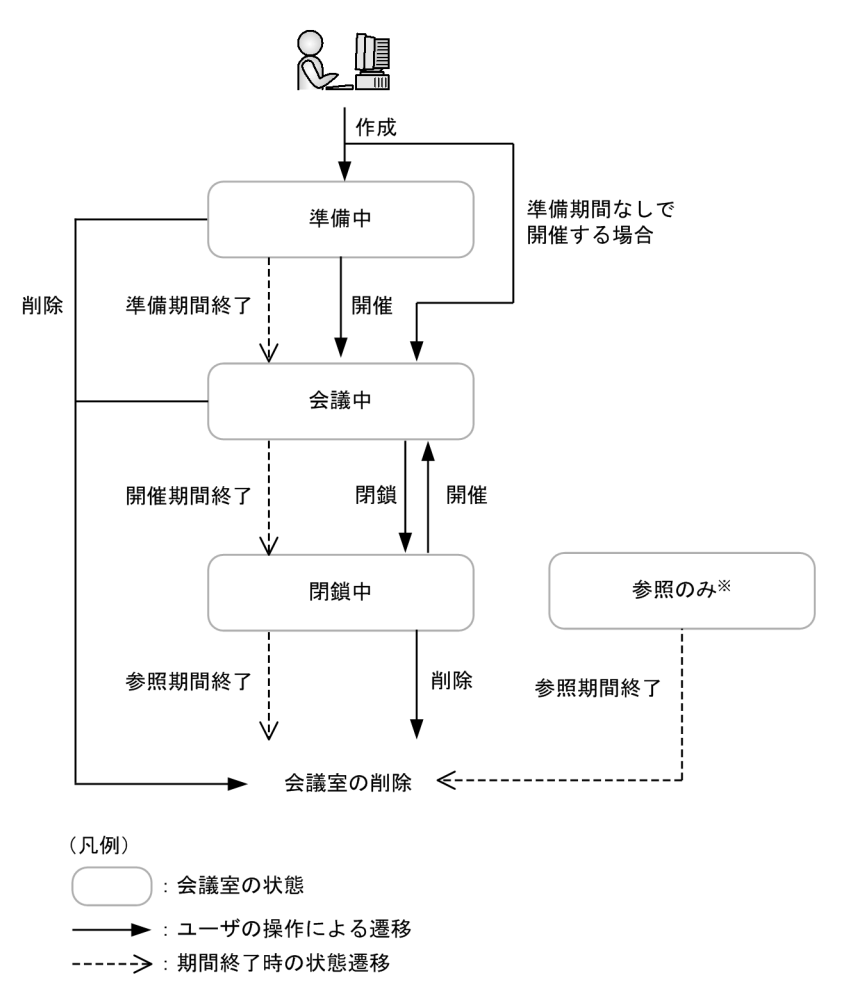

## 注※

参照のみは,システム管理者が開催期間外にアーカイブファイルから会議室をリストアした場合の会議 室状態です。

# 2.1.2 期間

会議室にはユーザ,またはシステムが期間を設定します。期間の経過とともに会議室状態が変化します。期 間を次の表に示します。

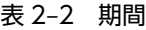

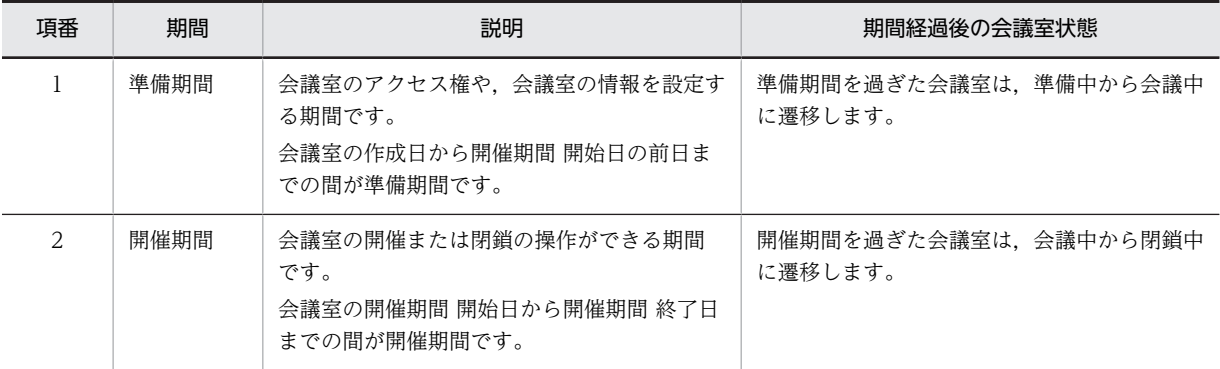

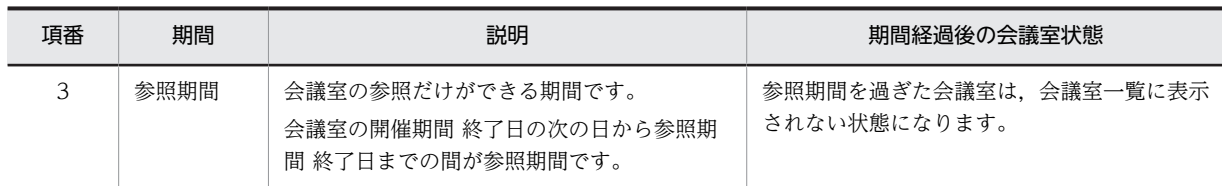

期間と会議室状態の関係を次の表に示します。

# 表 2‒3 期間と会議室状態の関係

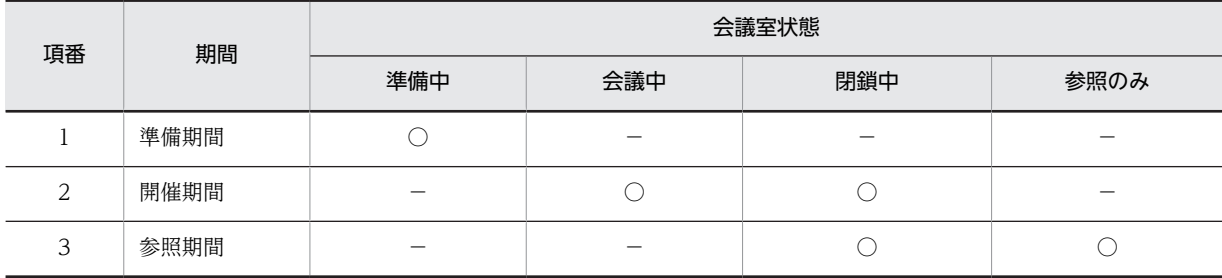

(凡例)

○:期間内で存在する状態です。

−:該当しません。

# <span id="page-24-0"></span>2.2 会議室タイプ

会議室を作成する場合,会議室タイプを選択することによって,会議室で使用できる属性,およびアクセス 権を自動的に設定できます。会議室を作成するときに選択できる会議室タイプを次に示します。

•[一般]

会議室の目的を特に限定しない場合に設定します。

•[連絡]

会議室をコミュニティ内の連絡事項の伝達に利用する場合に設定します。

- •[課題解決] 会議室を課題解決,管理などに利用する場合に設定します。
- •[指示事項]

会議室を上長などからの指示事項の伝達や管理に利用する場合に設定します。

•[ブレーンストーミング] 会議室を,意見や情報を交換し,アイディアを創出する場として利用する場合に設定します。

属性とアクセス権は,会議室を作成したあとに[会議室編集]画面で変更できます。[会議室編集]画面の 詳細は,「[4.5 \[会議室編集\]画面」](#page-85-0)を参照してください。

なお,会議室タイプを設定することによって,自動的に設定される属性とアクセス権の詳細は,「[付録 B](#page-201-0)  [会議室タイプによる属性とアクセス権](#page-201-0)」を参照してください。

# <span id="page-25-0"></span>2.3 属性

議題および発言には,内容をわかりやすくするための属性が付けられます。

### (1) 属性の種類

属性の種類を次に示します。これらの属性の名称は,会議室を作成したあとに[会議室編集]画面で変更で きます。[会議室編集]画面の詳細は,「[4.5 \[会議室編集\]画面」](#page-85-0)を参照してください。なお,議題およ び発言に付けられる属性の種類は,会議室ごとに設定できます。

- •「なし」
- •「投票」
- •「YES」
- •「NO」
- •「質問」
- •「回答」
- •「結論」
- •「提案」
- •「要望」
- •「連絡」
- •「参考」
- •「中間」
- •「上長発言」
- •「一筆」
- •「注意」
- •「至急」
- •「意見」
- •「ポイント」
- •「最終発言」
- •「情報」
- •「課題」
- •「解決案」
- •「指示」
- •「状況報告」
- •「完了」
- •「アイディア」

なお,一度,会議室で使用できるように設定した属性については,会議室状態が「準備中」の場合を除い て,その属性を会議室で使用できないようにしたり,[属性名(英語)]に設定されている名称を変更したり できません。

(2) ひな形

ひな形は,属性に対する特定の入力フォーマットで,各会議室で属性ごとに作成できます。ひな形を使用す ると,次に示すことができます。

- 属性情報の明確化
- 適切な発言の登録や入力内容の不足防止

#### (a) 属性情報の明確化

議題または発言の属性情報は,あいまいになりがちです。同様の内容であっても,ユーザによって使用する 属性が異なったり,議題または発言の検索実行時などに指定する属性が特定できなかったりすることがあり ます。

ひな形を使用すると,議題または発言の登録時に,使用する属性を明確にできます。このことによって, ユーザごとに使用する属性が異なることを防止できます。また,検索実行時などに,明確に属性を指定でき ます。

#### (b) 適切な議題・発言の登録や入力内容の不足防止

ユーザごとに記載スタイルが異なっていると,参照するユーザは情報の内容を読み取りにくくなります。ま た,情報の展開,返信をする場合などにも,必要な記載項目が不足してしまうおそれがあります。

ひな形を使用すると,記載のフォーマットを統一できるので,参照するユーザは情報の内容を読み取りやす くなります。また,入力項目を特定化させることで,記載項目不足を防止できます。

# <span id="page-27-0"></span>2.4 会議室のアクセス権

会議室ごとに参加メンバのアクセス権を設定できます。

会議室作成時の会議室タイプに応じたアクセス権が設定されます。アクセス権は,会議室を作成したあと, 必要に応じて[会議室編集]画面で変更できます。[会議室編集]画面の詳細は,「[4.5 \[会議室編集\]画](#page-85-0) [面」](#page-85-0)を参照してください。

# 2.4.1 アクセス権

アクセス権は,一人のメンバが複数の権限を所有できます。アクセス権を次の表に示します。

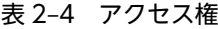

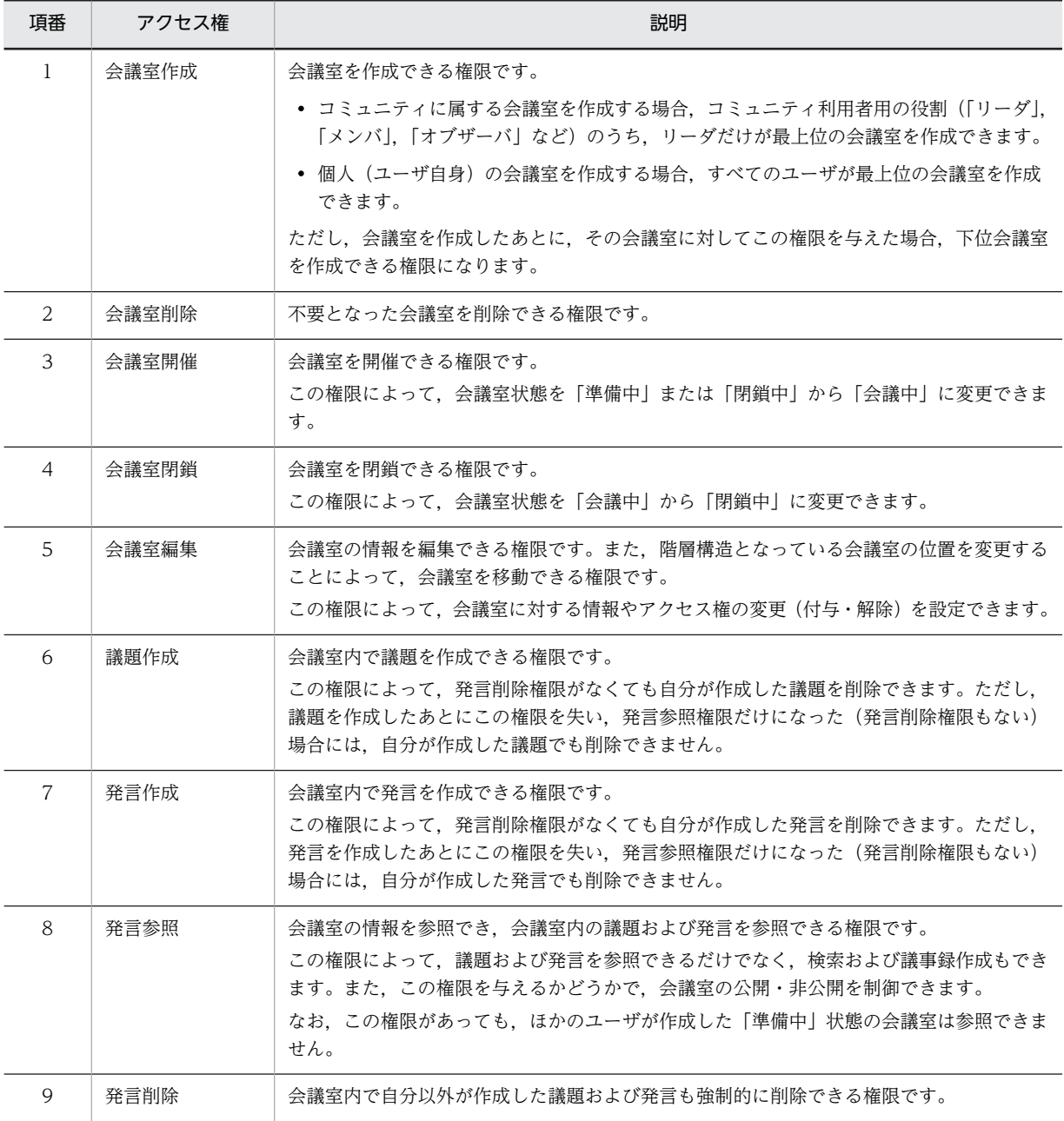

<span id="page-28-0"></span>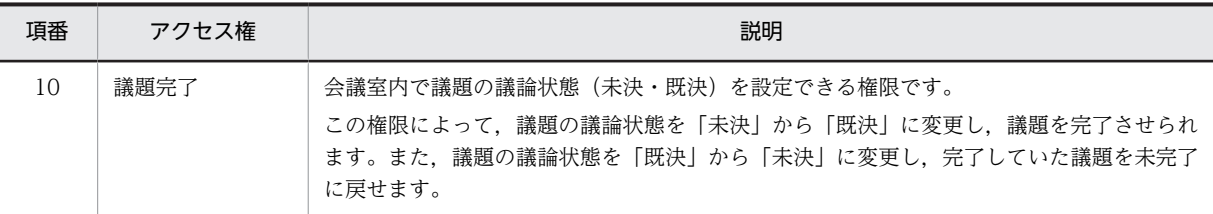

# 2.4.2 コミュニティの削除

コミュニティを削除した場合,コミュニティに属していた会議室は,個人(ユーザ自身)の会議室となりま す。この場合,コミュニティ利用者用の役割(「リーダ」,「メンバ」,「オブザーバ」など)に設定されてい たアクセス権は削除され,代わりに会議室所有者に対してすべてのアクセス権が自動的に設定されます。な お,会議室所有者以外のユーザのメール配信希望設定は解除されます。また,議題および発言はすべて未読 になります。

詳細は,「[付録 F Collaboration - Online Community Management との連携」](#page-230-0)を参照してください。

# 2.4.3 メンバの追加と削除

ここでは、個人(ユーザ自身)の会議室のメンバを追加または削除する方法について説明します。

なお,コミュニティに属する会議室の場合,Collaboration - Online Community Management でメンバ を追加または削除します。Collaboration - Forum では,ユーザ単位にアクセス権を設定するのではなく, コミュニティ利用者用の役割(「リーダ」,「メンバ」,「オブザーバ」など)単位にアクセス権を設定するた め,メンバの追加および削除はできません。Collaboration - Online Community Management でのメン バの追加と削除の詳細は,マニュアル「Collaboration - Online Community Management ユーザーズ ガイド」を参照してください。また,Collaboration - Online Community Management と Collaboration - Forum の連携の詳細は,[「付録 F Collaboration - Online Community Management](#page-230-0) [との連携](#page-230-0)」を参照してください。

(1) メンバの追加

会議室を作成したあと,[会議室編集]画面のアクセス権の設定で,会議室に参加するメンバを追加(登録) できます。[会議室編集]画面の詳細は,[「4.5 \[会議室編集\]画面](#page-85-0)」を参照してください。

メールで通知する機能が有効で,かつ会議室の開催を通知している場合,会議室にメンバを追加したとき に,メンバを追加したことを,メールで通知できます。次のどちらかの条件が満たされている場合に通知さ れます。

- 会議室状態が,会議中または開催期間内で閉鎖中の会議室で,ユーザが[会議室編集]画面からメンバ を追加した場合
- 会議室の移動によって,会議中または開催期間内で閉鎖中の会議室にメンバが追加された場合

ただし,次のような場合は,会議室にメンバを追加したことがメールで通知されません。

- システム管理者が,会議室所有者変更コマンドを実行して,個人会議室にメンバを追加した場合
- 会議室状態が,準備中の会議室に対して,メンバを追加した場合(メンバの追加と会議室の開催を同時 に行った場合を含む)

なお,実際にメールが通知されるのは,メンバ追加後にシステム管理者が通知メール配信用のコマンドを実 行したときになります。メンバ追加時には,会議室が存在したが,コマンド実行時に会議室が存在しなかっ た場合には,メールで通知されません。

<span id="page-29-0"></span>メールで通知する機能が有効かどうかは,システム管理者などによって設定されたシステムパラメタ値(メ ンバ追加お知らせ機能デフォルト値)に依存します。システムパラメタ値については,システム管理者に確 認してください。

#### (a) 通知対象者

通知対象者は,発言参照権限が付加された状態で,新たに会議室に追加されたユーザと,すでに発言参照権 限を持ったメンバとして会議室に登録されているユーザとなります。通知対象者がディレクトリサーバに 登録されていない、または、通知対象者がディレクトリサーバに登録されているが、E-mail アドレスが登 録されていない場合,通知メールは配信されません。

#### (b) 追加されたメンバの定義

新たに会議室に追加されたメンバとは,次に示すユーザです。

- 発言参照権限を付加した状態で,会議室のメンバとして追加されたユーザ
- 発言参照権限がないメンバとして登録されていたユーザであったが,新たに発言参照権限が付加された ユーザ

#### (2) メンバの削除

[会議室編集]画面のアクセス権の設定で,メンバ一覧(会議室に登録されているメンバの一覧)を表示し, メンバ一覧からメンバを選択して削除できます。削除されたメンバのメール配信希望設定は解除されます。 また,議題および発言はすべて未読になります。

なお,削除するメンバの登録した議題および発言が会議室に登録されている場合も,メンバを削除できま す。また,回答責任者が設定されている議題および発言が会議室に登録されている場合も,回答責任者とし て設定されたメンバを削除できます。ただし,メンバ一覧の先頭行に表示される会議室所有者は削除できま せん。

[会議室編集]画面の詳細は,「[4.5 \[会議室編集\]画面」](#page-85-0)を参照してください。

## 2.4.4 会議室所有者の変更

会議室所有者は,[会議室編集]画面で変更できます。[会議室編集]画面の詳細は,[「4.5 \[会議室編集\]](#page-85-0) [画面」](#page-85-0)を参照してください。

#### (1) コミュニティに属する会議室の会議室所有者の変更

コミュニティに属する会議室の会議室所有者を変更できるかどうかは,[会議室編集]画面の内容を登録す るときのコミュニティ利用者用の役割に設定されているアクセス権で決まります。[会議室編集]画面の内 容を登録するときに,コミュニティに存在し,発言参照権限および会議室編集権限があるコミュニティ利用 者用の役割のメンバを会議室所有者に設定できます。

親会議室の会議室所有者を変更しても,子会議室の会議室所有者は変更されません。

なお,一回の編集([会議室編集]画面を開いたままの状態)で,アクセス権の設定と同時に会議室所有者 の変更はできません。一度アクセス権を設定したあと,再度[会議室編集]画面を開いて会議室所有者を変 更してください。

一回の編集でアクセス権と会議室所有者を変更すると,次のようになります。

•[会議室編集]画面で,コミュニティ利用者用の役割に発言参照権限および会議室編集権限のあるメン バを会議室所有者に設定し,そのメンバのコミュニティ利用者用の役割から発言参照権限または会議室 編集権限を削除しようとしても,発言参照権限または会議室編集権限が削除されないため,メンバは会 議室所有者として登録されます。

•[会議室編集]画面で,コミュニティに存在しない,またはコミュニティ利用者用の役割に発言参照権 限または会議室編集権限のどちらかだけがあるメンバを会議室所有者に設定し,そのメンバのコミュニ ティ利用者用の役割に会議室編集権限または発言参照権限の追加を設定しようとしても,発言参照権限 または会議室編集権限が追加されないため,メンバは会議室所有者として登録できません。

ただし,コミュニティ利用者用の役割が「リーダ」以外のメンバ(例えば,「オブザーバ」)が会議室所有者 の場合,「オブザーバ」から会議室編集権限または発言参照権限を削除して登録すると,そのあと[会議室 編集]画面を開いて[登録]メニューを選択したときに,会議室所有者に権限がないというエラーが発生し て登録できなくなります。この場合は,会議室所有者を「オブザーバ」以外の別のメンバに変更して登録す るか,コミュニティ管理で会議室所有者に設定したメンバのコミュニティ利用者用の役割を変更してから登 録し直す必要があります。

## (2) 個人(ユーザ自身)の会議室の会議室所有者の変更

個人(ユーザ自身)の会議室の会議室所有者を変更できるかどうかは,[会議室編集]画面の内容を登録す るときのアクセス権で決まります。[会議室編集]画面の内容を登録するときに,発言参照権限および会議 室編集権限があるメンバを会議室所有者に設定できます。

会議室所有者を変更した場合,会議室所有者に設定されたメンバに全権限を付与しますが,元の会議室所有 者の権限は変更されません。また,親会議室の会議室所有者を変更しても,子会議室の会議室所有者は変更 されません。

なお,一回の編集([会議室編集]画面を開いたままの状態)で,アクセス権の設定と同時に会議室所有者 の変更はできません。一度アクセス権を設定したあと,再度[会議室編集]画面を開いて会議室所有者を変 更してください。

一回の編集でアクセス権と会議室所有者を変更すると,次のようになります。

- •[会議室編集]で,発言参照権限および会議室編集権限のあるメンバを会議室所有者に設定し,そのメ ンバの発言参照権限または会議室編集権限の削除を設定しようとしても,発言参照権限または会議室編 集権限が削除されないため,メンバは会議室所有者として登録されます。
- •[会議室編集]で,発言参照権限および会議室編集権限がないメンバ,または発言参照権限もしくは会 議室編集権限のどちらかだけがあるメンバを会議室所有者に設定し,そのメンバに会議室編集権限,発 言参照権限の追加を設定しようとしても,発言参照権限,会議室編集権限が追加されないため,メンバ は会議室所有者として登録できません。

# <span id="page-32-0"></span>[電子会議室] ポートレットの操作

この章では、[電子会議室]ポートレットの操作について説明します。

# <span id="page-33-0"></span>3.1 操作の流れ

会議室の利用者による基本的な操作の流れを次の図に示します。

#### 図 3‒1 操作の流れ

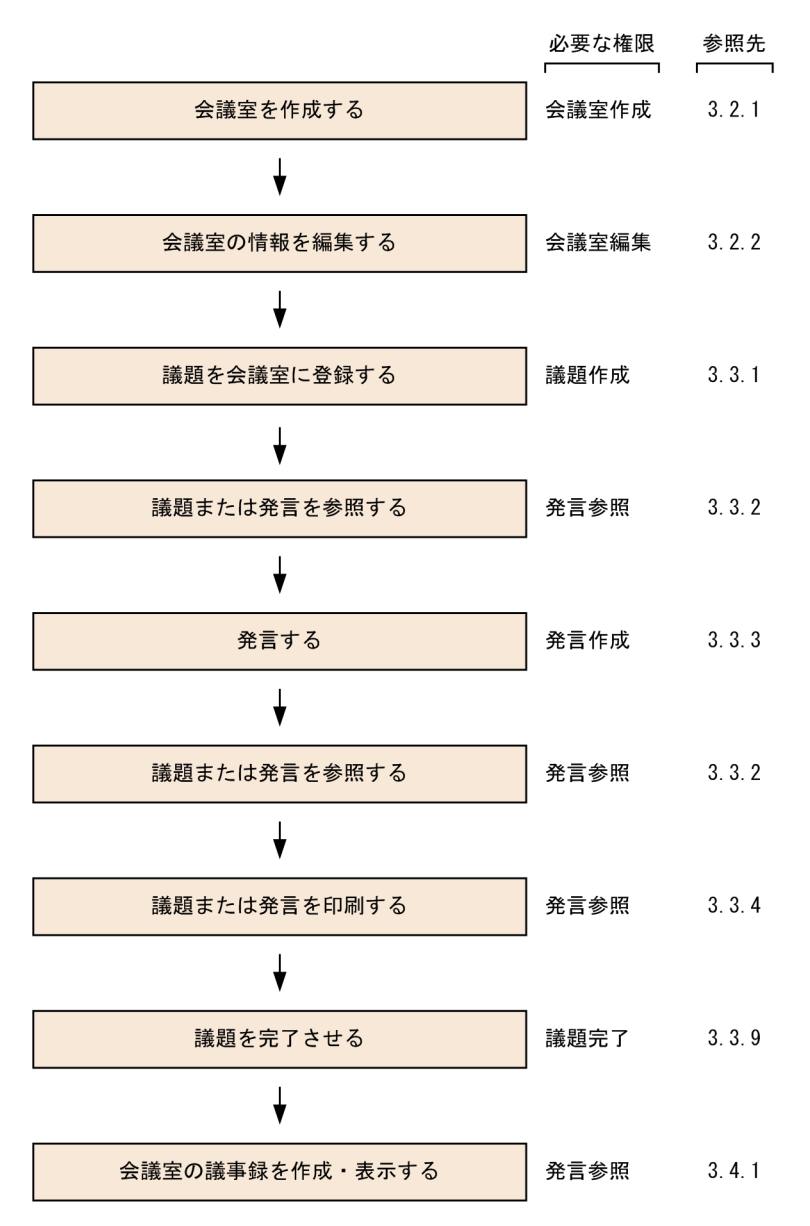

# <span id="page-34-0"></span>3.2 会議室の操作

ここでは,会議室の操作について説明します。

## 3.2.1 会議室を作成する

会議室を作成するときの操作手順について説明します。

#### (1) 最上位会議室を作成する

ここでは、最上位会議室を作成するときの操作手順について説明します。

最上位会議室は,次に示すどちらかの条件が満たされている場合に作成できます。

- コミュニティ利用者用の役割が「リーダ」であるユーザが,Collaboration の画面のワークプレース選 択リストボックスでコミュニティ用のワークプレースを選択している
- Collaboration の画面ワークプレース選択リストボックスで個人専用のワークプレースを選択してい る

なお,Collaboration の画面の詳細は,マニュアル「Collaboration ユーザーズガイド」を参照してくだ さい。

操作

- 1. [会議室一覧] 画面の会議室一覧で「電子会議室]を選択します。
- 2.メニュー領域の「新規作成▼〕メニューからメニューボタン (「▼]ボタン)をクリックして, [会議室 の作成]を選択します。

[会議室作成]画面が表示されます。

会議室一覧で[電子会議室]を右クリックし,表示される右クリックメニューで[会議室の作成]を選 択しても,同様の操作が実行できます。

- 3.[会議室作成]画面の「オプション▼]メニューを選択します。 次に示す項目の設定を必要に応じて変更してください。
	- •[すぐに会議室を開催]※
	- •[作成後に会議室編集画面を表示]※
	- •[登録後に会議室一覧を再表示]

注※

[オプション▼] メニュー選択時の条件(会議室状態、アクセス権限など)によって、設定を変更で きないことがあります。

- 4.作成する会議室の情報([会議室名],[会議室略号],[開催期間 開始日],[開催期間 終了日],[参照期 間 終了日],[会議室タイプ]など)を設定します。
- 5.[作成]メニューを選択します。
	- [オプション▼] メニューの [すぐに会議室を開催] が有効な場合 会議室の登録結果を示す画面が一定時間表示され,会議室状態が「会議中」の会議室が作成されま す。

[オプション▼]メニューの[登録後に会議室一覧を再表示]の設定が有効な場合には,会議室状態 が「会議中」の会議室が作成されたあと,[会議室一覧]画面の会議室一覧が再表示されます。な お,会議室一覧では,作成した会議室が選択されている状態になります。

• [オプション▼] メニューの [作成後に会議室編集画面を表示] が有効な場合 「会議室編集]画面が表示されます。「オプション▼】メニューの「登録後に会議室一覧を再表示] の設定が有効な場合でも,その設定は無効となります([会議室一覧]画面の会議室一覧は再表示さ れません)。

#### • 画面の参照個所

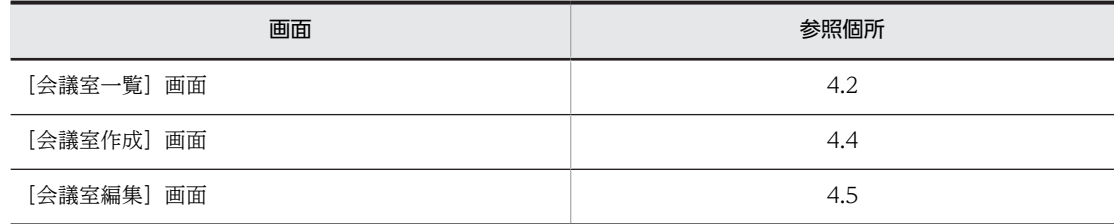

## (2) 子会議室を作成する

ここでは,会議室に子会議室(下位会議室)を作成するときの操作手順について説明します。

子会議室は、次に示す条件がすべて満たされている場合に作成できます。

- 親となる会議室の会議室状態が「会議中」である
- 親となる会議室に対して会議室作成権限がある

#### 操作

1.[会議室一覧]画面の会議室一覧で親となる会議室を選択します。

[発言一覧]画面に選択した会議室の発言一覧が表示されます。

2.メニュー領域の [新規作成▼] メニューからメニューボタン ([▼] ボタン) をクリックして, [会議室 作成]を選択します。

[会議室作成]画面が表示されます。

会議室一覧で親となる会議室を右クリックし、表示される右クリックメニューで[会議室の作成]を選 択しても,同様の操作が実行できます。

3.[会議室作成]画面の [オプション▼] メニューを選択します。

次に示す項目の設定を必要に応じて変更してください。

- •[すぐに会議室を開催]※
- •[作成後に会議室編集画面を表示]※
- •[登録後に会議室一覧を再表示]

注※

[オプション▼] メニュー選択時の条件(会議室状態,アクセス権限など)によって,設定を変更で きないことがあります。

4.作成する会議室の情報([会議室名],[会議室略号],[開催期間 開始日],[開催期間 終了日],[参照期 間 終了日],[会議室タイプ]など)を設定します。

ここでは,必ず次に示すことをしてください。
- •[親会議室の選択]の[子会議室として登録]チェックボックスがチェックされていることを確認し ます。
- •[親会議室の選択]の親会議室名リストボックスで選択されている親会議室を確認します。
- 5.[作成]メニューを選択します。
	- [オプション▼] メニューの [すぐに会議室を開催] が有効な場合

会議室の登録結果を示す画面が一定時間表示され,会議室状態が「会議中」の会議室が作成されま す。

[オプション▼]メニューの[登録後に会議室一覧を再表示]の設定が有効な場合には,会議室状態 が「会議中」の会議室が作成されたあと,[会議室一覧]画面の会議室一覧が再表示されます。な お,会議室一覧では,作成した会議室が選択されている状態になります。

• [オプション▼] メニューの [作成後に会議室編集画面を表示] が有効な場合

[会議室編集]画面が表示されます。[オプション▼]メニューの[登録後に会議室一覧を再表示] の設定が有効な場合でも,その設定は無効となります([会議室一覧]画面の会議室一覧は再表示さ れません)。

• [オプション▼] メニューの [すぐに会議室を開催] および [作成後に会議室編集画面を表示] が無 効な場合

会議室の登録結果を示す画面が一定時間表示され,会議室状態が「準備中」の会議室が作成されま す。

「オプション▼]メニューの「登録後に会議室一覧を再表示」が選択状態の場合には、会議室状態が 「準備中」の会議室が作成されたあと,[会議室一覧]画面の会議室一覧が再表示されます。なお, 会議室一覧では,作成した会議室が選択されている状態になります。

• 画面の参照個所

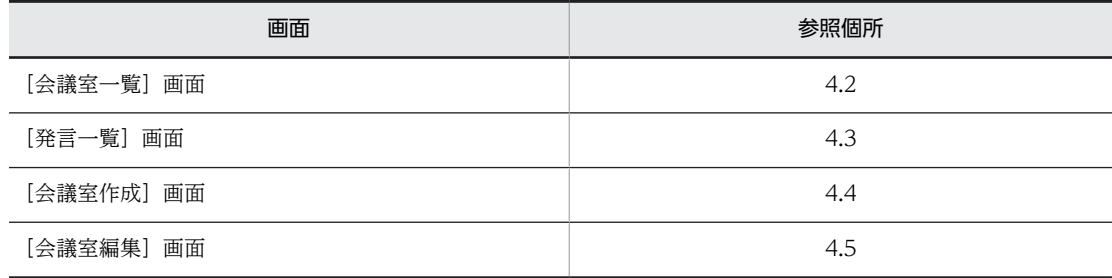

## 3.2.2 会議室の情報を編集する

すでに登録されている会議室の情報を編集するときの操作手順について説明します。

### (1) 概要説明,議論状態,属性,およびアクセス権の設定を編集する

ここでは,会議室の概要説明,議論状態,属性,およびアクセス権の設定を編集するときの操作手順につい て説明します。

次に示す条件がすべて満たされている場合に編集できます。

• 情報を編集する会議室の会議室状態が「準備中」,「会議中」,または「閉鎖中」※である 注※

会議室の開催期間内で,会議室状態が「閉鎖中」の場合だけ,情報を編集できます。

• 情報を編集する会議室に対して会議室編集権限がある

#### 操作

- 1.[会議室一覧]画面の会議室一覧で情報を編集する会議室を選択します。 [発言一覧]画面に選択した会議室の発言一覧が表示されます。
- 2.メニュー領域の [アクション▼] [会議室情報の編集] を選択します。 [会議室編集]画面が表示されます。 会議室一覧で情報を編集する会議室を右クリックし,表示される右クリックメニューで[会議室情報の 編集]を選択しても,同様の操作が実行できます。
- 3.[会議室編集]画面の[オプション▼]メニューを選択します。

[登録後に会議室一覧を再表示]の設定を必要に応じて変更してください。

- 4.設定されている情報を必要に応じて編集します。
- 5.[登録]メニューを選択します。

会議室の編集結果を示す画面が一定時間表示されます。

[オプション▼]メニューの[登録後に会議室一覧を再表示]の設定が有効な場合には,[会議室一覧] 画面の会議室一覧が再表示されます。

#### • 画面の参照個所

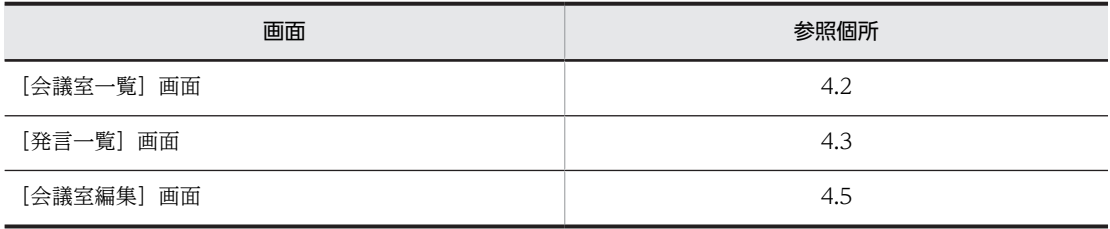

### (2) メールの設定を編集する

ここでは,会議室のメール設定(メール基本項目,メール配信,およびメール投稿の設定)を編集するとき の操作手順について説明します。

次に示す条件がすべて満たされている場合に編集できます。

• メール設定を編集する会議室の会議室状態が「準備中」,「会議中」,または「閉鎖中」※である 注※

会議室の開催期間内で,会議室状態が「閉鎖中」の場合だけ,情報を編集できます。

- メール設定を編集する会議室に対して会議室編集権限がある
- •[メール設定編集]画面が表示できる

[メール設定編集]画面を表示できるかどうかについては,システム管理者に確認してください。

#### 操作

#### 1. [会議室一覧] 画面の会議室一覧で情報を編集する会議室を選択します。

[発言一覧]画面に選択した会議室の発言一覧が表示されます。

2.メニュー領域の [アクション▼] - [メール設定の編集] を選択します。

[メール設定編集]画面が表示されます。 会議室一覧で情報を編集する会議室を右クリックし,表示される右クリックメニューで[メール設定の 編集]を選択しても,同様の操作が実行できます。

3.設定されている情報を必要に応じて編集します。

#### 4.[登録]メニューを選択します。

更新結果を示すダイアログボックスが一定時間表示され,そのあとにメイン画面が表示されます。

• 画面の参照個所

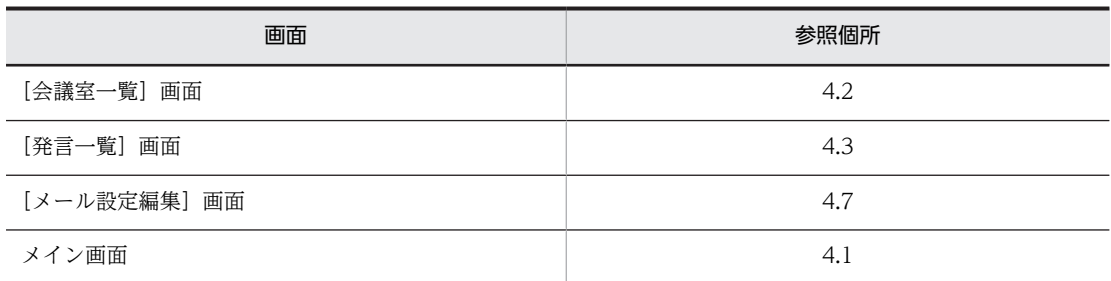

## 3.2.3 会議室の情報を参照する

すでに登録されている会議室の情報を参照するときの操作手順について説明します。

#### (1) 概要説明,議論状態,属性,およびアクセス権の設定内容を参照する

ここでは,会議室の概要説明,議論状態,属性,およびアクセス権の設定内容を参照するときの操作手順に ついて説明します。

[会議室一覧]画面の会議室一覧に会議室が表示されている(情報を参照する会議室に対して発言参照権限 がある)場合に参照できます。

操作

#### 1.[会議室一覧]画面の会議室一覧で情報を参照する会議室を選択します。

[発言一覧]画面に選択した会議室の発言一覧が表示されます。

2.メニュー領域の [アクション▼] - [会議室情報の参照] を選択します。

[会議室参照]画面が表示されます。

会議室一覧で情報を参照する会議室を右クリックし,表示される右クリックメニューで[会議室情報の 参照]を選択しても,同様の操作が実行できます。

• 画面の参照個所

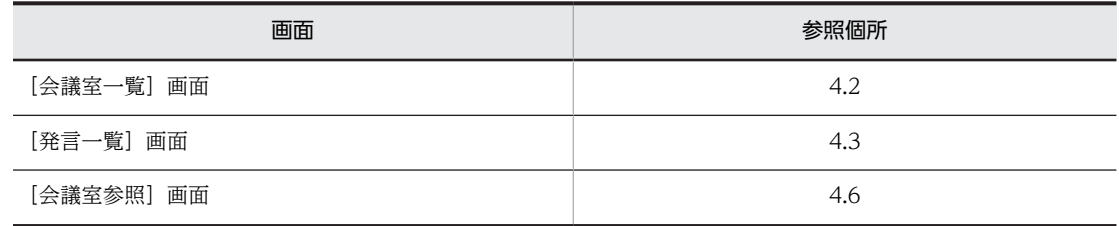

#### (2) メールの設定内容を参照する

ここでは,会議室のメール設定内容(メール基本項目,メール配信,およびメール投稿の設定内容)を参照 するときの操作手順について説明します。

次に示す条件がすべて満たされている場合に参照できます。

- •[会議室一覧]画面の会議室一覧に会議室が表示されている(情報を参照する会議室に対して発言参照 権限がある)
- •[メール設定参照]画面が表示できる [メール設定参照]画面を表示できるかどうかについては,システム管理者に確認してください。

操作

1.[会議室一覧]画面の会議室一覧で情報を参照する会議室を選択します。

[発言一覧]画面に選択した会議室の発言一覧が表示されます。

2.メニュー領域の[アクション▼]−[メール設定の参照]を選択します。

[メール設定参照]画面が表示されます。

会議室一覧で情報を参照する会議室を右クリックし,表示される右クリックメニューで[メール設定の 参照]を選択しても,同様の操作が実行できます。

• 画面の参照個所

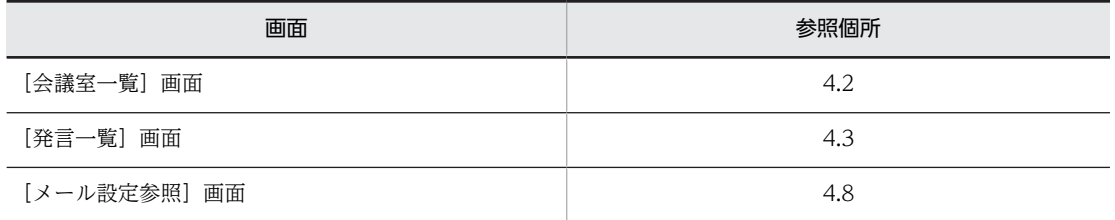

## 3.2.4 会議室を移動する

会議室を移動するときの操作手順について説明します。

会議室は,次に示す条件がすべて満たされている場合に移動できます。

- 最上位会議室または子会議室をほかの会議室下に移動するとき
	- 移動対象となる会議室の会議室状態が「会議中」である
	- 移動対象となる会議室に対して会議室編集権限がある
	- 移動先となる会議室の会議室状態が「会議中」である
	- 移動先となる会議室に対して会議室編集権限がある
- コミュニティに属する子会議室をほかの[電子会議室]下に移動するとき
	- 移動対象となる会議室の会議室状態が「会議中」である
	- ユーザのコミュニティ利用者用の役割が「リーダ」である
- 個人(ユーザ自身)の子会議室をほかの[電子会議室]下に移動するとき
	- 移動対象となる会議室の会議室状態が「会議中」である
	- 移動対象となる会議室に対して会議室編集権限がある

なお,会議室を移動すると,会議室の下位に登録されている会議室も移動します。

操作

1.[会議室一覧]画面の会議室一覧で移動対象となる会議室を選択します。 [発言一覧]画面に選択した会議室の発言一覧が表示されます。

- 2.メニュー領域の[アクション▼] [会議室情報の編集]を選択します。 [会議室編集]画面が表示されます。 会議室一覧で移動対象となる会議室を右クリックし,表示される右クリックメニューで[会議室情報の 編集]を選択しても,同様の操作が実行できます。
- 3.[会議室編集]画面の[オプション▼]メニューを選択します。 [登録後に会議室一覧を再表示]の設定を必要に応じて変更してください。
- 4.[親会議室の選択]についての設定を変更します。
	- 最上位会議室をほかの会議室下に移動する場合 [子会議室として登録]チェックボックスをチェックして、親会議室名リストボックスで移動先とな る親会議室を選択します。
	- 子会議室をほかの会議室下に移動する場合 親会議室名リストボックスで移動先となる親会議室を選択します。
	- 子会議室を[電子会議室]下に移動する場合 [子会議室として登録]チェックボックスのチェックを外します。

なお,会議室移動後のアクセス権などの詳細は,「[付録 C 会議室の移動後のアクセス権と各期間](#page-206-0)」を 参照してください。

5.[登録]メニューを選択します。

会議室の編集結果を示す画面が一定時間表示されます。

[オプション▼]メニューの[登録後に会議室一覧を再表示]の設定が有効な場合には,[会議室一覧] 画面の会議室一覧が再表示されます。

• 画面の参照個所

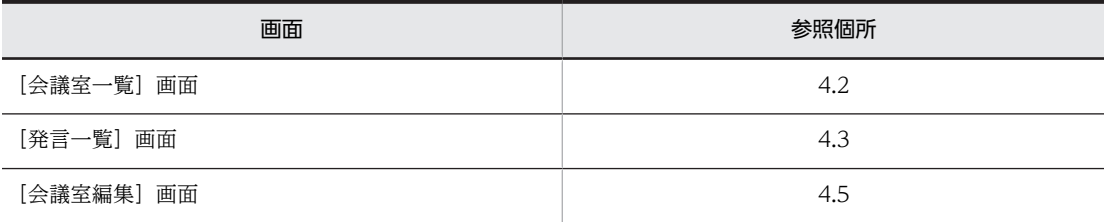

## 3.2.5 会議室を削除する

使用しなくなった会議室を削除するときの操作手順について説明します。

会議室は,削除する会議室に対して会議室削除権限がある場合に削除できます。

なお,削除したい会議室に下位会議室がある場合には,最下位の会議室から順次削除してください。ただ し,削除したい会議室に,参照権限がないために会議室一覧に表示されない下位会議室がある場合は,会議 室を削除できません。

操作

1.[会議室一覧]画面の会議室一覧で削除する会議室を選択します。

[発言一覧]画面に選択した会議室の発言一覧が表示されます。

2.メニュー領域の「アクション▼]−「会議室の削除】を選択します。 [会議室削除確認]画面が表示されます。

会議室一覧で削除する会議室を右クリックし,表示される右クリックメニューで[会議室の削除]を選 択しても,同様の操作が実行できます。

3.[会議室削除確認]画面の [削除後に会議室一覧を再表示] チェックボックスの設定を必要に応じて変 更して, [OK] ボタンをクリックします。

会議室の削除結果を示す画面が一定時間表示されます。

[削除後に会議室一覧を再表示]チェックボックスがチェックされている場合,[会議室一覧]画面の会 議室一覧が再表示されます。なお,会議室一覧では,[電子会議室]が選択されている状態になります。

• 画面の参照個所

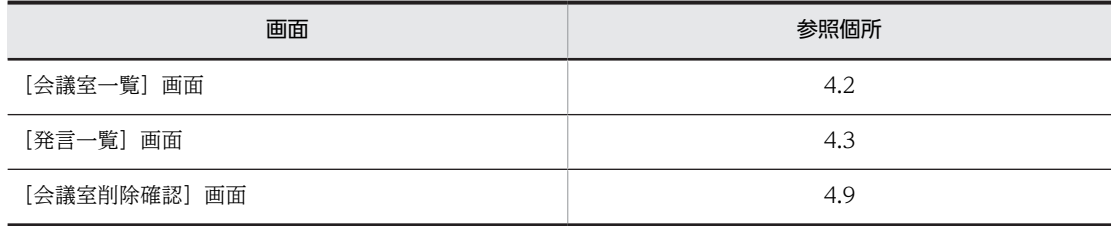

## 3.2.6 会議室をリンク集に追加する

会議室をリンク集に追加するときの操作手順について説明します。

次に示す条件がすべて満たされている場合に会議室をリンク集に追加できます。

- リンク集が利用できる
- •[会議室一覧]画面の会議室一覧に会議室が表示されている(会議室に対して発言参照権限がある)

操作

- 1.[会議室一覧]画面の会議室一覧でリンク集に追加する会議室を選択します。 [発言一覧]画面に選択した会議室の発言一覧が表示されます。
- 2.メニュー領域の[オプション▼]− [会議室をリンク集に追加]を選択します。 リンク集への登録を確認する画面が表示されます。
- 3.リンク集への登録を確認する画面の「閉じる]ボタンをクリックします。
- 画面の参照個所

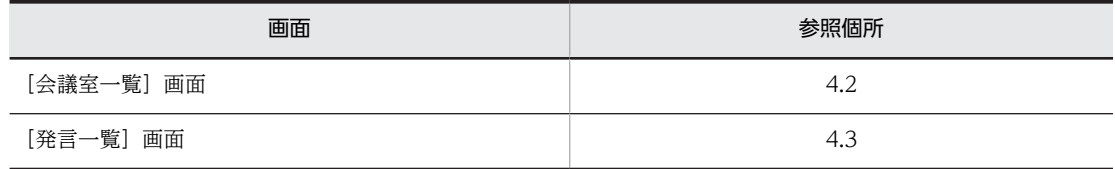

## 3.3 議題の操作

ここでは、議題および発言の操作について説明します。

## 3.3.1 議題を会議室に登録する

#### (1) 新規に議題を作成して会議室に登録する

新規に議題を作成して会議室に登録するときの操作手順について説明します。

議題は,次に示す条件がすべて満たされている場合に登録できます。

- 議題を登録する会議室の会議室状態が「会議中」である
- 議題を登録する会議室に対して議題作成権限がある

#### 操作

1.[会議室一覧]画面の会議室一覧で,議題を登録する会議室を選択します。

選択した会議室の発言一覧が「発言一覧]画面に表示されます。

- 2.メニュー領域から次に示すどちらかの操作を実行します。
	- [新規作成▼] メニューの [新規作成] を選択します。
	- [新規作成▼] メニューのメニューボタン ([▼]ボタン) をクリックして、[議題の作成]を選択し ます。

操作を実行すると,[議題作成]画面が表示されます。

会議室一覧で議題を登録する会議室を右クリックし,表示される右クリックメニューで[議題の作成] を選択しても,同様の操作が実行できます。

- 3.[議題作成]画面で作成する議題の情報([主題],[属性],[回答責任者],[添付ファイル]など)を設 定します。
- 4.[発言]メニューを選択します。 [議題確認]画面が表示されます。
- 5.[議題確認]画面の[オプション▼]メニューを選択します。 [登録後に発言一覧を再表示]の設定を必要に応じて変更してください。
- 6.[登録]メニューを選択します。

議題の登録結果を示す画面が一定時間表示されます。

[オプション▼] メニューの [登録後に発言一覧を再表示]の設定が有効な場合には、[発言一覧]画面 の発言一覧が再表示されます。

なお,発言一覧では,登録した議題が選択されている状態になります。また,プレビュー領域が表示さ れているときは,プレビュー領域に登録した議題の[議題参照]画面が表示されます。

• 画面の参照個所

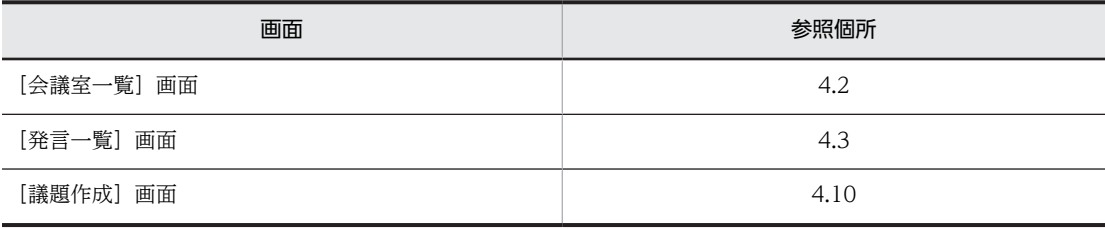

<span id="page-43-0"></span>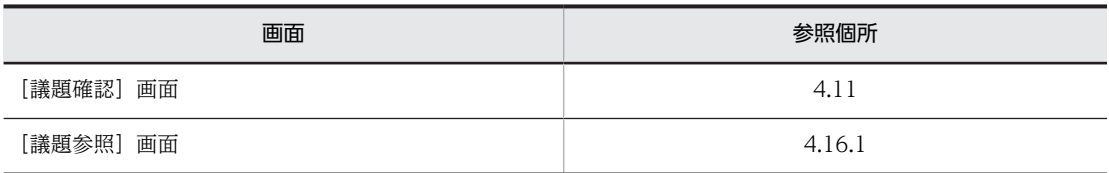

#### (2) ほかの会議室の議題または発言を引用して,議題を会議室に登録する

ほかの会議室の議題または発言を引用して,新しく議題として会議室に登録するときの操作手順について説 明します。

議題は,次に示す条件がすべて満たされている場合に登録できます。

- •[設定]画面の[全般]タブの[他の会議室へ発言のドラッグ&ドロップを可能にする]チェックボック スがチェックされている(詳細は,[「4.29.1 \[設定\]画面\(\[全般\]タブを選択している場合\)](#page-183-0)」を参 照してください)
- 発言一覧に,引用する議題または発言が表示されている(引用する議題または発言が登録されている会 議室に対して発言参照権限がある)
- 議題を登録する会議室の会議室状態が「会議中」である
- 議題を登録する会議室に対して議題作成権限がある

#### 操作

- 1.[会議室一覧]画面の会議室一覧で,引用する議題または発言が登録されている会議室を選択します。 選択した会議室の発言一覧が[発言一覧]画面に表示されます。
- 2.[発言一覧]画面の発言一覧から,引用する議題または発言のアイコンをドラッグして,[会議室一覧] 画面の会議室一覧に表示されているほかの会議室にドロップします。

[議題作成]画面が表示されます。

表示された[議題作成]画面には,ドラッグした議題または発言の情報が引き継がれます。引き継がれ る情報の詳細は,[「付録 I.2\(2\) 引き継がれる情報](#page-239-0)」を参照してください。

- 3.[議題作成]画面で議題の情報を設定します。
- 4.[発言]メニューを選択します。 [議題確認]画面が表示されます。
- 5.[議題確認]画面の[登録]メニューを選択します。 議題の登録結果を示す画面が一定時間表示されます。
- 画面の参照個所

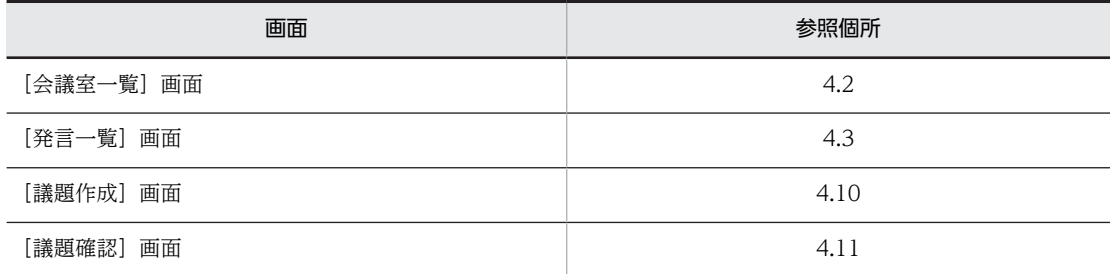

## 3.3.2 議題または発言を参照する

議題または発言を参照するときの操作手順について説明します。

議題または発言は,次に示す条件がすべて満たされている場合に参照できます。

- 参照する議題または発言が登録されている会議室の会議室状態が「会議中」,「閉鎖中」,または「参照 のみ」である
- 発言一覧に議題または発言が表示されている(会議室に対して発言参照権限がある)

操作

1.[会議室一覧]画面の会議室一覧で会議室または [電子会議室] を選択します。

[発言一覧]画面に選択した会議室の発言一覧が表示されます。[電子会議室]を選択している場合に は,会議室状態が「会議中」である全会議室の発言一覧が表示されます。

2.メニュー領域の[表示▼]メニューで発言一覧の表示形式を選択します。

プレビュー領域を表示する場合, [表示▼]メニューの [プレビュー]の設定を有効にしてください。

- 3.発言一覧から参照する議題または発言の主題をクリックします。
	- プレビュー領域が表示されている場合 議題の主題をクリックすると,プレビュー領域に[議題参照]画面が表示されます。 発言の主題をクリックすると,プレビュー領域に[発言参照]画面が表示されます。
	- プレビュー領域が表示されていない場合 議題の主題をクリックすると,別ウィンドウで[議題参照]画面が表示されます。 発言の主題をクリックすると,別ウィンドウで[発言参照]画面が表示されます。 また,プレビュー領域が表示されている場合に,主題をダブルクリックするか,主題を選択してい る状態でメニュー領域の[アクション▼] - [新規ウィンドウ]を選択すると, 別ウィンドウで [議 題参照]画面または[発言参照]画面を表示できます。

発言一覧で参照する議題または発言の主題を右クリックし、表示される右クリックメニューで[新規 ウィンドウ]を選択しても,同様の操作が実行できます。この場合,別ウィンドウで[議題参照]画面 または[発言参照]画面が表示されます。

• 画面の参照個所

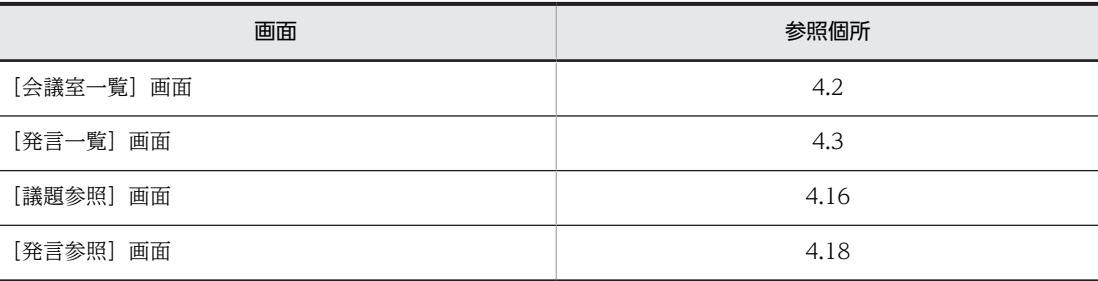

## 3.3.3 発言する

議題または発言に対して発言するときの操作手順について説明します。

発言は,次に示す条件がすべて満たされている場合に登録できます。

- 参照中の議題または発言が登録されている会議室の会議室状態が「会議中」である
- 参照中の議題または発言が登録されている会議室に対して発言作成権限がある
- 参照中の議題(発言は除きます)に有効期限が設定されていない

#### 操作

1.議題または発言を参照します。

議題または発言を参照する手順については,「[3.3.2 議題または発言を参照する」](#page-43-0)を参照してください。

- 2. [議題参照]画面または [発言参照]画面で次に示す操作を実行します。
	- プレビュー領域で議題または発言を参照している場合 メニュー領域の [アクション▼] - [返信] を選択します。または, [議題参照] 画面もしくは [発 言参照]画面の ラ アイコン (返信アイコン)をクリックします。
	- 別ウィンドウで議題または発言を参照している場合 [議題参照]画面もしくは[発言参照]画面の[返信]メニューを選択します。または,[議題参照] 画面もしくは [発言参照] 画面の ワイコン (返信アイコン) をクリックします。

操作を実行すると,[発言作成]画面が表示されます。

また,[発言一覧]画面の発言一覧で発言を登録したい議題または発言の主題を右クリックし,表示さ れる右クリックメニューで[返信]を選択しても,同様の操作が実行できます。ただし,議題または発 言が未読の場合には,右クリックしても,右クリックメニューの[返信]は表示されません。

- 3.[発言作成]画面で作成する発言の情報 ([主題], [属性], [回答責任者], [添付ファイル] など) を設 定します。
- 4.[発言]メニューを選択します。

[発言確認]画面が表示されます。

5.[発言確認]画面の「オプション▼]メニューを選択します。

[オプション▼]メニューを選択して,[登録後に発言一覧を再表示]の設定を必要に応じて変更してく ださい。

6.[登録]メニューを選択します。

発言の登録結果を示す画面が一定時間表示されます。

[オプション▼]メニューの[登録後に発言一覧を再表示]の設定が有効な場合,[発言一覧]画面の発 言一覧が再表示されます。

なお,発言一覧では,登録した発言が選択されている状態になります。ただし,発言一覧の表示形式と フィルタ条件によって,登録した発言が発言一覧に表示されないことがあります。また,プレビュー領 域が表示されているときは,プレビュー領域に登録した発言の[発言参照]画面が表示されます。

• 画面の参照個所

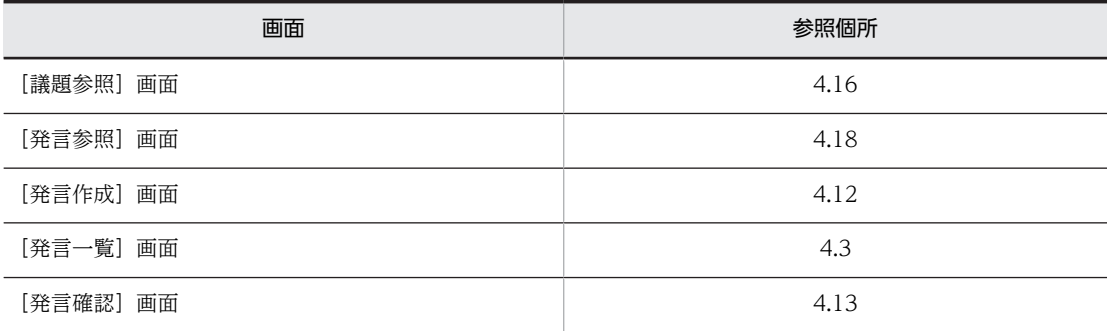

## 3.3.4 議題または発言を印刷する

議題または発言を印刷するときの操作手順について説明します。

#### (1) [発言一覧]画面から印刷する

[発言一覧]画面から議題または発言を印刷するときの操作手順を次に示します。

操作

1.次に示すどちらかの操作を実行します。

- •[会議室一覧]画面の会議室一覧で会議室または[電子会議室]を選択します。 [発言一覧]画面に選択した会議室の発言一覧が表示されます。[電子会議室]を選択している場合 には,会議室状態が「会議中」である全会議室の発言一覧が表示されます。
- メニュー領域の[表示▼]−[全会議室の発言一覧]を選択します。 [発言一覧]画面に全会議室の発言一覧が表示されます。
- 2.発言一覧から印刷する議題または発言の主題をクリックして、メニュー領域の[アクション▼]− [印 刷画面を表示]を選択します。

印刷画面が表示されます。

また,発言一覧から印刷する議題または発言の主題を右クリックし,表示される右クリックメニューで [印刷画面を表示]を選択しても,同様の操作が実行できます。

- 3.Web ブラウザのメニューの [ファイル] − [印刷...] を選択します。 Windows の印刷ダイアログボックスが表示されます。
- 4.印刷範囲,印刷部数などを指定して,「印刷]ボタンをクリックします。 議題または発言が印刷されます。
- 画面の参照個所

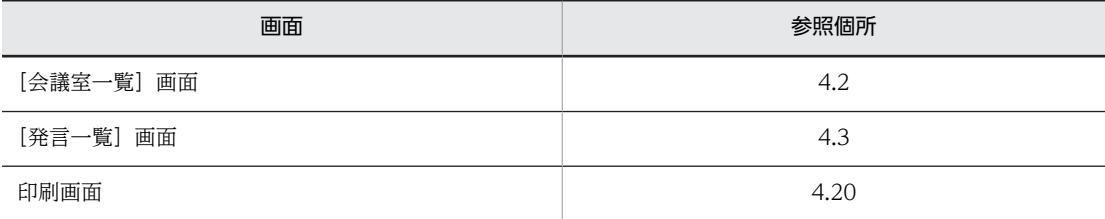

### (2) [議題参照]画面または[発言参照]画面から印刷する

[議題参照]画面または[発言参照]画面から議題または発言を印刷するときの操作手順を次に示します。

操作

1.議題または発言を参照します。

議題または発言を参照する手順については,[「3.3.2 議題または発言を参照する](#page-43-0)」を参照してください。

- 2. [議題参照] 画面または [発言参照] 画面で次に示す操作を実行します。
	- プレビュー領域で議題または発言を参照している場合 メニュー領域の[アクション▼]−[印刷画面を表示]を選択します。
	- 別ウィンドウで議題または発言を参照している場合 [議題参照]画面または[発言参照]画面の[アクション▼]−[印刷画面を表示]を選択します。

操作を実行すると,印刷画面が表示されます。

また,[発言一覧]画面の発言一覧で印刷したい議題または発言の主題を右クリックし,表示される右 クリックメニューで[印刷画面を表示]を選択しても,同様の操作が実行できます。

- 3.Web ブラウザのメニューの [ファイル] [印刷...] を選択します。 Windows の印刷ダイアログボックスが表示されます。
- 4.印刷範囲,印刷部数などを指定して, [印刷] ボタンをクリックします。 議題または発言が印刷されます。
- 画面の参照個所

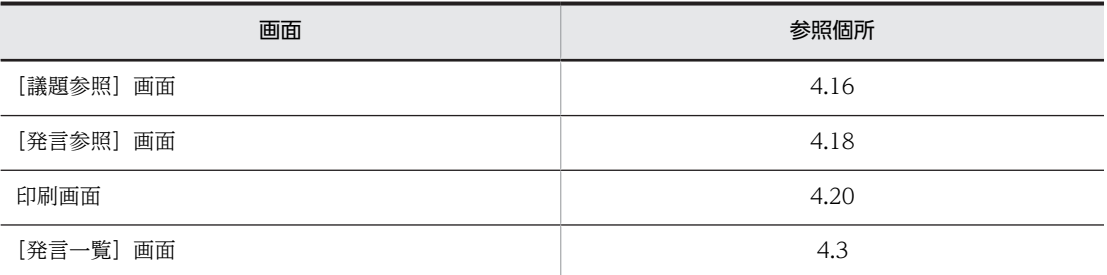

## 3.3.5 議題または発言の参照状況を表示する

議題または発言に対する参加メンバの参照状況(「既読」・「未読」の状態)を表示するときの操作手順につ いて説明します。

議題または発言の参照状況は,参照中の議題または発言が登録されている会議室の会議室状態が「会議中」, 「閉鎖中」,または「参照のみ」である場合に確認できます。

#### 操作

#### 1.議題または発言を参照します。

議題または発言を参照する手順については,「[3.3.2 議題または発言を参照する」](#page-43-0)を参照してください。

#### 2. [議題参照]画面または [発言参照]画面で次に示す操作を実行します。

- プレビュー領域で議題または発言を参照している場合 メニュー領域の[アクション▼]−[参照状況]を選択します。
- 別ウィンドウで議題または発言を参照している場合 [議題参照]画面または[発言参照]画面の[アクション▼]−[参照状況]を選択します。

操作を実行すると,[参照状況]画面が表示されます。

また,[発言一覧]画面の発言一覧で議題または発言に対する参加メンバの参照状況を確認したい議題 または発言の主題を右クリックし、表示される右クリックメニューで [参照状況]を選択しても,同様 の操作が実行できます。

• 画面の参照個所

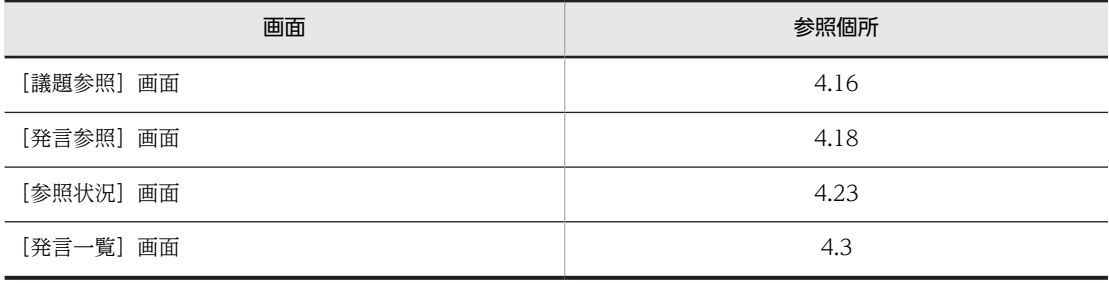

## 3.3.6 議題または発言をメールで転送する

議題または発言をメールで転送するときのときの操作手順について説明します。

議題または発言は,[メール]ポートレットが利用できる場合に,メールとして転送できます。

操作

1.議題または発言を参照します。

議題または発言を参照する手順については,[「3.3.2 議題または発言を参照する](#page-43-0)」を参照してください。

- 2.[議題参照]画面または[発言参照]画面で次に示す操作を実行します。
	- プレビュー領域で議題または発言を参照している場合

メニュー領域の[アクション▼]−[メールで転送]を選択します。

• 別ウィンドウで議題または発言を参照している場合

[議題参照]画面または[発言参照]画面の[アクション▼]−[メールで転送]を選択します。

操作を実行すると,[メール転送]画面が表示されます。

また,[発言一覧]画面の発言一覧で既読の議題または発言の主題を右クリックし,表示される右クリッ クメニューで[メールで転送]を選択しても,同様の操作が実行できます。

- 3.[メール転送]画面で,必要に応じてメールの宛先を設定します。
- 4. [OK] ボタンをクリックします。

[メール]ポートレットの[メール作成]画面が表示されます。[メール作成]画面での操作の詳細は, マニュアル「Collaboration - Mail ユーザーズガイド」を参照してください。

• 画面の参照個所

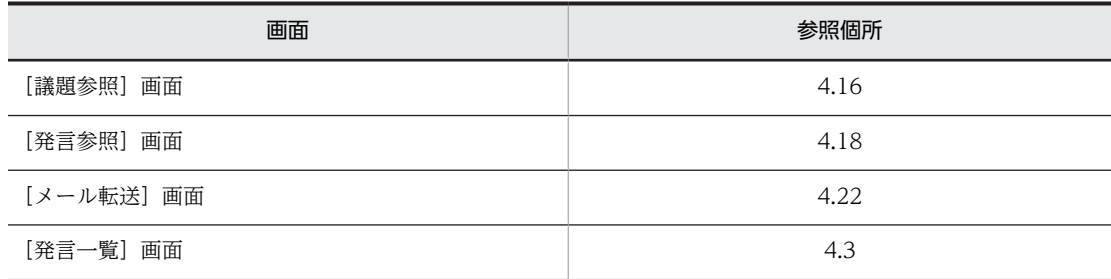

## 3.3.7 議題および発言を検索する

検索条件を設定して議題および発言を検索するときの操作手順について説明します。

議題および発言は,会議室一覧に会議室が表示されている(会議室に対して会議室参照権限がある)場合に 検索できます。

操作

1.[会議室一覧]画面の会議室一覧で会議室または[電子会議室]を選択します。

[発言一覧]画面に選択した会議室の発言一覧が表示されます。[電子会議室]を選択している場合に は,全会議室の発言一覧が表示されます。

- 2.メニュー領域から次に示す操作のどれかを実行します。
	- •[アクション▼]−[発言の検索]を選択します。※1
- [検索] ボタンをクリックします。※1
- 検索文字列入力領域に検索条件となる文字列を入力して, [検索] ボタンをクリックします。※2 注※1
	- 操作を実行すると,[検索条件指定]画面が表示されます。3.以降の操作を実行してください。

注※2

操作を実行すると,[検索結果]画面が表示されます。なお,検索文字列入力領域に複数の文字列が 入力されている場合は、AND 条件で検索されます。

検索条件を設定し直したい場合や検索結果をさらに絞り込みたい場合は,[検索結果]画面の[再検 索]ボタンをクリックし,[検索条件指定]画面を表示して 3.以降の操作を実行してください。 それ以外のときは,5.の操作を実行してください。

[会議室一覧]画面の会議室一覧で[電子会議室]または会議室を右クリックし,表示される右クリッ クメニューで[発言の検索]を選択しても,同様の操作が実行できます。

#### 3.[検索条件指定]画面で検索条件を指定します。

4. [検索] ボタンをクリックします。

[検索結果]画面が表示されます。

なお、検索条件を設定し直したい場合や検索結果をさらに絞り込みたい場合は、次に示す操作をしてく ださい。

- •[検索結果]画面の[再検索]ボタンをクリックし,[検索条件指定]画面を表示します。
- 3.および 4.の操作を再実行します。

#### 5.検索結果一覧で議題または発言の主題をクリックします。

- 議題の場合,[議題参照]画面が別ウィンドウで表示されます。
- 発言の場合,[発言参照]画面が別ウィンドウで表示されます。
- 画面の参照個所

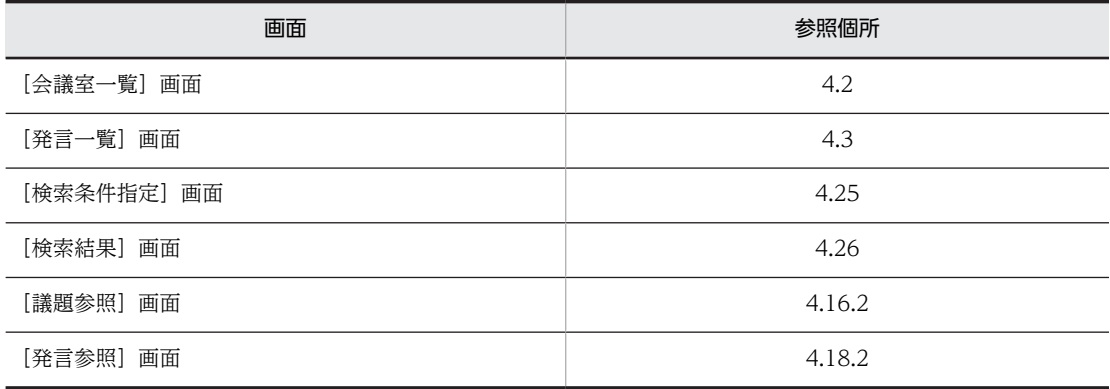

## 3.3.8 議題を一括表示・保存する

議題(議題下に登録されている発言を含みます)を一括表示するとき,および一括表示した議題を HTML 形式のファイルで保存するときの操作手順について説明します。

議題および議題下の発言は,参照中の議題または発言が登録されている会議室の会議室状態が「会議中」, 「閉鎖中」,または「参照のみ」である場合に一括表示,および保存できます。

操作

1.議題または発言を参照します。

議題または発言を参照する手順については,[「3.3.2 議題または発言を参照する](#page-43-0)」を参照してください。

- 2. [議題参照] 画面または [発言参照] 画面で次に示す操作を実行します。
	- プレビュー領域で議題または発言を参照している場合 メニュー領域の[アクション▼]−[一括表示]を選択します。または,[議題参照]画面もしくは [発言参照]画面の アイコン(一括表示アイコン)をクリックします。
	- 別ウィンドウで議題または発言を参照している場合

[議題参照]画面もしくは [発言参照]画面の [アクション▼] - [一括表示] を選択します。また は、「議題参照]画面もしくは「発言参照]画面の % アイコン(一括表示アイコン)をクリックし ます。

操作を実行すると,[一括表示]画面が表示されます。

また,[発言一覧]画面の発言一覧で一括表示したい議題または発言の主題を右クリックし,表示され る右クリックメニューで[一括表示]を選択しても,同様の操作が実行できます。

なお,[一括表示]画面には,議題を参照している場合はその議題および議題下のすべての発言が,発 言を参照している場合はその発言を含む議題および議題下のすべての発言が表示されます。

[一括表示]画面に表示されている議題を HTML 形式のファイルで保存する場合は,3.以降の操作を実 行してください。

#### 3.[一括表示]画面の[アクション▼] - [ファイルに保存]を選択します。

保存先およびファイル名を指定するダイアログボックスが表示されます。

- 4.保存先およびファイル名を指定するダイアログボックスで,保存先およびファイル名を指定して議題を 保存します。
- 画面の参照個所

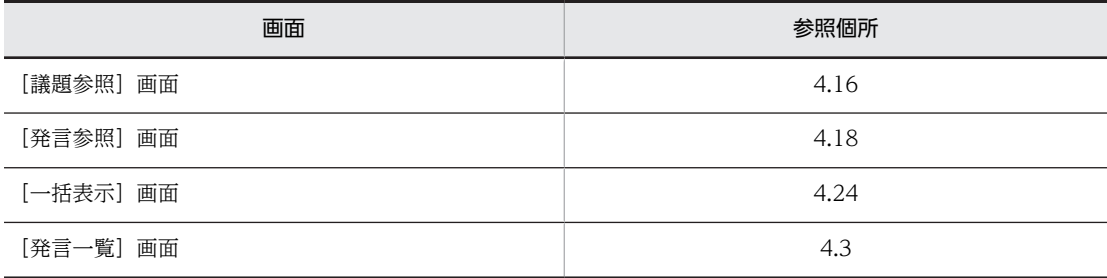

## 3.3.9 議題を完了させる

議題を完了させるときの操作手順について説明します。

議題は,次に示す条件がすべて満たされている場合に完了されられます。

- 参照中の議題が登録されている会議室の会議室状態が「会議中」である
- 参照中の議題が登録されている会議室に対して議題完了権限がある

操作

1.議題を参照します。

議題を参照する手順については,「[3.3.2 議題または発言を参照する](#page-43-0)」を参照してください。

2.[議題参照]画面で次に示す操作を実行します。

- プレビュー領域で議題を参照している場合 メニュー領域の[アクション▼]−[議論状態の変更]を選択します。または,[議題参照]画面の □アイコン(議論状態アイコン)をクリックします。
- 別ウィンドウで議題または発言を参照している場合 「議題参照]画面の[アクション▼] - [議論状態の変更]を選択します。または, [議題参照]画 面の Γ アイコン (議論状態アイコン) をクリックします。

操作を実行すると,議論状態の変更を確認する画面が表示されます。

なお,議論状態は議題を一括表示している場合にも変更できます。

- 3.議論状態の変更を確認する画面の [OK] ボタンをクリックします。
- 画面の参照個所

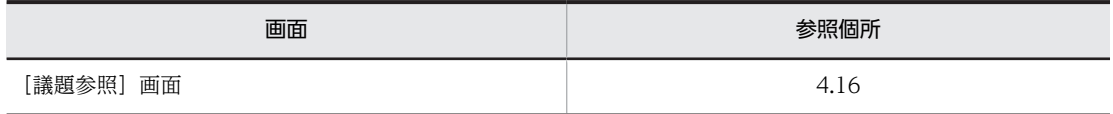

## 3.3.10 議題または発言を削除する

会議室から議題または発言を削除するときの操作手順について説明します。

議題または発言は,次に示す条件がすべて満たされている場合に削除できます。

- 参照中の議題または発言が登録されている会議室の会議室状態が「会議中」である
- 参照中の議題もしくは発言が登録されている会議室に対して発言削除権限がある,または参照中の議題 もしくは発言の作成者である

なお,削除したい議題または発言に下位発言がある場合には,最下位の発言から順次削除してください。

#### 操作

1.議題または発言を参照します。

議題または発言を参照する手順については,「[3.3.2 議題または発言を参照する」](#page-43-0)を参照してください。

- 2. [議題参照]画面または [発言参照]画面で次に示す操作を実行します。
	- プレビュー領域で議題または発言を参照している場合
	- メニュー領域の[アクション▼]−[発言の削除]を選択します。
	- 別ウィンドウで議題または発言を参照している場合 [議題参照]画面または[発言参照]画面の[アクション▼]−[発言の削除]を選択します。

操作を実行すると,次に示す画面が表示されます。

- 議題を参照中の場合,[議題削除確認]画面が表示されます。
- 発言を参照中の場合,[発言削除確認]画面が表示されます。

また,[発言一覧]画面の発言一覧で削除したい議題または発言の主題を右クリックし,表示される右 クリックメニューで[発言の削除]を選択しても,同様の操作が実行できます。

## 3. [議題削除確認] 画面または「発言削除確認]画面の「削除後に発言一覧を再表示] チェックボックス の設定を必要に応じて変更して、[OK]ボタンをクリックします。 削除結果を示す画面が一定時間表示されます。

[削除後に発言一覧を再表示]チェックボックスがチェックされている場合,[発言一覧]画面の発言一 覧が再表示されます。

#### • 画面の参照個所

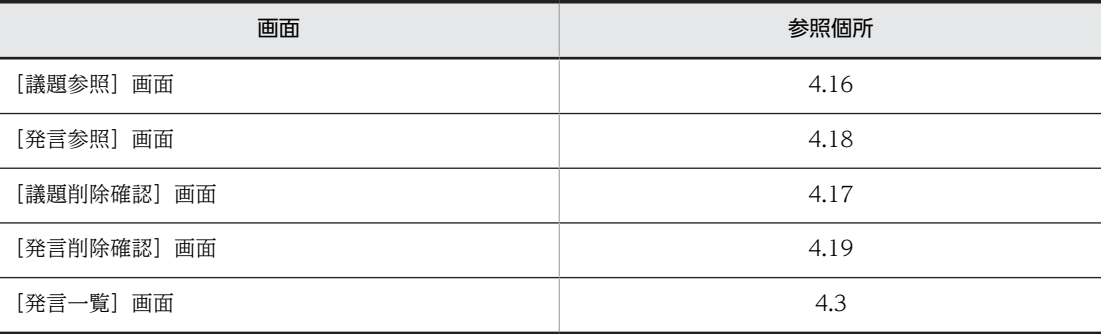

## 3.4 議事録の操作

ここでは,議事録の操作について説明します。

## 3.4.1 会議室の議事録を作成・表示する

会議室の議事録を作成・表示するときの操作手順について説明します。

議事録は,次に示す条件がすべて満たされている場合に作成・表示できます。

- 議事録作成の対象となる会議室の会議室状態が「会議中」,「閉鎖中」,または「参照のみ」である
- 会議室一覧に会議室が表示されている(議事録を作成する会議室に対して発言参照権限がある)

#### 操作

1.[会議室一覧]画面の会議室一覧で議事録を作成する会議室を選択します。

[発言一覧]画面に選択した会議室の発言一覧が表示されます。

- 2.メニュー領域の [オプション▼] [議事録の作成] を選択します。 [議事録作成]画面が表示されます。
- 3. [議事録作成] 画面で議事録の作成条件 ([文字列] など) を設定します。
- 4.[作成] ボタンをクリックします。

議事録が[議事録表示]画面に表示されます。

なお,作成条件を設定し直したい場合や議事録をさらに絞り込みたい場合は,次に示す操作をします。

- •[再作成]メニューを選択して,[議事録作成]画面を表示します。
- 3.および 4.の操作を再実行します。
- 画面の参照個所

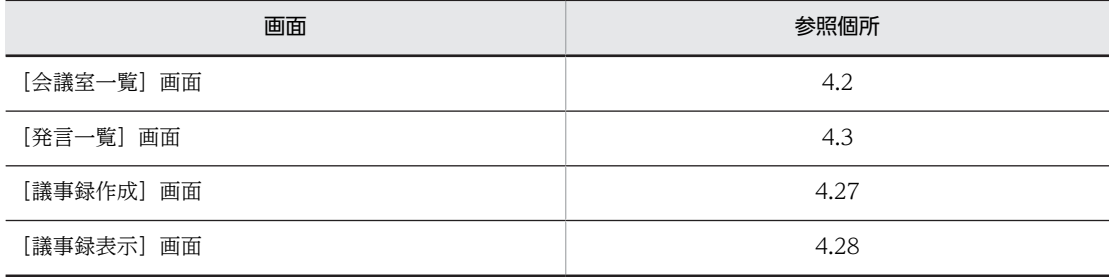

## 3.4.2 議事録を保存する

議事録を HTML 形式のファイルで保存するときの操作手順について説明します。

操作

#### 1.議事録を作成して表示します。

議事録を作成して表示する手順については,「3.4.1 会議室の議事録を作成・表示する」を参照してく ださい。

2.[議事録表示]画面の[アクション▼] - [ファイルに保存]を選択します。 保存先およびファイル名を指定するダイアログボックスが表示されます。

- 3.保存先およびファイル名を指定するダイアログボックスで、保存先およびファイル名を指定して議事録 を保存します。
- 画面の参照個所

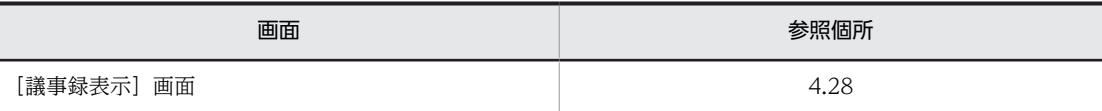

# 3.5 ポートレットの編集

ここでは,ポートレットの編集について説明します。

## 3.5.1 ポートレットを編集する

画面に表示される項目の表示形式,表示順序,表示項目数などを編集するときの操作手順について説明しま す。

#### 操作

- 1.[電子会議室] ポートレットのタイトルから [▼] − [設定] を選択します。 [設定]画面が表示されます。
- 2.必要に応じて、設定されている情報を編集します。
- 3. [OK] ボタンをクリックします。
- 画面の参照個所

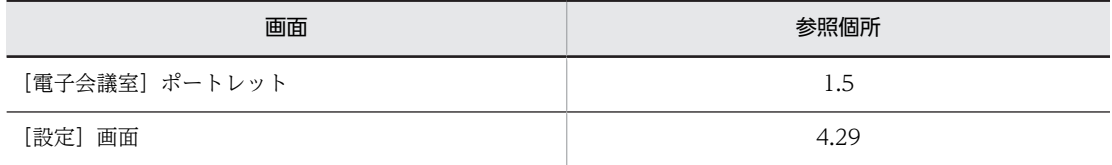

## 3.6 新着条件の編集

ここでは,新着条件の編集について説明します。

## 3.6.1 表示条件を編集する

設定した条件を満たす議題または発言を[新着情報]ポートレットに一覧として表示できます。ただし,シ ステム管理者によって,個人(ユーザ自身)の会議室の利用が抑止されている場合,個人(ユーザ自身)の 会議室の情報は表示されません。この場合,[新着情報]ポートレットのアイテム追加・削除画面の[現在 選択中のアイテム]領域に「電子会議室]が表示されていても,一覧に表示される件数は 0 件となります。

新着情報の条件を編集するときの操作手順について説明します。なお, [新着情報]ポートレットでの操作 などの詳細は,マニュアル「Collaboration ユーザーズガイド」を参照してください。

操作

- 1.ナビゲーションビューの「新着情報]をクリックします。 [新着情報]ポートレットが表示されます。
- 2.[新着情報]ポートレットで「オプション▼]−「アイテムの追加と削除]を選択します。 アイテム追加・削除画面が表示されます。
- 3. 「利用可能なアイテム]領域から. 新着情報の取得先となるポートレット ([電子会議室]) を選択し, 「現在選択中のアイテム]領域に追加します。

選択したポートレットのアイテムが,「現在選択中のアイテム]領域のいちばん下に追加されます。こ のとき、アイテム名は「電子会議室]、新着情報の取得条件は「未読を新着として扱う】になります。

アイテム名を変更したい場合

追加したアイテムを選択し,[名前の変更]ボタンをクリックします。アイテム名を変更するための ダイアログボックスが表示されるので,アイテム名を変更してください。

4. [現在選択中のアイテム] 領域の「雷子会議室] アイテムを選択し, [条件変更] ボタンをクリックしま す。

新着条件編集画面が表示されます。

- 5.新着情報の取得条件などを変更します。
- 6. 新着条件編集画面で [OK] ボタンをクリックします。

アイテム追加・削除画面に戻ります。変更した取得条件が[現在選択中のアイテム]領域に表示されま す。

- 7. アイテム追加・削除画面で [OK] ボタンをクリックします。 [新着情報] ポートレットが表示されます。
- 画面の参照個所

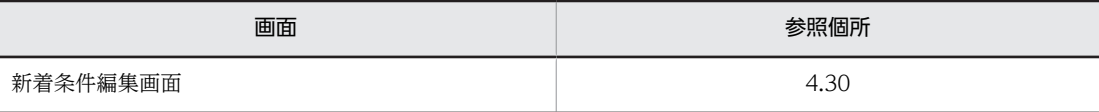

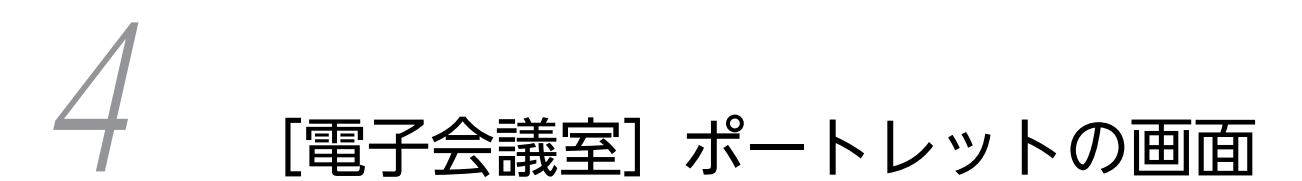

この章では, [電子会議室] ポートレットで使用する画面について説明します。

# <span id="page-59-0"></span>4.1 メイン画面

ここでは,メイン画面に表示されるメニュー領域のメニューなどについて説明します。

メイン画面を次に示します。

図 4-1 メイン画面 (ワークプレースモード)

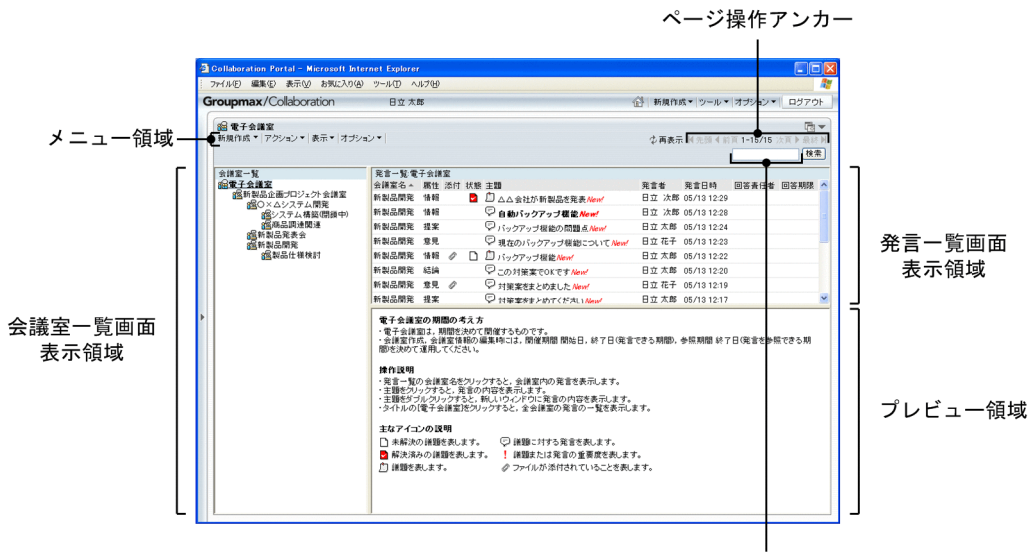

検索文字列入力領域

#### [新規作成▼]メニュー

このメニューは、文字列部分の [新規作成] を選択した場合と, メニューボタン([▼] ボタン) をク リックした場合で動作が異なります。

[新規作成]を選択した場合,次のようになります。

- 会議室一覧で会議室を選択しているとき [議題作成]画面が表示されます。[議題作成]画面の詳細は,[「4.10 \[議題作成\]画面](#page-112-0)」を参 照してください。
- 会議室一覧で[電子会議室]を選択しているとき 「会議中の会議室を選択後,[新規作成]を選択すると,議題を作成できます。」というメッセー ジが表示されます。

[▼]ボタンをクリックした場合,次に示す項目が表示されます。

#### [議題の作成]

- 会議室一覧で会議室を選択しているとき [議題作成]画面が表示されます。[議題作成]画面の詳細は,[「4.10 \[議題作成\]画面](#page-112-0)」を参 照してください。
- 会議室一覧で[電子会議室]を選択しているとき 「会議中の会議室を選択後,[新規作成]を選択すると,議題を作成できます。」というメッセー ジが表示されます。

#### [会議室の作成]

[会議室作成]画面が表示されます。[会議室作成]画面の詳細は,[「4.4 \[会議室作成\]画面」](#page-80-0)を 参照してください。

#### [アクション▼]メニュー

このメニューの項目を次に示します。

#### [返信]

[発言作成]画面が表示されます。[発言作成]画面の詳細は,[「4.12 \[発言作成\]画面](#page-121-0)」を参照し てください。

#### [未読に戻す]

既読状態になっている議題または発言を未読状態に戻せます。

#### [議論状態の変更]

議題の議論状態を変更できます。

#### [メールで転送]

[メール転送]画面が表示されます。[メール転送]画面の詳細は,[「4.22 \[メール転送\]画面](#page-162-0)」を 参照してください。

#### [一括表示]

[一括表示]画面が表示されます。[一括表示]画面の詳細は,[「4.24 \[一括表示\]画面](#page-167-0)」を参照し てください。

#### [新規ウィンドウ]

別ウィンドウで[議題参照]画面または[発言参照]画面が表示されます。[議題参照]画面の詳細 は,[「4.16.2 \[議題参照\]画面\(別ウィンドウで表示している場合\)](#page-140-0)」を,[発言参照]画面の詳細 は,[「4.18.2 \[発言参照\]画面\(別ウィンドウで表示している場合\)」](#page-151-0)を参照してください。

#### [印刷画面を表示]

印刷画面が表示されます。印刷画面の詳細は,[「4.20 印刷画面](#page-159-0)」を参照してください。

#### [参照状況]

[参照状況]画面が表示されます。[参照状況]画面の詳細は,[「4.23 \[参照状況\]画面](#page-164-0)」を参照し てください。

#### [発言の検索]

[検索条件指定]画面が表示されます。[検索条件指定]画面の詳細は,「[4.25 \[検索条件指定\]画](#page-172-0) [面」](#page-172-0)を参照してください。

#### [発言の削除]

[議題削除確認]画面または[発言削除確認]画面が表示されます。[議題削除確認]画面の詳細は, [「4.17 \[議題削除確認\]画面](#page-145-0)」を,[発言削除確認]画面の詳細は,[「4.19 \[発言削除確認\]画](#page-157-0) [面」](#page-157-0)を参照してください。

#### [会議室情報の編集]

[会議室編集]画面が表示されます。[会議室編集]画面の詳細は,[「4.5 \[会議室編集\]画面」](#page-85-0)を 参照してください。

#### [会議室情報の参照]

[会議室参照]画面が表示されます。[会議室参照]画面の詳細は,[「4.6 \[会議室参照\]画面」](#page-95-0)を 参照してください。

#### [メール設定の編集]

[メール設定編集]画面が表示されます。[メール設定編集]画面の詳細は,「[4.7 \[メール設定編](#page-100-0) [集\]画面](#page-100-0)」を参照してください。

#### [メール設定の参照]

[メール設定参照]画面が表示されます。[メール設定参照]画面の詳細は,「[4.8 \[メール設定参](#page-107-0) [照\]画面](#page-107-0)」を参照してください。

#### [会議室の削除]

[会議室削除確認]画面が表示されます。[会議室削除確認]画面の詳細は,「[4.9 \[会議室削除確](#page-111-0) [認\]画面](#page-111-0)」を参照してください。

#### [表示▼]メニュー

このメニューの項目を次に示します。

[ツリー]

発言一覧をツリー形式で表示します。

#### [一覧]

発言一覧を一覧形式で表示します。

#### [全会議室の発言一覧]

発言一覧に全会議室のすべての議題および発言を一覧形式で表示します。

[議題のみ]

発言一覧に議題だけを表示するかどうかを設定します。

[未読の発言]

発言一覧に未読の議題および発言を表示するかどうかを設定します。

#### [未解決の議題]

発言一覧に未解決の議題だけを表示するかどうかを設定します。

#### [自分が回答責任者の発言]

発言一覧に自分が回答責任者である議題および発言を表示するかどうかを設定します。

#### [会議室一覧]

[電子会議室]ポートレットに[会議室一覧]画面を表示するかどうかを設定します。

この項目は、文字列の左にチェック(v)があるかどうかで次のようになります。

- チェックあり:設定が有効であり, [電子会議室] ポートレットで [会議室一覧] 画面が表示さ れます。この状態で選択すると,設定が無効になります。
- チェックなし:設定は無効であり,[電子会議室]ポートレットで[会議室一覧]画面が隠され ます。この状態で選択すると,設定が有効になります。

なお,この項目の設定を有効にするかどうかのデフォルトは,[設定]画面の[ワークプレースごと の設定]タブまたは「レイアウトごとの設定]タブで設定できます。「設定]画面の詳細は, [[4.29.2](#page-187-0)  [\[設定\]画面\(\[ワークプレースごとの設定\]タブを選択している場合\)](#page-187-0)」または[「4.29.3 \[設](#page-189-0) [定\]画面\(\[レイアウトごとの設定\]タブを選択している場合\)](#page-189-0)」を参照してください。

#### [プレビュー]

[電子会議室]ポートレットにプレビュー領域を表示するかどうかを設定します。 この項目は、文字列の左にチェック( ✔) があるかどうかで次のようになります。

• チェックあり:設定が有効であり,「電子会議室]ポートレットでプレビュー領域が表示されま す。この状態で選択すると、設定が無効になります。

• チェックなし:設定は無効であり, [電子会議室] ポートレットでプレビュー領域が隠されます。 この状態で選択すると、設定が有効になります。

なお,この項目の設定を有効にするかどうかのデフォルトは,[設定]画面の[ワークプレースごと の設定] タブまたは [レイアウトごとの設定] タブで設定できます。[設定] 画面の詳細は, [4.29.2  [\[設定\]画面\(\[ワークプレースごとの設定\]タブを選択している場合\)」](#page-187-0)または「[4.29.3 \[設](#page-189-0) [定\]画面\(\[レイアウトごとの設定\]タブを選択している場合\)」](#page-189-0)を参照してください。

#### [ヘッダ詳細]

[議題参照]画面で議題のヘッダ詳細を表示するかどうかを設定します。または,[発言参照]画面 で発言のヘッダ詳細を表示するかどうかを設定します。[議題参照]画面の詳細は,「[4.16.1 \[議](#page-135-0) [題参照\]画面\(プレビュー領域で表示している場合\)](#page-135-0)」を,[発言参照]画面の詳細は,[「4.18.1](#page-147-0)  [\[発言参照\]画面\(プレビュー領域で表示している場合\)」](#page-147-0)を参照してください。

なお,この項目の設定を有効にするかどうかのデフォルトは,[設定]画面の[ワークプレースごと の設定]タブまたは[レイアウトごとの設定]タブで設定できます。[設定]画面の詳細は,[「4.29.2](#page-187-0) [設定]画面([ワークプレースごとの設定]タブを選択している場合)」または「[4.29.3 \[設](#page-189-0) [定\]画面\(\[レイアウトごとの設定\]タブを選択している場合\)」](#page-189-0)を参照してください。

#### [オプション▼]メニュー

このメニューの項目を次に示します。

[発言をメールで受信]

議題または発言(自分の議題または発言を含みます)が会議室に登録されたときに,会議室から配 信されるメールを,受信するかどうかを設定します。

[発言をメールで受信 (自分の発言を除く)]

議題または発言(自分の議題または発言を除きます)が会議室に登録されたときに、会議室から配 信されるメールを,受信するかどうかを設定します。

#### [メールで受信した発言を既読に変更]

メールで受信した議題または発言を既読状態にするかどうかを設定します。

#### [議事録の作成]

[議事録作成]画面が表示されます。[議事録作成]画面の詳細は,[「4.27 \[議事録作成\]画面](#page-177-0)」を 参照してください。

#### [会議室をリンク集に追加]

リンク集への登録確認を示す画面が表示されます。

#### [閉じる]メニュー

このメニューは、別ウィンドウで[電子会議室]ポートレットが表示されている場合に表示されます。 このメニューを選択すると、別ウィンドウで表示されている [電子会議室] ポートレットは閉じられま す。

#### 「  $\pm$  再表示] アンカー

レイアウトモードの場合は,アイコンだけが表示されます。

[会議室一覧]画面,[発言一覧]画面,およびプレビュー領域に表示されている画面を最新状態に更新 します。

#### ページ操作アンカー

#### [ M 先頭]アンカー

レイアウトモードの場合は,アイコンだけが表示されます。 選択すると,発言一覧の 1 ページ目が表示されます。

[ 4 前頁] アンカー

レイアウトモードの場合は,アイコンだけが表示されます。 選択すると,現在表示されているページの一つ前のページが表示されます。

X−Y/Z

(凡例)

 $X$ :

- 発言一覧がツリー形式で表示されている場合,現在表示されているページの先頭に表示される議 題の行番号
- 発言一覧が一覧形式で表示されている場合,現在表示されているページの先頭の議題または発言 の行番号

Y:

- 発言一覧がツリー形式で表示されている場合,現在表示されているページの最後に表示される議 題の行番号
- 発言一覧が一覧形式で表示されている場合,現在表示されているページの最後に表示される議題 または発言の行番号

 $Z:$ 

- 発言一覧がツリー形式で表示されている場合,議題の総数
- 発言一覧が一覧形式で表示されている場合,議題および発言の総数

レイアウトモードの場合は, [X−] だけが表示されます。[X−] の上にカーソルを合わせると, [X −Y/Z]がポップアップで表示されます。

#### [次百 ▶ ] アンカー

レイアウトモードの場合は,アイコンだけが表示されます。

選択すると,現在表示されているページの次のページが表示されます。

#### [最終 ■ ]アンカー

レイアウトモードの場合は,アイコンだけが表示されます。 選択すると,発言一覧の最後のページが表示されます。

#### 検索文字列入力領域

会議室に登録されている議題および発言を検索する場合の検索条件とする文字列を入力します。文字 列の詳細は,[「4.25 \[検索条件指定\]画面](#page-172-0)」を参照してください。

[検索]ボタン

検索文字列入力領域に文字列が入力されているかどうかによって,このボタンをクリックしたときに表 示される画面は異なります。

- 文字列が入力されている場合 [検索結果]画面に表示されます。[検索結果]画面の詳細は,「[4.26 \[検索結果\]画面」](#page-175-0)を参照し てください。
- 文字列が入力されていない場合 [検索条件指定]画面が表示されます。[検索条件指定]画面の詳細は,[「4.25 \[検索条件指定\]画](#page-172-0) [面](#page-172-0)」を参照してください。

## <span id="page-64-0"></span>4.2 [会議室一覧] 画面

[会議室一覧]画面では,会議室の一覧を表示できます。

[会議室一覧]画面を次に示します。

図 4-2 「会議室一覧】画面

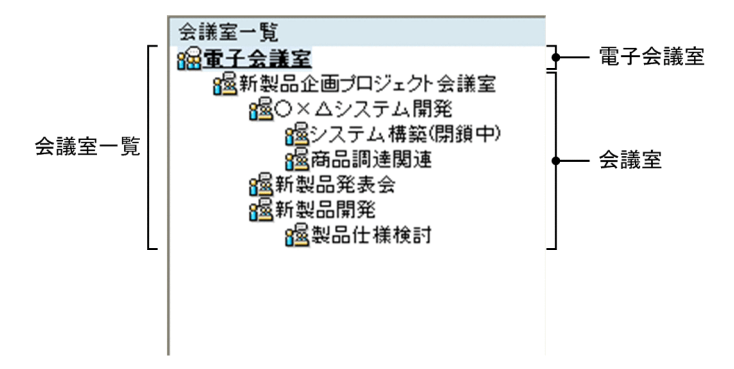

(1) 画面の項目

画面の各項目について説明します。

#### 会議室一覧

[電子会議室](会議室のルート),および[電子会議室]下に登録されているすべての会議室がツリー 形式で表示されます。

会議室一覧には,次に示す条件がすべて満たされている会議室が表示されます。

- 会議室状態が「会議中」,「閉鎖中」,または「参照のみ」である※
- 発言参照権限がある

注※

ユーザ自身が作成した会議室については,会議室状態が「準備中」の場合でも表示されます。

会議室状態が「準備中」,「閉鎖中」,または「参照のみ」の場合,会議室名の後ろに会議室状態が表示 されます。「会議中」の場合は,会議室名だけが表示されます。

[電子会議室]または会議室をクリックすると,[発言一覧]画面が表示されます。[発言一覧]画面の 詳細は、「[4.3 \[発言一覧\]画面](#page-71-0)」を参照してください。

なお,会議室一覧に表示されるアイコンの詳細は,「[付録 H アイコン一覧」](#page-238-0)を参照してください。

また,会議室一覧で[電子会議室]または会議室を右クリックすると,右クリックメニューが表示され ます。右クリックメニューについては,「[4.2\(3\) 右クリックメニュー」](#page-69-0)を参照してください。

会議室一覧には,ユーザに発言参照権限のある会議室が表示されます。発言参照権限のない会議室について は,存在や階層構造も認識できない状態になります。次に例を示します。

#### (例)

#### <実際の構成>

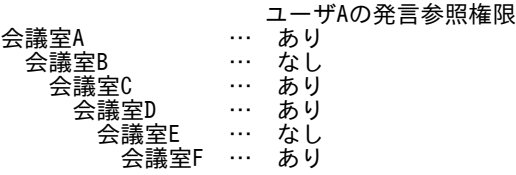

<span id="page-65-0"></span><会議室一覧での表示>

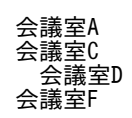

この例は, ユーザ A に発言参照権限があるかどうかによって, 会議室一覧で会議室がどのように表示され るかを示しています。

ユーザ A は,会議室 B に対して発言参照権限がないため,会議室 B の下位会議室である会議室 C と会議室 A の間の階層構造は隠されます。この場合,会議室 B が隠されたために,最上位会議室の位置に会議室 C が表示されます。会議室 C の下位会議室である会議室 D に対して発言参照権限があるため,本来の階層構 造である会議室 C の下位会議室として会議室 D が表示されます。

会議室 D の下には,会議室 E が隠されるため,最上位会議室の位置に会議室 F が表示されます。

#### (2) [会議室一覧]画面で有効なメニュー

この画面に対して有効なメニューなどについて説明します。

#### [新規作成▼]メニュー

このメニューは、次に示す条件がすべて満たされている場合に表示されます。

- 会議室一覧で会議室状態が「会議中」の会議室,または「電子会議室」を選択している
- 選択している会議室に対して会議室作成権限または議題作成権限がある

なお,このメニューは,文字列部分の[新規作成]を選択したときと,メニューボタン([▼]ボタン) をクリックしたときで動作が異なります。

[新規作成]を選択すると、次のようになります。

- 会議室一覧で会議室を選択しているとき 選択している会議室に対して議題作成権限があると,[議題作成]画面が表示されます。[議題作成] 画面の詳細は,「[4.10 \[議題作成\]画面」](#page-112-0)を参照してください。 選択している会議室に対して会議室作成権限だけがあると、[会議室の作成]が項目として表示され ます。
- 会議室一覧で[電子会議室]を選択しているとき

「会議中の会議室を選択後,[新規作成]を選択すると,議題を作成できます。」というメッセージが 表示されます。

[▼]ボタンをクリックすると、次に示す項目を選択できます。

[議題の作成]

この項目は、次に示す条件がすべて満たされている場合に表示されます。

- 会議室一覧で会議室状態が「会議中」の会議室,または[電子会議室]を選択している
- 選択している会議室に対して議題作成権限がある

この項目は,会議室に議題を作成するときに選択します。 この項目を選択すると、次のようになります。

- 会議室一覧で会議室を選択している場合 選択している会議室に対して議題作成権限があると,[議題作成]画面が表示されます。[議題作 成]画面の詳細は,[「4.10 \[議題作成\]画面](#page-112-0)」を参照してください。
- 会議室一覧で[電子会議室]を選択している場合

「会議中の会議室を選択後,[新規作成]を選択すると,議題を作成できます。」というメッセー ジが表示されます。

#### [会議室の作成]

この項目は、次に示す条件がすべて満たされている場合に表示されます。

- ・会議室を選択しているとき
	- 会議室一覧で会議室状態が「会議中」の会議室,または[電子会議室]を選択している
	- 選択している会議室に対して会議室作成権限がある
- ・[電子会議室]を選択しているとき
	- コミュニティ利用者用の役割が「リーダ」であるユーザが,Collaboration の画面のワークプ レース選択リストボックスでコミュニティ用のワークプレースを選択している
	- Collaboration の画面ワークプレース選択リストボックスで個人専用のワークプレースを選択 している

Collaboration の画面の詳細は,マニュアル「Collaboration ユーザーズガイド」を参照してくだ さい。

この項目は,[電子会議室]下または会議室下に会議室を作成するときに選択します。

この項目を選択すると,[会議室作成]画面が表示されます。[会議室作成]画面の詳細は,[「4.4](#page-80-0)  [\[会議室作成\]画面](#page-80-0)」を参照してください。

#### [アクション▼]メニュー

#### [発言の検索]

この項目は,会議室一覧に表示されている会議室(会議室に対して発言参照権限がある会議室),ま たは[電子会議室]を選択している場合に表示されます。ただし,会議室一覧に表示される会議室 がない(参照できる会議室がない)ときは,非活性となります。

この項目は、会議室に登録されている議題および発言を検索するときに選択します。なお,「電子会 議室]を選択している場合は,全会議室に登録されている議題および発言が検索対象になります。

この項目を選択すると,[検索条件指定]画面が表示されます。[検索条件指定]画面の詳細は,[「4.25](#page-172-0)  [\[検索条件指定\]画面」](#page-172-0)を参照してください。

#### [会議室情報の編集]

この項目は、次に示す条件がすべて満たされている場合に表示されます。

- 会議室一覧で会議室状態が「準備中」,「会議中」,または「閉鎖中」※の会議室を選択している
- 選択している会議室に対して会議室編集権限がある

注※

会議室の開催期間内で,会議室状態が「閉鎖中」の場合だけ,情報を編集できます。

この項目は,会議室の情報を編集するときに選択します。

この項目を選択すると,[会議室編集]画面が表示されます。[会議室編集]画面の詳細は,[「4.5](#page-85-0)  [\[会議室編集\]画面](#page-85-0)」を参照してください。

#### [会議室情報の参照]

この項目は、会議室一覧に表示されている会議室(会議室に対して発言参照権限がある会議室)を 選択している場合に選択できます。

この項目は,会議室の情報を参照するときに選択します。

この項目を選択すると,[会議室参照]画面が表示されます。[会議室参照]画面の詳細は,[「4.6](#page-95-0)  [\[会議室参照\]画面](#page-95-0)」を参照してください。

[メール設定の編集]

この項目は、次に示す条件がすべて満たされている場合に表示されます。

• 会議室一覧で会議室状態が「準備中」,「会議中」,または「閉鎖中」※1 の会議室を選択している

- 選択している会議室に対して会議室編集権限がある
- •[メール設定編集]画面が表示できる※2

注※1

会議室の開催期間内で,会議室状態が「閉鎖中」の場合だけ,情報を編集できます。

注※2

[メール設定編集]画面を表示できるかどうかについては,システム管理者に確認してください。 この項目は,会議室のメール設定を編集するときに選択します。

この項目を選択すると,[メール設定編集]画面が表示されます。[メール設定編集]画面の詳細は, 「[4.7 \[メール設定編集\]画面](#page-100-0)」を参照してください。

[メール設定の参照]

この項目は、次に示す条件がすべて満たされている場合に表示されます。

- 会議室一覧に表示されている会議室(会議室に対して発言参照権限がある会議室)を選択してい る
- 「メール設定参照】画面が表示できる<sup>※</sup>

注※

[メール設定参照]画面を表示できるかどうかについては,システム管理者に確認してください。 この項目は,会議室のメール設定を参照するときに選択します。

この項目を選択すると、[メール設定参照]画面が表示されます。[メール設定参照]画面の詳細は, 「[4.8 \[メール設定参照\]画面](#page-107-0)」を参照してください。

#### [会議室の削除]

この項目は,会議室一覧で選択している会議室に対して会議室削除権限がある場合に表示されます。 この項目は,会議室を削除するときに選択します。

この項目を選択すると,[会議室削除確認]画面が表示されます。[会議室削除確認]画面の詳細は, 「[4.9 \[会議室削除確認\]画面](#page-111-0)」を参照してください。

#### [オプション▼]メニュー

[発言をメールで受信]

この項目は,次に示す条件がすべて満たされている場合に活性で表示されます。

- 会議室一覧で会議室状態が「準備中」または「会議中」の会議室を選択している
- •[メール配信の設定]の[メール配信を許可する]チェックボックスをチェックしている(詳細 は,[「4.7\(4\) メール配信の設定」](#page-101-0)を参照してください)
- •[メール配信の設定]の[個人による変更を許可する]チェックボックスをチェックしている(詳 細は,[「4.7\(4\) メール配信の設定」](#page-101-0)を参照してください)

この項目は,議題または発言(自分の議題または発言を含みます)が会議室に登録された場合に, 会議室から配信されるメールを,受信するかどうかを設定するときに選択します。

なお、この項目は、文字列の左にチェック(√)があるかどうかで次のようになります。

● チェックあり:設定が有効であり, 議題または発言(自分の議題または発言を含みます)が会議 室に登録された場合に,会議室から配信されるメールを受信できます。この状態で選択すると, 設定が無効になります。

また,この項目の設定が有効な場合に,[発言をメールで受信(自分の発言を除く)]を選択する と,[発言をメールで受信(自分の発言を除く)]の設定が有効となり,この項目の設定は無効と なります。

• チェックなし:設定は無効です。この状態で選択すると,設定が有効になります。

#### [発言をメールで受信(自分の発言を除く)]

この項目は,次に示す条件がすべて満たされている場合に活性で表示されます。

- 会議室一覧で会議室状態が「準備中」または「会議中」の会議室を選択し,かつ会議室に対して 議題作成権限または発言作成権限がある
- •[メール配信の設定]の[メール配信を許可する]チェックボックスをチェックしている(詳細 は,「[4.7\(4\) メール配信の設定](#page-101-0)」を参照してください)
- •[メール配信の設定]の[個人による変更を許可する]チェックボックスをチェックしている(詳 細は,「[4.7\(4\) メール配信の設定](#page-101-0)」を参照してください)

この項目は,議題または発言(自分の議題または発言を除きます)が会議室に登録された場合に, 会議室から配信されるメールを,受信するかどうかを設定するときに選択します。

なお、この項目は、文字列の左にチェック(√)があるかどうかで次のようになります。

• チェックあり:設定が有効であり, 議題または発言(自分の議題または発言を除きます)が会議 室に登録された場合に,会議室から配信されるメールを受信できます。この状態で選択すると, 設定が無効になります。

また,この項目の設定が有効な場合に,[発言をメールで受信]を選択すると,[発言をメールで 受信]の設定が有効となり,この項目の設定は無効となります。

• チェックなし:設定は無効です。この状態で選択すると,設定が有効になります。

#### [メールで受信した発言を既読に変更]

この項目は、次に示す条件がすべて満たされている場合に活性で表示されます。

- 会議室一覧で会議室状態が「準備中」または「会議中」の会議室を選択している
- •[メール配信の設定]の[メール配信を許可する]チェックボックスをチェックしている(詳細 は,「[4.7\(4\) メール配信の設定](#page-101-0)」を参照してください)

•[発言をメールで受信]または[発言をメールで受信(自分の発言を除く)]の設定が有効である この項目は,メールで受信した会議室の議題または発言を,既読にするかどうかを設定する場合に 選択します。

なお、この項目は、文字列の左にチェック(√)があるかどうかで次のようになります。

- チェックあり:設定が有効であり,メールで受信した会議室の議題または発言を既読にします。 この状態で選択すると、設定が無効になります。 また,この項目の設定が有効な場合に,[発言をメールで受信]または[発言をメールで受信(自 分の発言を除く)]の設定を無効にすると,この項目の設定も無効となります。
- チェックなし:設定は無効です。この状態で選択すると,設定が有効になります。

#### [議事録の作成]

この項目は,会議室一覧で会議室状態が「会議中」,「閉鎖中」,または「参照のみ」の会議室を選択 している場合に表示されます。

この項目は,会議室に登録されている議題および発言から議事録を作成するときに選択します。 この項目を選択すると,[議事録作成]画面が表示されます。[議事録作成]画面の詳細は,[「4.27](#page-177-0)  [\[議事録作成\]画面](#page-177-0)」を参照してください。

#### <span id="page-69-0"></span>[会議室をリンク集に追加]

この項目は、次に示す条件がすべて満たされている場合に表示されます。

- リンク集が利用できる
- 会議室一覧で会議室を選択している
- この項目は,会議室一覧で選択している会議室をリンク集に追加するときに選択します。

この項目を選択すると、リンク集への登録確認を示す画面が表示されるので、[閉じる]ボタンをク リックしてください。

#### 検索文字列入力領域

会議室一覧で選択している会議室に登録されている議題および発言を検索するときの検索条件とする 文字列を入力します。主題,本文,および発言者名が検索対象となります。文字列には,全角文字で約 100 文字,半角英数字換算で 300 文字まで入力できます。全角文字および半角文字を混在して入力でき ます。

また,文字列には,複数の文字列を入力できます。複数の文字列を入力する場合,文字列と文字列の区 切りとして全角または半角のスペースを使用します。このため,スペースを含む文字列は検索できませ ん。

スペースおよびタブ文字が,文字列の前後に入力されている場合は削除されます。複数の文字列を指定 した場合は,最初の文字列の前と最後の文字列の後ろに入力されているスペースおよびタブ文字が削除 されます。

スペースだけ,タブ文字だけ,またはスペースとタブ文字だけの文字列は設定できません。

複数の文字列を入力して検索すると,入力した複数の文字列をすべて含む主題および本文が検索されま す(AND 条件となります)。

なお,「\*」または「?」でのワイルドカード指定はできません。「\*」を指定した場合は「\*」が含まれる 文字列が,「?」を指定した場合は「?」が含まれる文字列が検索されます。

#### [検索]ボタン

この項目は,会議室一覧で選択している会議室に登録されている議題および発言の検索を開始します。 なお,[電子会議室]を選択している場合は,全会議室に登録されている議題および発言が検索対象に なります。

検索文字列入力領域に文字列が入力されているかどうかによって,このボタンをクリックしたときに表 示される画面は異なります。

- 文字列が入力されている場合 [検索結果]画面に表示されます。[検索結果]画面の詳細は,「[4.26 \[検索結果\]画面」](#page-175-0)を参照し てください。
- 文字列が入力されていない場合 [検索条件指定]画面が表示されます。[検索条件指定]画面の詳細は,[「4.25 \[検索条件指定\]画](#page-172-0) [面](#page-172-0)」を参照してください。

### (3) 右クリックメニュー

会議室一覧で[電子会議室]または会議室を右クリックすると,右クリックメニューが表示されます。右ク リックメニューに表示される項目を次に示します。なお,右クリックメニューに表示される項目の詳細は, [「4.2\(2\) \[会議室一覧\]画面で有効なメニュー」](#page-65-0)の[新規作成▼]メニューおよび[アクション▼]メニュー の各項目の説明を参照してください。

- •[議題の作成]※1
- •[会議室の作成]
- •[発言の検索]
- •[会議室情報の編集]※1
- •[会議室情報の参照]※2
- •[メール設定の編集]※1
- •[メール設定の参照]※2
- •[会議室の削除]※1
- 注※1

[電子会議室]を右クリックした場合,この項目は表示されません。

注※2

[電子会議室]を右クリックした場合,この項目は非活性となります。

# <span id="page-71-0"></span>4.3 [発言一覧] 画面

[発言一覧]画面では,会議室に登録されている議題および発言の一覧を表示できます。

[発言一覧]画面を次に示します。

図 4-3 [発言一覧]画面 (レイアウトモード ([電子会議室]選択時))

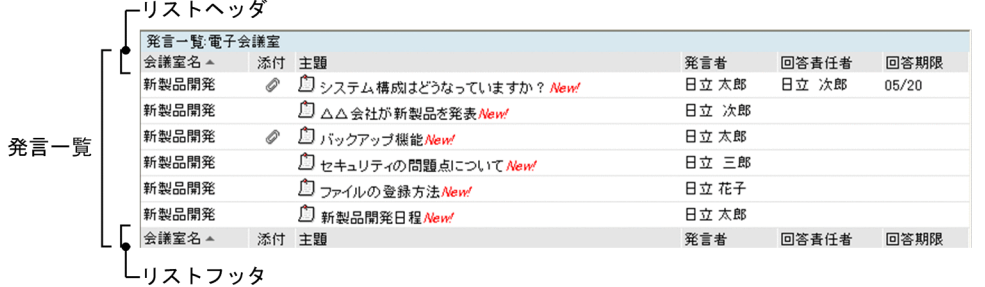

#### 図 4-4 [発言一覧]画面(ワークプレースモード ([電子会議室]選択時))

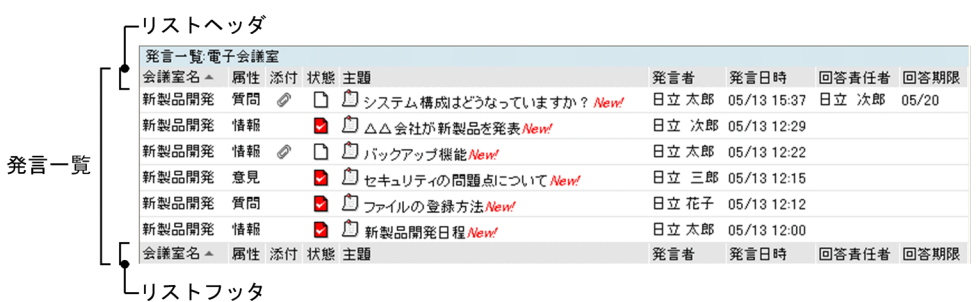

図 4-5 [発言一覧]画面 (レイアウトモード (会議室選択時))

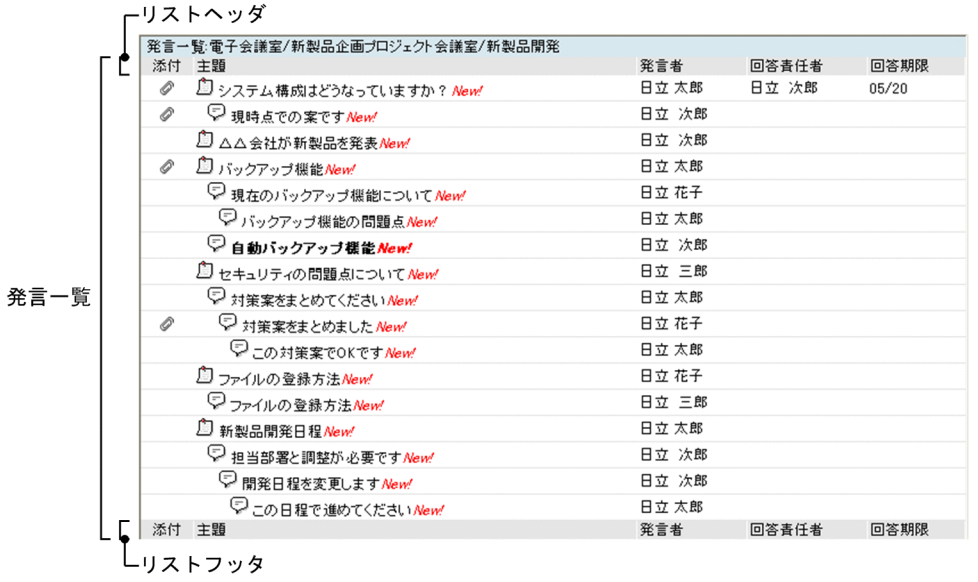
|      |  |                                 | -リストヘッダ     |              |                           |                        |                          |       |             |       |       |
|------|--|---------------------------------|-------------|--------------|---------------------------|------------------------|--------------------------|-------|-------------|-------|-------|
| 発言一覧 |  | 発言一覧:電子会議室/新製品企画プロジェクト会議室/新製品開発 |             |              |                           |                        |                          |       |             |       |       |
|      |  | 属性                              | 添付 状態 主題    |              |                           |                        |                          | 発言者   | 発言日時        | 回答責任者 | 回答期限  |
|      |  | 質問                              | 6           | Г١           |                           |                        | □ システム構成はどうなっていますか? New! | 日立 太郎 | 05/13 15:37 | 日立 次郎 | 05/20 |
|      |  | 回答                              | 0           |              |                           | ▽ 現時点での案ですNew!         |                          | 日立 次郎 | 05/13 16:14 |       |       |
|      |  | 情報                              |             | $\mathbf{v}$ |                           | □ △△会社が新製品を発表 New!     |                          | 日立 次郎 | 05/13 12:29 |       |       |
|      |  | 情報                              | ℴ           | n            | <sup>自</sup> バックアップ機能New! |                        |                          | 日立 太郎 | 05/13 12:22 |       |       |
|      |  | 意見                              |             |              |                           | └ 現在のバックアップ機能について New! |                          | 日立 花子 | 05/13 12:23 |       |       |
|      |  | 提案                              |             |              |                           | ▽ バックアップ機能の問題点 New!    |                          | 日立 太郎 | 05/13 12:24 |       |       |
|      |  | 情報                              |             |              |                           | ▽ 自動バックアップ機能 New!      |                          | 日立 次郎 | 05/13 12:28 |       |       |
|      |  | 意見                              |             |              | ■ 国セキュリティの問題点についてNew!     |                        |                          | 日立 三郎 | 05/13 12:15 |       |       |
|      |  | 提案                              |             |              |                           | ▽ 対策案をまとめてください New!    |                          | 日立 太郎 | 05/13 12:17 |       |       |
|      |  | 意見                              | D           |              |                           | ▽ 対策案をまとめました New!      |                          | 日立 花子 | 05/13 12:19 |       |       |
|      |  | 結論                              |             |              |                           | ▽ この対策案でOKですNew!       |                          | 日立 太郎 | 05/13 12:20 |       |       |
|      |  | 質問                              |             | M.           | ■ ファイルの登録方法New!           |                        |                          | 日立 花子 | 05/13 12:12 |       |       |
|      |  | 回答                              |             |              |                           | ▽ ファイルの登録方法New!        |                          | 日立 三郎 | 05/13 12:14 |       |       |
|      |  | 情報                              |             | $\sim$       | □ 新製品開発日程New!             |                        |                          | 日立 太郎 | 05/13 12:00 |       |       |
|      |  | 意見                              |             |              |                           | └┘担当部署と調整が必要です New!    |                          | 日立 次郎 | 05/13 12:02 |       |       |
|      |  | 提案                              |             |              |                           | ▽ 開発日程を変更します New!      |                          | 日立 次郎 | 05/13 12:03 |       |       |
|      |  | 結論                              |             |              |                           | □ この日程で進めてください New!    |                          | 日立 太郎 | 05/13 12:08 |       |       |
|      |  |                                 | 属性 添付 状態 主題 |              |                           |                        |                          | 発言者   | 発言日時        | 回答責任者 | 回答期限  |
|      |  |                                 |             |              |                           |                        |                          |       |             |       |       |
|      |  |                                 | リストフッタ      |              |                           |                        |                          |       |             |       |       |

図 4-6 [発言一覧]画面(ワークプレースモード (会議室選択時))

(1) 画面の項目

画面の各項目について説明します。

#### 画面タイトル

[会議室一覧]画面の会議室一覧で[電子会議室]を選択しているか,または会議室を選択しているか によって次のようになります。

- •[電子会議室]を選択している場合 「発言一覧:電子会議室」と表示されます。
- 会議室を選択している場合

階層を含めて選択している会議室の名称を表示します。

(例)

• 会議室一覧の表示

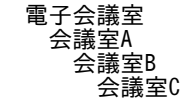

• 画面タイトル

「発言一覧:電子会議室/会議室名 A/会議室名 B/会議室名 C」

なお,画面タイトル中の「電子会議室」をクリックすると,会議室一覧で[電子会議室]を選択してい るときの発言一覧が表示されます。会議室一覧の詳細は,「[4.2 \[会議室一覧\]画面](#page-64-0)」を参照してくだ さい。

#### 発言一覧

会議室に登録されている議題および発言の一覧が表示されます。ただし,発言一覧での表示形式は,[設 定]画面での設定によって異なります。[設定]画面の詳細は,「[4.29 \[設定\]画面](#page-183-0)」を参照してくだ さい。

なお,メニュー領域の[表示▼]−[一覧]または[表示▼]−[全会議室の発言一覧]を選択して発 言一覧を一覧形式で表示している場合,リストヘッダまたはリストフッタに表示されている各項目をク

リックすると,各項目内で表示順序を並べ替えられます。各項目内(発言番号は除きます)に同じ条件 を持つ要素(例えば,発言者名が同じなど)がある場合は,発言番号の表示順序(昇順/降順)に従っ て表示されます。

また、発言一覧を一覧形式で表示している場合は、[表示▼]メニューで設定した条件でフィルタリン グできます。発言一覧の表示形式とフィルタリングの詳細については,[「付録 E 発言一覧の表示形式と](#page-227-0) [フィルタリング」](#page-227-0)を参照してください。

#### [会議室名]

この項目は,会議室一覧で[電子会議室]が選択されている場合に表示されます。

[会議室名]には,[電子会議室]下に登録されている会議室の名称が表示されます。 会議室名をクリックすると,次のようになります。

- 1.[会議室一覧]画面が表示されているかどうかに関係なく,クリックした会議室が会議室一覧で 選択状態になります。
- 2.クリックした会議室の発言一覧が表示されます。
- 3.プレビュー領域が表示されているかどうかに関係なく,プレビュー領域にクリックした会議室の 議題または発言の参照画面(議題の場合は[議題参照]画面,発言の場合は[発言参照]画面) が表示されます。
- リストヘッダまたはリストフッタの[会議室名]をクリックすると,発言一覧を会議室名の文字コー ドの昇順に並べ替えて表示できます。再度クリックすると,文字コードの降順に表示できます。
- なお,会議室一覧の詳細は,「[4.2 \[会議室一覧\]画面](#page-64-0)」を,[議題参照]画面の詳細は,[「4.16.1](#page-135-0)  [\[議題参照\]画面\(プレビュー領域で表示している場合\)」](#page-135-0)を,[発言参照]画面の詳細は,「[4.18.1](#page-147-0)  [\[発言参照\]画面\(プレビュー領域で表示している場合\)」](#page-147-0)を参照してください。

#### [属性]

議題または発言の属性が表示されます。

リストヘッダまたはリストフッタの「属性]をクリックすると、発言一覧を属性名の文字コードの 昇順に並べ替えて表示できます。再度クリックすると,文字コードの降順に表示できます。

## [添付]

議題または発言に添付ファイルがある場合,添付ファイルを示すアイコンが表示されます。アイコ ンの詳細は,「[付録 H アイコン一覧](#page-238-0)」を参照してください。

リストヘッダまたはリストフッタの[添付]をクリックすると、発言一覧を添付ファイルあり、添 付ファイルなしの順に並べ替えて表示できます。再度クリックすると,その順序を逆にして表示で きます。

# [状態]

議題だけに議論状態を示すアイコンが表示されます。アイコンの詳細は,「[付録 H アイコン一覧](#page-238-0)」 を参照してください。

リストヘッダまたはリストフッタの [状態] をクリックすると, 発言一覧を状態ごとに並べ替えて 表示できます。再クリックすると,[状態]の順序を逆にして表示できます。

[主題]

議題または発言を示すアイコンと主題が表示されます。アイコンの詳細は,「[付録 H アイコン一](#page-238-0) [覧](#page-238-0)」を参照してください。

メニュー領域の[表示▼]−[ツリー]を選択して発言一覧を表示している場合,議題と発言,ま たは発言同士に相互関係があるとツリー形式で表示されます。

新着の議題または発言には「New!」が表示されます。

未読の場合は,文字列が太字で表示されます。ただし,会議室状態が「参照のみ」の場合は,未読 でも太字で表示されません。

[設定]画面の[全般]タブで[他の会議室へ発言のドラッグ&ドロップを可能にする]チェックボッ クスがチェックされている場合は,議題または発言をドラッグし,会議室一覧のほかの会議室にド ロップすると,ドラッグした議題または発言をドロップ先の会議室の議題として引用できます。議 題または発言をドラッグ&ドロップで操作する場合は,アイコンを使用します。詳細は「[付録 I ほ](#page-239-0) [かの会議室の議題または発言を引用する場合」](#page-239-0)を参照してください。また,[設定]画面の詳細は, [「4.29.1 \[設定\]画面\(\[全般\]タブを選択している場合\)](#page-183-0)」を参照してください。

リストヘッダまたはリストフッタの「主題」をクリックすると,発言一覧を主題の文字コードの昇 順に並べ替えて表示できます。再度クリックすると,文字コードの降順に表示できます。

議題または発言の主題をクリックすると,次のようになります。

- プレビュー領域が表示されている場合 議題の主題をクリックすると,プレビュー領域に[議題参照]画面が表示されます。 発言の主題をクリックすると,プレビュー領域に[発言参照]画面が表示されます。
- プレビュー領域が表示されていない場合 議題の主題をクリックすると,別ウィンドウで[議題参照]画面が表示されます。 発言の主題をクリックすると,別ウィンドウで[発言参照]画面が表示されます。

なお、プレビュー領域が表示されている場合に、主題をダブルクリックすると、別ウィンドウで [議 題参照]画面または[発言参照]画面を表示できます。[議題参照]画面の詳細は,「[4.16 \[議題](#page-135-0) [参照\]画面」](#page-135-0)を,[発言参照]画面の詳細は,「[4.18 \[発言参照\]画面」](#page-147-0)を参照してください。 また,議題または発言の主題を右クリックすると,右クリックメニューが表示されます。右クリッ クメニューについては,[「4.3\(3\) 右クリックメニュー」](#page-78-0)を参照してください。

#### [発言者]

議題または発言の発言者名が表示されます。

所属組織や役職を付けて表示できます。詳細は,[「4.29.2 \[設定\]画面\(\[ワークプレースごとの](#page-187-0) 設定] タブを選択している場合)」または「4.29.3 [設定]画面([レイアウトごとの設定] タブ [を選択している場合\)](#page-189-0)」を参照してください。

リストヘッダまたはリストフッタの[発言者]をクリックすると,発言一覧を発言者名の文字コー ドの昇順に並べ替えて表示できます。再度クリックすると,文字コードの降順に表示できます。

## [発言日時]

議題または発言の発言日時が表示されます。

日付については,西暦(年)を表示するかどうかを設定できます。詳細は,「[4.29.2 \[設定\]画面](#page-187-0) [\(\[ワークプレースごとの設定\]タブを選択している場合\)](#page-187-0)」または[「4.29.3 \[設定\]画面\(\[レイ](#page-189-0) [アウトごとの設定\]タブを選択している場合\)](#page-189-0)」を参照してください。

リストヘッダまたはリストフッタの[発言日時]をクリックすると,発言一覧を発言日時の降順に 並べ替えて表示できます。再度クリックすると,発言日時の昇順に表示できます。

#### [回答責任者]

議題または発言に対する回答責任者が設定されている場合,回答責任者の名称が表示されます。 リストヘッダまたはリストフッタの[回答責任者]をクリックすると,発言一覧を回答責任者名の 文字コードの昇順に並べ替えて表示できます。再度クリックすると,文字コードの降順に表示でき ます。

#### [回答期限]

議題または発言に対する回答期限が設定されている場合,日付が表示されます。 日付には,西暦(年)を表示するかどうかを設定できます。詳細は,[「4.29.2 \[設定\]画面\(\[ワー](#page-187-0) [クプレースごとの設定\]タブを選択している場合\)](#page-187-0)」または[「4.29.3 \[設定\]画面\(\[レイアウト](#page-189-0) [ごとの設定\]タブを選択している場合\)](#page-189-0)」を参照してください。

<span id="page-75-0"></span>リストヘッダまたはリストフッタの[回答期限]をクリックすると,発言一覧を日付の降順に並べ 替えて表示できます。再度クリックすると,日付の昇順に表示できます。

#### [既読]

議題または発言が既読の場合,既読を示すアイコンが表示されます。ただし,会議室状態が「参照 のみ」の場合は,「---」が表示されます。アイコンの詳細は,「[付録 H アイコン一覧](#page-238-0)」を参照して ください。

リストヘッダまたはリストフッタの[既読]をクリックすると,発言一覧を未読,既読の順に並べ 替えて表示できます。再度クリックすると,その順序を逆にして表示できます。

#### [重要度]

議題または発言に「重要」または「最重要」の重要度が設定されている場合,その重要度を示すア イコンが表示されます。アイコンの詳細は,「[付録 H アイコン一覧](#page-238-0)」を参照してください。

リストヘッダまたはリストフッタの「重要度」をクリックすると、発言一覧を「最重要」,「重要」, 「普通」の順に並べ替えて表示できます。再度クリックすると,[重要度]の順序を逆にして表示で きます。

#### [番号]

議題または発言の発言番号が表示されます。

リストヘッダまたはリストフッタの「番号」をクリックすると、発言一覧を発言番号の降順に並べ 替えて表示できます。再度クリックすると,発言番号の昇順に表示できます。

#### [有効期限]

議題に対する有効期限が設定されている場合,日付が表示されます。

日付には,西暦(年)を表示するかどうかを設定できます。詳細は,「[4.29.2 \[設定\]画面\(\[ワー](#page-187-0) [クプレースごとの設定\]タブを選択している場合\)」](#page-187-0)または「[4.29.3 \[設定\]画面\(\[レイアウト](#page-189-0) [ごとの設定\]タブを選択している場合\)](#page-189-0)」を参照してください。リストヘッダまたはリストフッタの [有効期限]をクリックすると,発言一覧を日付の降順に並べ替えて表示できます。再度クリックす ると,日付の昇順に表示できます。

# (2) [発言一覧]画面で有効なメニュー

この画面に対して有効なメニューなどについて説明します。

#### [アクション▼]メニュー

[返信]

この項目は、次に示す条件がすべて満たされている場合に選択できます。

- 発言一覧で選択した議題または発言が登録されている会議室の会議室状態が「会議中」である
- 発言一覧で選択した議題または発言が登録されている会議室に対して発言作成権限がある
- 発言一覧で選択した議題または発言に有効期限が設定されていない

この項目は,発言一覧で選択した議題または発言に対して発言を作成するときに選択します。 この項目を選択すると,[発言作成]画面が表示されます。[発言作成]画面の詳細は,[「4.12 \[発](#page-121-0) [言作成\]画面](#page-121-0)」を参照してください。

## [未読に戻す]

この項目は、次に示す条件がすべて満たされている場合に選択できます。

- 会議室状態が「会議中」または「閉鎖中」である
- •[発言一覧]画面で既読の議題または発言を選択している

この項目を選択することによって,既読状態になっている議題または発言を未読状態に戻せます。

[メールで転送]

この項目は、次に示す条件がすべて満たされている場合に選択できます。

- [メール] ポートレットが利用できる
- 発言一覧で議題または発言を選択している(右クリックした場合は,議題または発言を,あらか じめ選択する必要はありません)

なお,条件が満たされていない場合には次のようになります。

- [メール] ポートレットが利用できない場合 この項目は,表示されません。
- [メール] ポートレットは利用できるが、発言一覧で議題または発言を選択していない場合 この項目は,非活性となります。

この項目は,発言一覧で選択した議題または発言をメールで転送するときに選択します。

この項目を選択すると,[メール転送]画面が表示されます。[メール転送]画面の詳細は,[「4.22](#page-162-0)  [\[メール転送\]画面](#page-162-0)」を参照してください。

#### [一括表示]

発言一覧で選択した議題,および議題下のすべての発言,または発言一覧で選択した発言が登録さ れている議題,およびその議題下のすべての発言(参照している発言を含みます)を一括表示する ときに選択します。

この項目を選択すると,[一括表示]画面が表示されます。[一括表示]画面の詳細は,「[4.24 \[一](#page-167-0) [括表示\]画面」](#page-167-0)を参照してください。

[参照状況]

発言一覧で選択した議題または発言に対する参加メンバの参照状況(「既読」・「未読」の状態)を確 認するときに選択します。

この項目を選択すると,[参照状況]画面が表示されます。[参照状況]画面の詳細は,「[4.23 \[参](#page-164-0) 照状況】画面」を参照してください。

#### [発言の削除]

この項目は、次に示す条件がすべて満たされている場合に選択できます。

- 発言一覧で選択した議題または発言が登録されている会議室の会議室状態が「会議中」である
- 発言一覧で選択した議題もしくは発言が登録されている会議室に対して発言削除権限がある,ま たは発言一覧で選択した議題もしくは発言の作成者である

この項目は,発言一覧で選択した議題または発言を削除するときに選択します。

この項目を選択すると, [議題削除確認]画面または「発言削除確認]画面が表示されます。[議題 削除確認]画面の詳細は,[「4.17 \[議題削除確認\]画面](#page-145-0)」を,[発言削除確認]画面の詳細は,[「4.19](#page-157-0)  [\[発言削除確認\]画面」](#page-157-0)を参照してください。

## [表示▼]メニュー

[ツリー]

この項目は、発言一覧をツリー形式で表示するときに選択します。

ツリー形式では議題と発言,または発言同士の相互関係がわかります。

[一覧]

この項目は,発言一覧を一覧形式で表示するときに選択します。

一覧形式ではフィルタ条件を設定することで表示する議題や発言を絞り込めます。

[全会議室の発言一覧]

この項目は,発言一覧に全会議室のすべての議題および発言を表示するときに選択します。

この項目を選択すると,自動的に発言一覧が一覧形式で表示されます。

#### [議題のみ]

発言一覧に議題だけを表示するかどうかを設定するときに選択します。

この項目は、文字列の左にチェック(v)があるかどうかで次のようになります。

- チェックあり:設定が有効であり,発言一覧に議題だけを表示します。この状態で選択すると, 設定が無効になります。
- チェックなし:設定は無効です。この状態で選択すると,設定が有効になります。

なお,この項目の設定を有効にするかどうかのデフォルトは,[設定]画面の[全般]タブで設定で きます。[設定]画面の詳細は,[「4.29.1 \[設定\]画面\(\[全般\]タブを選択している場合\)](#page-183-0)」を参 照してください。

## [未読の発言]

発言一覧に未読の議題および発言を表示するかどうかを設定するときに選択します。ユーザ操作で 既読から未読に戻した議題および発言も,未読として発言一覧に表示されます。

この項目は、文字列の左にチェック(v)があるかどうかで次のようになります。

- チェックあり:設定が有効であり,発言一覧に未読の議題および発言を表示します。この状態で 選択すると,設定が無効になります。
- チェックなし:設定は無効です。この状態で選択すると,設定が有効になります。

なお、この項目の設定を有効にするかどうかのデフォルトは、「設定]画面の「全般」タブで設定で きます。[設定]画面の詳細は,[「4.29.1 \[設定\]画面\(\[全般\]タブを選択している場合\)](#page-183-0)」を参 照してください。

[未解決の議題]

発言一覧に未解決の議題だけを表示するかどうかを設定するときに選択します。

この項目は、文字列の左にチェック(√)があるかどうかで次のようになります。

- チェックあり:設定が有効であり,発言一覧に未解決の議題だけを表示します。この状態で選択 すると,設定が無効になります。
- チェックなし:設定は無効です。この状態で選択すると,設定が有効になります。

なお,この項目の設定を有効にするかどうかのデフォルトは,[設定]画面の[全般]タブで設定で きます。[設定]画面の詳細は,[「4.29.1 \[設定\]画面\(\[全般\]タブを選択している場合\)](#page-183-0)」を参 照してください。

[自分が回答責任者の発言]

発言一覧に自分が回答責任者である議題および発言を表示するかどうかを設定ときに選択します。 この項目は、文字列の左にチェック(√)があるかどうかで次のようになります。

- チェックあり:設定が有効であり,発言一覧に自分が回答責任者である議題および発言を表示し ます。この状態で選択すると,設定が無効になります。
- チェックなし:設定は無効です。この状態で選択すると,設定が有効になります。

なお、この項目の設定を有効にするかどうかのデフォルトは、「設定]画面の「全般」タブで設定で きます。[設定]画面の詳細は,[「4.29.1 \[設定\]画面\(\[全般\]タブを選択している場合\)](#page-183-0)」を参 照してください。

ページ操作アンカー

[ K 先頭] アンカー

レイアウトモードの場合は,アイコンだけが表示されます。

<span id="page-78-0"></span>選択すると、発言一覧の 1 ページ目が表示されます。

[ ◀ 前頁] アンカー

レイアウトモードの場合は,アイコンだけが表示されます。

選択すると,現在表示されているページの一つ前のページが表示されます。

X−Y/Z

(凡例)

 $X$ :

- 発言一覧がツリー形式で表示されている場合,現在表示されているページの先頭に表示される議 題の行番号
- 発言一覧が一覧形式で表示されている場合,現在表示されているページの先頭の議題または発言 の行番号

Y:

- 発言一覧がツリー形式で表示されている場合,現在表示されているページの最後に表示される議 題の行番号
- 発言一覧が一覧形式で表示されている場合,現在表示されているページの最後に表示される議題 または発言の行番号

 $Z$ :

- 発言一覧がツリー形式で表示されている場合,議題の総数
- 発言一覧が一覧形式で表示されている場合,議題および発言の総数

レイアウトモードの場合は, [X−]だけが表示されます。[X−]の上にカーソルを合わせると, [X −Y/Z]がポップアップで表示されます。

[ ▶ 次頁] アンカー

レイアウトモードの場合は,アイコンだけが表示されます。 選択すると,現在表示されているページの次のページが表示されます。

[ M 最終]アンカー

レイアウトモードの場合は,アイコンだけが表示されます。 選択すると,発言一覧の最後のページが表示されます。

# (3) 右クリックメニュー

発言一覧で議題または発言の主題を右クリックすると,右クリックメニューが表示されます。右クリックメ ニューに表示される項目を次に示します。

- •[返信]※1
- •[未読に戻す]※2
- •[メールで転送]※1
- •[一括表示]
- •[新規ウィンドウ]
- •[印刷画面を表示]
- •[参照状況]
- •[発言の削除]※1

注※1

未読の議題または発言の主題を右クリックした場合,この項目は表示されません。

注※2

未読の議題または発言の主題を右クリックした場合,この項目は非活性となります。

なお,右クリックメニューに表示される項目の詳細は,次に示す個所の各項目の説明を参照してください。

- •[返信],[未読に戻す],[メールで転送],[一括表示],[参照状況],および[発言の削除] 「4.3(2) [発言一覧] 画面で有効なメニュー」の [アクション▼] メニュー
- [新規ウィンドウ] および [印刷画面を表示] [「4.16.1\(2\) \[議題参照\]画面\(プレビュー領域で表示している場合\)で有効なメニュー](#page-138-0)」または「[4.18.1\(2\)](#page-149-0) [\[発言参照\]画面\(プレビュー領域で表示している場合\)で有効なメニュー](#page-149-0)」の[アクション▼]メ ニュー

# <span id="page-80-0"></span>4.4 [会議室作成]画面

[会議室作成]画面では,作成する会議室の情報を設定できます。

[会議室作成]画面を次に示します。

## 図 4‒7 [会議室作成]画面

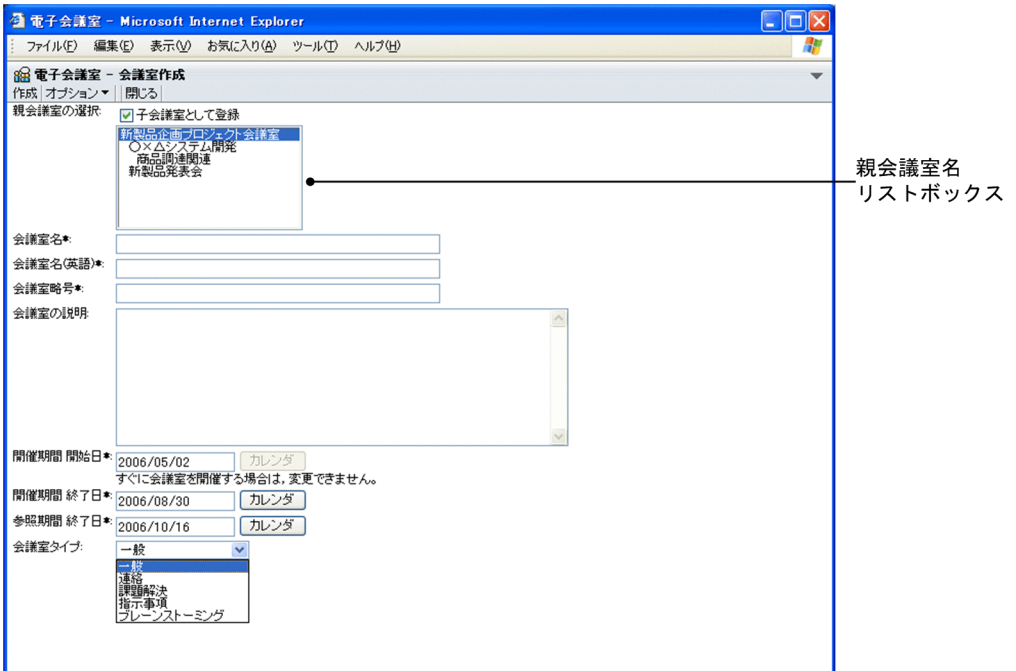

画面の各項目について説明します。

[作成]メニュー

[オプション▼]メニューの[すぐに会議室を開催]が有効か,または[作成後に会議室編集画面を表 示]が有効かによって、次のようになります。

- •[すぐに会議室を開催]が有効な場合 この画面で設定した内容で,会議室状態が「会議中」の会議室を作成します。
- •[作成後に会議室編集画面を表示]が有効な場合 [会議室編集]画面が表示されます。この場合,[オプション▼]メニューの[登録後に会議室一覧 を再表示]が有効でも,会議室一覧の表示は最新状態に更新されません。[会議室編集]画面の詳細 は,[「4.5 \[会議室編集\]画面」](#page-85-0)を参照してください。

## [オプション▼]メニュー

このメニューの項目を次に示します。

[すぐに会議室を開催]

この項目は、コミュニティに属する会議室下に子会議室を作成する場合で、会議室開催権限がない ときは選択できません。

この項目は,作成した会議室をすぐに開催する(会議室を作成した直後の会議室状態を「会議中」 とする)ときに選択します。

この項目が有効な場合, 文字列の左にチェック(√)が付きます。

なお,この項目が有効な場合には,[開催期間 開始日]に今日の日付が自動的に設定され,日付が入 力できなくなります。また、[カレンダ]ボタンもクリックできなくなります。

#### [作成後に会議室編集画面を表示]

この項目は、コミュニティに属する会議室下に子会議室を作成する場合で、会議室編集権限がない ときは選択できません。

この項目は,会議室を作成したあとで[会議室編集]画面を表示し,会議室の情報を編集するとき に選択します。

この項目が有効な場合, 文字列の左にチェック(√)が付きます。

### [登録後に会議室一覧を再表示]

会議室を登録したあとに,会議室一覧を最新状態に更新するかどうかを設定するときに選択します。 会議室一覧の詳細は,「[4.2 \[会議室一覧\]画面](#page-64-0)」を参照してください。

この項目は、文字列の左にチェック(v)があるかどうかで次のようになります。

- チェックあり:設定が有効であり,会議室を登録したあとに,会議室一覧が最新状態に更新され ます。この状態で選択すると,設定が無効になります。
- チェックなし:設定は無効です。この状態で選択すると,設定が有効になります。

ただし,ログインしたあとに次に示す項目またはチェックボックスの設定を変更していない場合, この項目の設定は有効な状態になっています。

- [会議室編集] 画面の [オプション▼] メニュー項目である [登録後に会議室一覧を再表示]
- •[会議室削除確認]画面の[削除後に会議室一覧を再表示]チェックボックス
- [議題確認]画面の [オプション▼] メニュー項目である [登録後に発言一覧を再表示]
- [発言確認]画面の [オプション▼] メニュー項目である [登録後に発言一覧を再表示]
- •[議題削除確認]画面の[削除後に発言一覧を再表示]チェックボックス
- •[発言削除確認]画面の[削除後に発言一覧を再表示]チェックボックス

また,この項目の設定を変更した場合,ログイン中は前記の項目またはチェックボックスの設定も 変更されます。

なお,この項目の設定は,[オプション▼]−[作成後に会議室編集画面を表示]を選択して会議室 を作成し、[会議室編集]画面の [閉じる] メニューを選択した場合にも有効になります。[会議室 編集]画面の詳細は,「[4.5 \[会議室編集\]画面](#page-85-0)」を参照してください。

#### [閉じる]メニュー

会議室の作成が中止され,画面が閉じられます。

#### [親会議室の選択]

会議室一覧で選択された会議室が親会議室となりますが,親会議室名リストボックスで親会議室を選択 し直せます(会議室一覧で選択する会議室を間違えた場合に変更できます)。会議室一覧の詳細は,[「4.2](#page-64-0)  [\[会議室一覧\]画面」](#page-64-0)を参照してください。

## [子会議室として登録]チェックボックス

このチェックボックスは,子会議室として登録できる親会議室がある場合に設定できます。 このチェックボックスは、会議室に子会議室を作成するときにチェックします。このチェックボッ クスをチェックしたときは,親会議室名リストボックスで親会議室を選択する必要があります。 なお,子会議室には,次に示す情報が親会議室から引き継がれます。

- 開催期間 終了日
- 参照期間 終了日
- 会議室タイプ※
- 議論状態
- 属性
- 参加メンバ
- アクセス権
- 注※

親会議室と異なる会議室タイプを選択したときは,属性とアクセス権を除く情報が親会議室から引 き継がれます。属性とアクセス権は,各会議室タイプで自動的に設定される値に変更されます。 会議室タイプを選択することによって自動的に設定される属性とアクセス権の詳細は,「[付録 B 会](#page-201-0) [議室タイプによる属性とアクセス権」](#page-201-0)を参照してください。

#### 親会議室名リストボックス

このリストボックスは、[子会議室として登録]チェックボックスがチェックされている場合に有効 となります。

このリストボックスには,次に示す条件がすべて満たされている会議室が階層形式で表示されます。

- 会議室状態が「会議中」である
- 会議室に対して会議室作成権限と発言参照権限がある

このリストボックスでは、作成する会議室の親会議室を選択します。[子会議室として登録] チェッ クボックスがチェックされているときは,親会議室を選択する必要があります。

なお,このリストボックスで親会議室を選択し直すと,ユーザの入力した情報が選択した会議室の 情報で上書きされます。

[会議室名] (入力必須)

会議室の名称を入力します。全角文字で約 40 文字,半角英数字換算で 120 文字まで入力できます。[会 議室名]には,全角文字および半角文字を混在して入力できます。スペース,タブ文字が,[会議室名] の前後に入力されている場合は削除されます。スペースだけ、タブ文字だけ、またはスペースとタブ文 字だけの[会議室名]は登録できません。

文字列の間にタブ文字を入力した場合,一部の画面でタブの間隔が狭まって表示されることがありま す。

[会議室名(英語)](入力必須)

会議室の英語名称を入力します。半角英数字換算で 120 文字まで入力できます。スペース、タブ文字 が,[会議室名(英語)]の前後に入力されている場合は削除されます。スペースだけ,タブ文字だけ, またはスペースとタブ文字だけの[会議室名(英語)]は登録できません。

文字列の間にタブ文字を入力した場合,一部の画面でタブの間隔が狭まって表示されることがありま す。

#### [会議室略号](入力必須)

会議室の略号を入力します。半角英数字とスペースで 80 文字まで入力できます。スペース,タブ文字 が,[会議室略号]の前後に入力されている場合は削除されます。スペースだけ,タブ文字だけ,また はスペースとタブ文字だけの [会議室略号],および文字列の間にタブ文字のある [会議室略号]は登 録できません。

#### [会議室の説明]

会議室の説明(使用目的,注意事項など)を入力します。全角文字で約 1,600 文字,半角英数字換算で 4,800 文字まで入力できます。[会議室の説明]には,全角文字および半角文字を混在して入力できま す。また,改行することもできます。

改行しない場合でも,入力領域の右端に文字が達すると,改行したように折り返されて表示されます。

[開催期間 開始日](入力必須)

この項目には,今日の日付がデフォルトとして表示されます。

開催期間の開始日を指定する場合は,ユーザが設定した日付の書式に従って入力します。また,[カレ ンダ]ポートレットからのドラッグ & ドロップによって日付を設定できます。日付の書式を設定する 方法の詳細は,マニュアル「Collaboration ユーザーズガイド」を参照してください。

ただし,[オプション▼]メニューの[すぐに会議室を開催]が有効な場合,今日の日付が自動的に設 定され,日付を入力できません。

なお,[開催期間 開始日]に入力できる値の詳細は,[「付録 A.1 会議室作成時に日付として指定できる](#page-197-0) [値」](#page-197-0)を参照してください。

[カレンダ]ボタン

このボタンは, [オプション▼] メニューの [すぐに会議室を開催] が有効な場合, クリックできま せん。

このボタンをクリックすると、[カレンダ]ポートレットが表示されます。[カレンダ]ポートレッ トの日付を選択すると、選択した日が [開催期間 開始日]に表示されます。

#### [開催期間 終了日](入力必須)

この項目には、次に示すどちらかの日付がデフォルトとして表示されます。

• 子会議室を作成する場合

親会議室の[開催期間 終了日]に設定されている日付

• 最上位会議室を作成する場合

[開催期間 終了日]に設定されている日付に,システム管理者などによって設定されたシステムパラ メタ値(会議室開催期間最大値)を 2 で割った値(小数点以下切り上げ)を加算した日付

開催期間の終了日を指定する場合は,ユーザが設定した日付の書式に従って入力します。また,[カレ ンダ]ポートレットからのドラッグ & ドロップによって日付を設定できます。日付の書式を設定する 方法の詳細は,マニュアル「Collaboration ユーザーズガイド」を参照してください。 なお,[開催期間 終了日]に入力できる値の詳細は,[「付録 A.1 会議室作成時に日付として指定できる](#page-197-0) [値」](#page-197-0)を参照してください。

「カレンダ`` ボタン

「カレンダ]ポートレットが表示されます。「カレンダ]ポートレットの日付を選択すると, 選択し た日が[開催期間 終了日]に表示されます。

## [参照期間 終了日](入力必須)

[値」](#page-197-0)を参照してください。

この項目には、次に示すどちらかの日付がデフォルトとして表示されます。

• 子会議室を作成する場合 親会議室の[開催期間 終了日]に設定されている日付

• 最上位会議室を作成する場合

[開催期間 終了日]に設定されている日付に,システム管理者などによって設定されたシステムパラ メタ値(会議室開催期間最大値)を 2 で割った値(小数点以下切り上げ)を加算した日付

参照期間の終了日を指定する場合は,ユーザが設定した日付の書式に従って入力します。また,[カレ ンダ]ポートレットからのドラッグ & ドロップによって日付を設定できます。日付の書式を設定する 方法の詳細は,マニュアル「Collaboration ユーザーズガイド」を参照してください。 なお,[参照期間 終了日]に入力できる値の詳細は,[「付録 A.1 会議室作成時に日付として指定できる](#page-197-0) [カレンダ]ボタン

[カレンダ]ポートレットが表示されます。[カレンダ]ポートレットの日付を選択すると,選択し た日が[参照期間 終了日]に表示されます。

## [会議室タイプ]

この項目は、次に示すどちらかのタイプがデフォルトとして選択されています。

• 子会議室を作成する場合 親会議室の[会議室タイプ]に設定されている会議室タイプ

• 最上位会議室を作成する場合

[一般]

会議室の用途,種類に応じた会議室のタイプをドロップダウンリストで選択します。会議室タイプを選 択すると,会議室で使用できる属性,およびアクセス権が自動的に設定されます。

ドロップダウンリストの項目を次に示します。

[一般]:会議室の目的を特に限定しない場合に選択します。

[連絡]:会議室をコミュニティ内の連絡事項の伝達に利用する場合に選択します。

[課題解決]:会議室を課題解決,管理などに利用する場合に選択します。

[指示事項]:会議室を上長などからの指示事項の伝達や管理に利用する場合に選択します。

[ブレーンストーミング]:会議室を,意見や情報を交換し,アイディアを創出する場として利用する場 合に選択します。

なお、子会議室を作成する場合、親会議室と同じ会議室タイプを選択したときには、次に示す情報が親 会議室から引き継がれます。

- 開催期間 終了日
- 参照期間 終了日
- 議論状態
- 属性
- 参加メンバ
- アクセス権

親会議室と異なる会議室タイプを選択したときは,属性とアクセス権を除く情報が親会議室から引き継 がれます。属性とアクセス権は,各会議室タイプで自動的に設定される値に変更されます。 会議室タイプを選択することによって自動的に設定される属性とアクセス権の詳細は,「[付録 B 会議室](#page-201-0) [タイプによる属性とアクセス権](#page-201-0)」を参照してください。

# <span id="page-85-0"></span>4.5 [会議室編集]画面

[会議室編集]画面では,すでに登録されている会議室の情報を編集できます。

# (1) メニュー

[会議室編集]画面(メニュー)を次に示します。

図 4‒8 [会議室編集]画面(メニュー)

88 電子会議室 - 会議室編集<br>登録 |オブション▼ | | 閉じる |

[会議室編集]画面のメニューについて説明します。

## [登録]メニュー

この画面で設定した内容で会議室の情報を更新します。

[オプション▼]メニュー

このメニューの項目を次に示します。

#### [登録後に会議室一覧を再表示]

会議室を登録したあとに,会議室一覧を最新状態に更新するかどうかを設定するときに選択します。 会議室一覧の詳細は,「[4.2 \[会議室一覧\]画面](#page-64-0)」を参照してください。

 $\blacktriangledown$ 

この項目は、文字列の左にチェック(√)があるかどうかで次のようになります。

- チェックあり:設定が有効であり,会議室を登録したあとに,会議室一覧が最新状態に更新され ます。この状態で選択すると,設定が無効になります。
- チェックなし:設定は無効です。この状態で選択すると,設定が有効になります。

ただし,ログインしたあとに次に示す項目またはチェックボックスの設定を変更していない場合, この項目の設定は有効な状態になっています。

- [会議室作成]画面の [オプション▼]メニュー項目である [登録後に会議室一覧を再表示]
- •[会議室削除確認]画面の[削除後に会議室一覧を再表示]チェックボックス
- [議題確認]画面の [オプション▼] メニュー項目である [登録後に発言一覧を再表示]
- [発言確認]画面の [オプション▼] メニュー項目である [登録後に発言一覧を再表示]
- •[議題削除確認]画面の[削除後に発言一覧を再表示]チェックボックス
- •[発言削除確認]画面の[削除後に発言一覧を再表示]チェックボックス

また,この項目の設定を変更した場合,ログイン中は前記の項目またはチェックボックスの設定も 変更されます。

なお,この項目の設定は,[会議室作成]画面の[オプション▼]−[作成後に会議室編集画面を表 示]を選択して会議室を作成し,[会議室編集]画面の[閉じる]メニューを選択した場合にも有効 になります。[会議室作成]画面の詳細は,[「4.4 \[会議室作成\]画面」](#page-80-0)を参照してください。

# [閉じる]メニュー

会議室の編集が中止され,画面が閉じられます。

なお,[会議室作成]画面の[オプション▼]−[作成後に会議室編集画面を表示]を選択して会議室 を作成し、「会議室編集]画面の「閉じる」メニューを選択した場合は、「オプション]メニューの「登 録後に会議室一覧を再表示]の設定が有効になります。[会議室作成]画面の詳細は,「[4.4 \[会議室](#page-80-0) 作成] 画面| を参照してください。

# (2) 概要説明の設定

会議室を作成または編集したときに設定した会議室情報(会議室タイプを除きます)を更新できます。ま た,会議室所有者を変更できます。

[会議室編集]画面(概要説明の設定)を次に示します。

#### 図 4-9 [会議室編集]画面 (概要説明の設定)

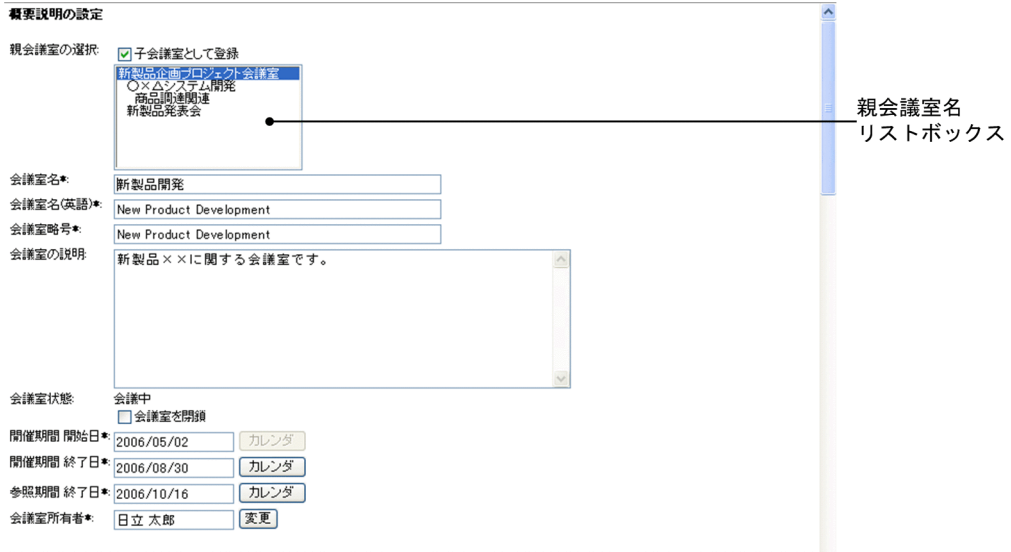

画面の各項目について説明します。

#### [親会議室の選択]

編集中の会議室の会議室状態が「会議中」の場合に表示されます。

チェックボックスおよびリストボックスの設定をすることによって,会議室の移動ができます。 なお、この項目は、編集中の会議室の会議室状態が「準備中」または「閉鎖中」の場合, [親会議室の 選択]ではなく,[親会議室名]と表示されます([会議室参照]画面と同じ形式で表示されます)。こ の場合、会議室が子会議室として登録されているかどうかによって、次のようになります。

• 子会議室の場合

親会議室の名称が表示されます。ただし,参照権限がなく会議室一覧に表示されない親会議室があ るときは,「権限がないため,親会議室名を表示していません。」と表示されます。

• 親会議室の場合

「なし」と表示されます。

[会議室参照]画面の詳細は,[「4.6 \[会議室参照\]画面」](#page-95-0)を参照してください。

## [子会議室として登録]チェックボックス

このチェックボックスは、子会議室として登録できる親会議室がある場合,設定できます。

このチェックボックスは,会議室一覧で選択している会議室を,ほかの会議室下に移動するときに チェックします。このチェックボックスをチェックしたときは,親会議室名リストボックスで移動 先となる親会議室を選択する必要があります。

また,会議室一覧で子会議室を選択している場合に,選択している子会議室を[電子会議室]下に 移動する(最上位会議室にする)ときに,このチェックボックスのチェックを外します。

会議室一覧の詳細は,[「4.2 \[会議室一覧\]画面」](#page-64-0)を参照してください。

なお,移動した子会議室には,次に示す情報が移動先の親会議室から引き継がれます。

- 参加メンバ
- 開催期間 終了日
- 参照期間 終了日
- アクセス権
- 会議室タイプ
- 議論状態
- 属性

# 親会議室名リストボックス

このリストボックスは,[子会議室として登録]チェックボックスがチェックされている場合に有効 となります。

このリストボックスには,次に示す条件がすべて満たされている会議室が階層形式で表示されます。 ただし,ユーザ自身が作成した会議室は除きます。

- 会議室状態が「会議中」である
- 会議室に対して会議室編集権限と発言参照権限がある

なお,発言参照権限がない会議室の場合は,「(現在の親会議室)」と表示されます。

このリストボックスでは、移動先となる親会議室を選択します。「子会議室として登録」チェック ボックスがチェックされているときは,親会議室を選択する必要があります。

このリストボックスで親会議室を選択し直すと,ユーザの入力した情報が選択した会議室の情報で 上書きされます。

## [会議室名](入力必須)

編集中の会議室の名称が表示されます。

「会議室名」を変更する場合、変更後の名称を入力します。全角文字で約 40 文字,半角英数字換算で 120 文字まで入力できます。[会議室名]には、全角文字および半角文字を混在して入力できます。ス ペース,タブ文字が,[会議室名]の前後に入力されている場合は削除されます。スペースだけ,タブ 文字だけ,またはスペースとタブ文字だけの[会議室名]は登録できません。

文字列の間にタブ文字を入力した場合,一部の画面でタブの間隔が狭まって表示されることがありま す。

# [会議室名(英語)](入力必須)

編集中の会議室の英語名称が表示されます。

[会議室名(英語)]を変更する場合,変更後の英語名称を入力します。半角英数字換算で 120 文字まで 入力できます。スペース,タブ文字が,[会議室名(英語)]の前後に入力されている場合は削除されま す。スペースだけ、タブ文字だけ、またはスペースとタブ文字だけの「会議室名(英語)」は登録でき ません。

文字列の間にタブ文字を入力した場合,一部の画面でタブの間隔が狭まって表示されることがありま す。

## [会議室略号](入力必須)

編集中の会議室の略号が表示されます。

[会議室略号]を変更する場合,変更後の略号を入力します。半角英数字とスペースで 80 文字まで入力 できます。スペース,タブ文字が,[会議室略号]の前後に入力されている場合は削除されます。スペー スだけ,タブ文字だけ,またはスペースとタブ文字だけの[会議室略号],および文字列の間にタブ文 字のある[会議室略号]は登録できません。

### [会議室の説明]

編集中の会議室の説明(使用目的,注意事項など)が表示されます。

[会議室の説明]を変更する場合,変更後の説明を入力します。全角文字で約 1,600 文字,半角英数字 換算で 4,800 文字まで入力できます。[会議室の説明]には,全角文字および半角文字を混在して入力 できます。また,改行することもできます。

改行しない場合でも,入力領域の右端に文字が達すると,改行したように折り返されて表示されます。 [会議室状態]

編集中の会議室の会議室状態(「会議中」など)と次に示すどちらかのチェックボックスが表示されま す。

- •[会議室を開催]チェックボックス
- •[会議室を閉鎖]チェックボックス

#### [会議室を開催]チェックボックス

このチェックボックスは、次に示す場合に表示されます。

- 最上位会議室のときは,会議室状態が「準備中」または「閉鎖中」で,かつ会議室に対して会議 室開催権限がある
- 子会議室のときは,会議室状態が「準備中」または「閉鎖中」で,かつ会議室に対して会議室開 催権限があり,さらに親会議室の会議室状態が「会議中」である

このチェックボックスは,会議室を開催するときにチェックします。

なお、会議室状態が[準備中]の会議室の場合、このチェックボックスをチェックすると,[開催期 間 開始日]に今日の日付が自動的に設定され、日付が入力できなくなります。また、[カレンダ]ボ タンもクリックできなくなります。

#### [会議室を閉鎖]チェックボックス

このチェックボックスは、次に示す条件がすべて満たされている場合に表示されます。

- 編集中の会議室の会議室状態が「会議中」である
- 会議室に対して会議室閉鎖権限のある

このチェックボックスは,会議室を閉鎖するときにチェックします。

```
このチェックボックスをチェックした状態で登録すると,下位会議室の会議室状態も「会議中」か
ら「閉鎖中」になります。
```
### [開催期間 開始日](入力必須)

この項目は,会議室状態が「準備中」の場合だけ編集できます。

この項目には,編集中の会議室の開催期間 開始日が表示されます。

[開催期間 開始日]を変更する場合は,変更後の日付を,ユーザが設定した日付の書式に従って入力し ます。また, [カレンダ] ポートレットからのドラッグ & ドロップによって日付を設定できます。日付 の書式を設定する方法の詳細は,マニュアル「Collaboration ユーザーズガイド」を参照してくださ い。

ただし,会議室状態が[準備中]の会議室の場合に,[会議室状態]の[会議室を開催]チェックボッ クスがチェックされていると,今日の日付が自動的に設定され,日付を入力できません。

なお,[開催期間 開始日]に入力できる値の詳細は,「[付録 A.2 会議室編集時に日付として指定できる](#page-198-0) [値](#page-198-0)」を参照してください。

- [カレンダ]ボタン
	- このボタンは,会議室状態が[準備中]の会議室の場合に,[会議室状態]の[会議室を開催]チェッ クボックスがチェックされていると,クリックできません。
	- このボタンをクリックすると, [カレンダ] ポートレットが表示されます。[カレンダ] ポートレッ トの日付を選択すると,選択した日が[開催期間 開始日]に表示されます。

## [開催期間 終了日](入力必須)

編集中の会議室の開催期間 終了日が表示されます。

[開催期間 終了日]を変更する場合は,変更後の日付を,ユーザが設定した日付の書式に従って入力し ます。また, [カレンダ] ポートレットからのドラッグ & ドロップによって日付を設定できます。日付 の書式を設定する方法の詳細は,マニュアル「Collaboration ユーザーズガイド」を参照してくださ い。

なお,[開催期間 終了日]に入力できる値の詳細は,[「付録 A.2 会議室編集時に日付として指定できる](#page-198-0) [値」](#page-198-0)を参照してください。

下位会議室が存在する会議室では,上位会議室の開催期間が短くなるように[開催期間 終了日]を更新 した場合,下位会議室の開催期間 終了日が上位会議室の[開催期間 終了日]を超えていると,上位会 議室の[開催期間 終了日]以内になるように補正されます。

#### [カレンダ]ボタン

[カレンダ]ポートレットが表示されます。[カレンダ]ポートレットの日付を選択すると、選択し た日が[開催期間 終了日]に表示されます。

## [参照期間 終了日](入力必須)

編集中の会議室の参照期間 終了日が表示されます。

[参照期間 終了日]を変更する場合,変更後の日付を,ユーザが設定した日付の書式に従って入力しま す。また. [カレンダ]ポートレットからのドラッグ & ドロップによって日付を設定できます。日付の 書式を設定する方法の詳細は,マニュアル「Collaboration ユーザーズガイド」を参照してください。 なお, [参照期間 終了日]に入力できる値の詳細は, [「付録 A.2 会議室編集時に日付として指定できる](#page-198-0) [値」](#page-198-0)を参照してください。

下位会議室が存在する会議室では,上位会議室の参照期間が短くなるように[参照期間 終了日]を更新 した場合,下位会議室の参照期間 終了日が上位会議室の[参照期間 終了日]を超えていると,上位会 議室の[参照期間 終了日]以内になるように補正されます。

### [カレンダ]ボタン

[カレンダ]ポートレットが表示されます。[カレンダ]ポートレットの日付を選択すると,選択し た日が[参照期間 終了日]に表示されます。

### [会議室所有者](入力必須)

編集中の会議室の会議室所有者名が表示されます。

会議室所有者を変更する場合は, [変更] ボタンをクリックして表示されるコミュニティのメンバリス トまたは[会議室メンバ一覧]画面で設定します(直接入力できません)。また,コミュニティのメン バリストまたは[会議室メンバ一覧]画面からのメンバのドラッグ & ドロップによって会議室所有者 を設定できます。[会議室メンバ一覧]画面の詳細は,[「4.15 \[会議室メンバ一覧\]画面」](#page-132-0)を参照して ください。

[会議室所有者]には,会議室編集権限および発言参照権限のあるメンバを一人だけ設定してください。 会議室所有者の変更の詳細は,[「2.4.4 会議室所有者の変更」](#page-29-0)を参照してください。

[変更]ボタン

• コミュニティに属する会議室の場合

コミュニティのメンバリストが表示されます。メンバリストでメンバを設定することによって, そのメンバが[会議室所有者]に表示されます。

• 個人(ユーザ自身)の会議室の場合 [会議室メンバ一覧]画面が表示されます。[会議室メンバ一覧]画面でメンバを設定することに よって,そのメンバが[会議室所有者]に表示されます。[会議室メンバ一覧]画面の詳細は, [「4.15 \[会議室メンバ一覧\]画面](#page-132-0)」を参照してください。

# (3) 議論状態の設定

会議室で使用する議論状態の名称を設定できます。

[会議室編集]画面(議論状態の設定)を次に示します。

## 図 4-10 [会議室編集]画面 (議論状態の設定)

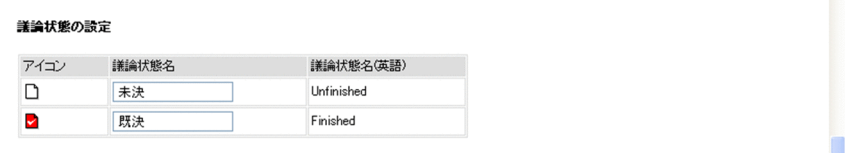

画面の各項目について説明します。

## [アイコン]

議論状態を示すアイコンが表示されます。

アイコンの詳細は,「[付録 H アイコン一覧」](#page-238-0)を参照してください。

## [議論状態名](入力必須)

議論状態に設定されている名称が表示されます。

[議論状態名]を変更する場合は,変更後の名称を入力します。全角文字で約 20 文字,半角英数字換算 で60文字まで入力できます。[議論状態名]には、全角文字および半角文字を混在して入力できます。 スペース,タブ文字が,[議論状態名]の前後に入力されている場合は削除されます。スペースだけ, タブ文字だけ,またはスペースとタブ文字だけの[議論状態名]は登録できません。また,同じ名称の [議論状態名]は登録できません。

文字列の間にタブ文字を入力した場合,一部の画面でタブの間隔が狭まって表示されることがありま す。

## [議論状態名(英語)](入力必須)

この項目は,編集中の会議室の会議室状態が「準備中」の場合だけ,編集できます。

この項目には,議論状態に設定されている英語名称が表示されます。

[議論状態名(英語)]を変更する場合は,変更後の英語名称を入力します。半角英数字換算で 60 文字 まで入力できます。[議論状態名(英語)]には、半角文字を入力できます。スペース、タブ文字が,[議 論状態名(英語)]の前後に入力されている場合は削除されます。スペースだけ,タブ文字だけ,また はスペースとタブ文字だけの[議論状態名(英語)],および文字列の間にタブ文字のある[議論状態名 (英語)]は登録できません。また,同じ英語名称の[議論状態名(英語)]は登録できません。

# (4) 属性の設定

会議室で使用する属性について設定できます。

[会議室編集]画面(属性の設定)を次に示します。

# 図 4-11 [会議室編集]画面 (属性の設定)

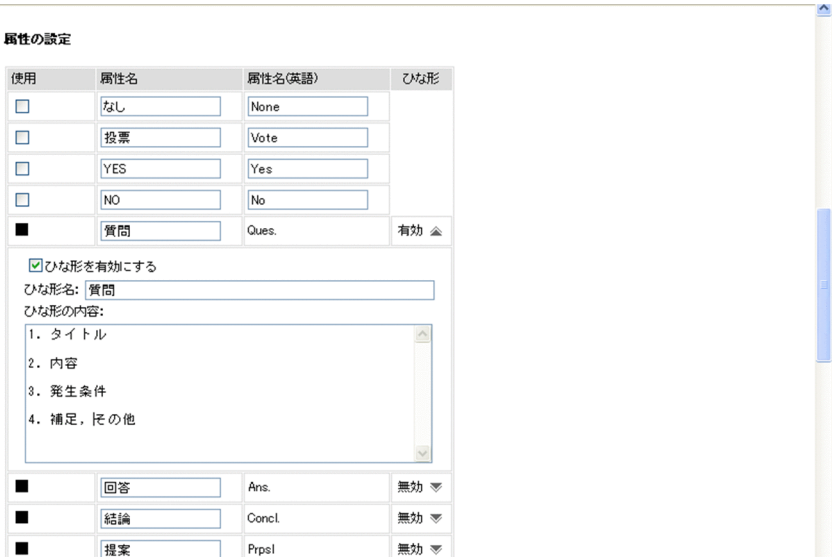

画面の各項目について説明します。

#### [使用]

会議室で使用する属性設定用のチェックボックスなどが表示されます。

編集中の会議室の会議室状態によって次のようになります。

• 会議室状態が「準備中」の場合,すべての属性に対してチェックボックスが表示されます。すでに 会議室で使用できる属性はチェックされています。

なお,属性は会議室で必ず一つは使用できるようにしてください。

• 会議室状態が「会議中」または「閉鎖中」の場合,すでに会議室で使用できる属性に対しては, チェックボックスではなく■が表示されます。それ以外の属性に対しては,チェックボックスが表 示されます。

属性設定用のチェックボックスをチェックすることによって,会議室で使用する属性を設定できます。 属性設定用のチェックボックスをチェックした場合, 必ず「属性名」および「属性名(英語)]を設定 してください。

#### [属性名]

この項目は,会議室で使用する属性を設定する場合,必ず指定してください。

この項目には、属性に設定されている名称が表示されます。

[属性名]を変更する場合は,変更後の名称を入力します。全角文字で約 20 文字,半角英数字換算で 60 文字まで入力できます。[属性名]には,全角文字および半角文字を混在して入力できます。スペース, タブ文字が,[属性名]の前後に入力されている場合は削除されます。スペースだけ,タブ文字だけ, またはスペースとタブ文字だけの「属性名」は登録できません。また、同じ名称、および「メール投稿 属性名]と同じ名称の[属性名]は登録できません。

文字列の間にタブ文字を入力した場合,一部の画面でタブの間隔が狭まって表示されることがありま す。

[属性名(英語)]

この項目は,属性設定用のチェックボックスがチェックできる状態のときだけ編集できます。 この項目は,会議室で使用する属性を設定する場合,必ず指定してください。 この項目には、属性に設定されている英語名称が表示されます。

[属性名(英語)]を変更する場合は,変更後の名称を入力します。半角英数字換算で 60 文字まで入力 できます。[属性名(英語)]には,半角文字を入力できます。スペース,タブ文字が,[属性名(英語)] の前後に入力されている場合は削除されます。スペースだけ、タブ文字だけ、またはスペースとタブ文 字だけの[属性名(英語)]は登録できません。また,同じ名称,および[メール投稿属性名(英語)] と同じ名称の[属性名(英語)]は登録できません。

## [ひな形]

属性設定用のチェックボックスがチェックされている属性に対して,ひな形が有効であるか,または無 効であるかが表示されます。

文字列(「有効」もしくは「無効」),またはアイコンをクリックすると,ひな形の内容の表示/非表示を 切り替えられます。

#### [ひな形を有効にする]チェックボックス

属性設定用のチェックボックスがチェックされている属性に対して、ひな形を有効にする(使用する) ときにチェックします。

## [ひな形名]

この項目は,ひな形を使用する場合,必ず指定してください。

ひな形の名称を入力します。全角文字で約 42 文字,半角英数字換算で 128 文字まで入力できます。[ひ な形名]には,全角文字および半角文字を混在して入力できます。スペース,タブ文字が,[ひな形名] の前後に入力されている場合は削除されます。スペースだけ,タブ文字だけ,またはスペースとタブ文 字だけの[ひな形名]は登録できません。

なお、[ひな形を有効にする]チェックボックスをチェックした場合に、[ひな形名]が未入力のとき は,ひな形名として[属性名]が自動的に設定されます。

## [ひな形の内容]

この項目はひな形を使用する場合,必ず指定してください。

ひな形の内容を入力します。全角文字で約 170 文字,半角英数字換算で 512 文字まで入力できます。 [ひな形の内容]には,全角文字および半角文字を混在して入力できます。

# (5) アクセス権の設定

会議室に対するアクセス権を設定できます。

ここでは、アクセス権の設定について、次に示す場合に分けて説明します。

- コミュニティに属する会議室の場合
- 個人(ユーザ自身)の会議室の場合
- (a) コミュニティに属する会議室の場合

コミュニティに属する会議室の場合,コミュニティ利用者用の役割(メンバ,オブザーバなど)のアクセス 権を設定できます。

[会議室編集]画面(アクセス権の設定(コミュニティに属する会議室の場合))を次に示します。

図 4‒12 [会議室編集]画面(アクセス権の設定(コミュニティに属する会議室の場合))

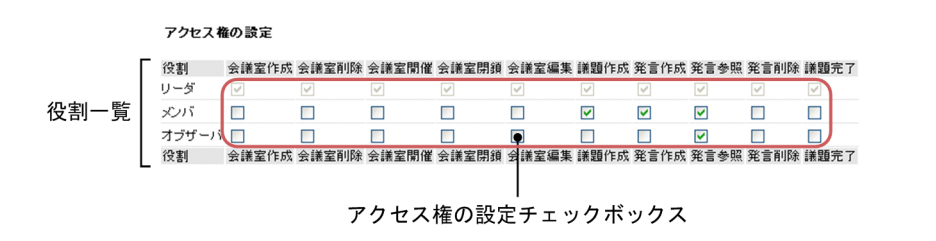

画面の各項目について説明します。

#### 役割一覧

コミュニティ利用者用の役割の一覧を表示し,アクセス権を設定します。 なお, 役割の詳細は, マニュアル 「Collaboration - Online Community Management ユーザーズ ガイド」を参照してください。

[役割]

コミュニティ利用者用の役割の名称(「リーダ」,「メンバ」、および「オブザーバ」)が表示されま す。ユーザが役割を作成している場合は,作成した役割の名称も表示されます。

アクセス権の設定チェックボックス

チェックボックスで,アクセス権を設定します。 チェックボックスをチェックすることで,その権限を与えられます。 ただし,「リーダ」のアクセス権は変更できません。

(b) 個人(ユーザ自身)の会議室の場合

個人(ユーザ自身)の会議室の場合,ユーザのアクセス権の設定を更新できます。

[会議室編集]画面(アクセス権の設定(個人(ユーザ自身)の会議室の場合))を次に示します。

## 図 4-13 [会議室編集]画面(アクセス権の設定(個人(ユーザ自身)の会議室の場合))

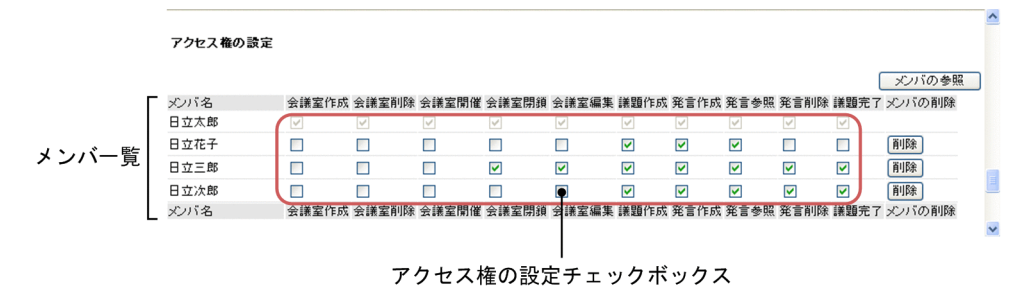

画面の各項目について説明します。

#### 「メンバの参照] ボタン

[ユーザ検索]ポートレットを表示し,会議室に参加するメンバを選択します。選択したメンバは,メ ンバ一覧に追加されます。

メンバ一覧

メンバ一覧を表示し,アクセス権を設定します。メンバ一覧の最初の行には,会議室所有者の名称とア クセス権(全権)が表示されます。

# [メンバ名]

会議室に参加するメンバの名称が表示されます。

なお,兼任機能の使用時に会議室メンバに兼任ユーザを追加して,会議室の情報を登録すると(こ の画面の [登録] メニューを選択すると),次に示す画面では主体ユーザのユーザ名,所属組織名, 役職名が表示されます。

•[会議室編集]画面,[会議室参照]画面,[メール設定編集]画面,[メール設定参照]画面,[会 議室メンバ一覧]画面,[参照状況]画面,[議事録表示]画面

兼任機能については,マニュアル「Collaboration ユーザーズガイド」を参照してください。

メンバ名をクリックすると,メンバの詳細情報を表示できます。また,メンバ名を右クリックする と,右クリックメニューが表示されます。右クリックメニューに表示される項目については,「4.5(6) 右クリックメニュー」を参照してください。

#### アクセス権の設定チェックボックス

チェックボックスで,アクセス権を設定します。

チェックボックスをチェックすることで,その権限を与えられます。

ただし,会議室所有者のアクセス権は変更できません。

#### [削除]ボタン

このボタンは,会議室所有者以外のメンバを選択している場合に表示されます。 このボタンをクリックすると,[メンバ名]で選択されたメンバを一覧から削除します。

# (6) 右クリックメニュー

メンバ名を右クリックすると,右クリックメニューが表示されます。右クリックメニューに表示される項目 について説明します。

## [メールを送信]

この項目は、[メール]ポートレットが利用できる場合に表示されます。

この項目を選択すると,[メール作成]画面が表示されます。宛先として,クリックしたユーザが[To:] に設定されます。

[メール作成]画面の詳細は,マニュアル「Collaboration - Mail ユーザーズガイド」を参照してくだ さい。

## [スケジュールを表示]

この項目は, [スケジュール] ポートレットが利用できる場合に表示されます。 この項目を選択すると、クリックしたユーザのスケジュールが、「メンバの「一週間の予定]画面」に 表示されます。

「メンバの[一週間の予定]画面」の詳細は,マニュアル「Collaboration - Schedule ユーザーズガ イド」を参照してください。

#### [コンタクトリストに追加]

この項目は、「メール]ポートレットが利用できる場合に表示されます。 この項目を選択すると,クリックしたユーザの宛先がコンタクトリストに追加されます。コンタクトリ ストに追加された宛先は、ナビゲーションビューの [コンタクト] タブに表示されます。 [コンタクト]タブの詳細は,マニュアル「Collaboration ユーザーズガイド」を参照してください。

[ユーザ詳細を表示]

この項目を選択すると,クリックしたユーザの詳細情報が[ユーザ詳細]画面に表示されます。 [ユーザ詳細]画面の詳細は,マニュアル「Collaboration - Directory Access ユーザーズガイド」 を参照してください。

# <span id="page-95-0"></span>4.6 [会議室参照]画面

[会議室参照]画面では,すでに登録されている会議室の情報を参照できます。

# (1) メニュー

[会議室参照]画面(メニュー)を次に示します。

図 4‒14 [会議室参照]画面(メニュー)

图 電子会議室 - 会議室参照 アクション ▼ || 閉じる |

画面の各項目について説明します。

#### [アクション▼]メニュー

このメニューの項目を次に示します。

#### [ひな形一覧を参照]

ひな形一覧を参照するときに選択します。

この項目を選択すると,[ひな形参照]画面が表示されます。[ひな形参照]画面の詳細は,「[4.21](#page-161-0)  [\[ひな形参照\]画面」](#page-161-0)を参照してください。

 $\blacktriangledown$ 

## [閉じる]メニュー

この画面が閉じられます。

## (2) 概要説明の設定内容

会議室を作成または編集したときに設定した会議室情報(会議室タイプを除きます),および会議室所有者 を参照できます。

[会議室参照]画面(概要説明の設定内容)を次に示します。

#### 図 4-15 [会議室参照]画面(概要説明の設定内容)

# ■要談明の設定内容 親会議室名: 新製品企画プロジェクト会議室 ◎ 第二 新型品開發 会議室名(英語) - 新製品開発<br>会議室名(英語) New Product Development<br>会議室略号: - New Product Development<br>会議室の説明 - 新製品××に関する会議室です。 会議室状態 - 会議中<br>開催期間 開始日: 2006/05/02<br>開催期間 終了日: 2006/08/30<br>参照期間 終了日: 2006/10/16<br>会議室所有者: - 日立 太郎

画面の各項目について説明します。

#### [親会議室名]

会議室が子会議室として登録されているかどうかによって,次のようになります。

• 子会議室の場合

親会議室の名称が表示されます。ただし,参照権限がなく会議室一覧に表示されない親会議室があ るときは,「権限がないため,親会議室名を表示していません。」と表示されます。[会議室一覧]画 面の詳細は,「[4.2 \[会議室一覧\]画面](#page-64-0)」を参照してください。

• 親会議室の場合 「なし」と表示されます。

# [会議室名]

参照中の会議室の名称が表示されます。

# [会議室名(英語)]

参照中の会議室の英語名称が表示されます。

## [会議室略号]

参照中の会議室の略号が表示されます。

#### [会議室の説明]

参照中の会議室の説明(使用目的,注意事項など)が表示されます。

#### [会議室状態]

参照中の会議室の会議室状態(「会議中」など)が表示されます。

#### [開催期間 開始日]

参照中の会議室の開催期間 開始日が表示されます。

#### [開催期間 終了日]

参照中の会議室の開催期間 終了日が表示されます。

#### [参照期間 終了日]

参照中の会議室の参照期間 終了日が表示されます。

#### [会議室所有者]

参照中の会議室の会議室所有者名が表示されます。

会議室所有者名をクリックすると,会議室所有者の詳細情報を表示できます。また,会議室所有者名を 右クリックすると,右クリックメニューが表示されます。右クリックメニューに表示される項目につい ては,「[4.6\(6\) 右クリックメニュー」](#page-98-0)を参照してください。

## (3) 議論状態の設定内容

会議室でする議論状態の設定内容を参照できます。

[会議室参照]画面(議論状態の設定内容)を次に示します。

図 4-16 [会議室参照]画面 (議論状態の設定内容)

## 議論状態の設定内容

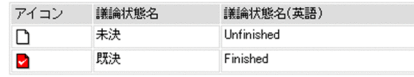

画面の各項目について説明します。

# [アイコン]

議論状態を示すアイコンが表示されます。

アイコンの詳細は,「[付録 H アイコン一覧」](#page-238-0)を参照してください。

#### [議論状態名]

議論状態に設定されている名称が表示されます。

## [議論状態名(英語)]

議論状態に設定されている英語名称が表示されます。

# (4) 属性の設定内容

会議室で使用できる属性の設定内容を参照できます。

[会議室参照]画面(属性の設定内容)を次に示します。

## 図 4-17 [会議室参照]画面 (属性の設定内容)

尿性の設定内容

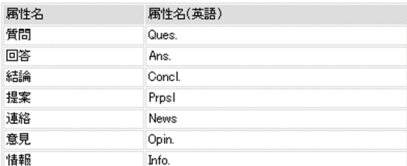

画面の各項目について説明します。

## [属性名]

属性に設定されている名称が表示されます。

# [属性名(英語)]

属性に設定されている英語名称が表示されます。

# (5) アクセス権の設定内容

会議室に対するアクセス権の設定内容を参照できます。

ここでは,アクセス権の設定内容について,次に示す場合に分けて説明します。

- コミュニティに属する会議室の場合
- 個人(ユーザ自身)の会議室の場合
- (a) コミュニティに属する会議室の場合

コミュニティに属する会議室のコミュニティ利用者用の役割(リーダ,メンバ,オブザーバなど)のアクセ ス権を参照できます。

[会議室参照]画面(アクセス権の設定内容(コミュニティに属するの会議室の場合))を次に示します。

## 図 4‒18 [会議室参照]画面(アクセス権の設定内容(コミュニティに属する会議室の場合))

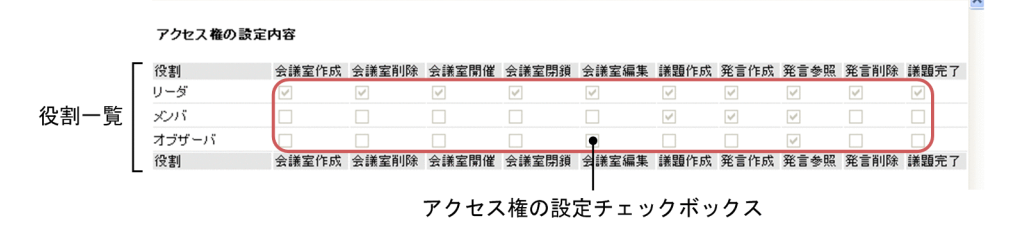

画面の各項目について説明します。

#### 役割一覧

コミュニティ利用者用の役割の一覧と,設定されているアクセス権が表示されます。

 $\sim$ 

<span id="page-98-0"></span>[役割]

コミュニティ利用者用の役割の名称(「リーダ」,「メンバ」,および「オブザーバ」)が表示されま す。ユーザが役割を作成している場合は,作成した役割の名称も表示されます。

## アクセス権の設定チェックボックス

アクセス権があるかどうかを示す非活性のチェックボックスが表示されます。 チェックボックスがチェックされている場合,その権限があります。

#### (b) 個人(ユーザ自身)の会議室の場合

個人(ユーザ自身)の会議室の場合,ユーザのアクセス権を参照できます。

[会議室参照]画面(アクセス権の設定内容(個人(ユーザ自身)の会議室の場合))を次に示します。

図 4‒19 [会議室参照]画面(アクセス権の設定内容(個人(ユーザ自身)の会議室の場合))

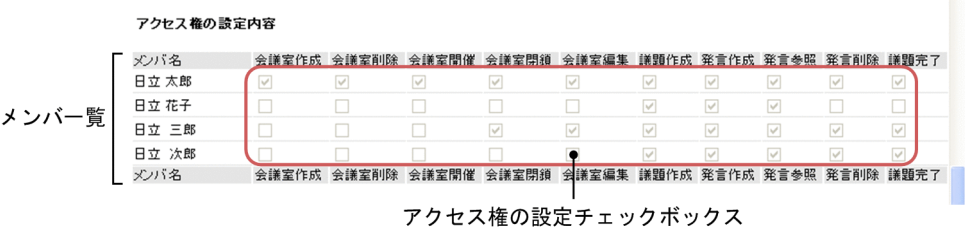

画面の各項目について説明します。

#### メンバ一覧

メンバ一覧と,設定されているアクセス権が表示されます。

[メンバ名]

会議室に参加しているメンバの名称が表示されます。

メンバ名をクリックすると,メンバの詳細情報を表示できます。また,メンバ名を右クリックする と,右クリックメニューが表示されます。右クリックメニューに表示される項目については,「4.6(6) 右クリックメニュー」を参照してください。

#### アクセス権の設定チェックボックス

アクセス権があるかどうかを示す非活性のチェックボックスが表示されます。 チェックボックスがチェックされている場合,その権限があります。

## (6) 右クリックメニュー

会議室所有者名またはメンバ名を右クリックすると,右クリックメニューが表示されます。右クリックメ ニューに表示される項目について説明します。

[メールを送信]

この項目は, [メール] ポートレットが利用できる場合に表示されます。

この項目を選択すると,[メール作成]画面が表示されます。宛先として,クリックしたユーザが[To:] に設定されます。

[メール作成]画面の詳細は,マニュアル「Collaboration - Mail ユーザーズガイド」を参照してくだ さい。

[スケジュールを表示]

この項目は、[スケジュール]ポートレットが利用できる場合に表示されます。

この項目を選択すると、クリックしたユーザのスケジュールが、「メンバの[一週間の予定]画面」に 表示されます。

「メンバの[一週間の予定]画面」の詳細は,マニュアル「Collaboration - Schedule ユーザーズガ イド」を参照してください。

## [コンタクトリストに追加]

この項目は、[メール]ポートレットが利用できる場合に表示されます。 この項目を選択すると,クリックしたユーザの宛先がコンタクトリストに追加されます。コンタクトリ ストに追加された宛先は、ナビゲーションビューの [コンタクト] タブに表示されます。 [コンタクト]タブの詳細は,マニュアル「Collaboration ユーザーズガイド」を参照してください。

## [ユーザ詳細を表示]

この項目を選択すると,クリックしたユーザの詳細情報が[ユーザ詳細]画面に表示されます。 [ユーザ詳細]画面の詳細は,マニュアル「Collaboration - Directory Access ユーザーズガイド」 を参照してください。

 $\overline{\mathbf{v}}$ 

# 4.7 [メール設定編集]画面

[メール設定編集]画面では,会議室ごとにメール設定情報を編集できます。

(1) メニュー

[メール設定編集]画面(メニュー)を次に示します。

図 4‒20 [メール設定編集]画面(メニュー)

88 電子会議室 - メール設定の編集 登録 | 閉じる 会議室名: 新製品開発

画面の各項目について説明します。

## [登録]メニュー

この画面で設定した内容でメール設定情報を更新します。

このメニューを選択すると,更新結果を示すダイアログボックスが表示され,そのあとにメイン画面が 表示されます。

## [閉じる]メニュー

メール設定情報の編集を中止するときに選択します。

このメニューを選択して表示されるダイアログボックスで, [OK] ボタンをクリックすると, メール設 定情報の編集が中止され,この画面が閉じられます。

## [会議室名]

編集中の会議室の名称が表示されます。

### (2) メール基本項目の設定

メール配信時に自動生成されるメッセージの言語,およびメール配信で使用するタイムゾーンを設定できま す。

[メール設定編集]画面(メール基本項目の設定)を次に示します。

図 4-21 [メール設定編集]画面(メール基本項目の設定)

メール基本項目の設定

メッセージ言語: 日本語 ▼ |ロ:4:08||・|<br>|ダール配信時に自動生成されるメッセージの言語) タイムゾーン GMT+09:00 

画面の各項目について説明します。

#### [メッセージ言語]

メール配信時に自動生成されるメッセージの言語を,ドロップダウンリストで選択します。ドロップダ ウンリストには,言語の設定のメニューの表示言語と同じ言語の一覧が表示されます。言語の設定につ いては,マニュアル「Collaboration ユーザーズガイド」を参照してください。

なお,メール配信時などの「開催期間 終了日」および「参照期間 終了日」の日付の書式は,[メッセー ジ言語]で選択した言語の日付の書式を使用します。

[タイムゾーン]

メール配信で使用するタイムゾーンを,ドロップダウンリストで選択します。

なお,ドロップダウンリストには,地域の設定のタイムゾーンと同じタイムゾーンの一覧が表示されま す。地域の設定については,マニュアル「Collaboration ユーザーズガイド」を参照してください。

## (3) お知らせメールの設定

この項目は,お知らせメール機能が利用できる場合に表示されます。お知らせメール機能が利用できるかど うかについては,システム管理者に確認してください。

回答期限が近づいている議題または発言の回答責任者に対して,メールで回答期限を通知するかどうかを設 定できます。

[メール設定編集]画面(お知らせメールの設定)を次に示します。

#### 図 4-22 [メール設定編集]画面 (お知らせメールの設定)

お知らせメールの設定

☑ 回答期限を通知する

通知する日: 3 ▼ 日前

画面の各項目について説明します。

## [回答期限を通知する]チェックボックス

回答期限が近づいている議題または発言の回答責任者に対して,メールで回答期限を通知する場合に チェックします。

## [通知する日]

この項目は、「回答期限を通知する]チェックボックスがチェックされている場合に活性で表示され ます。

回答期限が近づいている議題または発言の回答責任者に対して,何日前からメールで回答期限を通 知するかを,ドロップダウンリストで選択します。ドロップダウンリストでは,1 から 14 の数値を 選択できます。

# (4) メール配信の設定

メール配信について設定できます。

[メール設定編集]画面(メール配信の設定)を次に示します。

図 4-23 [メール設定編集]画面(メール配信の設定(初期表示時))

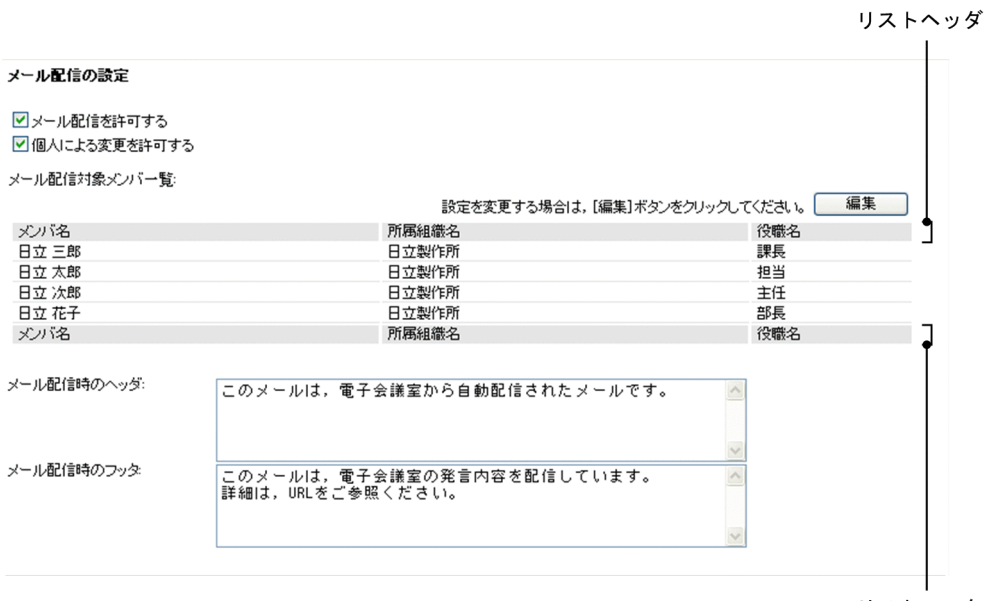

リストフッタ

## 図 4-24 [メール設定編集]画面(メール配信の設定(メール配信対象メンバ編集時))

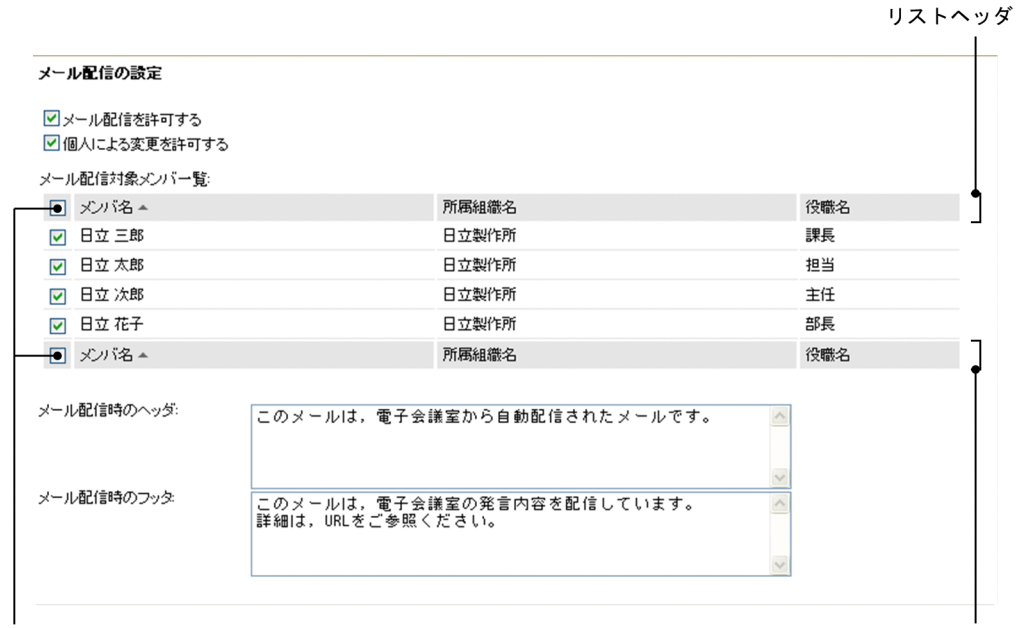

メンバ設定チェックボックス

リストフッタ

画面の各項目について説明します。

# [メール配信を許可する] チェックボックス

編集中の会議室に対して,メール配信を許可する場合にチェックします。

このチェックボックスをチェックすることによって、議題または発言が会議室に登録されたときに、登 録された内容を会議室から会議室の各メンバにメール配信できるようになります。

このチェックボックスをチェックすると,以降に示す項目が活性で表示され,このチェックボックスの チェックを外すと,以降に示す項目が非活性で表示されます。

## [個人による変更を許可する]チェックボックス

このチェックボックスは、「メール配信を許可する]チェックボックスがチェックされている場合に活 性で表示されます。

このチェックボックスは,メール配信の設定変更を,会議室の各メンバ対して許可するときにチェック します。

このチェックボックスをチェックすることによって,会議室の各メンバは,会議室からの配信メールを 受信するかどうかを,[発言をメールで受信]または[発言をメールで受信(自分の発言を除く)]で設 定できるようになります。[発言をメールで受信]と[発言をメールで受信(自分の発言を除く)]の詳 細は,[「4.2\(2\) \[会議室一覧\]画面で有効なメニュー](#page-65-0)」を参照してください。

## [メール配信対象メンバ一覧]

この項目は、[メール配信を許可する]チェックボックスがチェックされている場合に活性で表示され ます。

#### • 初期表示時

議題または発言が登録されたときに,メール配信を希望するメンバが一覧で表示されます。メール 配信を希望するメンバがいない場合には,リストヘッダとリストフッタだけが表示されます。なお, ディレクトリサーバが停止中などで,メンバのリストが取得できなかった場合は,エラーメッセー ジが表示されます。

# • メール配信対象メンバ編集時

[編集]ボタンがクリックされた場合に表示されます。 編集中の会議室に対して、発言参照権限のあるメンバが一覧で表示されます。ただし、ディレクト リサーバが停止中などで,メンバのリストが取得できなかった場合は,エラーメッセージが表示さ れます。

#### [編集]ボタン

このボタンは,初期表示時だけ表示されます。

このボタンは,メール配信対象メンバを編集する場合にクリックします。このボタンをクリックす ると,[メール設定編集]画面が再表示され,[メール配信対象メンバ一覧]の表示が,メール配信 対象メンバ編集時の画面に切り替わります。

#### メンバ設定チェックボックス

このチェックボックスは,メール配信対象メンバ編集時だけ表示されます。

メール配信するメンバを設定する場合にチェックします。

このチェックボックスをチェックしたメンバにメール配信されるようになります。

表のヘッダにあるチェックボックスをチェックすると,一覧に表示されているメンバに対応する チェックボックスを,すべてチェックできます。また,表のヘッダにあるチェックボックスのチェッ クを外すと,メンバに対応するすべてのチェックボックスのチェックを外せます。

#### [メンバ名]

メンバの名称が表示されます。

メンバ名をクリックすると,メンバの詳細情報を表示できます。また,メンバ名を右クリックする と,右クリックメニューが表示されます。右クリックメニューに表示される項目については,「[4.7\(6\)](#page-105-0) [右クリックメニュー](#page-105-0)」を参照してください。

メール配信対象メンバを編集している場合には,リストヘッダまたはリストフッタの[メンバ名] をクリックすると,会議室メンバ一覧をメンバ名の文字コードの昇順に並べ替えて表示できます。 再度クリックすると,文字コードの降順に表示できます。

# [所属組織名]

メンバが所属する組織の名称が表示されます。

メール配信対象メンバを編集している場合には,リストヘッダまたはリストフッタの[所属組織名] をクリックすると,会議室メンバ一覧を所属組織名の文字コードの昇順に並べ替えて表示できます。 再度クリックすると,文字コードの降順に表示できます。

#### [役職名]

メンバの役職名が表示されます。

メール配信対象メンバを編集している場合には、リストヘッダまたはリストフッタの [役職名] を クリックすると,会議室メンバ一覧を役職名の文字コードの昇順に並べ替えて表示できます。再度 クリックすると,文字コードの降順に表示できます。

#### [メール配信時のヘッダ]

メール配信時のヘッダ(議題または発言を登録したあとに配信するメールのヘッダ)を入力します。 全角文字で約 500 文字,半角英数字換算で 1,500 文字まで入力できます。[メール配信時のヘッダ]に は,全角文字および半角文字を混在して入力できます。また,改行することもできます。 改行しない場合でも,入力領域の右端に文字が達すると,改行したように折り返されて表示されます。

#### [メール配信時のフッタ]

メール配信時のヘッダ(議題または発言を登録したあとに配信するメールのフッタ)を入力します。 [メール配信時のフッタ]を変更する場合は,変更後のメール配信時のフッタを入力します。全角文字 で約500文字,半角英数字換算で 1,500 文字まで入力できます。[メール配信時のフッタ]には、全角 文字および半角文字を混在して入力できます。また,改行することもできます。

改行しない場合でも,入力領域の右端に文字が達すると,改行したように折り返されて表示されます。

# (5) メール投稿の設定

この項目は,メール投稿機能が利用できる場合に表示されます。メール投稿機能が利用できるかどうかにつ いては,システム管理者に確認してください。

メール投稿について設定できます。

[メール設定編集]画面(メール投稿の設定)を次に示します。

## 図 4‒25 [メール設定編集]画面(メール投稿の設定)

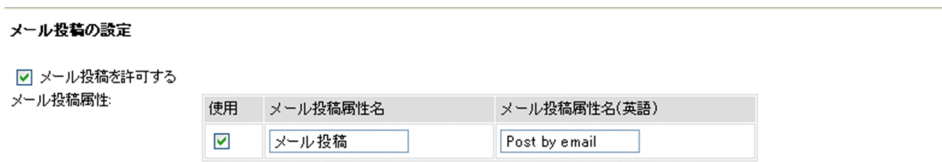

画面の各項目について説明します。

#### [メール投稿を許可する]チェックボックス

編集中の会議室に対して,メール投稿を許可する場合にチェックします。

このチェックボックスをチェックすることによって,メールによって,会議室に議題または発言を投稿 できるようになります。

このチェックボックスをチェックすると、[メール投稿属性]が活性で表示され、このチェックボック スのチェックを外すと、「メール投稿属性」が非活性で表示されます。

## [メール投稿属性]

メール投稿で使用する属性について設定できます。

<span id="page-105-0"></span>[使用]

メール投稿属性設定用のチェックボックスが表示されます。

編集中の会議室の会議室状態によって次のようになります。

- 会議室状態が「準備中」の場合,活性のチェックボックスが表示されます。すでに会議室で使用 できる属性はチェックされています。
- 会議室状態が「会議中」または「閉鎖中」の場合,非活性のチェックボックスが表示されます。 会議室で使用できる属性はチェックされています。

メール投稿属性設定用のチェックボックスをチェックすることによって,メール投稿で使用する属 性を設定できます。属性設定用のチェックボックスをチェックした場合,必ず[メール投稿属性名] および[メール投稿属性名(英語)]を設定してください。

[メール投稿属性名]

メール投稿属性設定用のチェックボックスをチェックした場合は,[メール投稿属性名]を設定する 必要があります。

この項目には,メール投稿属性名に設定されている名称が表示されます。

[メール投稿属性名]を変更する場合は,変更後の名称を入力します。全角文字で約 20 文字,半角 英数字換算で 60 文字まで入力できます。「メール投稿属性名」には、全角文字および半角文字を混 在して入力できます。スペース,タブ文字が,[メール投稿属性名]の前後に入力されている場合は 削除されます。スペースだけ,タブ文字だけ,またはスペースとタブ文字だけの[メール投稿属性 名]は登録できません。また、同じ名称、および [属性名]と同じ名称の[メール投稿属性名]は 登録できません。

文字列の間にタブ文字を入力した場合,一部の画面でタブの間隔が狭まって表示されることがあり ます。

### [メール投稿属性名(英語)]

メール投稿属性設定用のチェックボックスをチェックした場合は,[メール投稿属性名(英語)]を 設定する必要があります。

この項目は,編集中の会議室の会議室状態が「準備中」の場合に,設定できます。

この項目には,メール投稿属性名に設定されている英語名称が表示されます。

[メール投稿属性名(英語)]を変更する場合は,変更後の名称を入力します。半角英数字換算で 60 文字まで入力できます。[メール投稿属性名(英語)]には,半角文字を入力できます。スペース, タブ文字が,[メール投稿属性名(英語)]の前後に入力されている場合は削除されます。スペース だけ,タブ文字だけ,またはスペースとタブ文字だけの[メール投稿属性名(英語)]は登録できま せん。また,同じ名称,および[属性名(英語)]と同じ名称の[メール投稿属性名(英語)]は登 録できません。

# (6) 右クリックメニュー

メンバ名を右クリックすると,右クリックメニューが表示されます。右クリックメニューに表示される項目 について説明します。

## [メールを送信]

この項目は、[メール]ポートレットが利用できる場合に表示されます。

この項目を選択すると,[メール作成]画面が表示されます。宛先として,クリックしたユーザが[To:] に設定されます。

[メール作成]画面の詳細は,マニュアル「Collaboration - Mail ユーザーズガイド」を参照してくだ さい。

# [スケジュールを表示]

この項目は、[スケジュール]ポートレットが利用できる場合に表示されます。

この項目を選択すると、クリックしたユーザのスケジュールが、「メンバの[一週間の予定]画面」に 表示されます。

「メンバの[一週間の予定]画面」の詳細は,マニュアル「Collaboration - Schedule ユーザーズガ イド」を参照してください。

# [コンタクトリストに追加]

この項目は、[メール]ポートレットが利用できる場合に表示されます。

この項目を選択すると,クリックしたユーザの宛先がコンタクトリストに追加されます。コンタクトリ ストに追加された宛先は、ナビゲーションビューの [コンタクト] タブに表示されます。

[コンタクト]タブの詳細は,マニュアル「Collaboration ユーザーズガイド」を参照してください。

## [ユーザ詳細を表示]

この項目を選択すると,クリックしたユーザの詳細情報が[ユーザ詳細]画面に表示されます。 [ユーザ詳細]画面の詳細は,マニュアル「Collaboration - Directory Access ユーザーズガイド」 を参照してください。

# 4.8 [メール設定参照]画面

[メール設定参照]画面では,すでに登録されている会議室のメール設定の情報を参照できます。

# (1) メニュー

[メール設定参照]画面(メニュー)を次に示します。

図 4‒26 [メール設定参照]画面(メニュー)

88 電子会議室 - メール設定の参照 開じる 

画面の各項目について説明します。

[閉じる]メニュー

画面が閉じられます。

#### [会議室名]

参照中の会議室の名称が表示されます。

## (2) メール基本項目の設定内容

メール配信時に自動生成されるメッセージの言語,およびメール配信で使用するタイムゾーンの設定内容を 参照できます。

 $\overline{\mathbf{v}}$ 

[メール設定参照]画面(メール基本項目の設定内容)を次に示します。

## 図 4-27 [メール設定参照]画面(メール基本項目の設定内容)

## メール基本項目の設定

```
メッセージ言語: 日本語<br>- ソー・・・・ (メール配信時に自動生成されるメッセージの言語)
タイムゾーン
          GMT+09:00<br>(回答期限,開催期間 終了日,参照期間 終了日で使用するタイムゾーン)
```
画面の各項目について説明します。

#### [メッセージ言語]

メール配信時に自動生成されるメッセージの言語が表示されます。

[タイムゾーン]

メール配信で使用するタイムゾーンが表示されます。

# (3) お知らせメールの設定内容

この項目は,お知らせメール機能が利用できる場合に表示されます。お知らせメール機能が利用できるかど うかについては,システム管理者に確認してください。

回答期限が近づいている議題または発言の回答責任者に対して,メールで回答期限を通知するかどうかの設 定内容を参照できます。

[メール設定参照]画面(お知らせメールの設定内容)を次に示します。
リストヘッダ

図 4-28 [メール設定参照]画面 (お知らせメールの設定内容)

お知らせメールの設定内容

回答期限を通知する 通知する日: 3日前

画面の各項目について説明します。

#### [回答期限を通知しる] または [回答期限を通知しない]

回答期限が近づいている議題または発言の回答責任者に対して,メールで回答期限を通知するかどうか が,[回答期限を通知する]または[回答期限を通知しない]で表示されます。 [回答期限を通知する]が表示された場合,次に示す項目が表示されます。

[通知する日]

この項目は,[回答期限を通知する]が表示された場合に表示されます。 回答期限が近づいている議題または発言の回答責任者に対して,何日前からメールで回答期限を通 知するかが表示されます。

# (4) メール配信の設定内容

メール配信についての設定内容を参照できます。

[メール設定参照]画面(メール配信の設定内容)を次に示します。

図 4-29 「メール設定参照]画面(メール配信の設定内容)

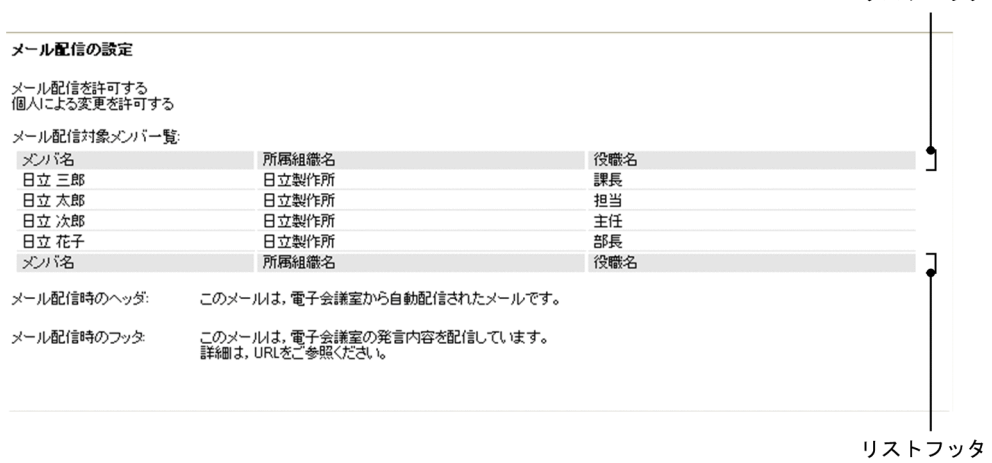

画面の各項目について説明します。

### [メール配信を許可する]または「メール配信を許可しない]

参照中の会議室に対して、メール配信を許可しているかどうかが、「メール配信を許可する]または [メール配信を許可しない]で表示されます。

[メール配信を許可する]が表示された場合,以降に示す項目が表示されます。

# [個人による変更を許可する]または「個人による変更を許可しない]

この項目は、「メール配信を許可する]が表示された場合に表示されます。 会議室の各メンバ対して,メール配信の設定変更を許可しているかどうかが,[個人による変更を許可 する]または[個人による変更を許可しない]で表示されます。

# [メール配信対象メンバ一覧]

議題または発言が登録されたときに,メール配信を希望するメンバが一覧で表示されます。メール配信 を希望するメンバがいない場合には,リストヘッダとリストフッタだけが表示されます。なお,ディレ クトリサーバが停止中などで,メンバのリストが取得できなかった場合は,エラーメッセージが表示さ れます。

#### [メンバ名]

メンバの名称が表示されます。

メンバ名をクリックすると,メンバの詳細情報を表示できます。また,メンバ名を右クリックする と,右クリックメニューが表示されます。右クリックメニューに表示される項目については,「[4.8\(6\)](#page-110-0) [右クリックメニュー](#page-110-0)」を参照してください。

#### [所属組織名]

メンバが所属する組織の名称が表示されます。

#### [役職名]

メンバの役職名が表示されます。

## [メール配信時のヘッダ]

議題または発言を登録したあとに配信するメールのヘッダが表示されます。

#### [メール配信時のフッタ]

議題または発言を登録したあとに配信するメールのフッタが表示されます。

# (5) メール投稿の設定内容

この項目は,メール投稿機能が利用できる場合に表示されます。メール投稿機能が利用できるかどうかにつ いては,システム管理者に確認してください。

メール投稿についての設定内容を参照できます。

[メール設定参照]画面(メール投稿の設定内容)を次に示します。

# 図 4‒30 [メール設定参照]画面(メール投稿の設定内容)

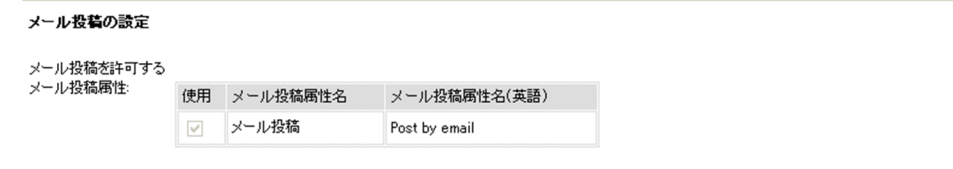

画面の各項目について説明します。

# [メール投稿を許可する]または [メール投稿を許可しない]

参照中の会議室に対して、メール投稿を許可しているかどうかが、「メール投稿を許可する]または [メール投稿を許可しない]で表示されます。

[メール投稿を許可する]が表示された場合,以降に示す項目が表示されます。

#### [メール投稿属性]

メール投稿で使用するメール投稿属性の一覧が表示されます。

[使用]

メール投稿属性を使用できるかどうかを示す非活性のチェックボックスが表示されます。チェック ボックスがチェックされている場合,そのメール投稿属性は使用できます。

# <span id="page-110-0"></span>[メール投稿属性名]

メール投稿属性に設定されている名称が表示されます。

# [メール投稿属性名(英語)]

メール投稿属性に設定されている英語名称が表示されます。

# (6) 右クリックメニュー

メンバ名を右クリックすると,右クリックメニューが表示されます。右クリックメニューに表示される項目 について説明します。

# [メールを送信]

この項目は、[メール]ポートレットが利用できる場合に表示されます。

この項目を選択すると,[メール作成]画面が表示されます。宛先として,クリックしたユーザが[To:] に設定されます。

[メール作成]画面の詳細は,マニュアル「Collaboration - Mail ユーザーズガイド」を参照してくだ さい。

# [スケジュールを表示]

この項目は、[スケジュール]ポートレットが利用できる場合に表示されます。

この項目を選択すると、クリックしたユーザのスケジュールが、「メンバの[一週間の予定]画面」に 表示されます。

「メンバの[一週間の予定]画面」の詳細は,マニュアル「Collaboration - Schedule ユーザーズガ イド」を参照してください。

# [コンタクトリストに追加]

この項目は、[メール]ポートレットが利用できる場合に表示されます。 この項目を選択すると,クリックしたユーザの宛先がコンタクトリストに追加されます。コンタクトリ ストに追加された宛先は,ナビゲーションビューの[コンタクト]タブに表示されます。

[コンタクト]タブの詳細は,マニュアル「Collaboration ユーザーズガイド」を参照してください。

# [ユーザ詳細を表示]

この項目を選択すると,クリックしたユーザの詳細情報が[ユーザ詳細]画面に表示されます。 [ユーザ詳細]画面の詳細は,マニュアル「Collaboration - Directory Access ユーザーズガイド」 を参照してください。

# 4.9 [会議室削除確認]画面

[会議室削除確認]画面では,会議室を削除できます。また,会議室の削除処理を中止できます。

[会議室削除確認]画面を次に示します。

# 図 4‒31 [会議室削除確認]画面

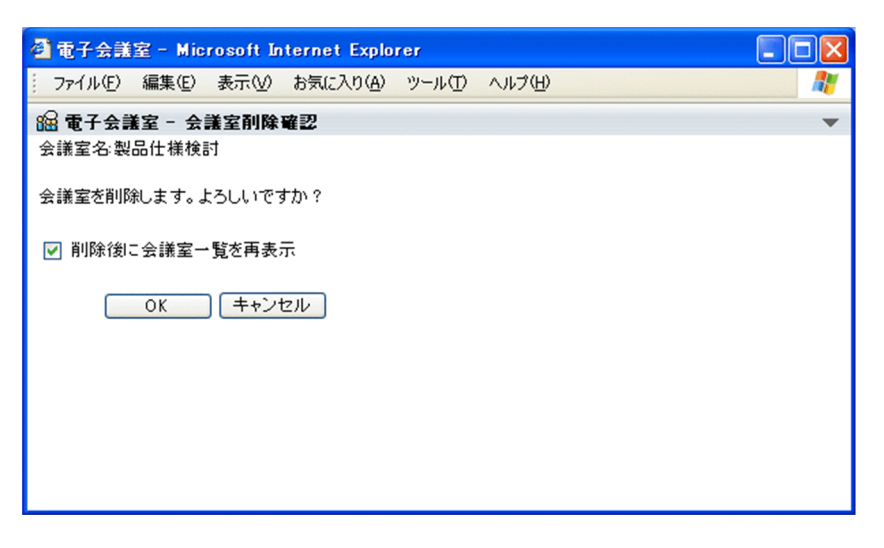

画面の各項目について説明します。

# [会議室名]

会議室の名称が表示されます。

# [削除後に会議室一覧を再表示]チェックボックス

会議室を削除したあとに,会議室一覧を最新状態に更新するときにチェックします。会議室一覧の詳細 は,[「4.2 \[会議室一覧\]画面」](#page-64-0)を参照してください。

このチェックボックスは,ログインしたあとに次に示す項目またはチェックボックスの設定を変更して いない場合,チェック状態になっています。

- [会議室作成]画面の [オプション▼]メニュー項目である [登録後に会議室一覧を再表示]
- [会議室編集]画面の [オプション▼] メニュー項目である [登録後に会議室一覧を再表示]
- [議題確認]画面の [オプション▼] メニュー項目である [登録後に発言一覧を再表示]
- [発言確認]画面の [オプション▼] メニュー項目である [登録後に発言一覧を再表示]
- •[議題削除確認]画面の[削除後に発言一覧を再表示]チェックボックス
- •[発言削除確認]画面の[削除後に発言一覧を再表示]チェックボックス

また,この項目の設定を変更した場合,ログイン中は前記の項目またはチェックボックスの設定も変更 されます。

[OK]ボタン

[会議室名]に表示されている会議室を削除します。

このボタンをクリックすると,削除結果を示す画面が一定時間表示されます。

[キャンセル]ボタン

会議室の削除が中止され,この画面が閉じられます。

# <span id="page-112-0"></span>4.10 [議題作成]画面

[議題作成]画面では,会議室に登録する議題を作成できます。

[議題作成]画面を次に示します。

図 4-32 「議題作成】画面(添付ファイル領域にファイルが添付されていない場合)

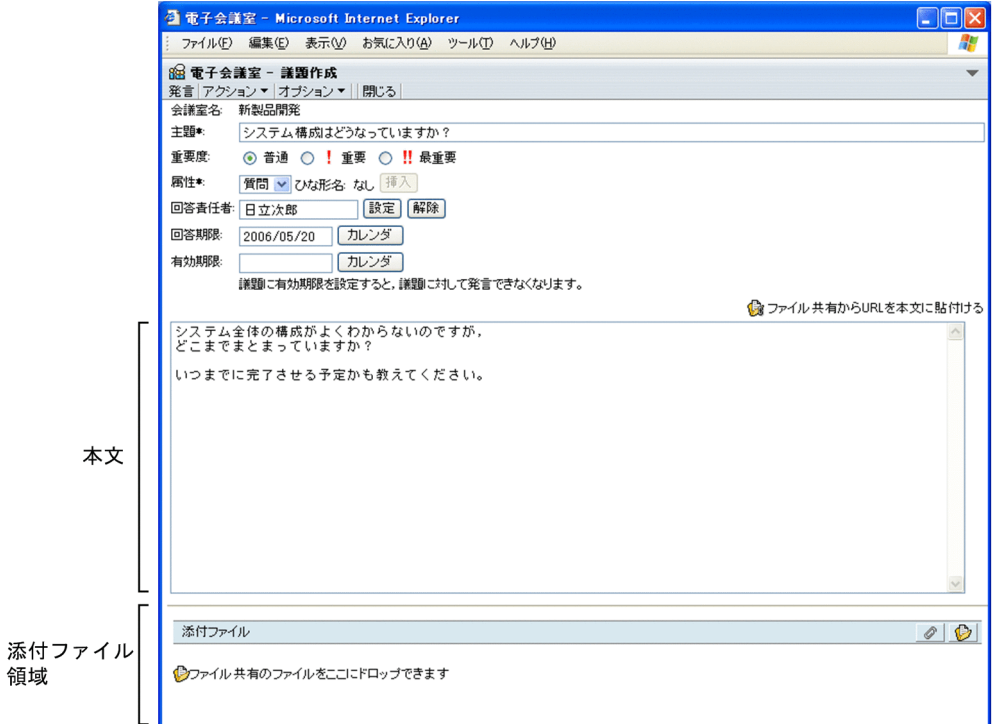

注

[オプション▼]メニューは,メール配信の設定が許可されている場合だけ表示されます。

# 図 4-33 [議題作成]画面(添付ファイル領域にファイルが添付されている場合)

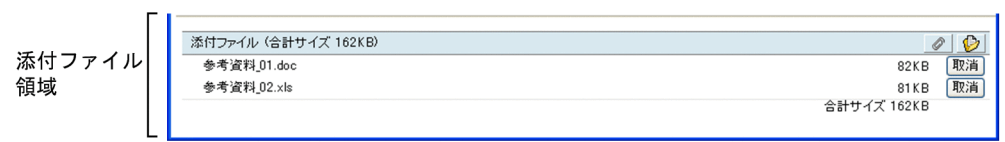

画面の各項目について説明します。

[発言]メニュー

作成した議題を登録するときに選択します。

このメニューを選択すると, [議題確認]画面が表示されます。[議題確認]画面の詳細は, [4.11 [議 [題確認\]画面](#page-117-0)」を参照してください。

[アクション▼]メニュー

このメニューの項目を次に示します。

# [ファイル添付]

ローカルのファイルを添付するときに選択します。

この項目を選択すると,[ファイルを添付]画面が表示されます。[ファイルを添付]画面で添付ファ イルを設定すると,そのファイルが添付ファイル領域に表示されます。[ファイルを添付]画面の詳 細は,「[4.14 \[ファイルを添付\]画面」](#page-131-0)を参照してください。

# [ファイル共有から添付]

この項目は、「ファイル共有]ポートレットが利用できる場合に表示されます。

この項目は,ファイル共有で管理するファイルを添付するときに選択します。

この項目を選択し, [ファイル共有] ポートレットを表示させてファイルを設定すると, そのファイ ルが添付ファイル領域に表示されます。また, [ファイル共有] ポートレットからのドラッグ & ド ロップによってファイルを添付できます(ドロップ先は添付ファイル領域です)。

#### [ファイル共有から URL を本文に貼付]

この項目は、[ファイル共有]ポートレットが利用できる場合に表示されます。

この項目は,ファイル共有で管理するファイルのパスと URL を本文に貼り付けるときに選択しま す。

この項目を選択し, [ファイル共有] ポートレットを表示させてファイルを設定すると, 本文の先頭 にファイルのパスと URL を貼り付けられます。また, [ファイル共有] ポートレットからのドラッ グ & ドロップによって本文の先頭にファイルのパスと URL を貼り付けられます(ドロップ先は本 文中です)。

## [ひな形を挿入]

この項目は, [属性]が選択されていて、選択されている属性のひな形が有効な場合に選択できま す。

この項目は,[属性]で選択されている属性のひな形の内容を,本文の先頭に挿入するときに選択し ます。

## [ひな形一覧を参照]

ひな形を参照するときに選択します。

この項目を選択すると、[ひな形参照]画面が表示されます。[ひな形参照]画面の詳細は、[4.21 [\[ひな形参照\]画面」](#page-161-0)を参照してください。

# [オプション▼]メニュー

このメニューは、議題を登録する会議室の [メール配信を許可する] チェックボックスの設定が有効な 場合に表示されます。[メール配信を許可する]チェックボックスの詳細は,「[4.7\(4\) メール配信の設](#page-101-0) [定」](#page-101-0)を参照してください。

このメニューの項目を次に示します。

## [全員にメールを配信]

議題を登録したあとに,登録した議題の内容を強制的にメールで配信するかどうかを設定するとき に選択します。

なお、この項目は、文字列の左にチェック(√)があるかどうかで次のようになります。

- チェックあり:設定が有効であり,議題を会議室に登録したあとに,登録した議題の内容を強制 的にメールで配信します。この状態で選択すると,設定が無効になります。
- チェックなし:設定は無効です。この状態で選択すると,設定が有効になります。

# [閉じる]メニュー

議題の作成が中止され,この画面が閉じられます。

#### [会議室名]

議題を作成する会議室の名称が表示されます。

# [主題](入力必須)

議題の主題を入力します。全角文字で約 80 文字,半角英数字換算で 255 文字まで入力できます。[主 題]には,全角文字および半角文字を混在して入力できます。スペース,タブ文字が,主題の前後に入 力されている場合は削除されます。スペースだけ,タブ文字だけ,またはスペースとタブ文字だけの主 題は登録できません。

文字列の間にタブ文字を入力した場合,一部の画面でタブの間隔が狭まって表示されることがありま す。

[重要度](入力必須)

議題の重要度(「普通」,「重要」,または「最重要」)を選択します。

#### [属性](入力必須)

議題の属性をドロップダウンリストで選択します。

ドロップダウンリストには,会議室で使用できる属性が表示されます。

#### [ひな形名]

[属性]で選択されている属性のひな形が有効な場合,ひな形名が表示されます。ひな形が無効な場合 には,「なし」と表示されます。

ひな形名をクリックすると,[ひな形参照]画面が表示されます。[ひな形参照]画面の詳細は,「[4.21](#page-161-0)  [\[ひな形参照\]画面](#page-161-0)」を参照してください。

#### [挿入] ボタン

このボタンは,[属性]で選択されている属性のひな形が有効な場合にクリックできます。

このボタンをクリックすると,[属性]で選択されている属性のひな形の内容が,本文の先頭に挿入 されます。

#### [回答責任者]

この項目を設定する議題に対しては,[有効期限]を設定しないでください。[有効期限]を設定する と,議題に対して発言できなくなります。

議題に対する回答責任者を,[設定]ボタンをクリックして表示されるコミュニティのメンバリストま たは[会議室メンバ一覧]画面で設定します(直接入力できません)。また,コミュニティのメンバリ ストまたは [会議室メンバー覧] 画面からのメンバのドラッグ & ドロップによって回答責任者を設定 できます。[会議室メンバ一覧]画面の詳細は,「[4.15 \[会議室メンバ一覧\]画面](#page-132-0)」を参照してくださ い。

[回答責任者]には,発言作成権限および発言参照権限のあるメンバを一人だけ設定してください。

#### [設定] ボタン

• コミュニティに属する会議室の場合

コミュニティのメンバリストが表示されます。メンバリストでメンバを設定することによって, そのメンバが[回答責任者]に表示されます。

• 個人(ユーザ自身)の会議室の場合

[会議室メンバ一覧]画面が表示されます。[会議室メンバ一覧]画面でメンバを設定することに よって,そのメンバが[回答責任者]に表示されます。[会議室メンバ一覧]画面の詳細は,[「4.15](#page-132-0) [会議室メンバー覧] 画面」を参照してください。

#### [解除]ボタン

設定されている[回答責任者]を削除します。

#### [回答期限]

議題に対する回答期限を、ユーザが設定した日付の書式に従って入力します。また. [カレンダ] ポー トレットからのドラッグ & ドロップによって日付を設定できます。日付の書式を設定する方法の詳細 は,マニュアル「Collaboration ユーザーズガイド」を参照してください。 [回答期限]は,今日の日付≦回答期限となるように入力します。

#### [カレンダ]ボタン

[カレンダ]ポートレットが表示されます。[カレンダ]ポートレットの日付を選択すると,選択し た日が[回答期限]に表示されます。

#### [有効期限]

この項目を設定した議題は,その議題に対する発言はできなくなり,設定した期限を過ぎると自動的に 削除されるため,連絡事項を伝達するだけのような議題の場合に設定してください。

なお,この項目を設定する議題に対しては,[回答責任者]を設定しないでください。[回答責任者]を 設定しても議題に対して発言できません。

作成する議題に対する有効期限を,ユーザが設定した日付の書式に従って入力します。また,[カレン ダ]ポートレットからのドラッグ & ドロップによって日付を設定できます。日付の書式を設定する方 法の詳細は,マニュアル「Collaboration ユーザーズガイド」を参照してください。

[有効期限]は,今日の日付≦有効期限となるように入力します。

### [カレンダ]ボタン

「カレンダ」ポートレットが表示されます。「カレンダ]ポートレットの日付を選択すると, 選択し た日が[有効期限]に表示されます。

## [ファイル共有から URL を本文に貼付ける]アンカー

このアンカーは、「ファイル共有]ポートレットが利用できる場合に表示されます。 このアンカーは,ファイル共有で管理するファイルのパスと URL を,本文に貼り付けるときにクリッ クします。

このアンカーを選択し、「ファイル共有]ポートレットを表示させてファイルを設定すると、本文の先 頭にファイルのパスと URL が貼り付けられます。また, [ファイル共有] ポートレットからのドラッ グ & ドロップによって本文の先頭にファイルのパスと URL が貼り付けられます(ドロップ先は本文中 です)。

# 本文

作成する議題の本文を入力します。全角文字で約 34,100 文字,半角英数字換算で 102,400 文字まで入 力できます。本文は,全角文字および半角文字を混在して入力できます。また,改行することもできま す。

改行しない場合でも,入力領域の右端に文字が達すると,改行したように折り返されて表示されます。 本文中に「発言#nnnn」または「Remark#nnnn」(nnnn は、ほかの議題または発言の発言番号)を記 述することによって,ほかの議題または発言へのリンクが設定できます。

また,本文中に「http://」または「https://」で始まる URL を記述することによって,その URL の ページへのリンクが設定できます。なお,URL を記述する場合は,次のことに注意してください。

- URL は,行の開始位置,1 文字以上の半角スペース,全角文字,引用インデント文字(「>」),また はタブ文字の後ろに記述してください。
- URL 終了時の区切り文字は,1 文字以上の半角スペース,改行,またはタブ文字を入れてください。 ただし、本文の終端の場合は、区切り文字がなくても URL として認識されます。
- URL は連続した文字列で記述してください。
- •「http://」または「https://」の後ろには,1 文字以上の文字を指定してください。
- URL は途中で改行しないでください。

## 添付ファイル領域

添付ファイル領域のタイトルは,議題にファイルが添付されているかどうかで次のようになります。

- ファイルが添付されていない場合 「添付ファイル」と表示されます。
- ファイルが添付されている場合

「添付ファイル(合計サイズ nnnKB)」と表示されます。nnn は添付ファイルの合計サイズです。

議題にファイルを添付する場合,添付できる 1 ファイルのサイズ,複数ファイルの合計サイズは,シス テム管理者などによって設定されたシステムパラメタ値(添付ファイルの1ファイルの最大サイズ,添 付ファイルの合計最大サイズ)に依存します。なお,0 バイトのファイルは添付できません。

システムパラメタ値については,システム管理者に確認してください。

また、議題にファイルを添付する場合,同じ名称のファイルを複数添付できます(すでに追加されてい る添付ファイルと同じ名称のファイルを追加しても上書きされません)。

#### ● アイコン (ファイル添付アイコン)

ローカルのファイルを添付するときにクリックします。

このアイコンをクリックすると,[ファイルを添付]画面が表示されます。[ファイルを添付]画面 で添付ファイルを設定すると,そのファイルが添付ファイル領域に表示されます。[ファイルを添 付]画面の詳細は,[「4.14 \[ファイルを添付\]画面](#page-131-0)」を参照してください。

# ● アイコン (ファイル共有から添付アイコン)

このアイコンは、「ファイル共有]ポートレットが利用できる場合に表示されます。 このアイコンは,ファイル共有で管理するファイルを添付するときにクリックします。

このアイコンをクリックし, [ファイル共有] ポートレットを表示させてファイルを設定すると, そ のファイルが添付ファイル領域に表示されます。また、「ファイル共有]ポートレットからのドラッ グ & ドロップによってファイルを添付できます(ドロップ先は添付ファイル領域です)。

# 「ファイル共有のファイルをここにドロップできます]アンカー

このアンカーは,次に示す条件がすべて満たされている場合に表示されます。

- 「ファイル共有]ポートレットが利用できる
- 議題にファイルが添付されてない

このアイコンは,ファイル共有で管理するファイルを添付するときにクリックします。 このアンカーをクリックし、[ファイル共有]ポートレットを表示させてファイルを設定すると、そ のファイルが添付ファイル領域に表示されます。また、[ファイル共有]ポートレットからのドラッ グ & ドロップによってファイルを添付できます(ドロップ先は添付ファイル領域です)。

#### 添付ファイル

この項目は,議題にファイルが添付されている場合に表示されます。 この項目には、添付ファイルの名称とサイズ (KB 単位)が表示されます。 添付ファイルの内容を確認したい場合は,添付ファイル名をクリックしてください。

# [取消]ボタン

このボタンは,議題にファイルが添付されている場合に表示されます。

このボタンをクリックすると、添付ファイルを添付ファイル領域から削除します。

# [合計サイズ]

この項目は,議題にファイルが添付されている場合に表示されます。

この項目には、添付ファイルの合計サイズ (KB 単位)が表示されます。

# <span id="page-117-0"></span>4.11 [議題確認]画面

[議題確認]画面では,作成した議題を登録できます。また,作成した議題の登録処理を中止し,やり直せ ます。

[議題確認]画面を次に示します。

図 4‒34 [議題確認]画面

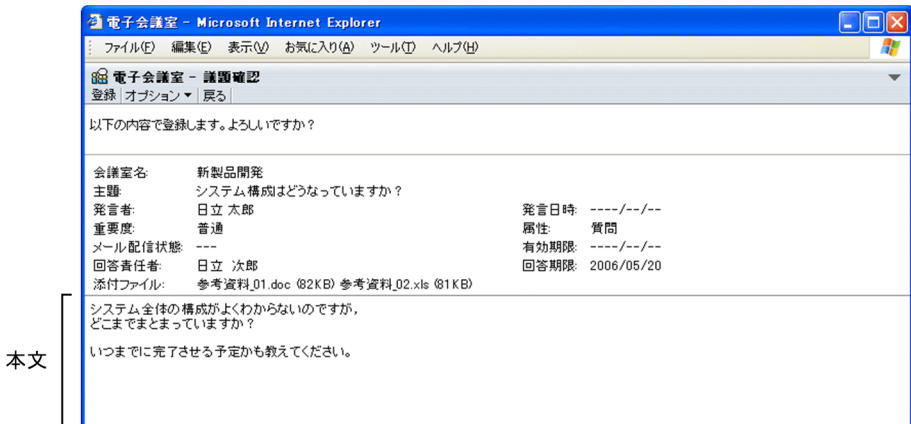

# (1) 画面の項目

画面の各項目について説明します。

[登録]メニュー

この画面に表示されている内容で議題を登録します。

このメニューを選択すると,登録結果を示す画面が一定時間表示されます。

[オプション▼]メニュー

このメニューの項目を次に示します。

# [登録後に発言一覧を再表示]

議題を登録したあとに,発言一覧を最新状態に更新するかどうかを設定するときに選択します。発 言一覧の詳細は,「[4.3 \[発言一覧\]画面](#page-71-0)」を参照してください。

この項目は、文字列の左にチェック(v)があるかどうかで次のようになります。

- チェックあり:設定が有効であり,議題を登録したあとに,発言一覧が最新状態に更新されま す。この状態で選択すると,設定が無効になります。
- チェックなし:設定は無効です。この状態で選択すると,設定が有効になります。

ただし、ログインしたあとに次に示す項目またはチェックボックスの設定を変更していない場合。 この項目の設定は有効な状態になっています。

- [会議室作成] 画面の [オプション▼] メニュー項目である [登録後に会議室一覧を再表示]
- [会議室編集]画面の「オプション▼]メニュー項目である「登録後に会議室一覧を再表示]
- •[会議室削除確認]画面の[削除後に会議室一覧を再表示]チェックボックス
- [発言確認]画面の「オプション▼]メニュー項目である「登録後に発言一覧を再表示]
- •[議題削除確認]画面の[削除後に発言一覧を再表示]チェックボックス
- •[発言削除確認]画面の[削除後に発言一覧を再表示]チェックボックス

また,この項目の設定を変更した場合,ログイン中は前記の項目またはチェックボックスの設定も 変更されます。

[戻る]メニュー

[議題作成]画面に戻ります。[議題作成]画面の詳細は,「[4.10 \[議題作成\]画面」](#page-112-0)を参照してくだ さい。

#### 確認メッセージ

「以下の内容で登録します。よろしいですか?」が表示されます。

[全員にメールを配信]の設定が有効な場合には,前記のメッセージのあとに,「この発言は,メール配 信を希望する,しないの設定にかかわらず,全員にメール配信されます。」が表示されます。[全員に メールを配信]の詳細は,「[4.10 \[議題作成\]画面」](#page-112-0)を参照してください。

#### [会議室名]

議題を登録する会議室の名称が表示されます。

#### [主題]

議題の主題が表示されます。

#### [発言者]

議題の発言者名が表示されます。

#### [発言日時]

ユーザが設定した日付の書式に従って,日付が未設定の状態で表示されます。例えば,日付の書式が 「yyyy/MM/dd」の場合,「----/--/--」と表示されます。yyyy は西暦,MM は月,dd は日を示します。 なお,日付の書式を設定する方法の詳細は,マニュアル「Collaboration ユーザーズガイド」を参照 してください。

#### [重要度]

議題の重要度(「普通」,「重要」,または「最重要」)が表示されます。

## [属性]

議題の属性が表示されます。

[議題確認]画面を表示したあとに,ほかのユーザが,属性名を変更した場合は,最新ではなく,[議題 確認]画面を表示したときの属性が表示されます。

# [メール配信状態]

常に「---」と表示されます。

## [有効期限]

議題に対する有効期限が設定されている場合,日付が表示されます。

有効期限が設定されていない場合は,ユーザが設定した日付の書式に従って,日付が未設定の状態で表 示されます。例えば,日付の書式が「yyyy/MM/dd」の場合,「----/--/--」と表示されます。yyyy は 西暦,MM は月,dd は日を示します。

なお,日付の書式を設定する方法の詳細は,マニュアル「Collaboration ユーザーズガイド」を参照 してください。

#### [回答責任者]

議題に対する回答責任者が設定されている場合,回答責任者の名称が表示されます。

回答責任者が設定されていない場合は,「なし」と表示されます。

回答責任者名をクリックすると,回答責任者の詳細情報を表示できます。また,回答責任者名を右ク リックすると,右クリックメニューが表示されます。右クリックメニューに表示される項目について は,「[4.11\(2\) 右クリックメニュー](#page-119-0)」を参照してください。

## <span id="page-119-0"></span>[回答期限]

議題に対する回答期限が設定されている場合,日付が表示されます。

回答期限が設定されていない場合は,ユーザが設定した日付の書式に従って,日付が未設定の状態で表 示されます。例えば,日付の書式が「yyyy/MM/dd」の場合,「----/--/--」と表示されます。yyyy は 西暦,MM は月,dd は日を示します。

なお,日付の書式を設定する方法の詳細は,マニュアル「Collaboration ユーザーズガイド」を参照 してください。

[添付ファイル]

議題に添付するファイルの名称とサイズ(KB 単位)が表示されます。

添付ファイルがない場合は,「なし」と表示されます。

添付ファイルの内容を確認したい場合は,添付ファイル名をクリックしてください。

# 本文

議題の本文が表示されます。

本文中に「発言#nnnn」または「Remark#nnnn」(nnnn は発言番号)が記述されている場合,クリッ クすると別ウィンドウで[議題参照]画面または[発言参照]画面が表示されます。[議題参照]画面 の詳細は,[「4.16.2 \[議題参照\]画面\(別ウィンドウで表示している場合\)」](#page-140-0)を,[発言参照]画面の 詳細は,[「4.18.2 \[発言参照\]画面\(別ウィンドウで表示している場合\)」](#page-151-0)を参照してください。 また,本文中に「http://」または「https://」で始まる URL が記述されている場合,クリックすると

その URL のページが別ウィンドウで表示されます。

なお, 「設定]画面の「全般」タブで「本文を右端で折り返して表示する」チェックボックスがチェッ クされていると,本文中に表示領域の幅より長い行がある場合,表示領域の幅に合わせて自動的に折り 返されて表示されます。[本文を右端で折り返して表示する]チェックボックスの詳細は,「[4.29.1](#page-183-0)  [\[設定\]画面\(\[全般\]タブを選択している場合\)](#page-183-0)」を参照してください。

# (2) 右クリックメニュー

回答責任者名を右クリックすると,右クリックメニューが表示されます。右クリックメニューに表示される 項目について説明します。

# [メールを送信]

この項目は. [メール]ポートレットが利用できる場合に表示されます。

この項目を選択すると,[メール作成]画面が表示されます。宛先として,クリックしたユーザが[To:] に設定されます。

[メール作成]画面の詳細は,マニュアル「Collaboration - Mail ユーザーズガイド」を参照してくだ さい。

## [スケジュールを表示]

この項目は、[スケジュール]ポートレットが利用できる場合に表示されます。

この項目を選択すると、クリックしたユーザのスケジュールが、「メンバの [一週間の予定]画面」に 表示されます。

「メンバの[一週間の予定]画面」の詳細は,マニュアル「Collaboration - Schedule ユーザーズガ イド」を参照してください。

#### 「コンタクトリストに追加]

この項目は、[メール]ポートレットが利用できる場合に表示されます。 この項目を選択すると,クリックしたユーザの宛先がコンタクトリストに追加されます。コンタクトリ ストに追加された宛先は,ナビゲーションビューの[コンタクト]タブに表示されます。 [コンタクト]タブの詳細は,マニュアル「Collaboration ユーザーズガイド」を参照してください。

# [ユーザ詳細を表示]

この項目を選択すると,クリックしたユーザの詳細情報が[ユーザ詳細]画面に表示されます。 [ユーザ詳細]画面の詳細は,マニュアル「Collaboration - Directory Access ユーザーズガイド」 を参照してください。

# <span id="page-121-0"></span>4.12 [発言作成]画面

[発言作成]画面では,議題または発言に対する発言を作成できます。

[発言作成]画面を次に示します。

図 4-35 「発言作成]画面(添付ファイル領域にファイルが添付されていない場合)

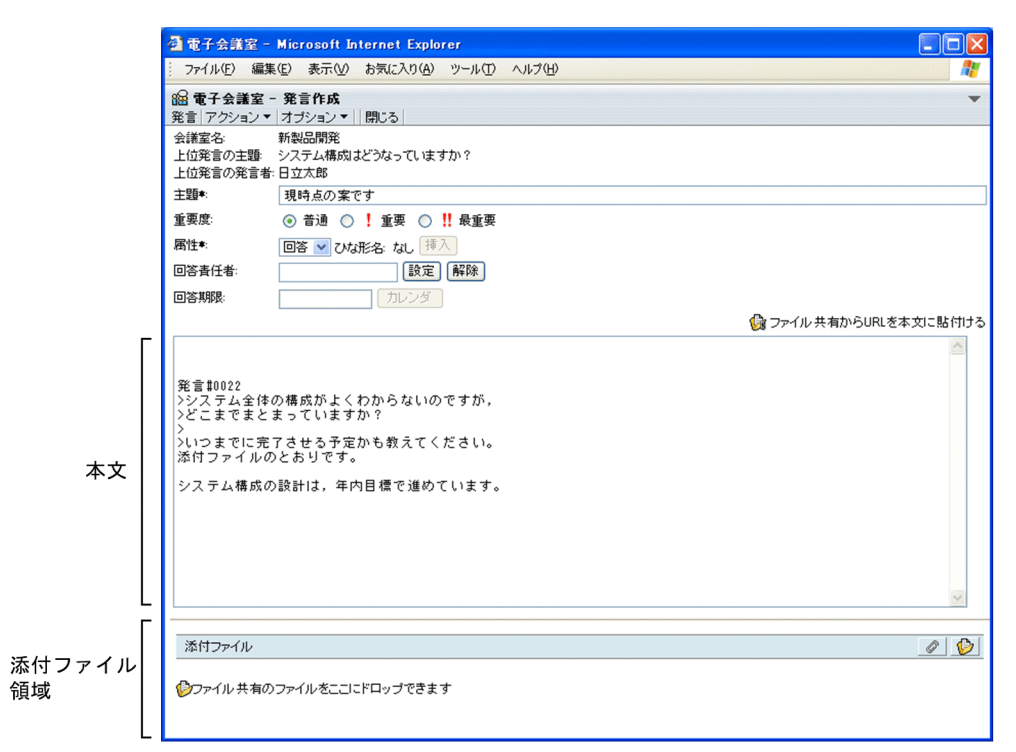

注

[オプション▼]メニューは,メール配信の設定が許可されている場合だけ表示されます。

# 図 4-36 [発言作成]画面(添付ファイル領域にファイルが添付されている場合)

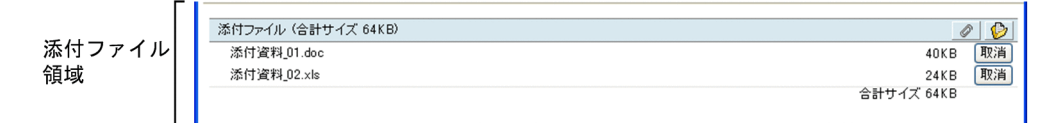

# (1) 画面の項目

画面の各項目について説明します。

# [発言]メニュー

作成した発言を登録する場合に選択します。

このメニューを選択すると,[発言確認]画面が表示されます。[発言確認]画面の詳細は, [[4.13 \[発](#page-127-0) [言確認\]画面」](#page-127-0)を参照してください。

# [アクション▼]メニュー

このメニューの項目を次に示します。

# [ファイル添付]

ローカルのファイルを添付するときに選択します。

この項目を選択すると,[ファイルを添付]画面が表示されます。[ファイルを添付]画面で添付ファ イルを設定すると,そのファイルが添付ファイル領域に表示されます。[ファイルを添付]画面の詳 細は,[「4.14 \[ファイルを添付\]画面](#page-131-0)」を参照してください。

## [ファイル共有から添付]

この項目は、「ファイル共有]ポートレットが利用できる場合に表示されます。

この項目は,ファイル共有で管理するファイルを添付するときに選択します。

この項目を選択し, [ファイル共有] ポートレットを表示させてファイルを設定すると, そのファイ ルが添付ファイル領域に表示されます。また、[ファイル共有]ポートレットからのドラッグ & ド ロップによってファイルを添付できます(ドロップ先は添付ファイル領域です)。

# [ファイル共有から URL を本文に貼付]

この項目は、[ファイル共有]ポートレットが利用できる場合に表示されます。

この項目は,ファイル共有で管理するファイルのパスと URL を本文に貼り付けるときに選択しま す。

この項目を選択し, [ファイル共有] ポートレットを表示させてファイルを設定すると, 本文の先頭 にファイルのパスと URL を貼り付けられます。また, [ファイル共有] ポートレットからのドラッ グ & ドロップによって本文の先頭にファイルのパスと URL を貼り付けられます(ドロップ先は本 文中です)。

#### [ひな形を挿入]

この項目は, [属性] が選択されていて, 選択されている属性のひな形が有効な場合に選択できま す。

この項目は,[属性]で選択されている属性のひな形の内容を,本文の先頭に挿入するときに選択し ます。

## [ひな形一覧を参照]

ひな形を参照するときに選択します。

この項目を選択すると、[ひな形参照]画面が表示されます。[ひな形参照]画面の詳細は、[4.21 [\[ひな形参照\]画面](#page-161-0)」を参照してください。

# [オプション▼]メニュー

このメニューは、発言を登録する会議室の [メール配信を許可する] チェックボックスの設定が有効な 場合に表示されます。[メール配信を許可する]チェックボックスの詳細は,[「4.7\(4\) メール配信の設](#page-101-0) [定](#page-101-0)」を参照してください。

このメニューの項目を次に示します。

#### [全員にメールを配信]

発言を登録したあとに,登録した発言の内容を強制的にメールで配信するかどうかを設定するとき に選択します。

なお、この項目は、文字列の左にチェック(√)があるかどうかで次のようになります。

- チェックあり:設定が有効であり,発言を会議室に登録したあとに,登録した発言の内容を強制 的にメールで配信します。この状態で選択すると,設定が無効になります。
- チェックなし:設定は無効です。この状態で選択すると,設定が有効になります。

# [閉じる]メニュー

発言の作成が中止され,この画面が閉じられます。

#### [会議室名]

発言を作成する会議室の名称が表示されます。

### [上位発言の主題]

登録する発言の上位発言(議題または発言)の主題が表示されます。

# [上位発言の発言者]

登録する発言の上位発言(議題または発言)の発言者名が表示されます。

発言者名をクリックすると,発言者の詳細情報を表示できます。また,発言者名を右クリックすると, 右クリックメニューが表示されます。右クリックメニューに表示される項目については,[「4.12\(2\) 右ク](#page-125-0) [リックメニュー」](#page-125-0)を参照してください。

[主題](入力必須)

登録する発言の主題を入力します。全角文字で約 80 文字,半角英数字換算で 255 文字まで入力できま す。[主題]には、全角文字および半角文字を混在して入力できます。スペースおよびタブ文字が、主 題の前後に入力されている場合は削除されます。スペースだけ,タブ文字だけ,またはスペースとタブ 文字だけの主題は登録できません。

文字列の間にタブ文字を入力した場合,一部の画面でタブの間隔が狭まって表示されることがありま す。

# [重要度](入力必須)

発言の重要度(「普通」,「重要」,または「最重要」)を選択します。

#### [属性](入力必須)

発言の属性をドロップダウンリストで選択します。

ドロップダウンリストには,会議室で使用できる属性が表示されます。

# [ひな形名]

[属性]で選択されている属性のひな形が有効な場合,ひな形名が表示されます。ひな形が無効な場合 には,「なし」と表示されます。

ひな形名をクリックすると,[ひな形参照]画面が表示されます。[ひな形参照]画面の詳細は,[「4.21](#page-161-0)  [\[ひな形参照\]画面」](#page-161-0)を参照してください。

#### [挿入] ボタン

このボタンは,[属性]で選択されている属性のひな形が有効な場合にクリックできます。

このボタンをクリックすると,[属性]で選択されている属性のひな形の内容が,本文の先頭に挿入 されます。

#### [回答責任者]

発言に対する回答責任者を,[設定]ボタンをクリックして表示されるコミュニティのメンバリストま たは[会議室メンバ一覧]画面で設定します(直接入力できません)。また,コミュニティのメンバリ ストまたは [会議室メンバ一覧] 画面からのメンバのドラッグ & ドロップによって回答責任者を設定 できます。[会議室メンバ一覧]画面の詳細は,[「4.15 \[会議室メンバ一覧\]画面」](#page-132-0)を参照してくださ い。

[回答責任者]には,発言作成権限および発言参照権限のあるメンバを一人だけ設定してください。

#### [設定] ボタン

• コミュニティに属する会議室の場合

コミュニティのメンバリストが表示されます。メンバリストでメンバを設定することによって, そのメンバが[回答責任者]に表示されます。

• 個人(ユーザ自身)の会議室の場合

[会議室メンバ一覧]画面が表示されます。[会議室メンバ一覧]画面でメンバを設定することに よって,そのメンバが[回答責任者]に表示されます。[会議室メンバ一覧]画面の詳細は,「[4.15](#page-132-0)  [\[会議室メンバ一覧\]画面」](#page-132-0)を参照してください。

[解除]ボタン

設定されている[回答責任者]を削除します。

## [回答期限]

発言に対する回答期限を、ユーザが設定した日付の書式に従って入力します。また、[カレンダ]ポー トレットからのドラッグ & ドロップによって日付を設定できます。日付の書式を設定する方法の詳細 は,マニュアル「Collaboration ユーザーズガイド」を参照してください。

[回答期限]は,今日の日付≦回答期限となるように入力します。

[カレンダ] ボタン

[カレンダ]ポートレットが表示されます。[カレンダ]ポートレットの日付を選択すると, 選択し た日が[回答期限]に表示されます。

[ファイル共有から URL を本文に貼付ける]アンカー

このアンカーは、[ファイル共有]ポートレットが利用できる場合に表示されます。

このアンカーは,ファイル共有で管理するファイルのパスと URL を,本文に貼り付けるときにクリッ クします。

このアンカーを選択し,[ファイル共有]ポートレットを表示させてファイルを設定すると,本文の先 頭にファイルのパスと URL が貼り付けられます。また. [ファイル共有] ポートレットからのドラッ グ & ドロップによって本文の先頭にファイルのパスと URL が貼り付けられます(ドロップ先は本文中 です)。

# 本文

登録する発言の本文を入力します。全角文字で約 34,100 文字,半角英数字換算で 102,400 文字まで入 力できます。本文は、全角文字および半角文字を混在して入力できます。また、改行することもできま す。

改行しない場合でも,入力領域の右端に文字が達すると,改行したように折り返されて表示されます。 本文中に「発言#nnnn」または「Remark#nnnn」(nnnn は、ほかの議題または発言の発言番号)を記 述することによって,ほかの議題または発言へのリンクが設定できます。

また,本文中に「http://」または「https://」で始まる URL を記述することによって,その URL の ページへのリンクが設定できます。なお,URL を記述する場合は,次のことに注意してください。

- URL は,行の開始位置,1 文字以上の半角スペース,全角文字,引用インデント文字(「>」),また はタブ文字の後ろに記述してください。
- URL 終了時の区切り文字は,1 文字以上の半角スペース,改行,またはタブ文字を入れてください。 ただし,本文の終端の場合は,区切り文字がなくても URL として認識されます。
- URL は連続した文字列で記述してください。
- •「http://」または「https://」の後ろには,1 文字以上の文字を指定してください。
- URL は途中で改行しないでください。

なお,上位発言がある場合,本文の先頭に空行が 3 行表示され,次の行に「発言#nnnn」または 「Remark#nnnn」(nnnn は上位発言の発言番号)が表示されます。また,上位発言の各行の先頭には 引用インデント文字(「>」)が付きます。

#### 添付ファイル領域

添付ファイル領域のタイトルは,発言にファイルが添付されているかどうかで次のようになります。

- ファイルが添付されていない場合 「添付ファイル」と表示されます。
- ファイルが添付されている場合 「添付ファイル(合計サイズ nnnKB)」と表示されます。nnn は添付ファイルの合計サイズです。

<span id="page-125-0"></span>発言にファイルを添付する場合,添付できる1ファイルのサイズ,複数ファイルの合計サイズは、シス テム管理者などによって設定されたシステムパラメタ値(添付ファイルの1ファイルの最大サイズ、添 付ファイルの合計最大サイズ)に依存します。なお,0 バイトのファイルは添付できません。

システムパラメタ値については,システム管理者に確認してください。

また、発言にファイルを添付する場合,同じ名称のファイルを複数添付できます(すでに追加されてい る添付ファイルと同じ名称のファイルを追加しても上書きされません)。

# ● アイコン (ファイル添付アイコン)

ローカルのファイルを添付するときにクリックします。

このアイコンをクリックすると、「ファイルを添付】画面が表示されます。「ファイルを添付】画面 で添付ファイルを設定すると,そのファイルが添付ファイル領域に表示されます。[ファイルを添 付]画面の詳細は,「[4.14 \[ファイルを添付\]画面」](#page-131-0)を参照してください。

# ● アイコン (ファイル共有から添付アイコン)

このアイコンは、[ファイル共有]ポートレットが利用できる場合に表示されます。 このアイコンは,ファイル共有で管理するファイルを添付するときにクリックします。 このアイコンをクリックし、「ファイル共有]ポートレットを表示させてファイルを設定すると、そ のファイルが添付ファイル領域に表示されます。また, [ファイル共有] ポートレットからのドラッ グ & ドロップによってファイルを添付できます(ドロップ先は添付ファイル領域です)。

## 「ファイル共有のファイルをここにドロップできます]アンカー

このアンカーは、次に示す条件がすべて満たされている場合に表示されます。

- [ファイル共有] ポートレットが利用できる
- 発言にファイルが添付されてない

このアイコンは,ファイル共有で管理するファイルを添付するときにクリックします。 このアンカーをクリックし、[ファイル共有]ポートレットを表示させてファイルを設定すると、そ のファイルが添付ファイル領域に表示されます。また、[ファイル共有]ポートレットからのドラッ グ & ドロップによってファイルを添付できます(ドロップ先は添付ファイル領域です)。

#### 添付ファイル

この項目は,発言にファイルが添付されている場合に表示されます。 この項目には、添付ファイルの名称とサイズ (KB 単位) が表示されます。 添付ファイルの内容を確認したい場合は,添付ファイル名をクリックしてください。

## [取消]ボタン

このボタンは,発言にファイルが添付されている場合に表示されます。

このボタンをクリックすると,添付ファイルを添付ファイル領域から削除します。

### [合計サイズ]

この項目は,発言にファイルが添付されている場合に表示されます。 この項目には、添付ファイルの合計サイズ (KB 単位) が表示されます。

# (2) 右クリックメニュー

発言者名を右クリックすると,右クリックメニューが表示されます。右クリックメニューに表示される項目 について説明します。

#### [メールを送信]

この項目は、「メール]ポートレットが利用できる場合に表示されます。

この項目を選択すると,[メール作成]画面が表示されます。宛先として,クリックしたユーザが[To:] に設定されます。

[メール作成]画面の詳細は,マニュアル「Collaboration - Mail ユーザーズガイド」を参照してくだ さい。

# [スケジュールを表示]

この項目は、[スケジュール]ポートレットが利用できる場合に表示されます。

この項目を選択すると、クリックしたユーザのスケジュールが、「メンバの[一週間の予定]画面」に 表示されます。

「メンバの[一週間の予定]画面」の詳細は,マニュアル「Collaboration - Schedule ユーザーズガ イド」を参照してください。

#### [コンタクトリストに追加]

この項目は、[メール]ポートレットが利用できる場合に表示されます。

この項目を選択すると,クリックしたユーザの宛先がコンタクトリストに追加されます。コンタクトリ ストに追加された宛先は、ナビゲーションビューの [コンタクト] タブに表示されます。

[コンタクト]タブの詳細は,マニュアル「Collaboration ユーザーズガイド」を参照してください。

# [ユーザ詳細を表示]

この項目を選択すると,クリックしたユーザの詳細情報が[ユーザ詳細]画面に表示されます。 [ユーザ詳細]画面の詳細は,マニュアル「Collaboration - Directory Access ユーザーズガイド」 を参照してください。

# <span id="page-127-0"></span>4.13 [発言確認]画面

[発言確認]画面では,作成した発言を登録できます。また,作成した発言の登録処理を中止し,やり直せ ます。

[発言確認]画面を次に示します。

図 4‒37 [発言確認]画面

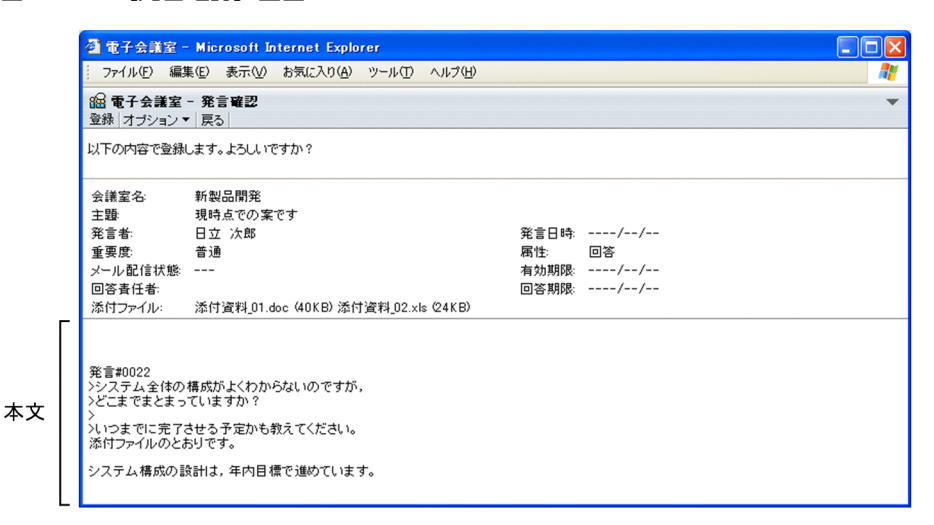

(1) 画面の項目

画面の各項目について説明します。

[登録]メニュー

この画面に表示されている内容で発言を登録します。

このメニューを選択すると,登録結果を示す画面が一定時間表示されます。

[オプション▼]メニュー

このメニューの項目を次に示します。

# [登録後に発言一覧を再表示]

発言を登録したあとに,発言一覧を最新状態に更新するかどうかを設定するときに選択します。発 言一覧の詳細は,「[4.3 \[発言一覧\]画面](#page-71-0)」を参照してください。

この項目は、文字列の左にチェック(v)があるかどうかで次のようになります。

- チェックあり:設定が有効であり,発言を登録したあとに,発言一覧が最新状態に更新されま す。この状態で選択すると,設定が無効になります。
- チェックなし:設定は無効です。この状態で選択すると,設定が有効になります。

ただし,ログインしたあとに次に示す項目またはチェックボックスの設定を変更していない場合, この項目の設定は有効な状態になっています。

- [会議室作成] 画面の [オプション▼] メニュー項目である [登録後に会議室一覧を再表示]
- [会議室編集] 画面の [オプション▼]メニュー項目である [登録後に会議室一覧を再表示]
- •[会議室削除確認]画面の[削除後に会議室一覧を再表示]チェックボックス
- [発言確認]画面の「オプション▼]メニュー項目である「登録後に発言一覧を再表示]
- •[議題削除確認]画面の[削除後に発言一覧を再表示]チェックボックス

•[発言削除確認]画面の[削除後に発言一覧を再表示]チェックボックス

また,この項目の設定を変更した場合,ログイン中は前記の項目またはチェックボックスの設定も 変更されます。

[戻る]メニュー

[発言作成]画面に戻ります。[発言作成]画面の詳細は,「[4.12 \[発言作成\]画面」](#page-121-0)を参照してくだ さい。

#### 確認メッセージ

「以下の内容で登録します。よろしいですか?」が表示されます。

[全員にメールを配信]の設定が有効な場合には,前記のメッセージのあとに,「この発言は,メール配 信を希望する,しないの設定にかかわらず,全員にメール配信されます。」が表示されます。[全員に メールを配信]の詳細は,「[4.12 \[発言作成\]画面」](#page-121-0)を参照してください。

# [会議室名]

発言を登録する会議室の名称が表示されます。

## [主題]

発言の主題が表示されます。

## [発言者]

発言の発言者名が表示されます。

#### [発言日時]

ユーザが設定した日付の書式に従って,日付が未設定の状態で表示されます。例えば,日付の書式が 「yyyy/MM/dd」の場合,「----/--/--」と表示されます。yyyy は西暦,MM は月,dd は日を示します。 なお,日付の書式を設定する方法の詳細は,マニュアル「Collaboration ユーザーズガイド」を参照 してください。

# [重要度]

発言の重要度(「普通」,「重要」,または「最重要」)が表示されます。

# [属性]

発言の属性が表示されます。

「発言確認]画面を表示したあとに、ほかのユーザが、属性名を変更した場合は、最新ではなく、[発言 確認]画面を表示したときの属性が表示されます。

# [メール配信状態]

常に「---」と表示されます。

# [有効期限]

発言には有効期限を設定できないため,ユーザが設定した日付の書式に従って,日付が未設定の状態で 表示されます。例えば,日付の書式が「yyyy/MM/dd」の場合,「----/--/--」と表示されます。yyyy は西暦, MM は月, dd は日を示します。

なお,日付の書式を設定する方法の詳細は,マニュアル「Collaboration ユーザーズガイド」を参照 してください。

## [回答責任者]

発言に対する回答責任者が設定されている場合,回答責任者の名称が表示されます。

回答責任者が設定されていない場合は,「なし」と表示されます。

回答責任者名をクリックすると,回答責任者の詳細情報を表示できます。また,回答責任者名を右ク リックすると,右クリックメニューが表示されます。右クリックメニューに表示される項目について は,「[4.13\(2\) 右クリックメニュー](#page-129-0)」を参照してください。

## <span id="page-129-0"></span>[回答期限]

発言に対する回答期限が設定されている場合,日付が表示されます。

回答期限が設定されていない場合は,ユーザが設定した日付の書式に従って,日付が未設定の状態で表 示されます。例えば,日付の書式が「yyyy/MM/dd」の場合,「----/--/--」と表示されます。yyyy は 西暦,MM は月,dd は日を示します。

なお,日付の書式を設定する方法の詳細は,マニュアル「Collaboration ユーザーズガイド」を参照 してください。

[添付ファイル]

登録する発言に添付するファイルの名称とサイズ (KB 単位) が表示されます。

添付ファイルがない場合は,「なし」と表示されます。

添付ファイルの内容を確認したい場合は,添付ファイル名をクリックしてください。

# 本文

発言の本文が表示されます。

本文中に「発言#nnnn」または「Remark#nnnn」(nnnn は発言番号)が記述されている場合,クリッ クすると別ウィンドウで[議題参照]画面または[発言参照]画面が表示されます。[議題参照]画面 の詳細は,[「4.16.2 \[議題参照\]画面\(別ウィンドウで表示している場合\)」](#page-140-0)を,[発言参照]画面の 詳細は,[「4.18.2 \[発言参照\]画面\(別ウィンドウで表示している場合\)」](#page-151-0)を参照してください。 また,本文中に「http://」または「https://」で始まる URL が記述されている場合,クリックすると

その URL のページが別ウィンドウで表示されます。

なお, 「設定]画面の「全般」タブで「本文を右端で折り返して表示する」チェックボックスがチェッ クされていると,本文中に表示領域の幅より長い行がある場合,表示領域の幅に合わせて自動的に折り 返されて表示されます。[本文を右端で折り返して表示する]チェックボックスの詳細は,「[4.29.1](#page-183-0)  [\[設定\]画面\(\[全般\]タブを選択している場合\)](#page-183-0)」を参照してください。

# (2) 右クリックメニュー

回答責任者名を右クリックすると,右クリックメニューが表示されます。右クリックメニューに表示される 項目について説明します。

# [メールを送信]

この項目は. [メール]ポートレットが利用できる場合に表示されます。

この項目を選択すると,[メール作成]画面が表示されます。宛先として,クリックしたユーザが[To:] に設定されます。

[メール作成]画面の詳細は,マニュアル「Collaboration - Mail ユーザーズガイド」を参照してくだ さい。

## [スケジュールを表示]

この項目は、[スケジュール]ポートレットが利用できる場合に表示されます。

この項目を選択すると、クリックしたユーザのスケジュールが、「メンバの [一週間の予定]画面」に 表示されます。

「メンバの[一週間の予定]画面」の詳細は,マニュアル「Collaboration - Schedule ユーザーズガ イド」を参照してください。

#### 「コンタクトリストに追加]

この項目は、[メール]ポートレットが利用できる場合に表示されます。 この項目を選択すると,クリックしたユーザの宛先がコンタクトリストに追加されます。コンタクトリ ストに追加された宛先は,ナビゲーションビューの[コンタクト]タブに表示されます。 [コンタクト]タブの詳細は,マニュアル「Collaboration ユーザーズガイド」を参照してください。

# [ユーザ詳細を表示]

この項目を選択すると,クリックしたユーザの詳細情報が[ユーザ詳細]画面に表示されます。 [ユーザ詳細]画面の詳細は,マニュアル「Collaboration - Directory Access ユーザーズガイド」 を参照してください。

# <span id="page-131-0"></span>4.14 [ファイルを添付]画面

[ファイルを添付]画面では,パーソナルコンピュータに保存されているファイルを議題または発言に添付 できます。

なお,議題または発言にファイルを添付する場合,添付できる 1 ファイルのサイズ,複数ファイルの合計 サイズは,システム管理者などによって設定されたシステムパラメタ値(添付ファイルの 1 ファイルの最 大サイズ,添付ファイルの合計最大サイズ)に依存します。ただし,0 バイトのファイルは添付できませ ん。

システムパラメタ値については,システム管理者に確認してください。

また、議題または発言にファイルを添付する場合、同じ名称のファイルを複数添付できます(すでに追加さ れている添付ファイルと同じ名称のファイルを追加しても上書きされません)。

[ファイルを添付]画面を次に示します。

# 図 4-38 [ファイルを添付]画面

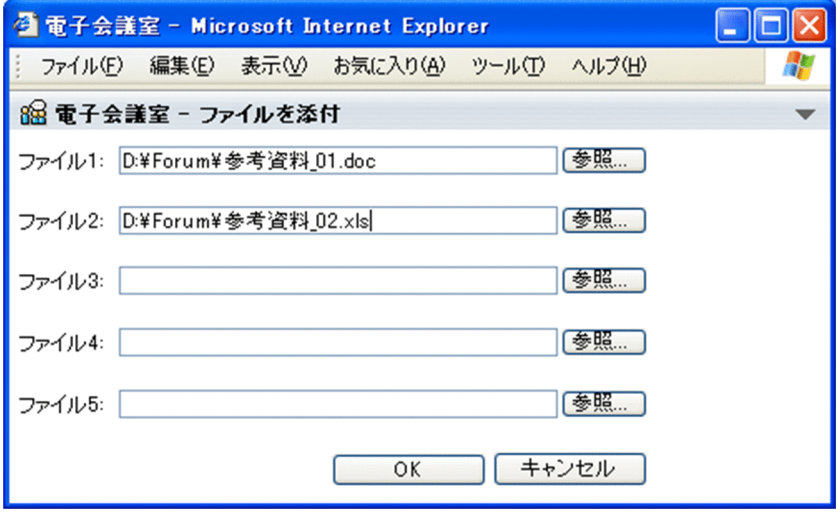

# $[77711] \sim [77711]$

Windows のファイル指定ダイアログボックスで選択したファイル名が表示されます。また,ファイル 名を直接入力することもできます。

[参照...] ボタン

Windows のファイル指定ダイアログボックスが表示されます。ファイル指定ダイアログボックスか ら,議題または発言に添付したいファイルを選択してください。

[OK]ボタン

指定したファイルが議題または発言に添付され,この画面が閉じられます。

# [キャンセル]ボタン

ファイルが議題または発言に添付されないで,この画面が閉じられます。

# <span id="page-132-0"></span>4.15 [会議室メンバー覧] 画面

[会議室メンバ一覧]画面では,個人(ユーザ自身)の会議室に参加しているメンバを表示できます。また, 表示されているメンバを会議室所有者または回答責任者に設定できます。

[会議室メンバ一覧]画面を次に示します。

## 図 4-39 「会議室メンバー覧]画面

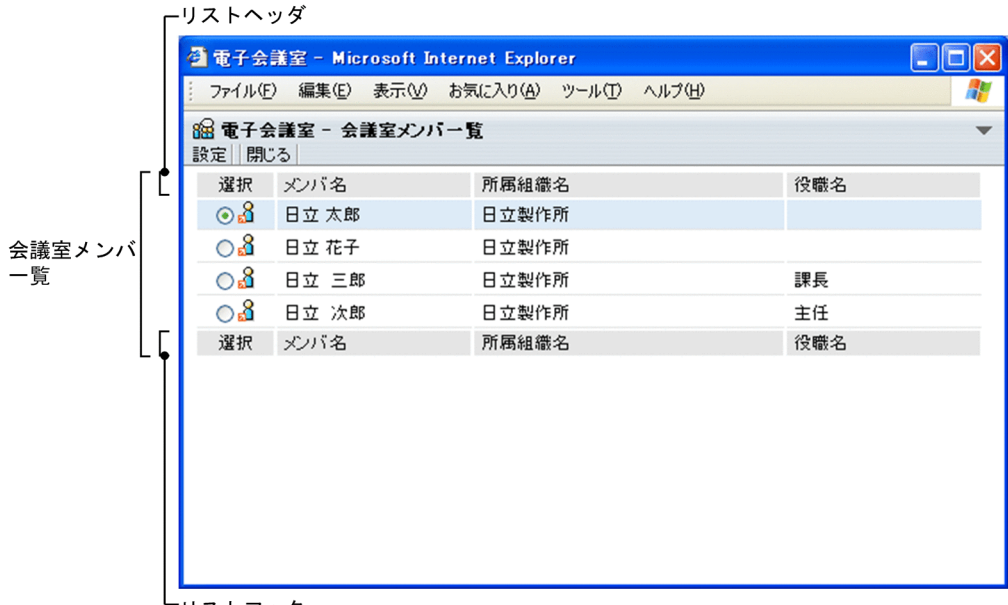

リストフッタ

# (1) 画面の項目

画面の各項目について説明します。

[設定]メニュー

選択したメンバが[会議室所有者]または[回答責任者]に設定され,この画面が閉じられます。

# [閉じる]メニュー

会議室所有者または回答責任者の設定が中止され,この画面が閉じられます。

# 会議室メンバ一覧

会議室に参加しているメンバの一覧が表示されます。

[選択]

次に示すメンバがデフォルトとして選択状態になっています。

- 会議室所有者を変更する場合 会議室所有者であるメンバ
- 回答責任者を変更する場合 回答責任者が設定されていないときは,会議室メンバ一覧のいちばん上に表示されているメン バ。すでに回答責任者が設定されているときは,設定されているメンバ

会議室所有者または回答責任者を変更する場合,会議室所有者または回答責任者として設定するメ ンバを選択します。

なお,会議室所有者または回答責任者には,次に示すメンバを選択してください。

- 会議室所有者の場合 会議室編集権限および発言参照権限のあるメンバ
- 回答責任者の場合 発言参照権限および発言作成権限のあるメンバ

# [メンバ名]

会議室に参加するメンバの名称が表示されます。

メンバ名をクリックすると,メンバの詳細情報を表示できます。また,メンバ名を右クリックする と,右クリックメニューが表示されます。右クリックメニューに表示される項目については, 「4.15(2) 右クリックメニュー」を参照してください。

リストヘッダまたはリストフッタの [メンバ名]をクリックすると、会議室メンバー覧をメンバ名 の文字コードの昇順に並べ替えて表示できます。再度クリックすると、文字コードの降順に表示で きます。

# [所属組織名]

メンバが所属する組織の名称が表示されます。

リストヘッダまたはリストフッタの[所属組織名]をクリックすると,会議室メンバ一覧を所属組 織名の文字コードの昇順に並べ替えて表示できます。再度クリックすると,文字コードの降順に表 示できます。

# [役職名]

メンバの役職名が表示されます。

リストヘッダまたはリストフッタの[役職名]をクリックすると,会議室メンバ一覧を役職名の文 字コードの昇順に並べ替えて表示できます。再度クリックすると,文字コードの降順に表示できま す。

# (2) 右クリックメニュー

メンバ名を右クリックすると,右クリックメニューが表示されます。右クリックメニューに表示される項目 について説明します。

## [メールを送信]

この項目は、[メール]ポートレットが利用できる場合に表示されます。

この項目を選択すると,[メール作成]画面が表示されます。宛先として,クリックしたユーザが[To:] に設定されます。

[メール作成]画面の詳細は,マニュアル「Collaboration - Mail ユーザーズガイド」を参照してくだ さい。

# [スケジュールを表示]

この項目は、[スケジュール]ポートレットが利用できる場合に表示されます。

この項目を選択すると、クリックしたユーザのスケジュールが、「メンバの [一週間の予定]画面」に 表示されます。

「メンバの[一週間の予定]画面」の詳細は,マニュアル「Collaboration - Schedule ユーザーズガ イド」を参照してください。

# [コンタクトリストに追加]

この項目は. [メール] ポートレットが利用できる場合に表示されます。 この項目を選択すると,クリックしたユーザの宛先がコンタクトリストに追加されます。コンタクトリ ストに追加された宛先は、ナビゲーションビューの [コンタクト] タブに表示されます。 [コンタクト]タブの詳細は,マニュアル「Collaboration ユーザーズガイド」を参照してください。

# [ユーザ詳細を表示]

この項目を選択すると,クリックしたユーザの詳細情報が[ユーザ詳細]画面に表示されます。 [ユーザ詳細]画面の詳細は,マニュアル「Collaboration - Directory Access ユーザーズガイド」 を参照してください。

# 4.16 [議題参照]画面

[議題参照]画面では,会議室に登録されている議題を参照できます。

# 4.16.1 「議題参照]画面(プレビュー領域で表示している場合)

[議題参照]画面(プレビュー領域で表示している場合)を次に示します。

図 4-40 「議題参照]画面(プレビュー領域で表示している場合)

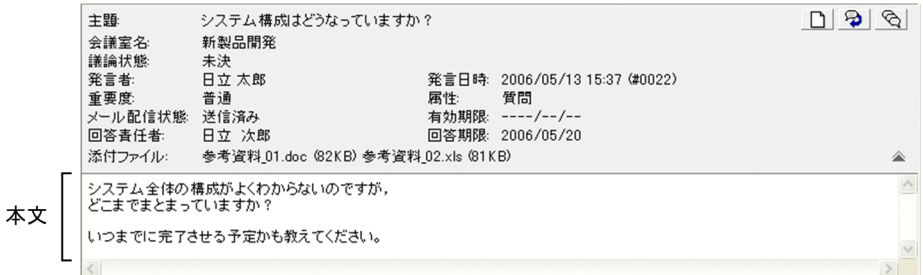

# (1) 画面の項目

画面の各項目について説明します。

□ または ■ アイコン (議論状態アイコン)

このアイコンは、次に示す条件がすべて満たされている場合に表示されます。

- 参照中の議題が登録されている会議室の会議室状態が「会議中」である
- 参照中の議題が登録されている会議室に対して議題完了権限がある

このアイコンは,参照中の議題の議論状態を変更するときにクリックします。

# ● アイコン (返信アイコン)

このアイコンは、次の条件がすべて満たされている場合に表示されます。

- 参照中の議題が登録されている会議室の会議室状態が「会議中」である
- 参照中の議題が登録されている会議室に対して発言作成権限がある
- 参照中の議題に有効期限が設定されていない

このアイコンは,参照中の議題に対して発言を作成するときにクリックします。

このアイコンをクリックすると,[発言作成]画面が表示されます。[発言作成]画面の詳細は,[「4.12](#page-121-0)  [\[発言作成\]画面」](#page-121-0)を参照してください。

アイコン(一括表示アイコン)

参照中の議題,および議題下のすべての発言を一括表示するときにクリックします。

このアイコンをクリックすると, [一括表示]画面が表示されます。[一括表示]画面の詳細は, [4.24  [\[一括表示\]画面」](#page-167-0)を参照してください。

[主題]

議題の主題が表示されます。

# [会議室名]

議題が登録されている会議室の名称が表示されます。

#### [議論状態]

議題の議論状態(「未決」,「既決」など)が表示されます。

議題を作成したあとに,議論状態名が変更されている場合は,最新ではなく,議題作成時の議論状態が 表示されます。

[アクション▼]−[議論状態の変更]を選択して議論状態を変更した場合は,最新の議論状態名で更 新されます。

## [発言者]

議題の発言者名が表示されます。

発言者名をクリックすると,発言者の詳細情報を表示できます。また,発言者名を右クリックすると, 右クリックメニューが表示されます。右クリックメニューに表示される項目については,[「4.16.1\(3\) 右](#page-139-0) [クリックメニュー](#page-139-0)」を参照してください。

#### [発言日時]

議題の発言日時と「(#nnnn)」(nnnn は発言番号)が表示されます。

#### [重要度]

議題の重要度(「普通」,「重要」,または「最重要」)が表示されます。

# [属性]

議題の属性が表示されます。

議題を作成したあとに,属性名が変更されている場合は,最新ではなく,議題作成時の属性が表示され ます。

#### [メール配信状態]

メール配信の状況(「送信待ち」,「送信済み」,「送信中」,「送信失敗」,「強制送信待ち」,「強制送信済 み」,「強制送信中」,または「強制送信失敗」)が表示されます。

会議室の[発言をメールで受信]または[発言をメールで受信(自分の発言を除く)]の設定が無効な 場合は,「メール配信なし」と表示されます。[発言をメールで受信]と[発言をメールで受信(自分の 発言を除く)]の詳細は,[「4.2\(2\) \[会議室一覧\]画面で有効なメニュー](#page-65-0)」を参照してください。

#### [再送]ボタン

このボタンは、次の条件がすべて満たされている場合に、「送信失敗」または「強制送信失敗」の文 字列の右横に表示されます。

- 参照中の議題が登録されている会議室がメール配信を許可した会議室である
- 参照中の議題が登録されている会議室の会議室状態が「会議中」である
- 参照中の議題の作成者である
- •[メール配信状態]が「送信失敗」または「強制送信失敗」である

このボタンをクリックすると,送信に失敗したメールを再送します。また, [メール配信状態] が 「送信待ち」または「強制送信待ち」になります。

# [有効期限]

議題に対する有効期限が設定されている場合,有効期限の日付が表示されます。

有効期限が設定されていない場合は,ユーザが設定した日付の書式に従って,日付が未設定の状態で表 示されます。例えば,日付の書式が「yyyy/MM/dd」の場合,「----/--/--」と表示されます。yyyy は 西暦,MM は月,dd は日を示します。

なお,日付の書式を設定する方法の詳細は,マニュアル「Collaboration ユーザーズガイド」を参照 してください。

## [回答責任者]

議題に対する回答責任者が設定されている場合,回答責任者の名称が表示されます。 回答責任者が設定されていない場合は,「なし」と表示されます。

回答責任者名をクリックすると,回答責任者の詳細情報を表示できます。また,回答責任者名を右ク リックすると,右クリックメニューが表示されます。右クリックメニューに表示される項目について は,[「4.16.1\(3\) 右クリックメニュー](#page-139-0)」を参照してください。

#### [回答期限]

議題に対する回答期限が設定されている場合,回答期限の日付が表示されます。

回答期限が設定されていない場合は,ユーザが設定した日付の書式に従って,日付が未設定の状態で表 示されます。例えば,日付の書式が「yyyy/MM/dd」の場合,「----/--/--」と表示されます。yyyy は 西暦,MM は月,dd は日を示します。

なお,日付の書式を設定する方法の詳細は,マニュアル「Collaboration ユーザーズガイド」を参照 してください。

# [添付ファイル]

議題に添付されているファイルの名称とサイズ (KB 単位) が表示されます。

添付ファイルがない場合は,「なし」と表示されます。

添付ファイルの内容を確認したい場合は,添付ファイル名をクリックしてください。

# アイコンまたは アイコン

議題に設定されている次に示すヘッダ詳細の表示/非表示を切り替えるアイコンです。

•[会議室名],[議論状態],[発言者],[発言日時],[重要度],[属性],[メール配信状態],[有効期 限], [回答責任者], [回答期限]

なお,[回答責任者]と[回答期限]は,設定されている場合だけ表示されます。

# アイコン

このアイコンは,ヘッダ詳細が表示されていない場合に表示されます。

このアイコンをクリックすると,[主題],[添付ファイル],および前記のヘッダ詳細が表示されま す。

# アイコン

このアイコンは,ヘッダ詳細が表示されている場合に表示されます。 このアイコンをクリックすると, [主題]と [添付ファイル]だけが表示されます。

#### 本文

#### 議題の本文が表示されます。

本文中に「発言#nnnn」または「Remark#nnnn」(nnnn は発言番号)が記述されている場合,クリッ クすると別ウィンドウで[議題参照]画面または[発言参照]画面が表示されます。[議題参照]画面 の詳細は, [4.16.2 [議題参照]画面(別ウィンドウで表示している場合)| を, [発言参照]画面の 詳細は,[「4.18.2 \[発言参照\]画面\(別ウィンドウで表示している場合\)」](#page-151-0)を参照してください。 また、本文中に「http://」または「https://」で始まる URL が記述されている場合、クリックすると その URL のページが別ウィンドウで表示されます。

なお, [設定]画面の「全般]タブで「本文を右端で折り返して表示する]チェックボックスがチェッ クされていると,本文中に表示領域の幅より長い行がある場合,表示領域の幅に合わせて自動的に折り 返されて表示されます。[本文を右端で折り返して表示する]チェックボックスの詳細は,「[4.29.1](#page-183-0)  [\[設定\]画面\(\[全般\]タブを選択している場合\)](#page-183-0)」を参照してください。

# (2) [議題参照]画面(プレビュー領域で表示している場合)で有効なメニュー

この画面に対して有効なメニュー,および各メニューの項目について説明します。

# [アクション▼]メニュー

#### [返信]

この項目は、次に示す条件がすべて満たされている場合に選択できます。

- 参照中の議題が登録されている会議室の会議室状態が「会議中」である
- 参照中の議題が登録されている会議室に対して発言作成権限がある
- 参照中の議題に有効期限が設定されていない

この項目は,参照中の議題に対して発言を作成するときに選択します。

この項目を選択すると,[発言作成]画面が表示されます。[発言作成]画面の詳細は,「[4.12 \[発](#page-121-0) [言作成\]画面」](#page-121-0)を参照してください。

#### [議論状態の変更]

この項目は、次に示す条件がすべて満たされている場合に選択できます。

- 参照中の議題が登録されている会議室の会議室状態が「会議中」である
- 参照中の議題が登録されている会議室に対して議題完了権限がある

この項目は,参照中の議題の議論状態を変更するときにクリックします。

#### [メールで転送]

この項目は、[メール]ポートレットが利用できる場合に表示されます。

参照中の議題をメールで転送するときに選択します。

この項目を選択すると,[メール転送]画面が表示されます。[メール転送]画面の詳細は,[「4.22](#page-162-0)  [\[メール転送\]画面](#page-162-0)」を参照してください。

#### [一括表示]

参照中の議題,および議題下のすべての発言を一括表示するときに選択します。 この項目を選択すると,[一括表示]画面が表示されます。[一括表示]画面の詳細は,「[4.24 \[一](#page-167-0) [括表示\]画面」](#page-167-0)を参照してください。

#### [新規ウィンドウ]

参照中の議題の参照画面を,別ウィンドウで表示するときに選択します。 この項目を選択すると,別ウィンドウで[議題参照]画面が表示されます。[議題参照]画面の詳細 は,[「4.16.2 \[議題参照\]画面\(別ウィンドウで表示している場合\)」](#page-140-0)を参照してください。

# [印刷画面を表示]

参照中の議題を印刷するときに選択します。

この項目を選択すると,印刷画面が表示されます。印刷画面の詳細は,「[4.20 印刷画面」](#page-159-0)を参照し てください。

#### [参照状況]

参照中の議題に対する参加メンバの参照状況(「既読」・「未読」の状態)を確認するときに選択しま す。

この項目を選択すると,[参照状況]画面が表示されます。[参照状況]画面の詳細は,「[4.23 \[参](#page-164-0) [照状況\]画面」](#page-164-0)を参照してください。

#### [発言の削除]

この項目は、次に示す条件がすべて満たされている場合に選択できます。

- <span id="page-139-0"></span>• 参照中の議題が登録されている会議室の会議室状態が「会議中」である
- 参照中の議題が登録されている会議室に対して発言削除権限がある,または参照中の議題の作成 者である

この項目は,参照中の議題を削除するときに選択します。

この項目を選択すると,[議題削除確認]画面が表示されます。[議題削除確認]画面の詳細は,「[4.17](#page-145-0)  [\[議題削除確認\]画面](#page-145-0)」を参照してください。

[表示▼]メニュー

[ヘッダ詳細]

議題に設定されている次に示すヘッダ詳細を表示するかどうかを設定するときに選択します。

•[会議室名],[議論状態],[発言者],[発言日時],[重要度],[属性],[メール配信状態],[有 効期限],[回答責任者],[回答期限]

なお,[回答責任者]と[回答期限]は,設定されている場合だけ表示されます。

この項目は、文字列の左にチェック(v)があるかどうかで次のようになります。

- チェックあり:設定が有効であり,議題に[主題],[添付ファイル],および前記のヘッダ詳細 が表示されます。この状態で選択すると,設定が無効になります。
- チェックなし:設定は無効であり、議題に [主題] と [添付ファイル]だけが表示されます。こ の状態で選択すると、設定が有効になります。

# (3) 右クリックメニュー

発言者名または回答責任者名を右クリックすると,右クリックメニューが表示されます。右クリックメ ニューに表示される項目について説明します。

[メールを送信]

この項目は、[メール]ポートレットが利用できる場合に表示されます。

この項目を選択すると,[メール作成]画面が表示されます。宛先として,クリックしたユーザが[To:] に設定されます。

[メール作成]画面の詳細は,マニュアル「Collaboration - Mail ユーザーズガイド」を参照してくだ さい。

[スケジュールを表示]

この項目は、「スケジュール]ポートレットが利用できる場合に表示されます。

この項目を選択すると、クリックしたユーザのスケジュールが、「メンバの [一週間の予定]画面」に 表示されます。

「メンバの[一週間の予定]画面」の詳細は,マニュアル「Collaboration - Schedule ユーザーズガ イド」を参照してください。

# [コンタクトリストに追加]

この項目は, [メール]ポートレットが利用できる場合に表示されます。 この項目を選択すると,クリックしたユーザの宛先がコンタクトリストに追加されます。コンタクトリ ストに追加された宛先は、ナビゲーションビューの [コンタクト] タブに表示されます。 [コンタクト]タブの詳細は,マニュアル「Collaboration ユーザーズガイド」を参照してください。

[ユーザ詳細を表示]

この項目を選択すると,クリックしたユーザの詳細情報が[ユーザ詳細]画面に表示されます。 [ユーザ詳細]画面の詳細は,マニュアル「Collaboration - Directory Access ユーザーズガイド」 を参照してください。

# <span id="page-140-0"></span>4.16.2 「議題参照]画面(別ウィンドウで表示している場合)

[議題参照]画面(別ウィンドウで表示している場合)を次に示します。

図 4-41 [議題参照]画面(別ウィンドウで表示している場合)

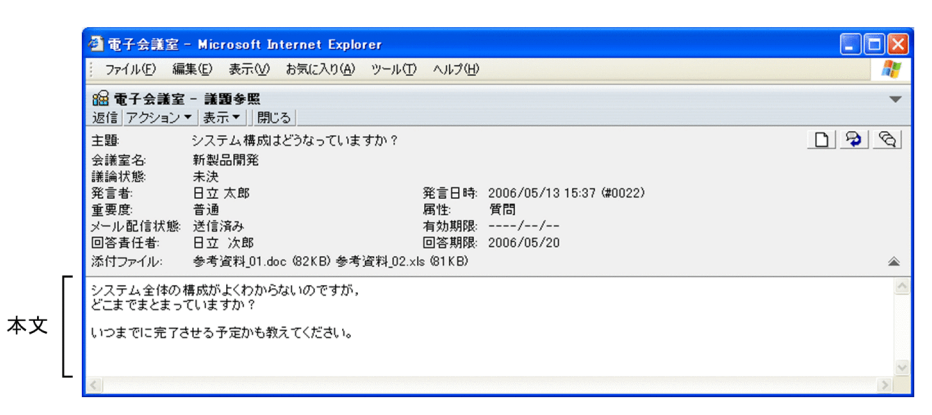

# (1) 画面の項目

画面の各項目について説明します。

[返信]メニュー

このメニューは、次の条件がすべて満たされている場合に表示されます。

- 参照中の議題が登録されている会議室の会議室状態が「会議中」である
- 参照中の議題が登録されている会議室に対して発言作成権限がある
- 参照中の議題に有効期限が設定されていない

このメニューは,参照中の議題に発言するときに選択します。

このメニューを選択すると, [発言作成]画面が表示されます。[発言作成]画面の詳細は, [4.12 [発 [言作成\]画面](#page-121-0)」を参照してください。

# [アクション▼]メニュー

[アクション▼]メニューの項目を次に示します。

# [発言の削除]

この項目は、次に示す条件がすべて満たされている場合に選択できます。

- 参照中の議題が登録されている会議室の会議室状態が「会議中」である
- 参照中の議題が登録されている会議室に対して発言削除権限がある,または参照中の議題の作成 者である
- この項目は,参照中の議題を削除するときに選択します。
- この項目を選択すると,[議題削除確認]画面が表示されます。[議題削除確認]画面の詳細は,[「4.17](#page-145-0)  [\[議題削除確認\]画面」](#page-145-0)を参照してください。

# [議論状態の変更]

この項目は、次に示す条件がすべて満たされている場合に選択できます。

- 参照中の議題が登録されている会議室の会議室状態が「会議中」である
- 参照中の議題が登録されている会議室に対して議題完了権限がある

この項目を選択することによって、議題の議論状態を変更できます。

### [メールで転送]

この項目は. [メール] ポートレットが利用できる場合に表示されます。

参照中の議題をメールで転送するときに選択します。

この項目を選択すると,[メール転送]画面が表示されます。[メール転送]画面の詳細は,「[4.22](#page-162-0)  [\[メール転送\]画面」](#page-162-0)を参照してください。

# [一括表示]

参照中の議題,および議題下のすべての発言を一括表示するときに選択します。

この項目を選択すると,[一括表示]画面が表示されます。[一括表示]画面の詳細は,[「4.24 \[一](#page-167-0) [括表示\]画面](#page-167-0)」を参照してください。

# [印刷画面を表示]

参照中の議題を印刷するときに選択します。

この項目を選択すると,印刷画面が表示されます。印刷画面の詳細は,[「4.20 印刷画面](#page-159-0)」を参照し てください。

## [参照状況]

参照中の議題に対する参加メンバの参照状況(「既読」・「未読」の状態)を確認するときに選択しま す。

この項目を選択すると,[参照状況]画面が表示されます。[参照状況]画面の詳細は,[「4.23 \[参](#page-164-0) 照状況】画面」を参照してください。

## [表示▼]メニュー

[表示▼]メニューの項目を次に示します。

# [ヘッダの詳細]

議題に設定されている次に示すヘッダ詳細を表示するかどうかを設定するときに選択します。

•[会議室名],[議論状態],[発言者],[発言日時],[重要度],[属性],[メール配信状態],[有 効期限],[回答責任者],[回答期限]

なお,[回答責任者]と[回答期限]は,設定されている場合だけ表示されます。

この項目は、文字列の左にチェック(v)があるかどうかで次のようになります。

- チェックあり:設定が有効であり,議題に[主題],[添付ファイル],および前記のヘッダ詳細 が表示されます。この状態で選択すると,設定が無効になります。
- チェックなし:設定は無効であり,議題に [主題] と [添付ファイル] だけが表示されます。こ の状態で選択すると、設定が有効になります。

# [閉じる]メニュー

この画面が閉じられます。

#### □ または ■ アイコン (議論状態アイコン)

このアイコンは、次に示す条件がすべて満たされている場合に表示されます。

- 参照中の議題が登録されている会議室の会議室状態が「会議中」である
- 参照中の議題が登録されている会議室に対して議題完了権限がある

このアイコンをクリックすることによって,発言一覧で選択している議題の議論状態を変更できます。 このアイコンをクリックすることによって,議題の議論状態を変更できます。

# **9 アイコン (返信アイコン)**

このアイコンは、次の条件がすべて満たされている場合に表示されます。

• 参照中の議題が登録されている会議室の会議室状態が「会議中」である

- 参照中の議題が登録されている会議室に対して発言作成権限がある
- 参照中の議題に有効期限が設定されていない

このアイコンは,参照中の議題に対して発言するときにクリックします。

このアイコンをクリックすると,[発言作成]画面が表示されます。[発言作成]画面の詳細は,「[4.12](#page-121-0)  [\[発言作成\]画面](#page-121-0)」を参照してください。

## アイコン(一括表示アイコン)

参照中の議題,および議題下に登録されているすべての発言を表示するときにクリックします。

このアイコンをクリックすると, [一括表示]画面が表示されます。[一括表示]画面の詳細は, [[4.24](#page-167-0)  [\[一括表示\]画面](#page-167-0)」を参照してください。

#### [主題]

議題の主題が表示されます。

### [会議室名]

議題が登録されている会議室の名称が表示されます。

#### [議論状態]

議題の議論状態(「未決」,「既決」など)が表示されます。

議題を作成したあとに,議論状態名が変更されている場合は,最新ではなく,議題作成時の議論状態が 表示されます。

[アクション▼]−[議論状態の変更]を選択して議論状態を変更した場合は,最新の議論状態名で更 新されます。

# [発言者]

議題の発言者名が表示されます。

発言者名をクリックすると,発言者の詳細情報を表示できます。また,発言者名を右クリックすると, 右クリックメニューが表示されます。右クリックメニューに表示される項目については,[「4.16.2\(2\) 右](#page-144-0) [クリックメニュー](#page-144-0)」を参照してください。

## [発言日時]

議題の発言日時と「(#nnnn)」(nnnn は発言番号)が表示されます。

#### [重要度]

議題の重要度(「普通」,「重要」,または「最重要」)が表示されます。

# [属性]

議題の属性が表示されます。

議題を作成したあとに,属性名が変更されている場合は,最新ではなく,議題作成時の属性が表示され ます。

## [メール配信状態]

メール配信の状況(「送信待ち」,「送信済み」,「送信中」,「送信失敗」,「強制送信待ち」,「強制送信済 み」,「強制送信中」,または「強制送信失敗」)が表示されます。

会議室の[発言をメールで受信]または[発言をメールで受信(自分の発言を除く)]の設定が無効な 場合は,「メール配信なし」と表示されます。[発言をメールで受信]と[発言をメールで受信(自分の 発言を除く)]の詳細は,[「4.2\(2\) \[会議室一覧\]画面で有効なメニュー](#page-65-0)」を参照してください。

## [再送] ボタン

このボタンは、次の条件がすべて満たされている場合に、「送信失敗」または「強制送信失敗」の文 字列の右横に表示されます。

• 参照中の議題が登録されている会議室がメール配信を許可した会議室である

- 参照中の議題が登録されている会議室の会議室状態が「会議中」である
- 参照中の議題の作成者である
- [メール配信状態]が「送信失敗」または「強制送信失敗」である

このボタンをクリックすると、送信に失敗したメールを再送します。また、[メール配信状態]が 「送信待ち」または「強制送信待ち」になります。

#### [有効期限]

議題に対する有効期限が設定されている場合,有効期限の日付が表示されます。

有効期限が設定されていない場合は,ユーザが設定した日付の書式に従って,日付が未設定の状態で表 示されます。例えば,日付の書式が「yyyy/MM/dd」の場合,「----/--/--」と表示されます。yyyy は 西暦,MM は月,dd は日を示します。

なお,日付の書式を設定する方法の詳細は,マニュアル「Collaboration ユーザーズガイド」を参照 してください。

#### [回答責任者]

議題に対する回答責任者が設定されている場合,回答責任者の名称が表示されます。 回答責任者名をクリックすると,回答責任者の詳細情報を表示できます。また,回答責任者名を右ク リックすると,右クリックメニューが表示されます。右クリックメニューに表示される項目について は,[「4.16.2\(2\) 右クリックメニュー](#page-144-0)」を参照してください。

#### [回答期限]

議題に対する回答期限が設定されている場合,回答期限の日付が表示されます。

回答期限が設定されていない場合は,ユーザが設定した日付の書式に従って,日付が未設定の状態で表 示されます。例えば,日付の書式が「yyyy/MM/dd」の場合,「----/--/--」と表示されます。yyyy は 西暦,MM は月,dd は日を示します。

なお,日付の書式を設定する方法の詳細は,マニュアル「Collaboration ユーザーズガイド」を参照 してください。

# [添付ファイル]

議題に添付されているファイルの名称とサイズ (KB 単位) が表示されます。 添付ファイルがない場合は,「なし」と表示されます。 添付ファイルの内容を確認したい場合は,添付ファイル名をクリックしてください。

# アイコンまたは アイコン

議題に設定されている次に示すヘッダ詳細の表示/非表示を切り替えるアイコンです。

•[会議室名],[議論状態],[発言者],[発言日時],[重要度],[属性],[メール配信状態],[回答責 任者], [回答期限]

なお, [回答責任者]と [回答期限]は,設定されている場合だけ表示されます。

アイコン

このアイコンは,ヘッダ詳細が表示されていない場合に表示されます。

このアイコンをクリックすると、[主題], [添付ファイル], および前記のヘッダ詳細が表示されま す。

アイコン

このアイコンは,ヘッダ詳細が表示されている場合に表示されます。

このアイコンをクリックすると、[主題]と [添付ファイル]だけが表示されます。

# 本文

議題の本文が表示されます。
本文中に「発言#nnnn」または「Remark#nnnn」(nnnn は発言番号)が記述されている場合,クリッ クすると別ウィンドウで[議題参照]画面または[発言参照]画面が表示されます。[議題参照]画面 の詳細は, [[4.16.2 \[議題参照\]画面\(別ウィンドウで表示している場合\)](#page-140-0)」を, [発言参照]画面の 詳細は,「[4.18.2 \[発言参照\]画面\(別ウィンドウで表示している場合\)](#page-151-0)」を参照してください。 また,本文中に「http://」または「https://」で始まる URL が記述されている場合,クリックすると その URL のページが別ウィンドウで表示されます。

なお,[設定]画面の[全般]タブで[本文を右端で折り返して表示する]チェックボックスがチェッ クされていると,本文中に表示領域の幅より長い行がある場合,表示領域の幅に合わせて自動的に折り 返されて表示されます。[本文を右端で折り返して表示する]チェックボックスの詳細は,[「4.29.1](#page-183-0)  [\[設定\]画面\(\[全般\]タブを選択している場合\)」](#page-183-0)を参照してください。

## (2) 右クリックメニュー

発言者名または回答責任者名を右クリックすると,右クリックメニューが表示されます。右クリックメ ニューに表示される項目について説明します。

## [メールを送信]

この項目は、[メール]ポートレットが利用できる場合に表示されます。

この項目を選択すると,[メール作成]画面が表示されます。宛先として,クリックしたユーザが[To:] に設定されます。

[メール作成]画面の詳細は,マニュアル「Collaboration - Mail ユーザーズガイド」を参照してくだ さい。

#### [スケジュールを表示]

この項目は、[スケジュール]ポートレットが利用できる場合に表示されます。 この項目を選択すると、クリックしたユーザのスケジュールが、「メンバの[一週間の予定]画面」に 表示されます。

「メンバの[一週間の予定]画面」の詳細は,マニュアル「Collaboration - Schedule ユーザーズガ イド」を参照してください。

#### [コンタクトリストに追加]

この項目は、[メール]ポートレットが利用できる場合に表示されます。 この項目を選択すると,クリックしたユーザの宛先がコンタクトリストに追加されます。コンタクトリ ストに追加された宛先は、ナビゲーションビューの [コンタクト] タブに表示されます。 [コンタクト]タブの詳細は,マニュアル「Collaboration ユーザーズガイド」を参照してください。

[ユーザ詳細を表示]

この項目を選択すると,クリックしたユーザの詳細情報が[ユーザ詳細]画面に表示されます。 [ユーザ詳細]画面の詳細は,マニュアル「Collaboration - Directory Access ユーザーズガイド」 を参照してください。

## 4.17 [議題削除確認]画面

[議題削除確認]画面では,議題を削除できます。また,議題の削除処理を中止できます。

[議題削除確認]画面を次に示します。

図 4-42 「議題削除確認】画面

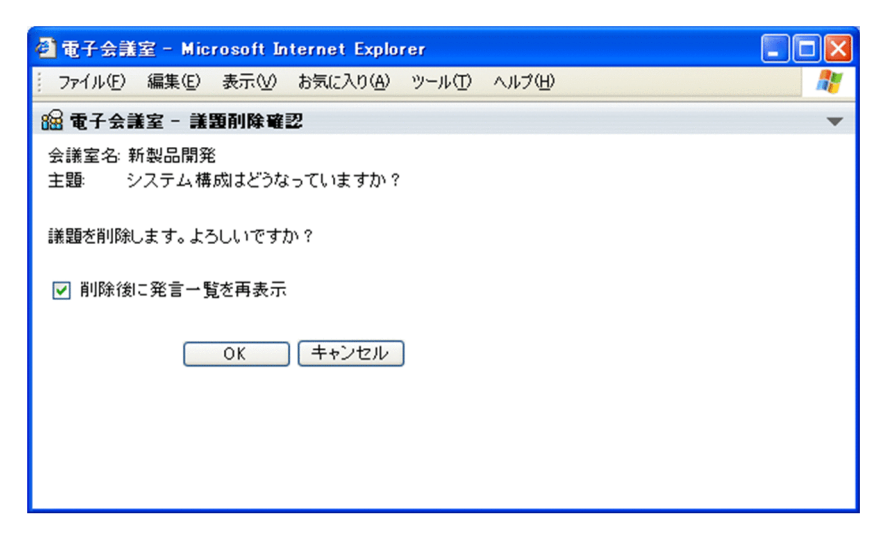

画面の各項目について説明します。

## [会議室名]

削除する議題が登録されている会議室の名称が表示されます。

### [主題]

議題の主題が表示されます。

#### [削除後に発言一覧を再表示]チェックボックス

議題を削除したあとに,[発言一覧]画面の表示を最新状態に更新するときにチェックします。[発言一 覧]画面の詳細は,[「4.3 \[発言一覧\]画面」](#page-71-0)を参照してください。 このチェックボックスは,ログインしたあとに次に示す項目またはチェックボックスの設定を変更して

いない場合,チェック状態になっています。

- [会議室作成]画面の [オプション▼]メニュー項目である [登録後に会議室一覧を再表示]
- [会議室編集]画面の「オプション▼]メニュー項目である「登録後に会議室一覧を再表示]
- •[会議室削除確認]画面の[削除後に会議室一覧を再表示]チェックボックス
- [議題確認] 画面の [オプション▼] メニュー項目である [登録後に発言一覧を再表示]
- [発言確認]画面の [オプション▼] メニュー項目である [登録後に発言一覧を再表示]
- •[発言削除確認]画面の[削除後に発言一覧を再表示]チェックボックス

また,この項目の設定を変更した場合,ログイン中は前記の項目またはチェックボックスの設定も変更 されます。

[OK]ボタン

議題を削除します。

このボタンをクリックすると,削除結果を示す画面が一定時間表示されます。

[キャンセル]ボタン

議題の削除を中止し,[議題参照]画面に戻ります。[議題参照]画面の詳細は,「[4.16 \[議題参照\]](#page-135-0) [画面](#page-135-0)」を参照してください。

## <span id="page-147-0"></span>4.18 [発言参照]画面

[発言参照]画面では,会議室に登録されている発言を参照できます。

## 4.18.1 [発言参照]画面(プレビュー領域で表示している場合)

[発言参照]画面(プレビュー領域で表示している場合)を次に示します。

図 4-43 「発言参照]画面(プレビュー領域で表示している場合)

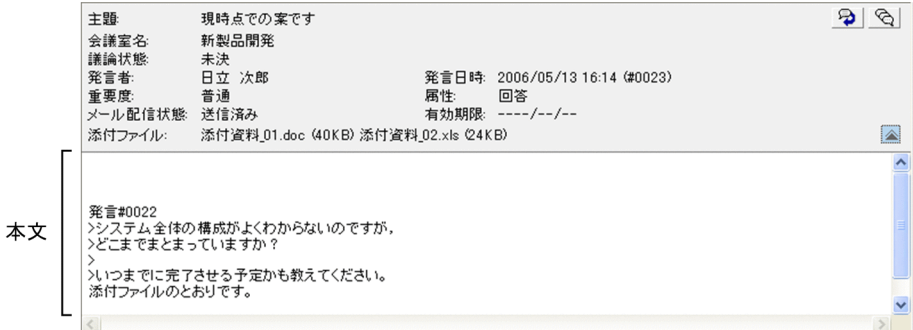

## (1) 画面の項目

画面の各項目について説明します。

● アイコン (返信アイコン)

このアイコンは、次の条件がすべて満たされている場合に表示されます。

- 参照中の発言が登録されている会議室の会議室状態が「会議中」である
- 参照中の発言が登録されている会議室に対して発言作成権限がある

このアイコンは,参照中の発言に対して発言するときにクリックします。

このアイコンをクリックすると, [発言作成]画面が表示されます。[発言作成]画面の詳細は, [4.12  [\[発言作成\]画面」](#page-121-0)を参照してください。

アイコン(一括表示アイコン)

参照中の発言が登録されている議題,およびその議題下のすべての発言(参照している発言を含みま す)を表示するときにクリックします。

このアイコンをクリックすると,[一括表示]画面が表示されます。[一括表示]画面の詳細は,[「4.24](#page-167-0)  [\[一括表示\]画面」](#page-167-0)を参照してください。

## [主題]

発言の主題が表示されます。

## [会議室名]

発言が登録されている会議室の名称が表示されます。

[議論状態]

参照中の発言が登録されている議題の議論状態(「未決」,「既決」など)が表示されます。 発言を作成したあとに,議論状態名が変更されている場合は,最新ではなく,議題作成時の議論状態が 表示されます。

## [発言者]

発言の発言者名が表示されます。

発言者名をクリックすると,発言者の詳細情報を表示できます。また,発言者名を右クリックすると, 右クリックメニューが表示されます。右クリックメニューに表示される項目については,[「4.18.1\(3\) 右](#page-151-0) [クリックメニュー](#page-151-0)」を参照してください。

#### [発言日時]

発言の発言日時と「(#nnnn)」(nnnn は発言番号)が表示されます。

#### [重要度]

発言の重要度(「普通」,「重要」,または「最重要」)が表示されます。

#### [属性]

発言の属性が表示されます。

発言を作成したあとに,属性名が変更されている場合は,最新ではなく,議題作成時の属性が表示され ます。

## [メール配信状態]

メール配信の状況(「送信待ち」,「送信済み」,「送信中」,「送信失敗」,「強制送信待ち」,「強制送信済 み」,「強制送信中」,または「強制送信失敗」)が表示されます。

会議室の[発言をメールで受信]または[発言をメールで受信(自分の発言を除く)]の設定が無効な 場合は,「メール配信なし」と表示されます。[発言をメールで受信]と[発言をメールで受信(自分の 発言を除く)]の詳細は,[「4.2\(2\) \[会議室一覧\]画面で有効なメニュー](#page-65-0)」を参照してください。

[再送]ボタン

このボタンは、次の条件がすべて満たされている場合に、「送信失敗」または「強制送信失敗」の文 字列の右横に表示されます。

- 参照中の発言が登録されている会議室がメール配信を許可した会議室である
- 参照中の発言が登録されている会議室の会議室状態が「会議中」である
- 参照中の発言の作成者である
- •[メール配信状態]が「送信失敗」または「強制送信失敗」である

このボタンをクリックすると、送信に失敗したメールを再送します。また、「メール配信状態]が 「送信待ち」または「強制送信待ち」になります。

## [有効期限]

発言には有効期限を設定できないため,ユーザが設定した日付の書式に従って,日付が未設定の状態で 表示されます。例えば,日付の書式が「yyyy/MM/dd」の場合,「----/--/--」と表示されます。yyyy は西暦, MM は月, dd は日を示します。

なお,日付の書式を設定する方法の詳細は,マニュアル「Collaboration ユーザーズガイド」を参照 してください。

#### [回答責任者]

発言に対する回答責任者が設定されている場合,回答責任者の名称が表示されます。

回答責任者名をクリックすると,回答責任者の詳細情報を表示できます。また,回答責任者名を右ク リックすると,右クリックメニューが表示されます。右クリックメニューに表示される項目について は,「[4.18.1\(3\) 右クリックメニュー」](#page-151-0)を参照してください。

## [回答期限]

発言に対する回答期限が設定されている場合,回答期限の日付が表示されます。

回答期限が設定されていない場合は,ユーザが設定した日付の書式に従って,日付が未設定の状態で表 示されます。例えば,日付の書式が「yyyy/MM/dd」の場合,「----/--/--」と表示されます。yyyy は 西暦,MM は月,dd は日を示します。

なお,日付の書式を設定する方法の詳細は,マニュアル「Collaboration ユーザーズガイド」を参照 してください。

## [添付ファイル]

発言に添付されているファイルの名称とサイズ (KB 単位)が表示されます。

添付ファイルがない場合は,「なし」と表示されます。

添付ファイルの内容を確認したい場合は,添付ファイル名をクリックしてください。

#### アイコンまたは アイコン

発言に設定されている次に示すヘッダ詳細の表示/非表示を切り替えるアイコンです。

•[会議室名],[議論状態],[発言者],[発言日時],[重要度],[属性],[メール配信状態],[有効期 限], [回答責任者], [回答期限]

## アイコン

このアイコンは,ヘッダ詳細が表示されていない場合に表示されます。

このアイコンをクリックすると,[主題],[添付ファイル],および前記のヘッダ詳細が表示されま す。ただし, [回答責任者]と[回答期限]は、発言に設定されているときだけ表示されます。

#### </u> アイコン

このアイコンは,ヘッダ詳細が表示されている場合に表示されます。 このアイコンをクリックすると,[主題]と [添付ファイル]だけが表示されます。

## 本文

発言の本文が表示されます。

本文中に「発言#nnnn」または「Remark#nnnn」(nnnn は発言番号)が記述されている場合,クリッ クすると別ウィンドウで[議題参照]画面または[発言参照]画面が表示されます。[議題参照]画面 の詳細は,[「4.16.2 \[議題参照\]画面\(別ウィンドウで表示している場合\)」](#page-140-0)を,[発言参照]画面の 詳細は,[「4.18.2 \[発言参照\]画面\(別ウィンドウで表示している場合\)」](#page-151-0)を参照してください。 また,本文中に「http://」または「https://」で始まる URL が記述されている場合,クリックすると その URL のページが別ウィンドウで表示されます。

なお,[設定]画面の[全般]タブで[本文を右端で折り返して表示する]チェックボックスがチェッ クされていると,本文中に表示領域の幅より長い行がある場合,表示領域の幅に合わせて自動的に折り 返されて表示されます。[本文を右端で折り返して表示する]チェックボックスの詳細は,「[4.29.1](#page-183-0)  [\[設定\]画面\(\[全般\]タブを選択している場合\)](#page-183-0)」を参照してください。

## (2) [発言参照]画面(プレビュー領域で表示している場合)で有効なメニュー

この画面に対して有効なメニュー,および各メニューの項目について説明します。

#### [アクション▼]メニュー

## [返信]

この項目は、次に示す条件がすべて満たされている場合に選択できます。

- 参照中の発言が登録されている会議室の会議室状態が「会議中」である
- 参照中の発言が登録されている会議室に対して発言作成権限がある

この項目は,参照中の発言に対して発言するときに選択します。

この項目を選択すると,[発言作成]画面が表示されます。[発言作成]画面の詳細は,「[4.12 \[発](#page-121-0) [言作成\]画面」](#page-121-0)を参照してください。

[メールで転送]

この項目は, [メール] ポートレットが利用できる場合に表示されます。

参照中の発言をメールで転送するときに選択します。

この項目を選択すると,[メール転送]画面が表示されます。[メール転送]画面の詳細は,[「4.22](#page-162-0)  [\[メール転送\]画面](#page-162-0)」を参照してください。

#### [一括表示]

参照中の発言が登録されている議題,およびその議題下のすべての発言(参照している発言を含み ます)を表示するときに選択します。

この項目を選択すると,[一括表示]画面が表示されます。[一括表示]画面の詳細は,「[4.24 \[一](#page-167-0) [括表示\]画面」](#page-167-0)を参照してください。

#### [新規ウィンドウ]

参照中の発言の参照画面を,別ウィンドウで表示するときに選択します。

この項目を選択すると,別ウィンドウで「発言参照]画面が表示されます。[発言参照]画面の詳細 は,[「4.18.2 \[発言参照\]画面\(別ウィンドウで表示している場合\)」](#page-151-0)を参照してください。

#### [印刷画面を表示]

参照中の発言を印刷するときに選択します。

この項目を選択すると,印刷画面が表示されます。印刷画面の詳細は,「[4.20 印刷画面」](#page-159-0)を参照し てください。

#### [参照状況]

参照中の発言に対する参加メンバの参照状況(「既読」・「未読」の状態)を確認するときに選択しま す。

この項目を選択すると,[参照状況]画面が表示されます。[参照状況]画面の詳細は,「[4.23 \[参](#page-164-0) [照状況\]画面」](#page-164-0)を参照してください。

## [発言の削除]

この項目は、次に示す条件がすべて満たされている場合に選択できます。

- 参照中の発言が登録されている会議室の会議室状態が「会議中」である
- 参照中の発言が登録されている会議室に対して発言削除権限がある,または参照中の発言の作成 者である

この項目は,参照中の発言を削除するときに選択します。

この項目を選択すると,[発言削除確認]画面が表示されます。[発言削除確認]画面の詳細は,[「4.19](#page-157-0)  [\[発言削除確認\]画面」](#page-157-0)を参照してください。

## [表示▼]メニュー

#### [ヘッダ詳細]

発言に設定されている次に示すヘッダ詳細を表示するかどうかを設定するときに選択します。

•[会議室名],[議論状態],[発言者],[発言日時],[重要度],[属性],[メール配信状態],[有 効期限],[回答責任者],[回答期限]

この項目は、文字列の左にチェック(√)があるかどうかで次のようになります。

• チェックあり:設定が有効であり,発言に[主題],[添付ファイル],および前記のヘッダ詳細 が表示されます。ただし, [回答責任者]と[回答期限]は, 発言に設定されているときだけ表 示されます。この状態で選択すると,設定が無効になります。

● チェックなし:設定は無効であり、発言に [主題] と [添付ファイル] だけが表示されます。こ の状態で選択すると,設定が有効になります。

## <span id="page-151-0"></span>(3) 右クリックメニュー

発言者名または回答責任者名を右クリックすると,右クリックメニューが表示されます。右クリックメ ニューに表示される項目について説明します。

## [メールを送信]

この項目は、[メール]ポートレットが利用できる場合に表示されます。

この項目を選択すると,[メール作成]画面が表示されます。宛先として,クリックしたユーザが[To:] に設定されます。

[メール作成]画面の詳細は,マニュアル「Collaboration - Mail ユーザーズガイド」を参照してくだ さい。

#### [スケジュールを表示]

この項目は、[スケジュール]ポートレットが利用できる場合に表示されます。

この項目を選択すると,クリックしたユーザのスケジュールが,「メンバの[一週間の予定]画面」に 表示されます。

「メンバの[一週間の予定]画面」の詳細は,マニュアル「Collaboration - Schedule ユーザーズガ イド」を参照してください。

#### [コンタクトリストに追加]

この項目は. [メール] ポートレットが利用できる場合に表示されます。 この項目を選択すると,クリックしたユーザの宛先がコンタクトリストに追加されます。コンタクトリ ストに追加された宛先は,ナビゲーションビューの[コンタクト]タブに表示されます。 [コンタクト]タブの詳細は,マニュアル「Collaboration ユーザーズガイド」を参照してください。

## [ユーザ詳細を表示]

この項目を選択すると、クリックしたユーザの詳細情報が「ユーザ詳細]画面に表示されます。 [ユーザ詳細]画面の詳細は,マニュアル「Collaboration - Directory Access ユーザーズガイド」 を参照してください。

## 4.18.2 [発言参照]画面(別ウィンドウで表示している場合)

[発言参照]画面(別ウィンドウで表示している場合)画面を次に示します。

図 4-44 [発言参照]画面(別ウィンドウで表示している場合)

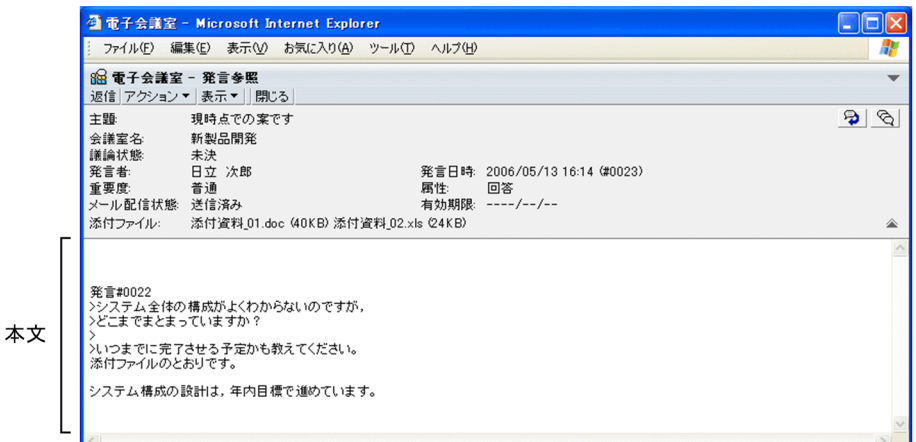

## (1) 画面の項目

画面の各項目について説明します。

[返信]メニュー

このメニューは、次の条件がすべて満たされている場合に表示されます。

- 参照中の発言が登録されている会議室の会議室状態が「会議中」である
- 参照中の発言が登録されている会議室に対して発言作成権限がある

このメニューは,参照中の発言に対して発言するときに選択します。

このメニューをクリックすると, [発言作成]画面が表示されます。[発言作成]画面の詳細は, [[4.12](#page-121-0)  [\[発言作成\]画面](#page-121-0)」を参照してください。

#### [アクション▼]メニュー

[アクション▼]メニューの項目を次に示します。

## [発言の削除]

この項目は、次に示す条件がすべて満たされている場合に選択できます。

- 参照中の発言が登録されている会議室の会議室状態が「会議中」である
- 参照中の発言が登録されている会議室に対して発言削除権限がある,または参照中の発言の作成 者である

この項目は,参照中の発言を削除するときに選択します。

この項目を選択すると,[発言削除確認]画面が表示されます。[発言削除確認]画面の詳細は,[「4.19](#page-157-0)  [\[発言削除確認\]画面」](#page-157-0)を参照してください。

#### [メールで転送]

この項目は. [メール] ポートレットが利用できる場合に表示されます。

参照中の発言をメールで転送するときに選択します。

この項目を選択すると,[メール転送]画面が表示されます。[メール転送]画面の詳細は,[「4.22](#page-162-0)  [\[メール転送\]画面](#page-162-0)」を参照してください。

[一括表示]

参照している発言が登録されている議題,およびその議題下のすべての発言(参照している発言を 含みます)を表示するときに選択します。

この項目を選択すると,[一括表示]画面が表示されます。[一括表示]画面の詳細は,[「4.24 \[一](#page-167-0) [括表示\]画面](#page-167-0)」を参照してください。

## [印刷画面を表示]

参照中の発言を印刷するときに選択します。

この項目を選択すると,印刷画面が表示されます。印刷画面の詳細は,[「4.20 印刷画面](#page-159-0)」を参照し てください。

#### [参照状況]

参照中の発言に対する参加メンバの参照状況(「既読」・「未読」の状態)を確認するときに選択しま す。

この項目を選択すると,[参照状況]画面が表示されます。[参照状況]画面の詳細は,[「4.23 \[参](#page-164-0) [照状況\]画面](#page-164-0)」を参照してください。

#### [表示▼]メニュー

[表示▼]メニューの項目を次に示します。

[ヘッダの詳細]

発言に設定されている次に示すヘッダ詳細を表示するかどうかを設定するときに選択します。

•[会議室名],[議論状態],[発言者],[発言日時],[重要度],[属性],[メール配信状態],[有 効期限],[回答責任者],[回答期限]

この項目は、文字列の左にチェック(v)があるかどうかで次のようになります。

- チェックあり:設定が有効であり,発言に[主題],[添付ファイル],および前記のヘッダ詳細 が表示されます。この状態で選択すると,設定が無効になります。ただし,[回答責任者]と[回 答期限]は,発言に設定されているときだけ表示されます。
- チェックなし:設定は無効であり,発言に[主題]と[添付ファイル]だけが表示されます。こ の状態で選択すると,設定が有効になります。

#### [閉じる]メニュー

この画面が閉じられます。

## アイコン(返信アイコン)

このアイコンは、次に示す条件がすべて満たされている場合に選択できます。

- 参照中の発言が登録されている会議室の会議室状態が「会議中」である
- 参照中の発言が登録されている会議室に対して発言作成権限がある

このアイコンは,参照中の発言に対して発言するときにクリックします。

このアイコンをクリックすると,[発言作成]画面が表示されます。[発言作成]画面の詳細は,[「4.12](#page-121-0)  [\[発言作成\]画面」](#page-121-0)を参照してください。

#### アイコン(一括表示アイコン)

参照中の発言が登録されている議題,およびその議題下のすべての発言(参照中の発言を含みます)を 表示するときにクリックします。

このアイコンをクリックすると,[一括表示]画面が表示されます。[一括表示]画面の詳細は,[「4.24](#page-167-0)  [\[一括表示\]画面」](#page-167-0)を参照してください。

## [主題]

発言の主題が表示されます。

### [会議室名]

発言が登録されている会議室の名称が表示されます。

#### [議論状態]

参照中の発言が登録されている議題の議論状態(「未決」,「既決」など)が表示されます。 発言を作成したあとに,議論状態名が変更されている場合は,最新ではなく,議題作成時の議論状態が 表示されます。

#### [発言者]

発言の発言者名が表示されます。

発言者名をクリックすると,発言者の詳細情報を表示できます。また,発言者名を右クリックすると, 右クリックメニューが表示されます。右クリックメニューに表示される項目については,[「4.18.2\(2\) 右](#page-155-0) [クリックメニュー](#page-155-0)」を参照してください。

#### [発言日時]

発言の発言日時と「(#nnnn)」(nnnn は発言番号)が表示されます。

#### [重要度]

発言の重要度(「普通」,「重要」,または「最重要」)が表示されます。

## [属性]

発言の属性が表示されます。

発言を作成したあとに,属性名が変更されている場合は,最新ではなく,議題作成時の属性が表示され ます。

### [メール配信状態]

メール配信の状況(「送信待ち」,「送信済み」,「送信中」,「送信失敗」,「強制送信待ち」,「強制送信済 み」,「強制送信中」,または「強制送信失敗」)が表示されます。

会議室の[発言をメールで受信]または[発言をメールで受信(自分の発言を除く)]の設定が無効な 場合は,「メール配信なし」と表示されます。[発言をメールで受信]と[発言をメールで受信(自分の 発言を除く)]の詳細は,[「4.2\(2\) \[会議室一覧\]画面で有効なメニュー](#page-65-0)」を参照してください。

#### [再送]ボタン

このボタンは、次の条件がすべて満たされている場合に、「送信失敗」または「強制送信失敗」の文 字列の右横に表示されます。

- 参照中の発言が登録されている会議室がメール配信を許可した会議室である
- 参照中の発言が登録されている会議室の会議室状態が「会議中」である
- 参照中の発言の作成者である
- 「メール配信状態]が「送信失敗」または「強制送信失敗」である

このボタンをクリックすると、送信に失敗したメールを再送します。また、[メール配信状態]が 「送信待ち」または「強制送信待ち」になります。

#### [有効期限]

発言には有効期限を設定できないため,ユーザが設定した日付の書式に従って,日付が未設定の状態で 表示されます。例えば,日付の書式が「yyyy/MM/dd」の場合,「----/--/--」と表示されます。yyyy は西暦, MM は月, dd は日を示します。

なお,日付の書式を設定する方法の詳細は,マニュアル「Collaboration ユーザーズガイド」を参照 してください。

## [回答責任者]

発言に対する回答責任者が設定されている場合,回答責任者の名称が表示されます。 回答責任者名をクリックすると,回答責任者の詳細情報を表示できます。また,回答責任者名を右ク リックすると,右クリックメニューが表示されます。右クリックメニューに表示される項目について は,「[4.18.2\(2\) 右クリックメニュー」](#page-155-0)を参照してください。

### <span id="page-155-0"></span>[回答期限]

発言に対する回答期限が設定されている場合,回答期限の日付が表示されます。

回答期限が設定されていない場合は,ユーザが設定した日付の書式に従って,日付が未設定の状態で表 示されます。例えば,日付の書式が「yyyy/MM/dd」の場合,「----/--/--」と表示されます。yyyy は 西暦,MM は月,dd は日を示します。

なお,日付の書式を設定する方法の詳細は,マニュアル「Collaboration ユーザーズガイド」を参照 してください。

[添付ファイル]

発言に添付されているファイルの名称とサイズ (KB 単位) が表示されます。

添付ファイルがない場合は,「なし」と表示されます。

添付ファイルの内容を確認したい場合は,添付ファイル名をクリックしてください。

## アイコンまたは アイコン

発言に設定されている次に示すヘッダ詳細の表示/非表示を切り替えるアイコンです。

•[会議室名],[議論状態],[発言者],[発言日時],[重要度],[属性],[メール配信状態],[有効期 限], [回答責任者], [回答期限]

## アイコン

このアイコンは,ヘッダ詳細が表示されていない場合に表示されます。 このアイコンをクリックすると, [主題], [添付ファイル], および前記のヘッダ詳細が表示されま す。ただし, [回答責任者]と[回答期限]は、発言に設定されているときだけ表示されます。

#### アイコン

このアイコンは,ヘッダ詳細が表示されている場合に表示されます。

このアイコンをクリックすると、[主題]と [添付ファイル]だけが表示されます。

## 本文

#### 発言の本文が表示されます。

本文中に「発言#nnnn」または「Remark#nnnn」(nnnn は発言番号)が記述されている場合,クリッ クすると別ウィンドウで[議題参照]画面または[発言参照]画面が表示されます。[議題参照]画面 の詳細は,[「4.16.2 \[議題参照\]画面\(別ウィンドウで表示している場合\)」](#page-140-0)を,[発言参照]画面の 詳細は,[「4.18.2 \[発言参照\]画面\(別ウィンドウで表示している場合\)」](#page-151-0)を参照してください。 また,本文中に「http://」または「https://」で始まる URL が記述されている場合,クリックすると その URL のページが別ウィンドウで表示されます。

なお, 「設定]画面の「全般」タブで「本文を右端で折り返して表示する]チェックボックスがチェッ クされていると,本文中に表示領域の幅より長い行がある場合,表示領域の幅に合わせて自動的に折り 返されて表示されます。[本文を右端で折り返して表示する]チェックボックスの詳細は,「[4.29.1](#page-183-0)  [\[設定\]画面\(\[全般\]タブを選択している場合\)](#page-183-0)」を参照してください。

## (2) 右クリックメニュー

発言者名または回答責任者名を右クリックすると,右クリックメニューが表示されます。右クリックメ ニューに表示される項目について説明します。

## [メールを送信]

この項目は、「メール]ポートレットが利用できる場合に表示されます。 この項目を選択すると,[メール作成]画面が表示されます。宛先として,クリックしたユーザが[To:] に設定されます。

[メール作成]画面の詳細は,マニュアル「Collaboration - Mail ユーザーズガイド」を参照してくだ さい。

## [スケジュールを表示]

この項目は、[スケジュール]ポートレットが利用できる場合に表示されます。

この項目を選択すると,クリックしたユーザのスケジュールが,「メンバの[一週間の予定]画面」に 表示されます。

「メンバの[一週間の予定]画面」の詳細は,マニュアル「Collaboration - Schedule ユーザーズガ イド」を参照してください。

## [コンタクトリストに追加]

この項目は、[メール]ポートレットが利用できる場合に表示されます。

この項目を選択すると,クリックしたユーザの宛先がコンタクトリストに追加されます。コンタクトリ ストに追加された宛先は、ナビゲーションビューの [コンタクト] タブに表示されます。

[コンタクト] タブの詳細は、マニュアル「Collaboration ユーザーズガイド」を参照してください。 [ユーザ詳細を表示]

この項目を選択すると,クリックしたユーザの詳細情報が[ユーザ詳細]画面に表示されます。 [ユーザ詳細]画面の詳細は,マニュアル「Collaboration - Directory Access ユーザーズガイド」 を参照してください。

# <span id="page-157-0"></span>4.19 [発言削除確認]画面

[発言削除確認]画面では,発言を削除できます。また,発言の削除処理を中止できます。

[発言削除確認]画面を次に示します。

図 4-45 「発言削除確認】画面

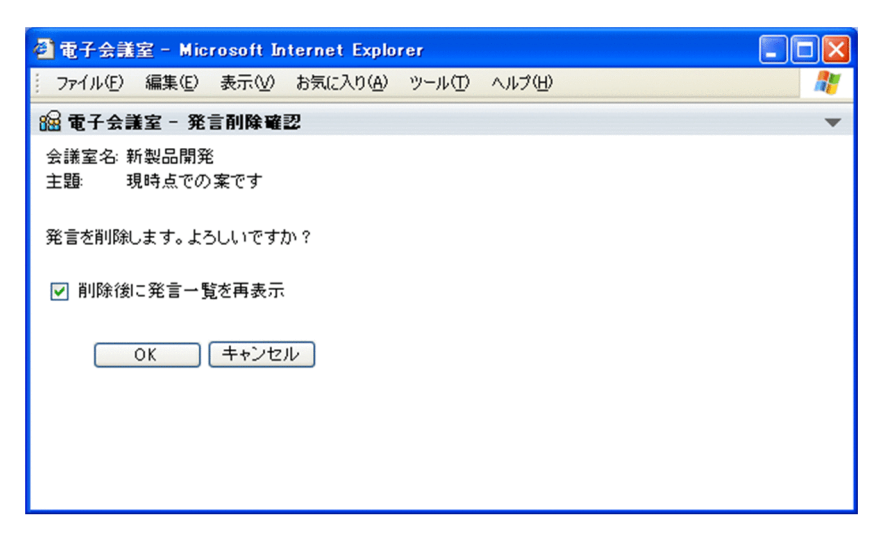

画面の各項目について説明します。

## [会議室名]

削除する発言が登録されている会議室の名称が表示されます。

### [主題]

発言の主題が表示されます。

#### [削除後に発言一覧を再表示]チェックボックス

発言を削除したあとに,[発言一覧]画面の表示を最新状態に更新するときにチェックします。[発言一 覧]画面の詳細は,[「4.3 \[発言一覧\]画面」](#page-71-0)を参照してください。

このチェックボックスは,ログインしたあとに次に示す項目またはチェックボックスの設定を変更して いない場合,チェック状態になっています。

- [会議室作成]画面の [オプション▼]メニュー項目である [登録後に会議室一覧を再表示]
- [会議室編集]画面の「オプション▼]メニュー項目である「登録後に会議室一覧を再表示]
- •[会議室削除確認]画面の[削除後に会議室一覧を再表示]チェックボックス
- [議題確認] 画面の [オプション▼] メニュー項目である [登録後に発言一覧を再表示]
- [発言確認]画面の [オプション▼] メニュー項目である [登録後に発言一覧を再表示]
- •[発言削除確認]画面の[削除後に発言一覧を再表示]チェックボックス

また,この項目の設定を変更した場合,ログイン中は前記の項目またはチェックボックスの設定も変更 されます。

[OK]ボタン

発言を削除します。

このボタンをクリックすると,削除結果を示す画面が一定時間表示されます。

## [キャンセル]ボタン

発言の削除を中止し,[発言参照]画面に戻ります。[発言参照]画面の詳細は,「[4.18 \[発言参照\]](#page-147-0) [画面](#page-147-0)」を参照してください。

## <span id="page-159-0"></span>4.20 印刷画面

印刷画面では,参照している議題および発言を印刷できます。

印刷画面を次に示します。

この画面は、Web ブラウザのメニューまたは「×1 ボタンを使用して閉じてください。

## 図 4‒46 印刷画面

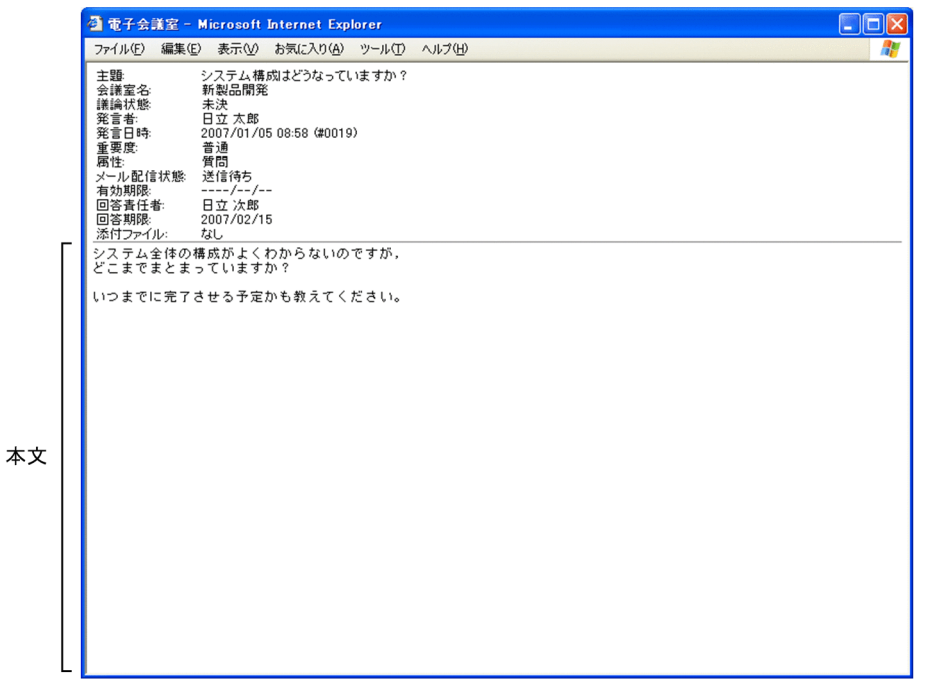

画面の各項目について説明します。

## ヘッダ情報

次に示す項目が表示されます。

なお、ヘッダ情報に表示される各項目の改行位置およびタブの幅は、[設定]画面の[全般]タブで設 定できます。[設定]画面の詳細は,「[4.29.1 \[設定\]画面\(\[全般\]タブを選択している場合\)」](#page-183-0)を参 照してください。

## [主題]

議題または発言の主題が表示されます。

## [会議室名]

議題または発言が登録されている会議室の名称が表示されます。

## [議論状態]

議題の議論状態(「未決」,「既決」など)が表示されます。発言の場合は、発言が登録されている議 題の議論状態が表示されます。

## [発言者]

議題または発言の発言者名が表示されます。

## [発言日時]

議題または発言の発言日時と「(#nnnn)」(nnnn は発言番号)が表示されます。

## [重要度]

議題または発言の重要度(「普通」,「重要」,または「最重要」)が表示されます。

## [属性]

議題または発言の属性が表示されます。

## [メール配信状態]

メール配信の状況(「送信待ち」,「送信済み」,「送信中」,「送信失敗」,「強制送信待ち」,「強制送信 済み」,「強制送信中」,「強制送信失敗」,または「メール配信なし」)が表示されます。

#### [有効期限]

議題に対する有効期限が設定されている場合,有効期限の日付が表示されます。 有効期限が設定されていない場合,または発言の場合は,ユーザが設定した日付の書式に従って, 日付が未設定の状態で表示されます。例えば,日付の書式が「yyyy/MM/dd」の場合,「----/--/--」 と表示されます。yyyy は西暦, MM は月, dd は日を示します。

なお,日付の書式を設定する方法の詳細は,マニュアル「Collaboration ユーザーズガイド」を参 照してください。

## [回答責任者]

議題または発言に対する回答責任者が設定されている場合,回答責任者の名称が表示されます。 回答責任者が設定されていない場合は,「なし」と表示されます。

## [回答期限]

議題または発言に対する回答期限が設定されている場合,回答期限の日付が表示されます。

回答期限が設定されていない場合は,ユーザが設定した日付の書式に従って,日付が未設定の状態 で表示されます。例えば,日付の書式が「yyyy/MM/dd」の場合,「----/--/--」と表示されます。 yyyy は西暦, MM は月, dd は日を示します。

なお,日付の書式を設定する方法の詳細は,マニュアル「Collaboration ユーザーズガイド」を参 照してください。

## [添付ファイル]

議題または発言に添付されているファイルの名称とサイズ (KB 単位) が表示されます。 添付ファイルがない場合は,「なし」と表示されます。

### 本文

議題または発言の本文が表示されます。

なお,本文の改行位置およびタブの幅は,[設定]画面の[全般]タブで設定できます。[設定]画面の 詳細は,「[4.29.1 \[設定\]画面\(\[全般\]タブを選択している場合\)」](#page-183-0)を参照してください。 また,印刷画面の本文のフォントは,[議題参照]画面および[発言参照]画面と同一です。

# 4.21 [ひな形参照]画面

[ひな形参照]画面では,会議室で使用している属性のひな形を参照できます。

[ひな形参照]画面を次に示します。

## 図 4-47 [ひな形参照] 画面

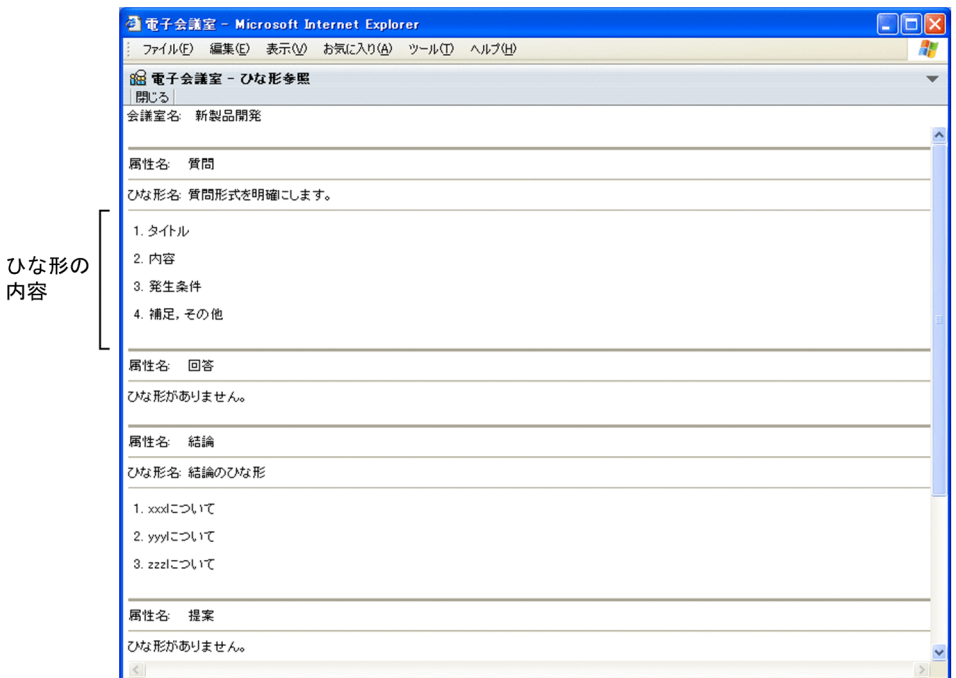

画面の各項目について説明します。

#### [閉じる]メニュー

この画面が閉じられます。

## [会議室名]

会議室の名称が表示されます。

## [属性名]

属性の名称が表示されます。

なお,[属性名]には,ひな形が有効か,または無効かに関係なく,[会議室名]に表示された会議室で 使用するすべての属性が表示されます。

## [ひな形名]

ひな形が有効な場合,ひな形の名称が表示されます。

ひな形が無効な場合には,「ひな形がありません。」と表示されます。

## ひな形の内容

ひな形が有効な場合,ひな形の内容が表示されます。

なお, [設定]画面の [全般] タブで [本文を右端で折り返して表示する] チェックボックスがチェッ クされていると,本文中に表示領域の幅より長い行がある場合,表示領域の幅に合わせて自動的に折り 返されて表示されます。[本文を右端で折り返して表示する]チェックボックスの詳細は,「[4.29.1](#page-183-0)  [\[設定\]画面\(\[全般\]タブを選択している場合\)](#page-183-0)」を参照してください。

## <span id="page-162-0"></span>4.22 [メール転送]画面

[メール転送]画面では,議題または発言をメールで転送する場合に,メールの宛先として次に示すユーザ を設定できます。

- 議題または発言の発言者
- 議題または発言の回答責任者※1

注※1

議題または発言に回答責任者が設定されている場合だけ、設定できます。

[メール転送]画面を次に示します。

図 4‒48 [メール転送]画面

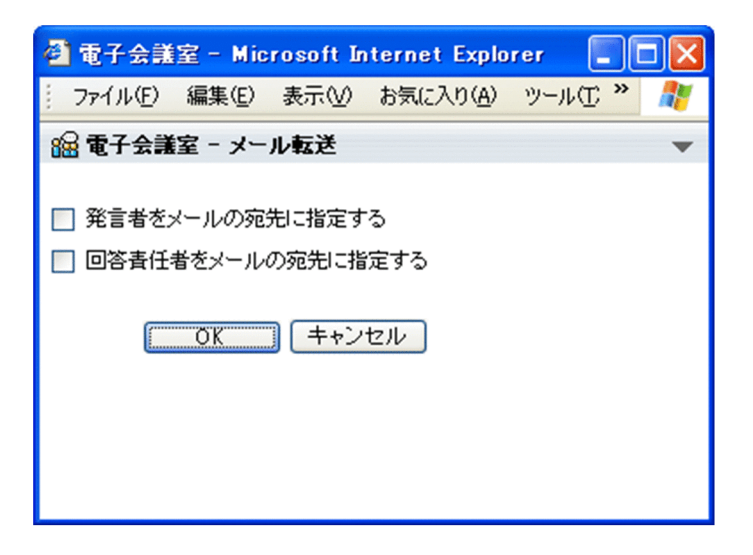

画面の各項目について説明します。

## [発言者をメールの宛先に指定する]チェックボックス※2

このチェックボックスは,メールの宛先を議題または発言の発言者にするときにチェックします。

## [回答責任者をメールの宛先に指定する]チェックボックス※2

このチェックボックスは、議題または発言に回答責任者が設定されている場合に、設定できます。 このチェックボックスは,メールの宛先を議題または発言の回答責任者にするときにチェックします。

注※2

[発言者をメールの宛先に指定する] チェックボックス, および [回答責任者をメールの宛先に指定す る]チェックボックスのどちらもチェックしていない場合,宛先を指定しないことを示します。この場 合には, [メール作成] 画面で宛先を指定します。[メール作成]画面は, [OK] ボタンをクリックする と表示されます。

## [OK] ボタン

[メール]ポートレットの [メール作成]画面が表示されます。

なお, [メール作成] 画面には, メールの宛先<sup>※3</sup>, 議題または発言の主題, および議題または発言の本 文が表示されます。

注※3

メールの宛先は,[発言者をメールの宛先に指定する]チェックボックス,または[回答責任者を メールの宛先に指定する]チェックボックスをチェックしている場合だけ表示されます。

[メール作成]画面の詳細は,マニュアル「Collaboration - Mail ユーザーズガイド」を参照してくだ さい。

また,議題または発言をメールで転送する場合のフォーマットの詳細は,「[付録 D.2 メール転送フォー](#page-212-0) [マット」](#page-212-0)を参照してください。

## [キャンセル]ボタン

メールの転送処理が中止され,この画面が閉じられます。

## <span id="page-164-0"></span>4.23 [参照状況]画面

[参照状況]画面では,参照している議題または発言に対する参加メンバの参照状況(「既読」・「未読」の状 態)を表示できます。

[参照状況]画面を次に示します。

図 4‒49 [参照状況]画面

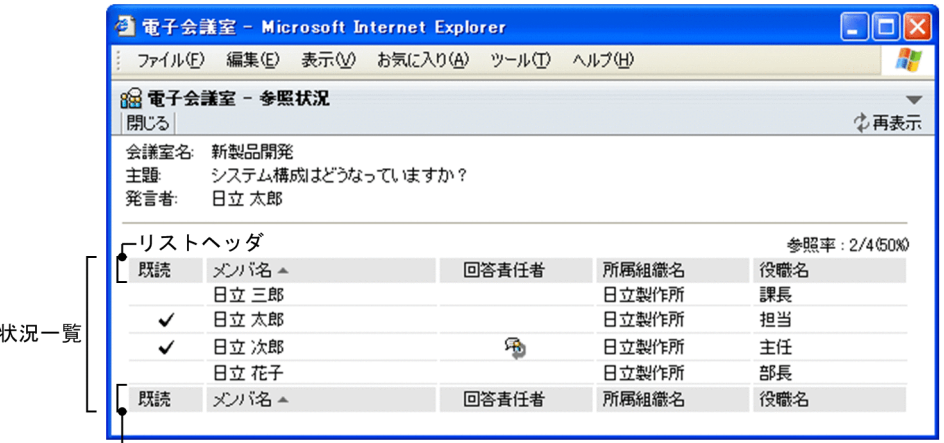

∟リストフッタ

## (1) 画面の項目

参照

画面の各項目について説明します。

[閉じる]メニュー

この画面が閉じられます。

[ ‡ 再表示] アンカー

参照状況を最新状態に更新します。

## [会議室名]

議題または発言が登録されている会議室の名称が表示されます。

## [主題]

議題または発言の主題が表示されます。

## [発言者]

議題または発言の発言者名が表示されます。

発言者名をクリックすると,発言者の詳細情報を表示できます。また,発言者名を右クリックすると, 右クリックメニューが表示されます。右クリックメニューに表示される項目については,「[4.23\(2\) 右ク](#page-165-0) [リックメニュー](#page-165-0)」を参照してください。

## [参照率]

議題または発言の参照率が「議題または発言の参照メンバ数/会議室の参加メンバ数(nnn%)」の形式 で表示されます。nnn は小数点以下が切り捨てられ,1 から 100 までの数字で表示されます。ただし, 1%未満の場合,1%に切り上げられます。

## 参照状況一覧

会議室に参加しているメンバの参照状況の一覧が表示されます。

## <span id="page-165-0"></span>[既読]

議題または発言が既読の場合,既読であることを示すアイコンが表示されます。アイコンの詳細は, 「[付録 H アイコン一覧](#page-238-0)」を参照してください。

リストヘッダまたはリストフッタの [既読] をクリックすると,発言一覧を未読, 既読の順に並べ 替えて表示できます。再度クリックすると,その順序を逆にして表示できます。

## [メンバ名]

会議室に参加するメンバの名称が表示されます。

メンバ名をクリックすると,メンバの詳細情報を表示できます。また,メンバ名を右クリックする と,右クリックメニューが表示されます。右クリックメニューに表示される項目については, 「4.23(2) 右クリックメニュー」を参照してください。

リストヘッダまたはリストフッタの「メンバ名」をクリックすると、参照状況一覧をメンバ名の文 字コードの昇順に並べ替えて表示できます。再度クリックすると,文字コードの降順に表示できま す。

#### [回答責任者]

メンバが回答責任者に設定されている場合,回答責任者を示すアイコンが表示されます。アイコン の詳細は,「[付録 H アイコン一覧](#page-238-0)」を参照してください。

リストヘッダまたはリストフッタの[回答責任者]をクリックすると,参照状況一覧を回答責任者 に設定されている,回答責任者に設定されていないの順に並べ替えて表示できます。再度クリック すると,その順序を逆にして表示できます。

#### [所属組織名]

メンバが所属する組織の名称が表示されます。

リストヘッダまたはリストフッタの[所属組織名]をクリックすると,参照状況一覧を所属組織名 の文字コードの昇順に並べ替えて表示できます。再度クリックすると、文字コードの降順に表示で きます。

## [役職名]

メンバの役職名が表示されます。

リストヘッダまたはリストフッタの[役職名]をクリックすると,参照状況一覧を役職名の文字コー ドの昇順に並べ替えて表示できます。再度クリックすると,文字コードの降順に表示できます。

## (2) 右クリックメニュー

発言者名またはメンバ名を右クリックすると,右クリックメニューが表示されます。右クリックメニューに 表示される項目について説明します。

## [メールを送信]

この項目は. [メール] ポートレットが利用できる場合に表示されます。

この項目を選択すると,[メール作成]画面が表示されます。宛先として,クリックしたユーザが[To:] に設定されます。

[メール作成]画面の詳細は,マニュアル「Collaboration - Mail ユーザーズガイド」を参照してくだ さい。

## [スケジュールを表示]

この項目は、[スケジュール]ポートレットが利用できる場合に表示されます。

この項目を選択すると、クリックしたユーザのスケジュールが、「メンバの [一週間の予定]画面」に 表示されます。

「メンバの[一週間の予定]画面」の詳細は,マニュアル「Collaboration - Schedule ユーザーズガ イド」を参照してください。

## [コンタクトリストに追加]

この項目は, [メール] ポートレットが利用できる場合に表示されます。 この項目を選択すると,クリックしたユーザの宛先がコンタクトリストに追加されます。コンタクトリ ストに追加された宛先は、ナビゲーションビューの [コンタクト] タブに表示されます。

[コンタクト]タブの詳細は,マニュアル「Collaboration ユーザーズガイド」を参照してください。 [ユーザ詳細を表示]

この項目を選択すると,クリックしたユーザの詳細情報が[ユーザ詳細]画面に表示されます。 [ユーザ詳細]画面の詳細は,マニュアル「Collaboration - Directory Access ユーザーズガイド」 を参照してください。

# <span id="page-167-0"></span>4.24 [一括表示]画面

[一括表示]画面では,参照している議題および議題下のすべての発言,または参照している発言を含む議 題下のすべての発言を表示できます。[一括表示]画面で表示した「未読」などの議題および発言は「既読」 などになります。

また,一括表示した議題を保存できます。

(1) 画面の項目

[一括表示]画面を次に示します。

図 4‒50 [一括表示]画面

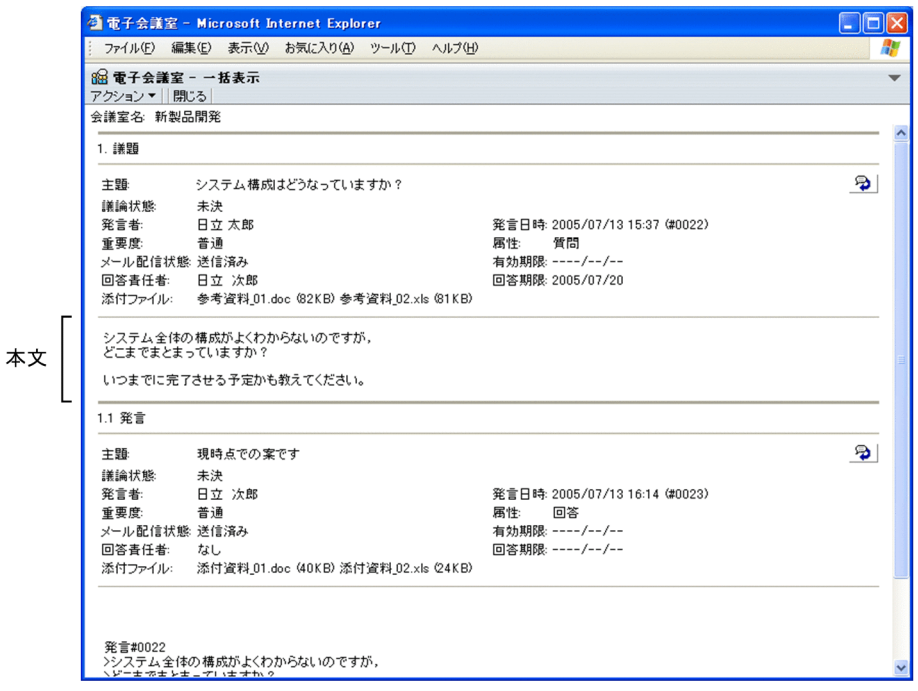

画面の各項目について説明します。

[アクション▼]メニュー

[アクション▼]メニューの項目を次に示します。

[ファイルに保存]

この項目は,一括表示した内容をファイルに保存する場合に選択します。

この項目を選択して表示されるダイアログボックスで,一括表示した内容の保存先を指定し,HTML 形式で保存できます。ファイル名のデフォルトには議題の主題が使用されます。ファイル名として 使用できない文字は"\_"で置き換えられます。ファイル名として使用できない文字を次に示します。

- •「"」
- •「%」
- •「\*」
- •「,」
- •「/」
- •「;」
- •「:」
- • $\lceil \leq |$
- • $[\geq]$
- •「?」
- $\lceil \frac{1}{2} \rceil$
- •「|」
- タブコード (¥t)

#### [議論状態の変更]

この項目は、次に示す条件がすべて満たされている場合に表示されます。

- 表示中の議題が登録されている会議室の会議室状態が「会議中」である
- 表示中の議題が登録されている会議室に対して議題完了権限がある

この項目は、議題の議論状態を変更するときに選択します。

## [閉じる]メニュー

この画面が閉じられます。

## [会議室名]

議題が登録されている会議室の名称が表示されます。

## 議題および発言

議題および発言が表示されます。表示順は議題が最初に表示され,そのあとに下位発言が順次表示され ます。

階層表示されている議題を一括表示した場合,システムは発言の階層に応じて次のように見出し番号を 振ります。

図 4-51 見出し番号の振り方 ([一括表示]画面)

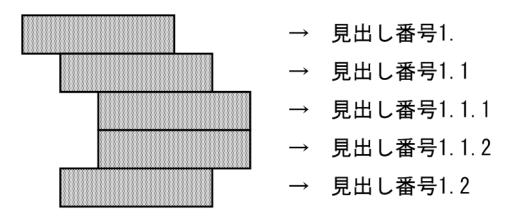

#### □ または ■ アイコン (議論状態アイコン)

このアイコンは、次に示す条件がすべて満たされている議題だけに表示されます。

- 表示中の議題が登録されている会議室の会議室状態が「会議中」である
- 表示中の議題が登録されている会議室に対して議題完了権限がある
- このアイコンは、議題の議論状態を変更するときにクリックします。

## **9 アイコン (返信アイコン)**

このアイコンは、次の条件がすべて満たされている場合に表示されます。

- 表示中の議題が登録されている会議室の会議室状態が「会議中」である
- 表示中の議題が登録されている会議室に対して発言作成権限がある
- 表示中の議題(発言は除きます)に有効期限が設定されていない

このアイコンは、議題または発言に対して発言を作成するときにクリックします。

このアイコンをクリックすると,[発言作成]画面が表示されます。[発言作成]画面の詳細は,「[4.12](#page-121-0)  [\[発言作成\]画面](#page-121-0)」を参照してください。

## [主題]

議題または発言の主題が表示されます。

## [議論状態]

議題の議論状態(「未決」,「既決」など)が表示されます。

議題または発言を作成したあとに,議論状態名が変更されている場合は,最新ではなく,議題作成 時または発言作成時の議論状態が表示されます。

#### [発言者]

議題または発言の発言者名が表示されます。

発言者名をクリックすると,発言者の詳細情報を表示できます。また,発言者名を右クリックする と,右クリックメニューが表示されます。右クリックメニューに表示される項目については, 「[4.24\(2\) 右クリックメニュー」](#page-171-0)を参照してください。

#### [発言日時]

議題または発言の発言日時と「(#nnnn)」(nnnn は発言番号)が表示されます。

## [重要度]

議題または発言の重要度(「普通」,「重要」,または「最重要」)が表示されます。

## [属性]

議題または発言の属性が表示されます。

議題または発言を作成したあとに,属性名が変更されている場合は,最新ではなく,議題作成時の 属性が表示されます。

#### [メール配信状態]

メール配信の状況(「送信待ち」,「送信済み」,「送信中」,「送信失敗」,「強制送信待ち」,「強制送信 済み」,「強制送信中」,または「強制送信失敗」)が表示されます。

会議室の[メールを配信]の設定が無効な場合は,「メール配信なし」と表示されます。[メールを 配信]の詳細は,「[4.2\(2\) \[会議室一覧\]画面で有効なメニュー](#page-65-0)」を参照してください。

[再送] ボタン

このボタンは、次の条件がすべて満たされている場合に、「送信失敗」または「強制送信失敗」の文 字列の右横に表示されます。

- 一括表示している議題が登録されている会議室がメール配信を許可した会議室である
- 一括表示している議題が登録されている会議室の会議室状態が「会議中」である
- 一括表示している議題の作成者である
- •[メール配信状態]が「送信失敗」または「強制送信失敗」である

このボタンをクリックすると、送信に失敗したメールを再送します。また、[メール配信状態]が 「送信待ち」または「強制送信待ち」になります。

#### [有効期限]

議題に対する有効期限が設定されている場合,日付が表示されます。

有効期限が設定されていない議題の場合は,ユーザが設定した日付の書式に従って,日付が未設定 の状態で表示されます。例えば,日付の書式が「yyyy/MM/dd」の場合,「----/--/--」と表示され ます。yyyy は西暦, MM は月, dd は日を示します。

なお,日付の書式を設定する方法の詳細は,マニュアル「Collaboration ユーザーズガイド」を参 照してください。

## [回答責任者]

議題または発言に対する回答責任者が設定されている場合,回答責任者の名称が表示されます。 回答責任者が設定されていない場合は,「なし」と表示されます。

回答責任者名をクリックすると,回答責任者の詳細情報を表示できます。また,回答責任者名を右 クリックすると,右クリックメニューが表示されます。右クリックメニューに表示される項目につ いては,[「4.24\(2\) 右クリックメニュー](#page-171-0)」を参照してください。

#### [回答期限]

議題または発言に対する回答期限が設定されている場合,日付が表示されます。

回答期限が設定されていない場合は,ユーザが設定した日付の書式に従って,日付が未設定の状態 で表示されます。例えば,日付の書式が「yyyy/MM/dd」の場合,「----/--/--」と表示されます。 yyyy は西暦, MM は月, dd は日を示します。

なお,日付の書式を設定する方法の詳細は,マニュアル「Collaboration ユーザーズガイド」を参 照してください。

### [添付ファイル]

議題または発言に添付されているファイルの名称とサイズ (KB 単位) が表示されます。 添付ファイルがない場合は,「なし」と表示されます。

添付ファイルの内容を確認したい場合は,添付ファイル名をクリックしてください。

## 本文

議題または発言の本文が表示されます。

本文中に「発言#nnnn」または「Remark#nnnn」(nnnn は発言番号)が記述されていても,リン クは設定されません。

なお,[設定]画面の[全般]タブで[本文を右端で折り返して表示する]チェックボックスがチェッ クされていると,本文中に表示領域の幅より長い行がある場合,表示領域の幅に合わせて自動的に 折り返されて表示されます。[本文を右端で折り返して表示する]チェックボックスの詳細は, [「4.29.1 \[設定\]画面\(\[全般\]タブを選択している場合\)](#page-183-0)」を参照してください。

HTML 形式で保存した議題の表示例を次に示します。

保存した議題は,[一括表示]画面からメニュー,アイコンなどを除いた形式となります。

## <span id="page-171-0"></span>図 4‒52 保存した議題の表示例

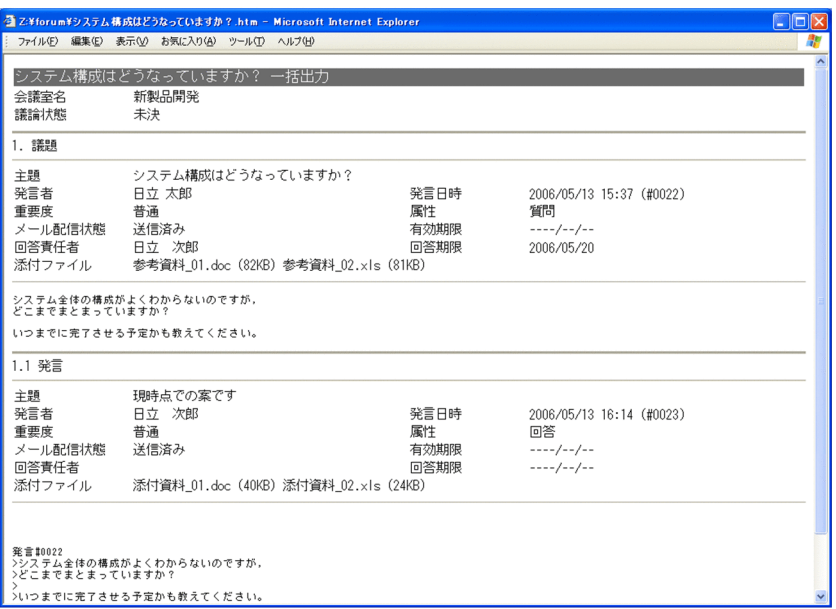

## (2) 右クリックメニュー

発言者名または回答責任者名を右クリックすると,右クリックメニューが表示されます。右クリックメ ニューに表示される項目について説明します。

### [メールを送信]

この項目は、[メール]ポートレットが利用できる場合に表示されます。

この項目を選択すると,[メール作成]画面が表示されます。宛先として,クリックしたユーザが[To:] に設定されます。

[メール作成]画面の詳細は,マニュアル「Collaboration - Mail ユーザーズガイド」を参照してくだ さい。

## [スケジュールを表示]

この項目は、[スケジュール]ポートレットが利用できる場合に表示されます。

この項目を選択すると、クリックしたユーザのスケジュールが、「メンバの[一週間の予定]画面」に 表示されます。

「メンバの[一週間の予定]画面」の詳細は,マニュアル「Collaboration - Schedule ユーザーズガ イド」を参照してください。

### [コンタクトリストに追加]

この項目は、[メール]ポートレットが利用できる場合に表示されます。 この項目を選択すると,クリックしたユーザの宛先がコンタクトリストに追加されます。コンタクトリ ストに追加された宛先は、ナビゲーションビューの [コンタクト] タブに表示されます。 [コンタクト]タブの詳細は,マニュアル「Collaboration ユーザーズガイド」を参照してください。

## [ユーザ詳細を表示]

この項目を選択すると,クリックしたユーザの詳細情報が[ユーザ詳細]画面に表示されます。 [ユーザ詳細]画面の詳細は,マニュアル「Collaboration - Directory Access ユーザーズガイド」 を参照してください。

# <span id="page-172-0"></span>4.25 [検索条件指定]画面

[検索条件指定]画面では,議題または発言を検索する場合の条件を設定できます。

[検索条件指定]画面を次に示します。

## 図 4‒53 [検索条件指定]画面

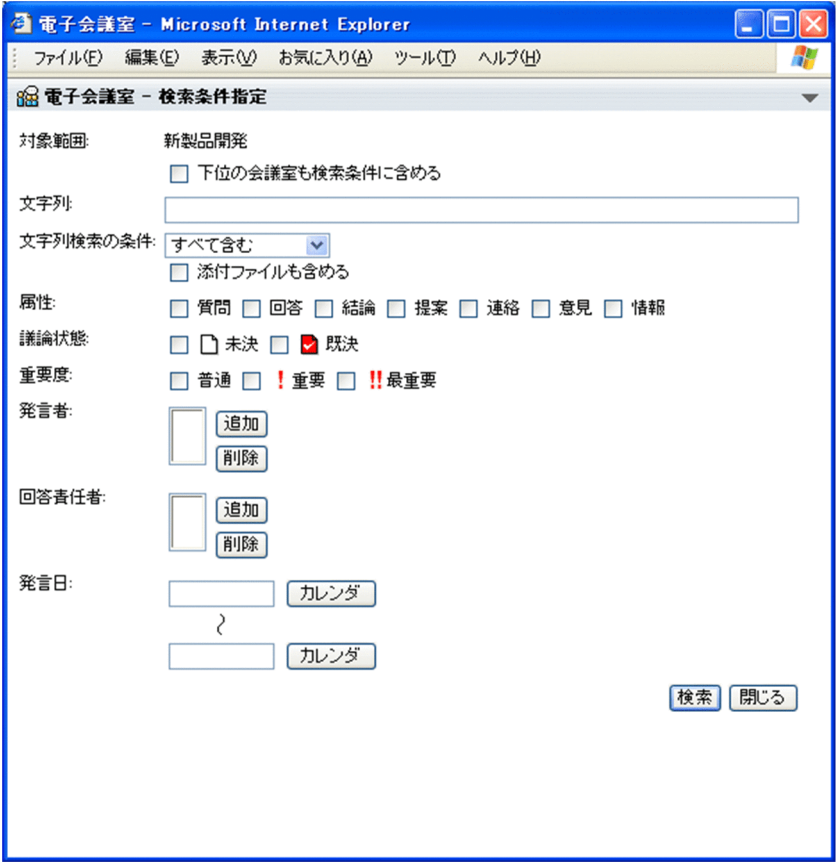

画面の各項目について説明します。

## [対象範囲]

検索対象となる会議室の名称が表示されます。

検索対象が全会議室の場合は,「すべての会議室」が表示されます。

## [下位の会議室も検索条件に含める]チェックボックス

選択されている会議室の下位会議室を,すべて検索対象とするときにチェックします。[電子会議 室]が選択されている場合は,すべての会議室が検索対象となります(発言参照権限がなくて会議 室一覧に表示されていない会議室は検索されません)。

[文字列]

検索条件とする文字列を入力します。主題,本文,発言者名,および添付ファイルの内容(添付ファイ ル名は検索対象外です)が検索対象となります。ただし,次に示す文字列は,検索されません。

- 議題または発言の状態を示す文字列
- 議題または発言が最大表示文字数を超えた場合に,主題の最後に表示される文字列

また、添付ファイルの内容を検索する場合は、[文字列検索の条件]の[添付ファイルも含める]チェッ クボックスをチェックする必要があります。

[文字列]には,全角文字で約 100 文字,半角英数字換算で 300 文字まで入力できます。全角文字およ び半角文字を混在して入力できます。

また,[文字列]には,複数の文字列を入力できます。複数の文字列を入力する場合,文字列と文字列 の区切りとして全角または半角のスペースを使用します。このため,スペースを含む文字列は検索でき ません。

スペースおよびタブ文字が,文字列の前後に入力されている場合は削除されます。複数の文字列を指定 した場合は、最初の文字列の前と最後の文字列の後ろに入力されているスペースおよびタブ文字が削除 されます。

スペースだけ,タブ文字だけ,またはスペースとタブ文字だけの文字列は設定できません。

複数の文字列だけを入力して検索すると,入力した複数の文字列をすべて含む主題,本文,発言者名, および添付ファイルの内容が検索されます(AND 条件となります)。複数の文字列のどれか一つを含む 主題,本文,発言者名,および添付ファイルの内容を検索したいとき(OR 条件)は,[文字列検索の条 件]のドロップダウンリストで[どれか一つを含む]を選択してください。

なお,「\*」または「?」でのワイルドカード指定はできません。「\*」を指定した場合は「\*」が含まれる 文字列が,「?」を指定した場合は「?」が含まれる文字列が検索されます。

#### [文字列検索の条件]

[文字列]に複数の文字列を指定した場合の条件をドロップダウンリストで選択します。

ドロップダウンリストの項目を次に示します。

[すべて含む]:複数の文字列をすべて含むものだけを検索します(AND 条件)。

[どれか一つを含む]:複数の文字列のどれか一つを含むものをすべて検索します(OR 条件)。

また,次に示すチェックボックスで,文字列の検索対象として添付ファイルの内容を含めるかどうかを 設定できます。

#### [添付ファイルも含める]チェックボックス

文字列の検索対象として,添付ファイルの内容を含めるときにチェックします。なお,添付ファイ ル名は検索対象外となります。

検索できる文字列については,システム管理者に確認してください。

## [属性]

検索対象とする属性を選択します。複数選択できます。ただし,複数の会議室を検索する([下位の会 議室も検索条件に含める]チェックボックスをチェックしている)ときは,属性を選択できません。 [属性]には、最新の属性名が表示されます。

#### [議論状態]

検索対象とする議論状態(「未決」,「既決」など)を選択します。複数選択できます。 [議論状態]には,最新の議論状態名が表示されます。

#### [重要度]

検索対象とする重要度(「普通」,「重要」,または「最重要」)を選択します。複数選択できます。

## [発言者]

検索対象とする発言者を設定します。複数人の設定ができます。

また、コミュニティのメンバリストまたは [ユーザ検索] ポートレットからメンバのドラッグ & ドロッ プによって[発言者]を設定できます。

## [追加] ボタン

検索対象とする発言者をメンバ一覧から追加できます。

- コミュニティに属する会議室の場合 コミュニティのメンバリストが表示されます。メンバリストでメンバを設定することによって, そのメンバが[発言者]に表示されます。
- 個人(ユーザ自身)の会議室の場合 [ユーザ検索] ポートレットが表示されます。[ユーザ検索] ポートレットでメンバを設定するこ とによって,そのメンバが[発言者]に表示されます。

#### [削除]ボタン

設定されている発言者を削除します。複数人を選択して削除することもできます。

#### [回答責任者]

検索対象とする回答責任者を設定します。複数人の設定ができます。

また,コミュニティのメンバリストまたは [ユーザ検索] ポートレットからメンバのドラッグ & ドロッ プによって回答責任者を設定できます。

#### [追加] ボタン

検索対象とする回答責任者をメンバ一覧から追加できます。

- コミュニティに属する会議室の場合 コミュニティのメンバリストが表示されます。メンバリストでメンバを設定することによって, そのメンバが[回答責任者]に表示されます。
- 個人(ユーザ自身)の会議室の場合 [ユーザ検索]ポートレットが表示されます。[ユーザ検索]ポートレットでメンバを設定するこ とによって,そのメンバが[回答責任者]に表示されます。

## [削除]ボタン

設定されている回答責任者を削除します。複数人を選択して削除することもできます。

### [発言日]

検索対象とする発言日付の範囲を入力します。日付は,ユーザが設定した日付の書式に従って入力しま す。また、[カレンダ]ポートレットからのドラッグ & ドロップによって日付を設定できます。日付の 書式を設定する方法の詳細は,マニュアル「Collaboration ユーザーズガイド」を参照してください。 開始日(上の入力領域)と終了日(下の入力領域)を組で入力した場合は,開始日に設定した日付の時 刻 00:00:00 から,終了日に設定した日付+1 日の時刻 00:00:00 までの間で検索されます。開始日だけ 入力した場合は、開始日以降がすべて検索対象となります。終了日だけ入力した場合は、終了日以前が すべて検索対象となります。

## [カレンダ]ボタン

[カレンダ]ポートレットが表示されます。[カレンダ]ポートレットの日付を選択すると、選択し た日が[発言日]に設定されます。

## 「検索]ボタン

この画面で設定した条件で議題または発言が検索され,検索結果が[検索結果]画面に表示されます。 ただし,検索条件として次に示す項目のうち,どれか一つを設定する必要があります。

•[文字列],[属性],[議論状態],[重要度],[発言者],[回答責任者],[発言日]

[検索結果]画面の詳細は,[「4.26 \[検索結果\]画面](#page-175-0)」を参照してください。

## [閉じる] ボタン

この画面が閉じられます。

# <span id="page-175-0"></span>4.26 [検索結果]画面

[検索結果]画面では,検索条件に従って検索した結果を表示できます。

[検索結果]画面を次に示します。

## 図 4‒54 [検索結果]画面

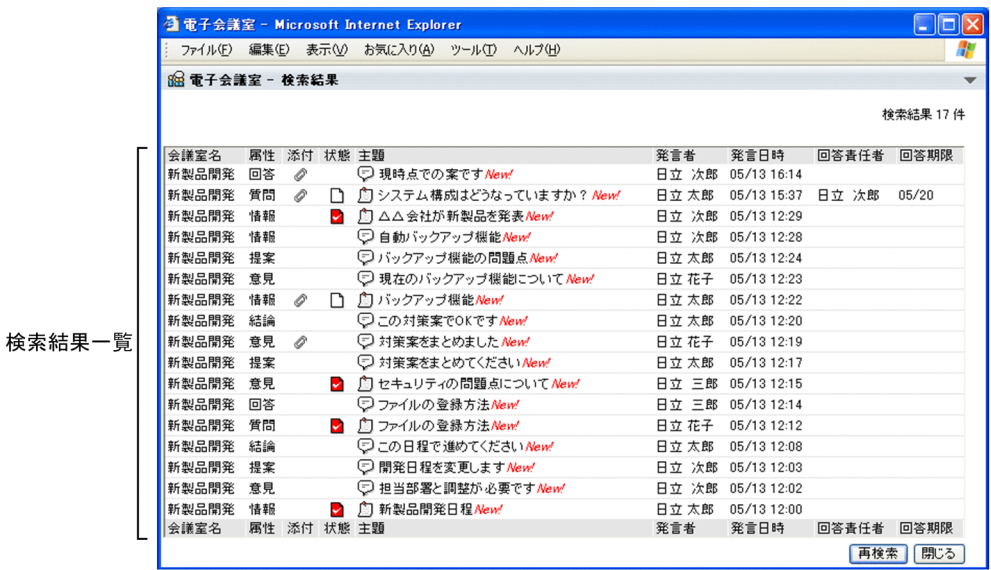

画面の各項目について説明します。

#### 検索結果一覧

検索結果が一覧形式(会議室ごとに発言日時の降順)で 250 件まで表示されます。

表示項目の先頭には会議室名が表示されます。それ以外の項目については,[発言一覧]画面をワーク プレースモードで表示している場合の発言一覧での表示形式に従います。ただし,検索結果一覧には, 既読かどうかの情報は表示されません。[発言一覧]画面の詳細は、「[4.3 \[発言一覧\]画面](#page-71-0)」を参照 してください。

## [会議室名]

検索対象を含む会議室の名称が表示されます。

## [属性]

議題または発言に属性が設定されている場合,議題または発言作成時の属性が表示されます。

## [添付]

議題または発言に添付ファイルがある場合,添付ファイルを示すアイコンが表示されます。アイコ ンの詳細は,「[付録 H アイコン一覧](#page-238-0)」を参照してください。

## [状態]

議題だけに議論状態を示すアイコンが表示されます。アイコンの詳細は,「[付録 H アイコン一覧](#page-238-0)」 を参照してください。

## [主題]

議題または発言を示すアイコンと主題が表示されます。アイコンの詳細は,「[付録 H アイコン一](#page-238-0) [覧](#page-238-0)」を参照してください。

新着の議題または発言には「New!」が表示されます。

議題の主題をクリックすると,別ウィンドウで[議題参照]画面が表示されます。[議題参照]画面 の詳細は,[「4.16.2 \[議題参照\]画面\(別ウィンドウで表示している場合\)」](#page-140-0)を参照してください。 発言の主題をクリックすると、別ウィンドウで [発言参照] 画面が表示されます。[発言参照] 画面 の詳細は,[「4.18.2 \[発言参照\]画面\(別ウィンドウで表示している場合\)」](#page-151-0)を参照してください。

#### [発言者]

議題または発言の発言者名が表示されます。

所属組織や役職を付けて表示できます。詳細は,[「4.29.2 \[設定\]画面\(\[ワークプレースごとの](#page-187-0) [設定\]タブを選択している場合\)](#page-187-0)」または[「4.29.3 \[設定\]画面\(\[レイアウトごとの設定\]タブ](#page-189-0) [を選択している場合\)](#page-189-0)」を参照してください。

#### [発言日時]

議題または発言の発言日時が表示されます。

#### [回答責任者]

議題または発言に対する回答責任者が設定されている場合,回答責任者の名称が表示されます。

#### [回答期限]

議題または発言に対する回答期限が設定されている場合,日付が表示されます。

日付には,西暦(年)を表示するかどうかを設定できます。詳細は,[「4.29.2 \[設定\]画面\(\[ワー](#page-187-0) [クプレースごとの設定\]タブを選択している場合\)](#page-187-0)」または[「4.29.3 \[設定\]画面\(\[レイアウト](#page-189-0) [ごとの設定\]タブを選択している場合\)](#page-189-0)」を参照してください。

#### [重要度]

議題または発言に「重要」または「最重要」の重要度が設定されている場合,その重要度を示すア イコンが表示されます。アイコンの詳細は,[「付録 H アイコン一覧」](#page-238-0)を参照してください。

## [番号]

議題または発言の発言番号が表示されます。

#### [有効期限]

議題に対する有効期限が設定されている場合,日付が表示されます。

日付には,西暦(年)を表示するかどうかを設定できます。詳細は,[「4.29.2 \[設定\]画面\(\[ワー](#page-187-0) [クプレースごとの設定\]タブを選択している場合\)](#page-187-0)」または[「4.29.3 \[設定\]画面\(\[レイアウト](#page-189-0) [ごとの設定\]タブを選択している場合\)](#page-189-0)」を参照してください。

## 「再検索」ボタン

このボタンは,検索条件を設定し直すときや,検索結果をさらに絞り込むときにクリックします。 このボタンをクリックすると,[検索条件指定]画面が表示されます。[検索条件指定]画面の詳細は, 「[4.25 \[検索条件指定\]画面」](#page-172-0)を参照してください。

## [閉じる] ボタン

この画面が閉じられます。

# 4.27 [議事録作成]画面

[議事録作成]画面では,議事録を作成する場合の条件を設定できます。

[議事録作成]画面を次に示します。

図 4‒55 [議事録作成]画面

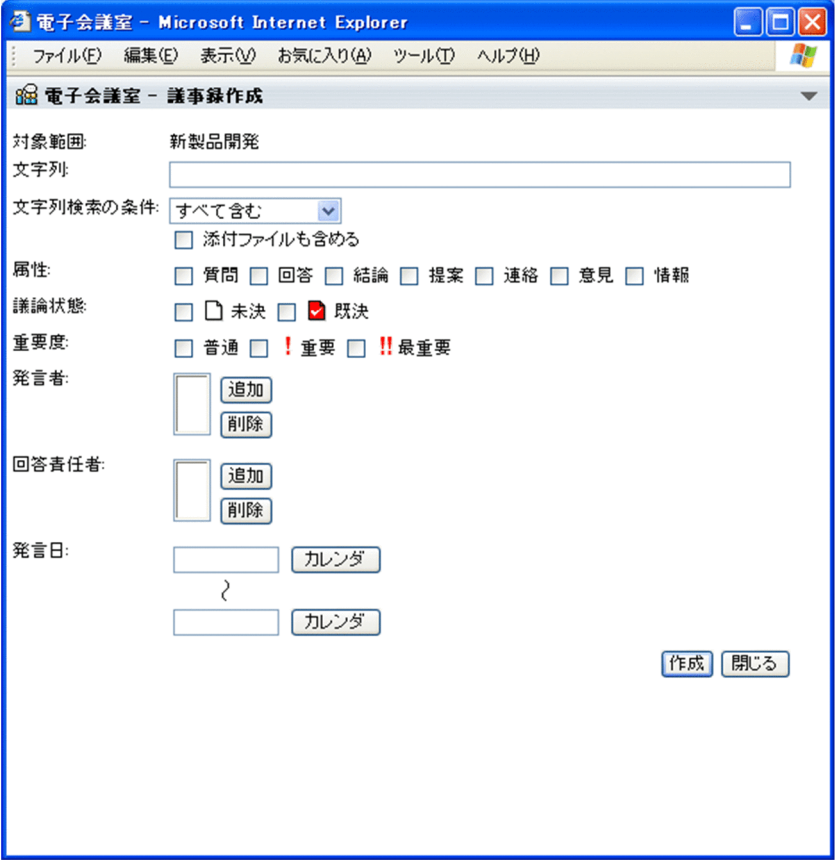

画面の各項目について説明します。

## [対象範囲]

議事録作成の対象となる会議室の名称が表示されます。

[文字列]

議事録を作成する場合に検索条件とする文字列を入力します。主題,本文,発言者名,および添付ファ イルの内容(添付ファイル名は検索対象外です)が検索対象となります。ただし、次に示す文字列は, 検索されません。

- 議題または発言の状態を示す文字列
- 議題または発言が最大表示文字数を超えた場合に,主題の最後に表示される文字列

また,添付ファイルの内容を検索する場合は,[文字列検索の条件]の[添付ファイルも含める]チェッ クボックスをチェックする必要があります。

[文字列]には,全角文字で約 100 文字,半角英数字換算で 300 文字まで入力できます。全角文字およ び半角文字を混在して入力できます。

また,[文字列]には,複数の文字列を入力できます。複数の文字列を入力する場合,文字列と文字列 の区切りとして全角または半角のスペースを使用します。このため,スペースを含む文字列は検索でき ません。

スペースおよびタブ文字が,文字列の前後に入力されている場合は削除されます。複数の文字列を指定 した場合は、最初の文字列の前と最後の文字列の後ろに入力されているスペースおよびタブ文字が削除 されます。

スペースだけ,タブ文字だけ,またはスペースとタブ文字だけの文字列は設定できません。

複数の文字列だけを入力して議事録を作成すると,入力した複数の文字列をすべて含む主題,本文,発 言者名,および添付ファイルの内容が検索されます(AND 条件となります)。複数の文字列のどれか一 つを含む主題,本文,発言者名,および添付ファイルの内容を検索したいとき(OR 条件)は,[文字列 検索の条件]のドロップダウンリストで[どれか一つを含む]を選択してください。

なお,「\*」または「?」でのワイルドカード指定はできません。「\*」を指定した場合は「\*」が含まれる 文字列が,「?」を指定した場合は「?」が含まれる文字列が検索されます。

#### [文字列検索の条件]

[文字列]に複数の文字列を指定した場合の条件をドロップダウンリストで選択します。

ドロップダウンリストの項目を次に示します。

[すべて含む]:複数の文字列をすべて含むものだけを検索します(AND 条件)。

[どれか一つを含む]: 複数の文字列のどれか一つを含むものをすべて検索します (OR 条件)。

また,次に示すチェックボックスで,文字列の検索対象として添付ファイルの内容を含めるかどうかを 設定できます。

## [添付ファイルも含める]チェックボックス

文字列の検索対象として,添付ファイルの内容を含める場合にチェックします。なお,添付ファイ ル名は検索対象外となります。

検索できる文字列については,システム管理者に確認してください。

## [属性]

検索対象とする属性を選択します。複数選択できます。

[属性]には、最新の属性名が表示されます。

#### [議論状態]

検索対象とする議論状態(「未決」,「既決」など)を選択します。複数選択できます。

[議論状態]には,最新の議論状態名が表示されます。

#### [重要度]

検索対象とする重要度(「普通」,「重要」,または「最重要」)を選択します。複数選択できます。

## [発言者]

検索対象とする発言者を設定します。複数人の設定ができます。

また,コミュニティのメンバリストまたは[ユーザ検索]ポートレットからメンバのドラッグ & ドロッ プによって[発言者]を設定できます。

## [追加] ボタン

検索対象とする発言者をメンバ一覧から追加できます。

- コミュニティに属する会議室の場合 コミュニティのメンバリストが表示されます。メンバリストでメンバを設定することによって, そのメンバが[発言者]に表示されます。
- 個人(ユーザ自身)の会議室の場合

[ユーザ検索]ポートレットが表示されます。[ユーザ検索]ポートレットでメンバを設定するこ とによって,そのメンバが[発言者]に表示されます。

#### [削除]ボタン

設定されている発言者を削除します。複数人を選択して削除することもできます。

#### [回答責任者]

検索対象とする回答責任者を設定します。複数人の設定ができます。

また,コミュニティのメンバリストまたは [ユーザ検索] ポートレットからメンバのドラッグ & ドロッ プによって回答責任者を設定できます。

#### [追加]ボタン

検索対象とする回答責任者をメンバ一覧から追加できます。

- コミュニティに属する会議室の場合 コミュニティのメンバリストが表示されます。メンバリストでメンバを設定することによって, そのメンバが[回答責任者]に表示されます。
- 個人(ユーザ自身)の会議室の場合 [ユーザ検索]ポートレットが表示されます。[ユーザ検索]ポートレットでメンバを設定するこ とによって,そのメンバが[回答責任者]に表示されます。

#### [削除]ボタン

設定されている回答責任者を削除します。複数人を選択して削除することもできます。

[発言日]

検索対象とする発言日付の範囲を入力します。日付は,ユーザが設定した日付の書式に従って入力しま す。また. [カレンダ] ポートレットからのドラッグ & ドロップによって日付を設定できます。日付の 書式を設定する方法の詳細は,マニュアル「Collaboration ユーザーズガイド」を参照してください。 開始日(上の入力領域)と終了日(下の入力領域)を組で入力した場合は,開始日に設定した日付の時 刻 00:00:00 から,終了日に設定した日付+1 日の時刻 00:00:00 までの間で検索されます。開始日だけ 入力した場合は,開始日以降がすべて検索対象となります。終了日だけ入力した場合は,終了日以前が すべて検索対象となります。

## 「カレンダ]ボタン

「カレンダ]ポートレットが表示されます。[カレンダ]ポートレットの日付を選択すると、選択し た日が[発言日]に設定されます。

## [作成]ボタン

この画面で設定した条件で議題または発言が検索され,議事録が[議事録表示]画面に表示されます。 ただし,検索条件として次に示す項目のうち,どれか一つが設定されていない場合,議事録を作成する かどうかを確認するメッセージが表示されます。

•[文字列],[属性],[議論状態],[重要度],[発言者],[回答責任者],[発言日]

[議事録表示]画面の詳細は,「[4.28 \[議事録表示\]画面」](#page-180-0)を参照してください。

#### [閉じる] ボタン

この画面が閉じられます。
# <span id="page-180-0"></span>4.28 [議事録表示]画面

[議事録表示]画面では,作成条件に従って作成した議事録を表示できます。また,表示した議事録を保存 できます。

[議事録表示]画面を次に示します。

図 4‒56 [議事録表示]画面

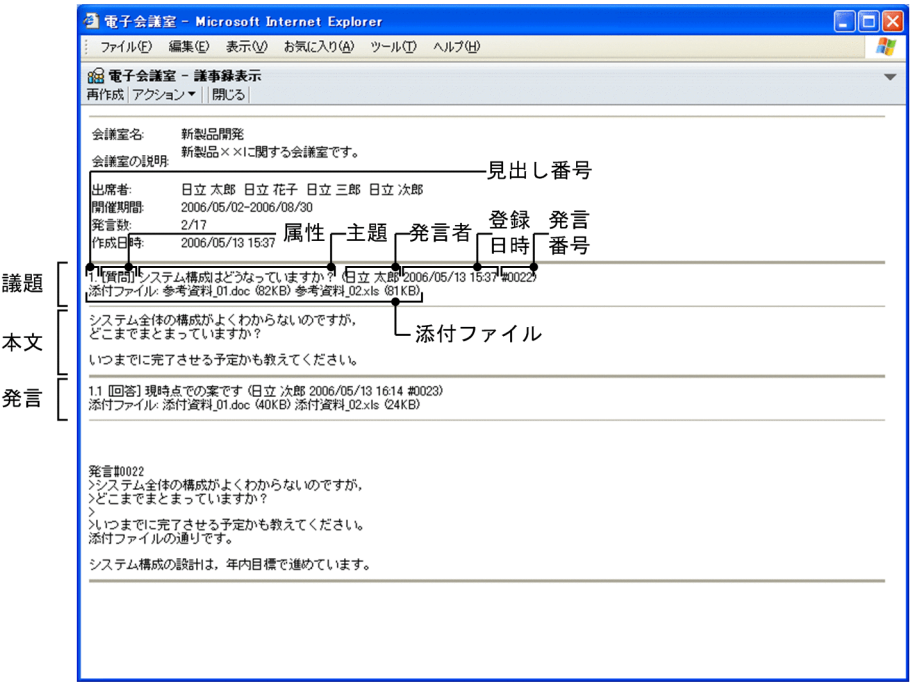

画面の各項目について説明します。

# [再作成]メニュー

[議事録作成]画面が表示されます。[議事録作成]画面の詳細は,「[4.27 \[議事録作成\]画面」](#page-177-0)を参 照してください。

## [アクション▼]メニュー

[アクション▼]メニューの項目を次に示します。

### [ファイルに保存]

この項目は,作成した議事録をファイルに保存する場合に選択します。

この項目を選択して表示されるダイアログボックスで、作成した議事録の保存先を指定し、HTML 形式で保存できます。ファイル名のデフォルトには会議室名が使用されます。ファイル名として使 用できない文字は"\_"で置き換えられます。ファイル名として使用できない文字を次に示します。

- •「"」
- •「%」
- •「\*」
- • $\lceil$ ,
- •「/」
- $\lceil$ :
- •「:」
- •「<」
- • $\lceil > \rfloor$
- •「?」
- $\lceil \frac{1}{2} \rceil$
- •「|」
- タブコード (¥t)

[閉じる]メニュー

この画面が閉じられます。

#### [会議室名]

会議室の名称が表示されます。

#### [会議室の説明]

会議室の説明(使用目的,注意事項など)が表示されます。

#### [出席者]

会議室に参加するすべてのメンバが表示されます。

#### [開催期間]

会議室の開催期間の開始日と終了日が表示されます。

#### [発言数]

会議室での発言数が「表示件数/全発言数」の形式で表示されます。表示件数はこの画面に表示されて いる議題および発言の件数が,全発言数は会議室のすべての議題および発言(削除された議題および発 言を含む)の件数が表示されます。

#### [作成日時]

議事録の作成日時が表示されます。

#### 議題および発言

議題および発言が表示されます。表示順は議題が最初に表示され,そのあとに下位発言が順次表示され ます。議題および発言には,見出し番号,属性※1,主題,発言者,発言日時,発言番号,本文,および 添付ファイル※2 が表示されます。

注※1

議題または発言を作成したあとに,属性名が変更されている場合,最新ではなく,議題作成時また は発言作成時の属性が表示されます。

注※2

議題または発言に添付されているファイルの名称とサイズ(KB 単位)が表示されます。添付ファイ ルがない場合は,「なし」と表示されます。添付ファイルの内容を確認したい場合は,添付ファイル 名をクリックしてください。

議題と発言には,システムが階層に応じて次のように見出し番号を振ります。

```
図 4-57 見出し番号の振り方 ([議事録表示]画面)
```
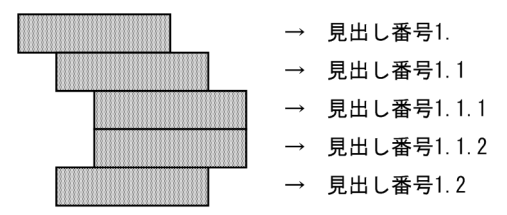

本文中に「発言#nnnn」または「Remark#nnnn」(nnnn は発言番号)が記述されていても,リンクは 設定されません。

なお、本文は、[設定]画面の[全般]タブで[本文を右端で折り返して表示する]チェックボックス がチェックされていると,本文中に表示領域の幅より長い行がある場合,表示領域の幅に合わせて自動 的に折り返されて表示されます。[本文を右端で折り返して表示する]チェックボックスの詳細は, 「[4.29.1 \[設定\]画面\(\[全般\]タブを選択している場合\)」](#page-183-0)を参照してください。

HTML 形式で保存した議事録の表示例を次に示します。

保存した議事録は,[議事録表示]画面からボタンなどを除いた形式となります。なお,保存した議事録か らも添付ファイルの内容を確認できます。添付ファイルの内容を確認したい場合は,添付ファイル名をク リックしてください。

# 図 4‒58 保存した議事録の表示例

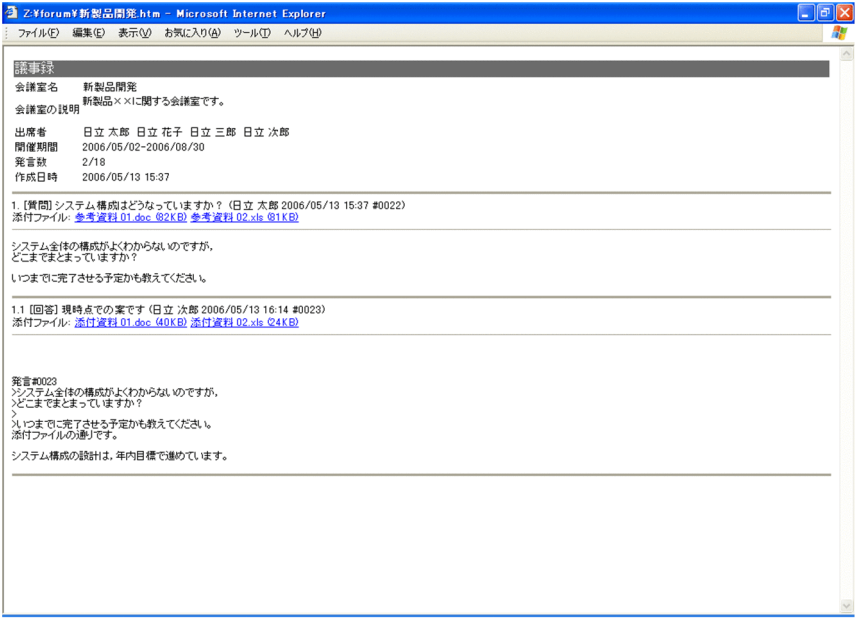

# <span id="page-183-0"></span>4.29 [設定]画面

[設定]画面では,発言一覧などの情報(項目)の表示形式を編集できます。設定する表示形式は,タブで 切り替えます。タブには [全般] タブ, [ワークプレースごとの設定] タブ. および「レイアウトごとの設 定]タブがあります。

# 4.29.1 [設定]画面([全般]タブを選択している場合)

発言一覧などの表示形式を,ワークプレースモードとレイアウトモードの両方に対して編集します。

[設定]画面([全般]タブを選択している場合)を次に示します。

図 4‒59 [設定]画面([全般]タブを選択している場合)

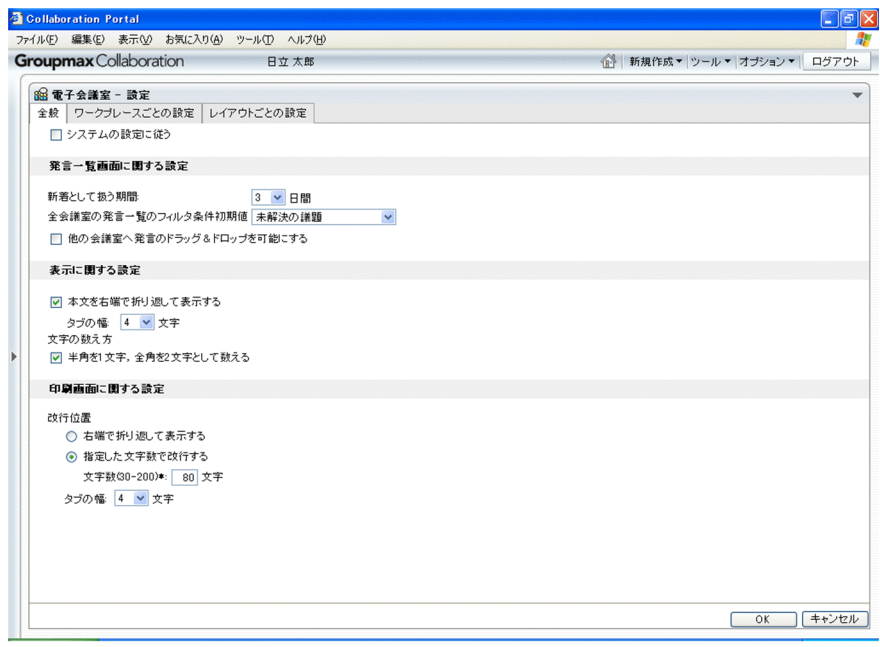

画面の各項目について説明します。

#### [システムの設定に従う]チェックボックス

この画面で設定した項目をシステムで設定された値に戻すときにチェックします。

このチェックボックスをチェックすると,ほかの項目などは設定できません。

#### [発言一覧画面に関する設定]

#### [新着として扱う期間]

新着として扱う期間(日数)をドロップダウンリストで選択します。ドロップダウンリストでは0 から 7 までの数値を選択できます。

例えば,1 を選択した場合は,今日の日付で登録されたものだけが新着として表示されます。2 を選 択した場合は,昨日と今日の日付で登録されたものが新着として表示されます。0 を選択した場合, 新着は表示されません。

# [全会議室の発言一覧のフィルタ条件初期値]

発言一覧を一覧形式で表示する場合のフィルタ条件(発言一覧にどのような議題または発言を表示 するか)の初期値をドロップダウンリストで選択します。発言一覧の詳細は,「[4.3 \[発言一覧\]](#page-71-0) [画面](#page-71-0)」を参照してください。

ドロップダウンリストの項目を次に示します。

[設定しない]:すべての議題および発言を表示するときに選択します。

[議題のみ]:議題だけを表示するときに選択します。

[未読の発言]:未読の議題および発言を表示するときに選択します。

[未解決の議題]:発言一覧に未解決の議題だけを表示するときに選択します。

[自分が回答責任者の発言]:自分が回答責任者である議題および発言を表示するときに選択します。

[他の会議室へ発言のドラッグ&ドロップを可能にする]チェックボックス

発言一覧に表示されている議題または発言の主題を,ほかの会議室にドラッグ & ドロップできるよ うにする(発言一覧に表示されている議題または発言をほかの会議室の主題として引用する)とき にチェックします。発言一覧の詳細は,[「4.3 \[発言一覧\]画面」](#page-71-0)を参照してください。

#### [表示に関する設定]

#### [本文を右端で折り返して表示する]チェックボックス

議題または発言の本文中に表示領域の幅より長い行がある場合,表示領域の幅に合わせて本文を自 動的に折り返して表示するときにチェックします。

このチェックボックスをチェックすることによって、議題または発言の本文を参照するときに、構 スクロールの操作をする必要がなくなります。

本文の体裁を崩さないで表示したい場合には,このチェックボックスのチェックを外してください。 なお,このチェックボックスの設定は,次に示す画面で有効です。

- •[議題参照]画面(詳細は,[「4.16 \[議題参照\]画面](#page-135-0)」を参照してください)
- •[発言参照]画面(詳細は,[「4.18 \[発言参照\]画面](#page-147-0)」を参照してください)
- •[議題確認]画面(詳細は,[「4.11 \[議題確認\]画面](#page-117-0)」を参照してください)
- •[発言確認]画面(詳細は,[「4.13 \[発言確認\]画面](#page-127-0)」を参照してください)
- •[ひな形参照]画面(詳細は,[「4.21 \[ひな形参照\]画面](#page-161-0)」を参照してください)
- •[一括表示]画面(詳細は,[「4.24 \[一括表示\]画面](#page-167-0)」を参照してください)
- •[議事録表示]画面(詳細は,[「4.28 \[議事録表示\]画面](#page-180-0)」を参照してください)

#### [タブの幅]

この項目は,[本文を右端で折り返して表示する]チェックボックスがチェックされている場合に設 定できます。

タブ文字を幾つのスペースで置き換えるかをドロップダウンリストで選択します。ドロップダウン リストでは 1,2,4,または 8 の数値を選択できます。

#### [半角を 1 文字, 全角を 2 文字として数える]チェックボックス

半角を1文字、全角を2文字として数える場合にチェックします。

半角,全角共に 1 文字として数える場合には,このチェックボックスのチェックを外してください。 例えば,「Collaboration 会議室」という文字列(Collaboration:半角文字,会議室:全角文字) の数え方は次のようになります。

• チェックをしている場合

「Collaboration」は 13 文字,「会議室」は 6 文字になるので,「Collaboration 会議室」の文字 数は 19 文字になります。

# • チェックを外している場合

「Collaboration」は 13 文字,「会議室」は 3 文字になるので,「Collaboration 会議室」の文字 数は 16 文字になります。

# [印刷画面に関する設定]

### [改行位置]

印刷画面のヘッダ情報および本文の改行位置を設定できます。

•[右端で折り返して表示する]

印刷画面の横幅に合わせて,ヘッダ情報および本文の文字列を折り返して表示する場合に選択し ます。

•[指定した文字数で改行する]

指定した文字数で,ヘッダ情報および本文の文字列を改行する場合に選択します。なお,[指定 した文字数で改行する]を設定した場合には,必ず[文字数(30-200)]を設定してください。

•[文字数(30-200)]

この項目は,[指定した文字数で改行する]を選択している場合に活性で表示されます。 ヘッダ情報および本文の文字列の改行位置を,文字数で指定します。文字数は,30 から 200 ま での数値で指定します。文字数の数え方は、[表示に関する設定]の[半角を 1 文字,全角を 2 文字として数える]チェックボックスの設定に従います。

なお,本文は,この項目に設定した値の文字数で改行されますが,ヘッダ情報は,この項目に設 定した値-n(n:ヘッダ情報の最長の項目名文字数+2)の文字数で改行されます。この場合, ヘッダ情報の項目内容の文字数が対象となり,項目名は文字数に含まれません。

文字数設定時の表示例を次の図に示します。

図 4‒60 文字数設定時の表示例(ヘッダ情報)

●「文字数 (30-200)」:40 [半角を1文字,全角を2文字として数える]チェックボックス:チェックなし

- ※1<br>30文字(改行指定文字数40文字 - 10文字 = 30文字)の位置で改 行することになるため、[主題]は改行されない。

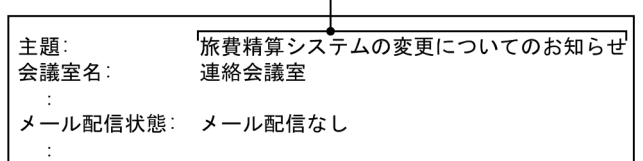

#### 印刷画面の幅

●「文字数 (30-200)」:40 [半角を1文字,全角を2文字として数える]チェックボックス:チェックあり

 $\mathbf{I}$ 

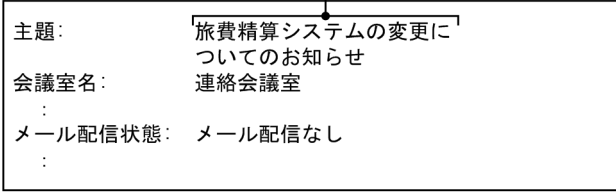

#### 印刷画面の横幅

●「文字数 (30-200) 」: 40 [半角を1文字,全角を2文字として数える]チェックボックス:チェックなし

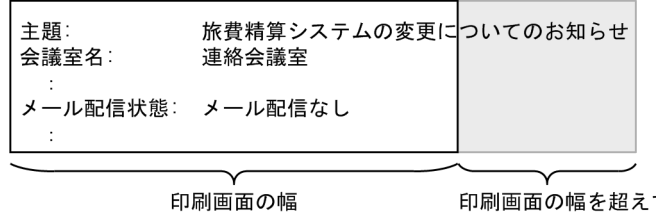

印刷画面の幅を超えて いるため印刷されない

注※1

へッダ情報の最長項目名「メール配信状態:」の文字数 8 文字+2 注※2

ヘッダ情報の最長項目名[メール配信状態:]の半角換算文字数 15 文字+2

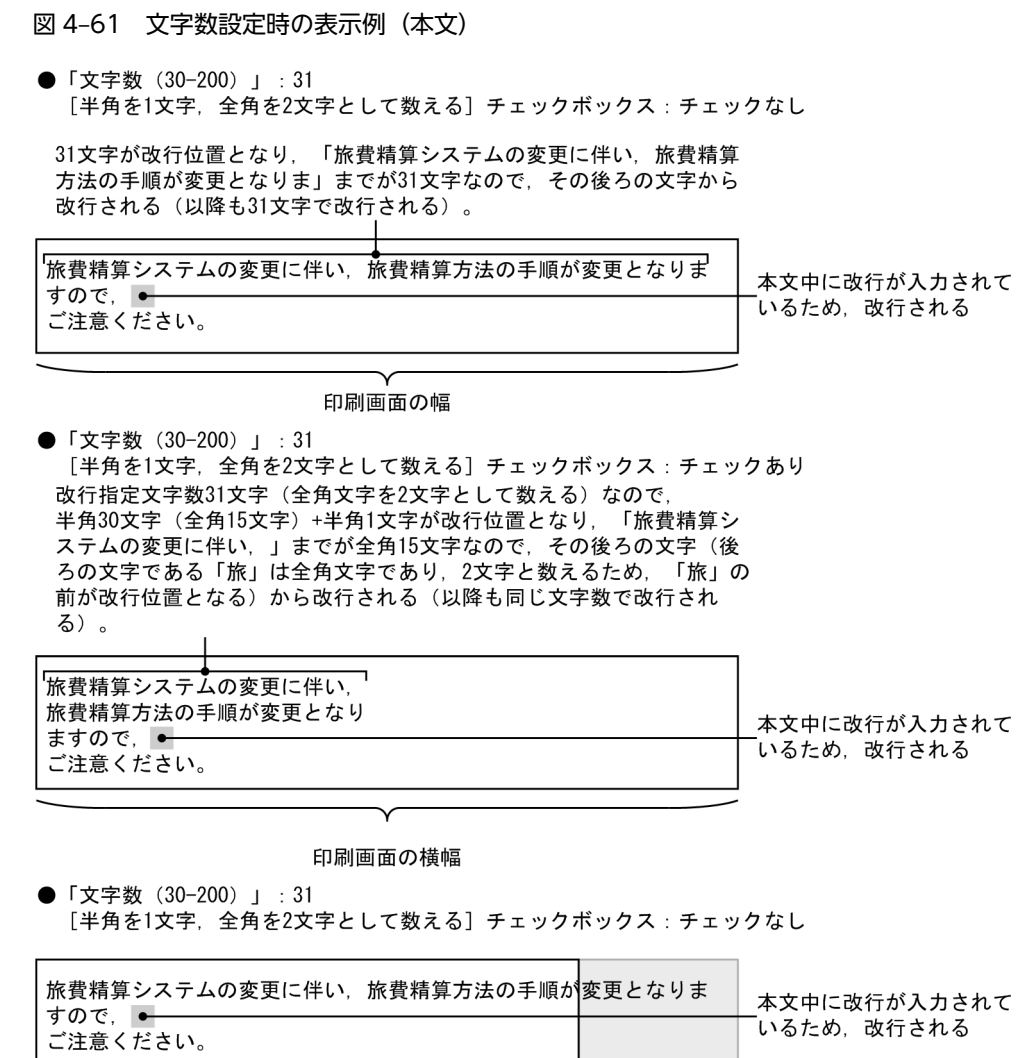

印刷画面の横幅

印刷画面の幅を超えて いるため印刷されない

### [タブの幅]

印刷画面のヘッダ情報および本文中のタブ文字を幾つのスペースで置き換えるかをドロップダウン リストで選択します。ドロップダウンリストでは 1,2,4,または 8 の数値を選択できます。

## [OK]ボタン

この画面(すべてのタブ)で設定した内容を有効にして,この画面が閉じられます。

## [キャンセル]ボタン

この画面(すべてのタブ)で設定した内容を無効にして,この画面が閉じられます。

# 4.29.2 [設定]画面([ワークプレースごとの設定]タブを選択してい る場合)

発言一覧などの表示形式を,ワークプレースモードに対して編集します。

[設定]画面([ワークプレースごとの設定]タブを選択している場合)を次に示します。

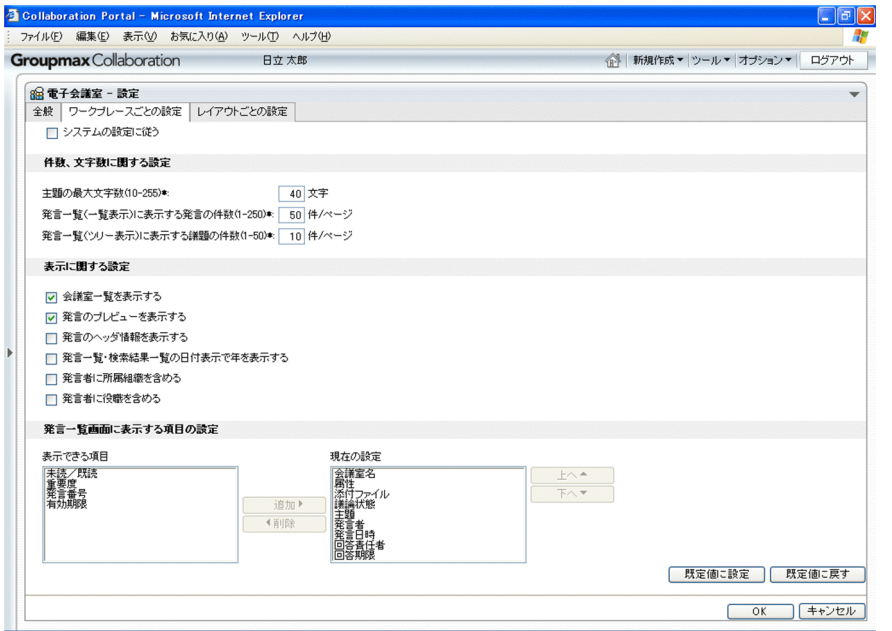

図 4-62 [設定]画面 ([ワークプレースごとの設定] タブを選択している場合)

画面の各項目について説明します。

### [システムの設定に従う]チェックボックス

この画面で設定した項目をシステムで設定された値に戻すときにチェックします。

このチェックボックスをチェックすると、ほかの項目などは設定できません。

#### [件数,文字数に関する設定]

#### [主題の最大文字数] (入力必須)

主題の最大表示文字数を半角文字換算で 10 から 255 の数値で入力します。

文字数の数え方については,全般タブを選択している場合の[半角を 1 文字,全角を 2 文字として 数える]チェックボックスの設定に従います。[半角を 1 文字,全角を 2 文字として数える]チェッ クボックスについては,[「4.29.1 \[設定\]画面\(\[全般\]タブを選択している場合\)](#page-183-0)」を参照してく ださい。

#### [発言一覧(一覧表示)に表示する発言の件数](入力必須)

発言一覧が一覧形式で表示されている場合に,1 ページに表示する議題,発言などの件数を 1 から 250 までの半角数字で入力します。発言一覧の詳細は、[「4.3 \[発言一覧\]画面](#page-71-0)」を参照してくだ さい。

#### [発言一覧(ツリー表示)に表示する議題の件数] (入力必須)

発言一覧がツリー形式で表示されている場合に、1ページに表示する議題および発言の件数を1か ら50までの半角数字で入力します。発言一覧の詳細は, [「4.3 \[発言一覧\]画面」](#page-71-0)を参照してくだ さい。

#### [表示に関する設定]

#### [会議室一覧を表示する]チェックボックス

[電子会議室]ポートレットに[会議室一覧]画面を表示するときにチェックします。

[発言のプレビューを表示する]チェックボックス

[電子会議室]ポートレットにプレビュー領域を表示するときにチェックします。

### [発言のヘッダ情報を表示する]チェックボックス

議題または発言のヘッダ詳細を表示するときにチェックします。

# [発言一覧・検索結果一覧の日付表示で年を表示する]チェックボックス

日付表示で西暦(年)を含めるときにチェックします。

#### [発言者に所属組織を含める]チェックボックス

発言者に所属組織を含めるときにチェックします。

#### [発言者に役職を含める]チェックボックス

発言者に役職を含めるときにチェックします。

#### [発言一覧画面に表示する項目の設定]

#### [表示できる項目]

発言一覧のリストヘッダとリストフッタに表示できる項目が表示されます。発言一覧の詳細は, 「[4.3 \[発言一覧\]画面](#page-71-0)」を参照してください。

#### [現在の設定]

発言一覧のリストヘッダとリストフッタに、現在表示されている項目が表示されます。なお,「会議 室名」と「主題」は常に表示されます。

この項目で上から順に表示されている項目が発言一覧のリストヘッダとリストフッタの左から順に 表示される項目になります。

#### [追加 ▶ ] ボタン

[表示できる項目]で選択した項目を[現在の設定]に追加します。

#### [ 1 削除] ボタン

[現在の設定]で選択した項目を削除して,[表示できる項目]に追加します。 ただし,「会議室名」と「主題」は削除できません。

#### [ トへ▲]ボタン

[現在の設定]で選択した項目を上に移動します。

#### [下へ▼] ボタン

[現在の設定]で選択した項目を下に移動します。

#### [既定値に設定]

このタブで設定した内容でワークプレースモードの設定情報を保存します。

#### [既定値に戻す]

ワークプレースモードの設定情報として最後に保存された値に戻します。

#### [OK]ボタン

この画面(すべてのタブ)で設定した内容を有効にして,この画面が閉じられます。

#### [キャンセル]ボタン

この画面(すべてのタブ)で設定した内容を無効にして,この画面が閉じられます。

# 4.29.3 [設定]画面([レイアウトごとの設定]タブを選択している場 合)

発言一覧などの表示形式を,レイアウトモードに対して編集します。

[設定]画面([レイアウトごとの設定]タブを選択している場合)を次に示します。

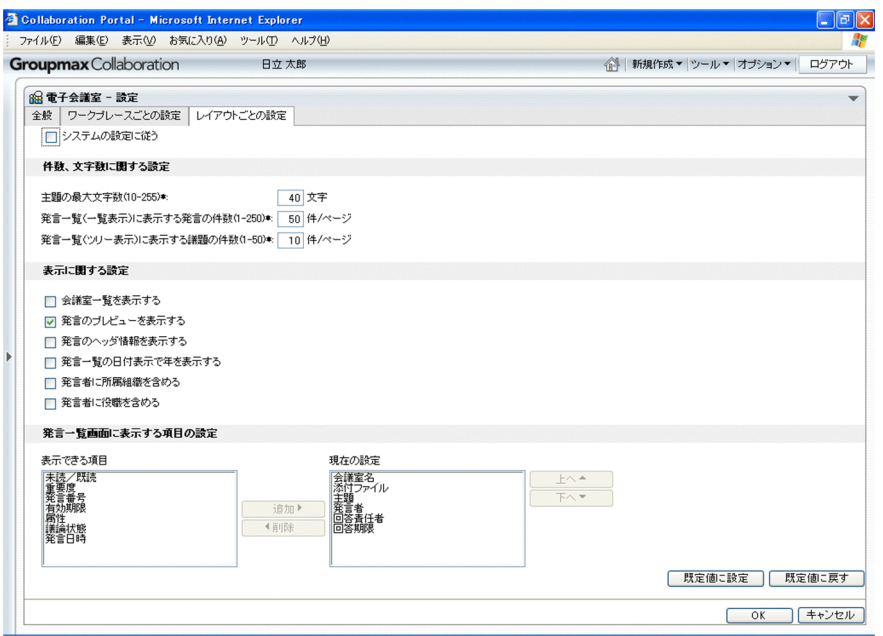

図 4-63 [設定]画面([レイアウトごとの設定]タブを選択している場合)

画面の各項目について説明します。

#### [システムの設定に従う]チェックボックス

この画面で設定した項目をシステムで設定された値に戻すときにチェックします。

- [件数,文字数に関する設定]
	- [主題の最大文字数](入力必須)

主題の最大表示文字数を半角文字換算で 10 から 255 の数値で入力します。

文字数の数え方については,全般タブを選択している場合の[半角を 1 文字,全角を 2 文字として 数える]チェックボックスの設定に従います。[半角を 1 文字, 全角を 2 文字として数える] チェッ クボックスについては,[「4.29.1 \[設定\]画面\(\[全般\]タブを選択している場合\)](#page-183-0)」を参照してく ださい。

[発言一覧(一覧表示)に表示する発言の件数](入力必須)

発言一覧が一覧形式で表示されている場合に,1 ページに表示する議題,発言などの件数を 1 から 250 までの半角数字で入力します。発言一覧の詳細は、[「4.3 \[発言一覧\]画面](#page-71-0)」を参照してくだ さい。

[発言一覧(ツリー表示)に表示する議題の件数] (入力必須)

発言一覧がツリー形式で表示されている場合に、1ページに表示する議題および発言の件数を1か ら50までの半角数字で入力します。発言一覧の詳細は、[「4.3 \[発言一覧\]画面」](#page-71-0)を参照してくだ さい。

#### [表示に関する設定]

#### [会議室一覧を表示する] チェックボックス

[電子会議室]ポートレットに[会議室一覧]画面を表示するときにチェックします。

#### [発言のプレビューを表示する]チェックボックス

[電子会議室]ポートレットにプレビュー領域を表示するときにチェックします。

#### [発言のヘッダ情報を表示する]チェックボックス

議題または発言のヘッダ情報を表示するときにチェックします。

### [発言一覧の日付表示で年を表示する]チェックボックス

日付表示で西暦(年)を含めるときにチェックします。

#### [発言者に所属組織を含める]チェックボックス

発言者に所属組織を含めるときにチェックします。

#### [発言者に役職を含める]チェックボックス

発言者に役職を含めるときにチェックします。

#### [発言一覧画面に表示する項目の設定]

### [表示できる項目]

発言一覧のリストヘッダとリストフッタに表示できる項目が表示されます。発言一覧の詳細は, 「[4.3 \[発言一覧\]画面](#page-71-0)」を参照してください。

#### [現在の設定]

発言一覧のリストヘッダとリストフッタに,現在表示されている項目が表示されます。なお,「会議 室名」と「主題」は常に表示されます。

この項目で上から順に表示されている項目が発言一覧のリストヘッダとリストフッタの左から順に 表示される項目になります。

#### [追加 ▶ ] ボタン

[表示できる項目]で選択した項目を[現在の設定]に追加します。

#### [ ● 削除] ボタン

[現在の設定]で選択した項目を削除して,[表示できる項目]に追加します。 ただし,「会議室名」と「主題」は削除できません。

## [ トへ▲]ボタン

[現在の設定]で選択した項目を上に移動します。

#### [下へ▼] ボタン

[現在の設定]で選択した項目を下に移動します。

#### [既定値に設定]

このタブで設定した内容でレイアウトモードの設定情報を保存します。

#### [既定値に戻す]

レイアウトモードの設定情報として最後に保存された値に戻します。

# [OK]ボタン

この画面(すべてのタブ)で設定した内容を有効にして,この画面が閉じられます。

### [キャンセル]ボタン

この画面(すべてのタブ)で設定した内容を無効にして,この画面が閉じられます。

# 4.30 新着条件編集画面

新着条件編集画面では,[新着情報]ポートレットに一覧として表示する場合の条件を編集できます。なお, 個人(ユーザ自身)のワークプレースで新着条件編集画面を表示した場合には,新着情報を取得するワーク プレースを設定することもできます。

新着条件編集画面を次に示します。

図 4-64 新着条件編集画面(コミュニティワークプレースの場合)

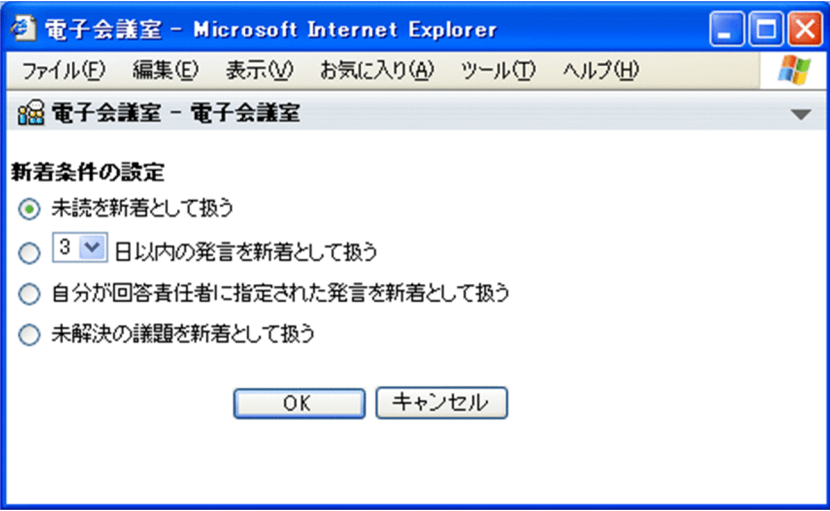

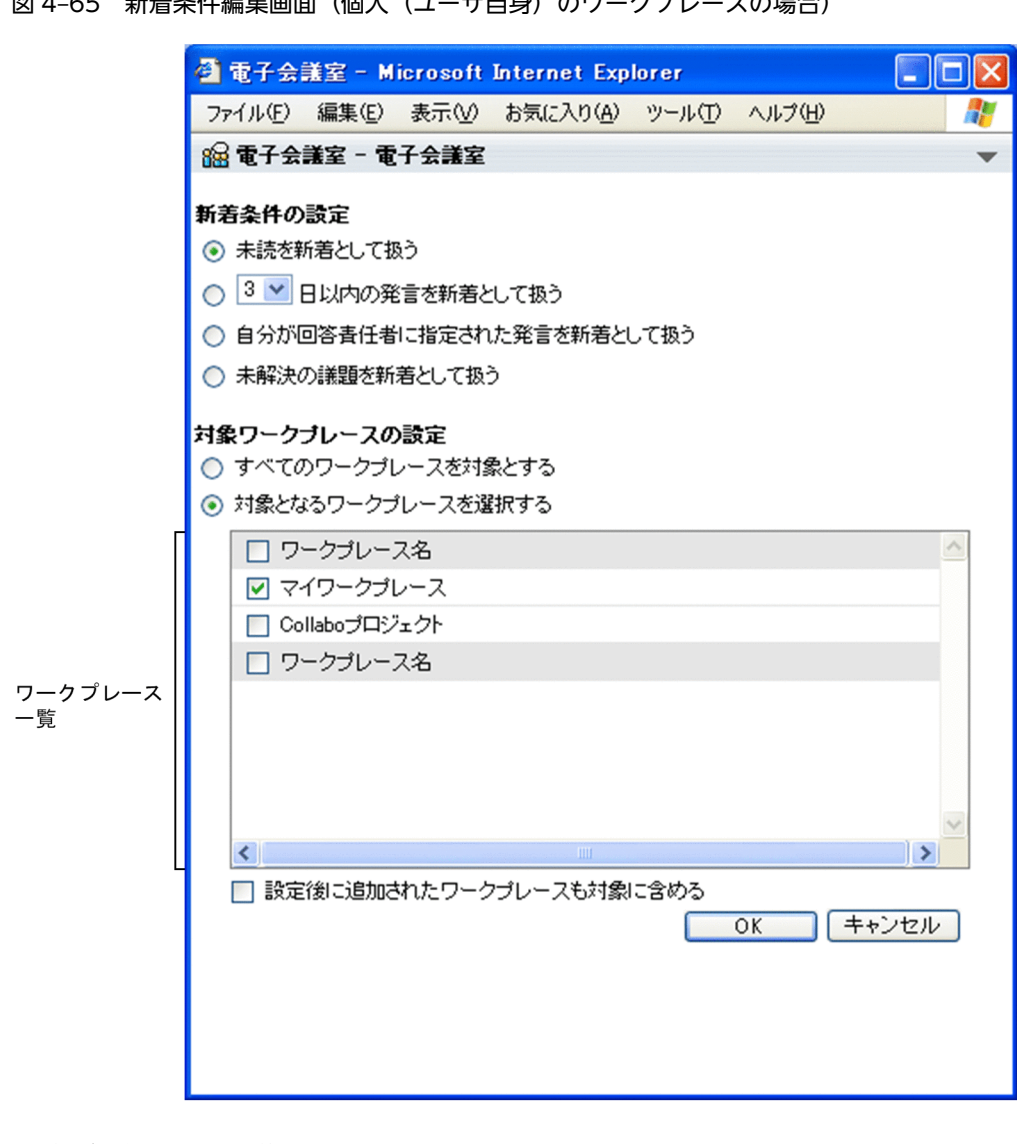

図 4‒65 新着条件編集画面(個人(ユーザ自身)のワークプレースの場合)

画面の各項目について説明します。

# [新着条件の設定]

新着の条件として次のどれかを選択します。

- •[未読を新着として扱う] 未読の議題および発言を新着とする場合に選択します。
- •[n 日以内の発言を新着として扱う] n 日以内に投稿された議題および発言を新着とする場合に選択します。 なお,n はドロップダウンリストで選択します。ドロップダウンリストでは 1 から 7 の数値を選択 できます。
- •[自分が回答責任者に指定された発言を新着として扱う] 自分が回答責任者に指定された議題および発言を新着とする場合に選択します。
- •[未解決の議題を新着として扱う] 未解決の議題だけを新着とする場合に選択します。

#### [対象ワークプレースの設定]

この項目は、個人(ユーザ自身)のワークプレースで新着条件編集画面を表示した場合に表示されま す。

この項目では、どのワークプレースの新着情報を取得するかを、次に示すどちらかから選択します。

•[すべてのワークプレースを対象とする]

ユーザが所属しているすべてのワークプレースを対象とするときに選択します。新着条件の設定後 に追加されたワークプレースも,新着情報を取得する対象になります。

なお,この項目を選択すると,ワークプレース一覧と[設定後に追加されたワークプレースも対象 に含める] チェックボックスが非活性となります。

•[対象となるワークプレースを選択する]

新着情報を取得するワークプレースを指定するときに選択します。 この項目を選択すると,ワークプレース一覧と[設定後に追加されたワークプレースも対象に含め る]チェックボックスが活性となり,新着情報を取得するワークプレースの設定ができます。

ワークプレース一覧

この一覧は,[対象となるワークプレースを選択する]を選択している場合に,活性となります。 ワークプレース設定用のチェックボックスとユーザが所属しているワークプレースの一覧が表示さ れます。個人(ユーザ自身)のワークプレースも、一覧のいちばん上(ヘッダを除きます)に,「マ イワークプレース」という名称で表示されます。

ワークプレース設定用のチェックボックスをチェックすることによって,新着情報を取得するワー クプレースを設定できます。なお,表のヘッダまたはフッタにあるチェックボックスをチェックす ると,一覧に表示されているユーザに対応するチェックボックスをすべてチェックできます。また, 表のヘッダまたはフッタにあるチェックボックスのチェックを外すと,ユーザに対応するすべての チェックボックスのチェックを外せます。

[設定後に追加されたワークプレースも対象に含める]チェックボックス

このチェックボックスは、「対象となるワークプレースを選択する]を選択している場合に、活性と なります。

新着条件の設定後に追加されたワークプレースを,新着情報の取得対象とするときにチェックしま す。

[OK]ボタン

アイテム追加・削除画面に戻ります。

アイテム追加・削除画面の「OK」ボタンをクリックすると、新着条件が設定され、「新着情報]ポート レットが表示されます。アイテム追加・削除画面の詳細,および[新着情報]ポートレットでの操作な ど詳細は,マニュアル「Collaboration ユーザーズガイド」を参照してください。

#### [キャンセル]ボタン

処理を中止し,アイテム追加・削除画面に戻ります。

Collaboration - Forum 01-20 以前のバージョンから,Collaboration - Forum 01-32 にバージョンアッ プした場合,Collaboration - Forum 01-20 以前のバージョンで,[新着情報]ポートレットのアイテムと して [電子会議室] の設定をしていると, Collaboration - Forum 01-30 での新着条件編集画面の設定は 次のようになります。

• コミュニティワークプレースの[電子会議室]の設定 コミュニティワークプレースの[電子会議室]の設定を次の表に示します。

表 4-1 コミュニティワークプレースの [電子会議室]の設定

| Collaboration - Forum 01-20 以前での編<br>集状況 | Collaboration - Forum 01-32 での設定   |  |  |
|------------------------------------------|------------------------------------|--|--|
| 新着条件を編集している                              | [新着条件の設定] は、ユーザが設定していた新着条件が選択状態になる |  |  |
| 新着条件を編集していない                             | [新着条件の設定] は, [未読を新着として扱う] が選択状態になる |  |  |

Collaboration - Forum 01-30 で, 新規に [新着情報] ポートレットのアイテムとして [電子会議室]の設定をし た場合,前記の表の「新着条件を編集していない」と同じになります。

• 個人 (ユーザ自身) のワークプレースの「電子会議室] の設定 個人(ユーザ自身)のワークプレースの[電子会議室]の設定を次の表に示します。

表 4-2 個人 (ユーザ自身)のワークプレースの [電子会議室]の設定

| Collaboration - Forum 01-20 以前での編<br>集状況 | Collaboration - Forum 01-32 での設定                                                                                                    |
|------------------------------------------|----------------------------------------------------------------------------------------------------|
| 新着条件を編集している                              | • [新着条件の設定]<br>ユーザが設定していた新着条件が選択状態になる<br>• [対象ワークプレースの設定]<br>[対象となるワークプレースを選択する] が選択状態になる<br>• ワークプレース設定用のチェックボックス<br>個人(ユーザ自身)のワークプレースのチェックボックスがチェックさ<br>れた状態になる<br>• 「設定後に追加されたワークプレースも対象に含める]チェックボックス<br>チェックされていない状態になる |
| 新着条件を編集していない                             | • [新着条件の設定]<br>[未読を新着として扱う]が選択状態になる<br>• [対象ワークプレースの設定]<br>「対象となるワークプレースを選択する] が選択状態になる<br>• ワークプレース設定用のチェックボックス<br>個人(ユーザ白身)のワークプレースのチェックボックスがチェックさ<br>れた状態になる<br>• 「設定後に追加されたワークプレースも対象に含める]チェックボックス<br>チェックされていない状態になる   |

Collaboration - Forum 01-30 で, 新規に [新着情報] ポートレットのアイテムとして [電子会議室]の設定をし た場合,前記の表の「新着条件を編集していない」と同じになります。

なお,[新着情報]ポートレットで複数ワークプレースの[電子会議室]の発言を新着情報一覧に表示する 場合は,コミュニティワークプレースの[電子会議室]の発言が表示され,次に個人(ユーザ自身)のワー クプレースの[電子会議室]の発言が表示されます。

付録

# 付録 A 会議室の日付として指定できる値

ここでは,会議室を作成する場合および会議室を編集する場合に日付(開催期間 開始日,開催期間 終了 日,および参照期間 終了日)として指定できる値について説明します。

# 付録 A.1 会議室作成時に日付として指定できる値

会議室を作成する場合に日付(開催期間 開始日,開催期間 終了日,および参照期間 終了日)として指定で きる値について,会議室を親会議室として作成するときと,子会議室として作成するときに分けて説明しま す。

# (1) 親会議室として作成するとき

会議室を親会議室として作成するときに開催期間 開始日,開催期間 終了日,および参照期間 終了日として 指定できる値を次に示します。

●開催期間 開始日

今日の日付≦開催期間 開始日≦今日の日付にシステムパラメタ値(会議室準備期間最大値)※を加算し た日付

注※

システムパラメタ値については,システム管理者に確認してください。

●開催期間 終了日

開催期間 開始日≦開催期間 終了日≦開催期間 開始日にシステムパラメタ値(会議室開催期間最大値) ※を加算した日付

注※

システムパラメタ値については,システム管理者に確認してください。

●参照期間 終了日

開催期間 終了日<参照期間 終了日≦開催期間 終了日にシステムパラメタ値(会議室参照期間最大値) ※を加算した日付

注※

システムパラメタ値については,システム管理者に確認してください。

## (2) 子会議室として作成するとき

会議室を子会議室として作成するときに開催期間 開始日,開催期間 終了日,および参照期間 終了日として 指定できる値を次に示します。

●開催期間 開始日

今日の日付≦開催期間 開始日≦最大開催期間開始日※

注※

最大開催期間開始日は,今日の日付にシステムパラメタ値(会議室準備期間最大値)を加算した日 付と,親会議室の開催期間 終了日のうち,小さい方の日付です。

システムパラメタ値については,システム管理者に確認してください。

### ●開催期間 終了日

開催期間 開始日≦開催期間 終了日≦親会議室の開催期間 終了日

●参照期間 終了日

開催期間 終了日<参照期間 終了日≦最大参照期間終了日※

注※

最大参照期間終了日は、開催期間 終了日に最大参照期間の値を加算した日付と,親会議室の参照期 間 終了日のうち,小さい方の日付です。

なお、最大参照期間の値は、システムパラメタ値(会議室参照期間最大値)と、親会議室の参照期 間(親会議室の参照期間 終了日−親会議室の開催期間 終了日)を比較し,大きい方の値となりま す。

システムパラメタ値については,システム管理者に確認してください。

# 付録 A.2 会議室編集時に日付として指定できる値

会議室を編集する場合に日付(開催期間 開始日,開催期間 終了日,および参照期間 終了日)として指定で きる値について,会議室を親会議室として更新するときと,子会議室として更新するときに分けて説明しま す。

# (1) 親会議室として更新するとき

会議室を親会議室として更新するときに開催期間 開始日,開催期間 終了日,および参照期間 終了日として 指定できる値を次に示します。

●開催期間 開始日(会議室状態が「準備中」の場合)

- 開催期間 開始日に編集開始時の開催期間 開始日以前の日付を入力するとき 今日の日付≦開催期間 開始日≦編集開始時の開催期間 開始日
- 前記以外のとき 編集開始時の開催期間 開始日<開催期間 開始日≦会議室の作成日にシステムパラメタ値(会議室準 備期間最大値)※を加算した日付

注※

システムパラメタ値については,システム管理者に確認してください。

- ●開催期間 終了日
	- 開催期間 終了日に編集開始時の開催期間 終了日以前の日付を入力するとき 最小開催期間終了日※≦開催期間 終了日≦編集開始時の開催期間 終了日

注※

最小開催期間終了日は,今日の日付と,開催期間 開始日のうち,大きい方の日付です。

• 前記以外のとき 編集開始時の開催期間 終了日<開催期間 終了日≦開催期間 開始日にシステムパラメタ値(会議室 開催期間最大値)※を加算した日付

注※

システムパラメタ値については,システム管理者に確認してください。

●参照期間 終了日

- 参照期間 終了日に編集開始時の参照期間 終了日以前の日付を入力するとき 開催期間 終了日<参照期間 終了日≦編集開始時の参照期間 終了日
- 前記以外のとき

編集開始時の参照期間 終了日<参照期間 終了日≦開催期間 終了日にシステムパラメタ値(会議室 参照期間最大値)※を加算した日付

注※

システムパラメタ値については,システム管理者に確認してください。

#### (2) 子会議室として更新するとき

会議室を子会議室として更新するときに開催期間 開始日,開催期間 終了日,および参照期間 終了日として 指定できる値を次に示します。

●開催期間 開始日(会議室状態が「準備中」の場合)

- 開催期間 開始日に編集開始時の開催期間 開始日以前の日付を入力するとき 今日の日付≦開催期間 開始日≦編集開始時の開催期間 開始日
- 前記以外のとき

編集開始時の開催期間 開始日<開催期間 開始日≦最大開催期間開始日※

注※

最大開催期間開始日は,会議室の作成日にシステムパラメタ値(会議室準備期間最大値)を加算し た日付と,親会議室の開催期間 終了日のうち,小さい方の日付です。

システムパラメタ値については,システム管理者に確認してください。

- ●開催期間 終了日
	- 開催期間 終了日に編集開始時の開催期間 終了日以前の日付を入力するとき 最小開催期間終了日※≦開催期間 終了日≦編集開始時の開催期間 終了日

注※

最小開催期間終了日は,今日の日付と,開催期間 開始日のうち,大きい方の日付です。

• 前記以外のとき

編集開始時の開催期間 終了日<開催期間 終了日≦最大開催期間終了日※

注※

最大開催期間終了日は,開催期間 開始日にシステムパラメタ値(会議室開催期間最大値)を加算し た日付と,親会議室の開催期間 終了日のうち,小さい方の日付です。

システムパラメタ値については,システム管理者に確認してください。

●参照期間 終了日

• 参照期間 終了日に編集開始時の参照期間 終了日以前の日付を入力するとき

開催期間 終了日<参照期間 終了日≦最大参照期間終了日※

注※

最大参照期間終了日は,開催期間 終了日に最大参照期間の値を加算した日付と,親の参照期間 終了 日のうち,小さい方の日付です。

なお,最大参照期間の値は,親会議室の参照期間(親会議室の参照期間終了日−親会議室の開催期 間終了日)と,システムパラメタ値(会議室参照期間最大値)を比較し,大きい方の値となります。 システムパラメタ値については,システム管理者に確認してください。

• 前記以外のとき

編集開始時の参照期間 終了日<参照期間 終了日≦最大参照期間終了日※

注※

最大参照期間終了日は,開催期間 終了日にシステムパラメタ値(会議室参照期間最大値)を加算し た日付と,親会議室の参照期間 終了日のうち,小さい方の日付です。

システムパラメタ値については,システム管理者に確認してください。

# 付録 B 会議室タイプによる属性とアクセス権

ここでは,会議室の作成時に会議室タイプを設定することによって,自動的に初期値として設定される属性 とアクセス権について説明します。

# 付録 B.1 会議室タイプに「一般】を設定した場合

会議室タイプに[一般]を設定した場合に,会議室で使用できる属性と会議室に設定されるアクセス権を次 に示します。

# (1) 属性

[一般]を設定した会議室では,議題や発言に対して次に示す属性が使用できます。

•「連絡」

連絡事項を伝達する場合に使用します。

- •「質問」,「回答」,「意見」,および「情報」 情報を交換する場合に使用します。
- •「提案」

新しいアイディアを提案する場合に使用します。

•「結論」

結論を報告する場合に使用します。

(2) アクセス権

この会議室タイプでは,会議室がコミュニティに属している場合のアクセス権の初期値は次の表に示すよう になります。なお,個人(ユーザ自身)の会議室にメンバを追加した場合には,アクセス権の初期値とし て,「議題作成」,「発言作成」,および「発言参照」の権限があります(コミュニティに属する会議室の「メ ンバ」のアクセス権と同じです)。

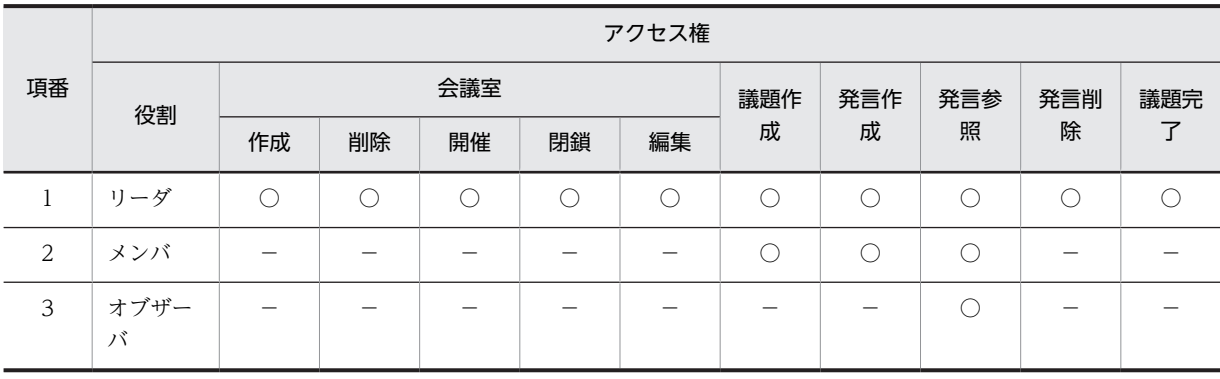

表 B‒1 一般タイプのアクセス権

(凡例)

○:権限があることを示します。

−:権限がないことを示します。

発言参照権限および発言削除権限の詳細は,[「2.4.1 アクセス権](#page-27-0)」を参照してください。

# 付録 B.2 会議室タイプに「連絡]を設定した場合

会議室タイプに[連絡]を設定した場合に,会議室で使用できる属性と会議室に設定されるアクセス権を次 に示します。

(1) 属性

[連絡]を設定した会議室では,議題や発言に対して次に示す属性が使用できます。

•「連絡」

連絡事項を伝達する場合に使用します。

- •「質問」 連絡事項に対して質問する場合に使用します。
- •「回答」

質問に回答する場合に使用します。

### (2) アクセス権

この会議室タイプでは,会議室がコミュニティに属している場合のアクセス権の初期値は次の表に示すよう になります。なお,個人(ユーザ自身)の会議室にメンバを追加した場合には,アクセス権の初期値とし て,「議題作成」,「発言作成」,および「発言参照」の権限があります(コミュニティに属する会議室の「メ ンバ」のアクセス権と同じです)。

#### 表 B-2 連絡タイプのアクセス権

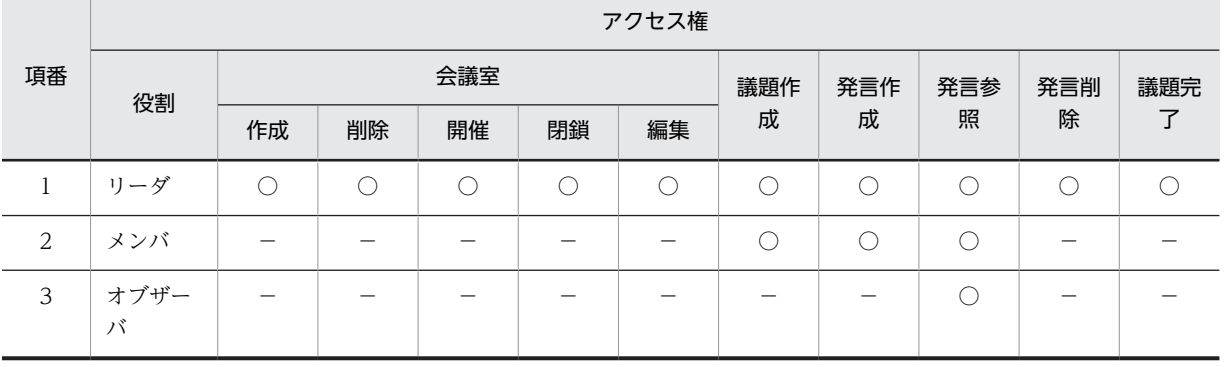

(凡例)

○:権限があることを示します。

−:権限がないことを示します。

発言参照権限および発言削除権限の詳細は,「[2.4.1 アクセス権」](#page-27-0)を参照してください。

# 付録 B.3 会議室タイプに[課題解決]を設定した場合

会議室タイプに[課題解決]を設定した場合に,会議室で使用できる属性と会議室に設定されるアクセス権 を次に示します。

(1) 属性

[課題解決]を設定した会議室では,議題や発言に対して次に示す属性が使用できます。

•「課題」

課題を提起する場合に使用します。

- •「解決案」 担当者が解決案を提示する場合に使用します。
- •「意見」 責任者,他メンバなどが意見を伝える場合に使用します。
- •「指示」 管理者が指示をする場合に使用します。
- •「結論」 責任者が承認,または却下する場合に使用します。
- •「質問」,「回答」,「意見」,および「情報」 情報を交換する場合に使用します。

# (2) アクセス権

この会議室タイプでは,会議室がコミュニティに属している場合のアクセス権の初期値は次の表に示すよう になります。なお,個人(ユーザ自身)の会議室にメンバを追加した場合には,アクセス権の初期値とし て,「議題作成」,「発言作成」,および「発言参照」の権限があります(コミュニティに属する会議室の「メ ンバ」のアクセス権と同じです)。

### 表 B-3 課題解決タイプのアクセス権

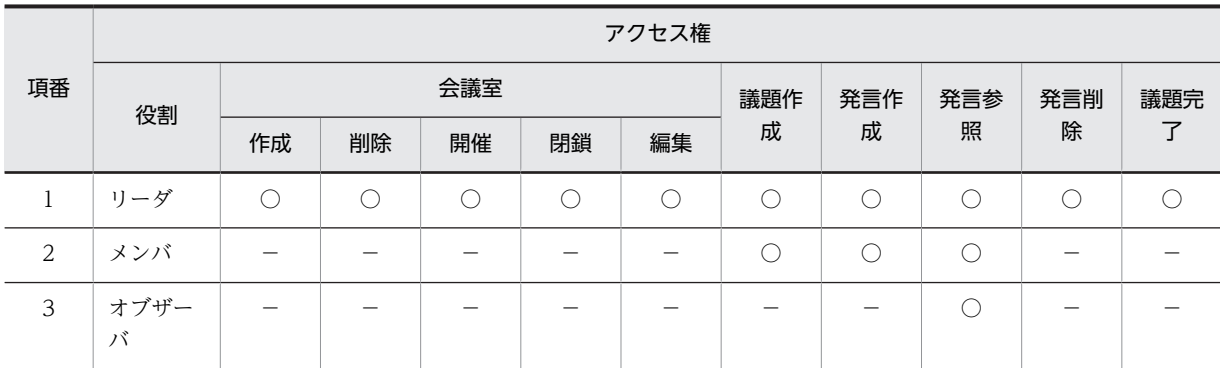

(凡例)

○:権限があることを示します。

−:権限がないことを示します。

発言参照権限および発言削除権限の詳細は,[「2.4.1 アクセス権](#page-27-0)」を参照してください。

# 付録 B.4 会議室タイプに[指示事項]を設定した場合

会議室タイプに[指示事項]を設定した場合に,会議室で使用できる属性と会議室に設定されるアクセス権 を次に示します。

# (1) 属性

[指示事項]を設定した会議室では,議題や発言に対して次に示す属性が使用できます。

•「指示」

指示事項を伝達する場合に使用します。

•「質問」および「回答」

指示内容を相互に確認する場合に使用します。

- •「状況報告」 指示に対して,担当が状況を報告する場合に使用します。
- •「結論」 結論を報告する場合に使用します。
- •「完了」 実行完了を宣言する場合に使用します。
- (2) アクセス権

この会議室タイプでは,会議室がコミュニティに属している場合のアクセス権の初期値は次の表に示すよう になります。なお,個人(ユーザ自身)の会議室にメンバを追加した場合には,アクセス権の初期値とし て,「発言作成」および「発言参照」の権限があります(コミュニティに属する会議室の「メンバ」のアク セス権と同じです)。

表 B-4 指示事項タイプのアクセス権

|    | アクセス権     |     |    |    |    |     |     |     |     |     |  |
|----|-----------|-----|----|----|----|-----|-----|-----|-----|-----|--|
| 項番 | 役割        | 会議室 |    |    |    | 議題作 | 発言作 | 発言参 | 発言削 | 議題完 |  |
|    |           | 作成  | 削除 | 開催 | 閉鎖 | 編集  | 成   | 成   | 照   | 除   |  |
|    | リーダ       |     |    |    |    |     |     |     |     |     |  |
| 2  | メンバ       |     |    |    |    |     |     |     |     |     |  |
| 3  | オブザー<br>バ |     |    |    |    |     |     |     |     |     |  |

(凡例)

○:権限があることを示します。

−:権限がないことを示します。

発言参照権限および発言削除権限の詳細は,「[2.4.1 アクセス権」](#page-27-0)を参照してください。

# 付録 B.5 会議室タイプに「ブレーンストーミング]を設定した場合

会議室タイプに[ブレーンストーミング]を設定した場合に,会議室で使用できる属性と会議室に設定され るアクセス権を示します。

(1) 属性

[ブレーンストーミング]を設定した会議室では,議題や発言に対して次に示す属性が使用できます。

- •「アイディア」および「提案」 新しいアイディア,思いつきなどを提案する場合に使用します。
- •「課題」 課題を提起し,アイディア創出の起点とする場合に使用します。
- •「参考」 アイディア創出に関係する情報を提示する場合に使用します。
- •「意見」,「質問」,および「回答」

情報を交換しながら,アイディアを膨らませる場合に使用します。

# (2) アクセス権

この会議室タイプでは,会議室がコミュニティに属している場合のアクセス権の初期値は次の表に示すよう になります。なお,個人(ユーザ自身)の会議室にメンバを追加した場合には,アクセス権の初期値とし て,「議題作成」,「発言作成」,「発言参照」,および「議題完了」の権限があります(コミュニティに属する 会議室の「メンバ」のアクセス権と同じです)。

#### 表 B-5 ブレーンストーミングタイプのアクセス権

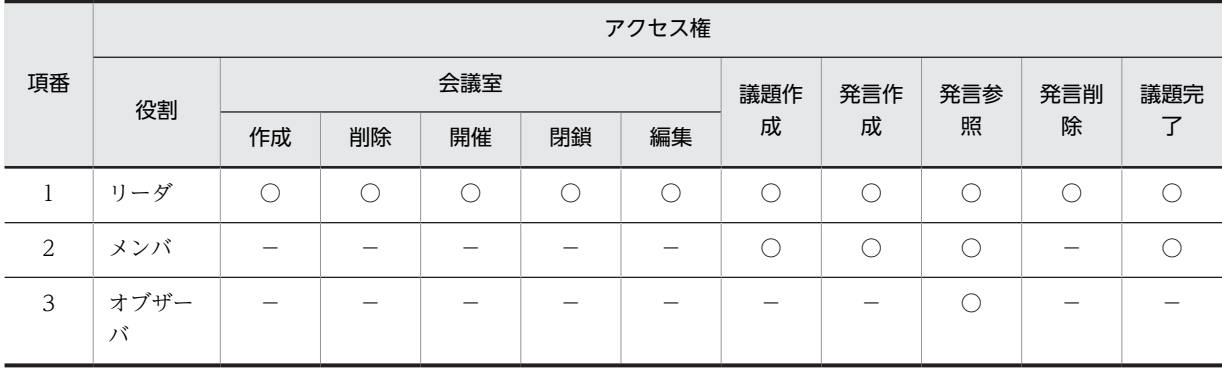

(凡例)

○:権限があることを示します。

−:権限がないことを示します。

発言参照権限および発言削除権限の詳細は,[「2.4.1 アクセス権](#page-27-0)」を参照してください。

# 付録 C 会議室の移動後のアクセス権と各期間

ここでは、会議室の移動によって移動した会議室のアクセス権、開催期間、参照期間について説明します。

# 付録 C.1 移動後の会議室が最上位会議室になる場合

会議室の移動によって会議室が最上位会議室になる場合,上位会議室がなく,情報が引き継がれないため, アクセス権,開催期間,参照期間は,移動前に設定されていた情報を保持します。例を次に示します。

(例)

<移動前の会議室の構成>

電子会議室 └会議室A └会議室B ──────────<del>─</del>──<del>─</del>会議室C

<移動後の会議室の構成>

電子会議室 ├会議室A └会議室B -<br>-会議室C

この例では、会議室 B を「電子会議室」の直下に移動しています。この場合, 会議室 B が最上位会議室に なり,上位会議室の情報が引き継がれないため,会議室 B のアクセス権,開催期間,参照期間は移動前の 情報が保持されます。また,会議室 C のアクセス権,開催期間,参照期間も,上位会議である会議室 B の アクセス権などの情報が変わらないため,保持されます。

# 付録 C.2 移動後の会議室がほかの会議室の子会議室になる場合

会議室の移動によって,ほかの会議室の子会議室になる場合,会議室所有者以外のアクセス権は移動先の上 位会議室の情報が引き継がれます。会議室所有者のアクセス権は、移動前の情報を保持します。ただし、コ ミュニティに属する会議室の場合には,会議室所有者の属する役割のアクセス権も移動先の上位会議室の情 報が引き継がれます。

また,開催期間および参照期間は,移動先の上位会議室の各期間を超えていると,移動先の上位会議室の各 期間内に補正されます。

例を次に示します。

(例)

<移動前の会議室の構成> 電子会議室 。<br>会議室A - .<br>「会議室C - -<br>-会議室D └会議室B <移動後の会議室の構成> 電子会議室 。<br>――会議室A └会議室B

> -<br>全議室C ー<br>ト<br>ペ 議室D

この例では,会議室 C を会議室 B の下に移動しています。

この例を使用して,会議室移動後のアクセス権と期間について説明します。

# (1) アクセス権

会議室所有者以外のアクセス権は,移動先の上位会議室である会議室 B の情報が引き継がれます。会議室 移動前のユーザのアクセス権を表 C-1 に,会議室移動後のユーザのアクセス権を表 C-2 に示します。

表 C-1 会議室移動前のユーザのアクセス権

| 項番 | 会議室 ID                           | ユーザD  | アクセス権                                     |
|----|----------------------------------|-------|-------------------------------------------|
|    | 会議室 A および会議室 C<br>(会議室所有者:ユーザ A) | ユーザA  | 全権限                                       |
|    |                                  | ユーザB  | 会議室作成,会議室削除,会議室開催,会議室閉鎖,会議室編集,<br>および発言参照 |
|    |                                  | ユーザC  | 会議室編集および発言参照                              |
| 2  | ≪議室 D<br>(会議室所有者:ユーザ B)          | ユーザ A | 議題作成,発言作成,および発言参照                         |
|    |                                  | ユーザ B | 全権限                                       |
| 3  | 会議室 B<br>(会議室所有者:ユーザ B)          | ユーザB  | 全権限                                       |
|    |                                  | ユーザD  | 議題作成,発言作成,および発言参照                         |

## 表 C‒2 会議室移動後のユーザのアクセス権

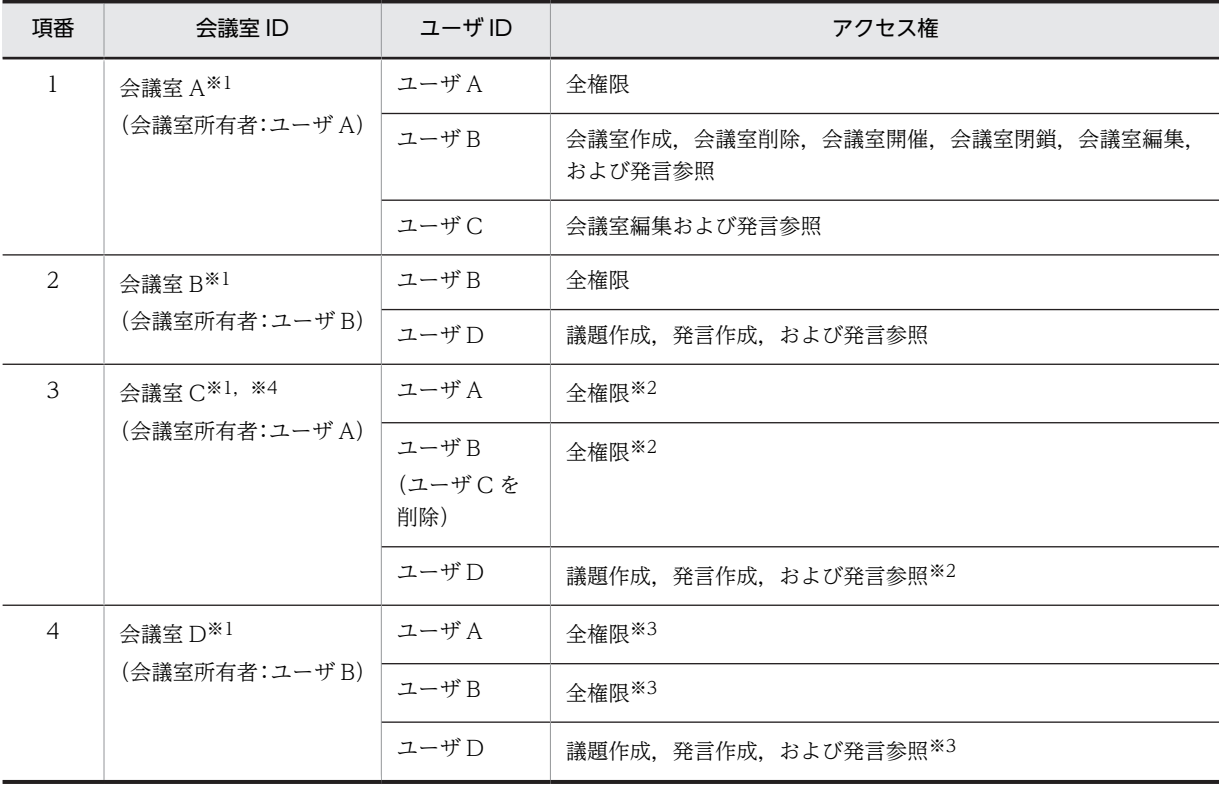

注※1

各会議室の会議室所有者は変更ありません。

#### 注※2

会議室 C のアクセス権は,移動先の上位会議室である会議室 B のアクセス権が引き継がれるため,ユーザ C を会議 室 C の参加メンバから削除します。なお,削除されたユーザのメール配信希望設定は解除されます。また,議題およ び発言はすべて未読になります。

また,会議室移動前,ユーザ B は議題作成権限,発言作成権限などを持っていないが,全権限を持つようになりま す。なお,ユーザ D は会議室 C の新たなメンバとして追加されます。ユーザ A は会議室所有者であるため,会議室 移動前のアクセス権を保持します。

注※3

会議室 D のアクセス権は,移動先の上位会議室である会議室 C の変更後のアクセス権が引き継がれるため,会議室 移動前,ユーザ A は議題作成権限,発言作成権限などを持っていないが,全権限を持つようになります。なお,ユー ザ D は会議室 C の新たなメンバとして追加されます。ユーザ B は会議室所有者であるため,会議室移動前のアクセ ス権を保持します。

注※4

会議室 C が個人(ユーザ自身)が所有する会議室の場合,会議室 C の移動時に会議室所有者も変更すると,次のよ うになります。

アクセス権のあるメンバには移動後の親会議室 B のメンバであるユーザ B およびユーザ D と会議室 C の会議室所 有者であるユーザ A が表示されます。

会議室所有者に設定できるメンバには、移動前の会議室 C のメンバであるユーザ A, ユーザ B, およびユーザ C が 表示されます。

この場合,アクセス権のあるメンバに表示されていないメンバであるユーザ C を会議室所有者に設定すると,ユーザ C に全権限が付与され,メンバに追加されます。

### (2) 期間

開催期間と参照期間は,移動先の上位会議室である会議室 B の各期間を超えていると,会議室 B の各期間 内に補正されます。会議室移動前の開催期間と参照期間を表 C-3 に,会議室移動後の開催期間と参照期間 を表 C-4 に示します。

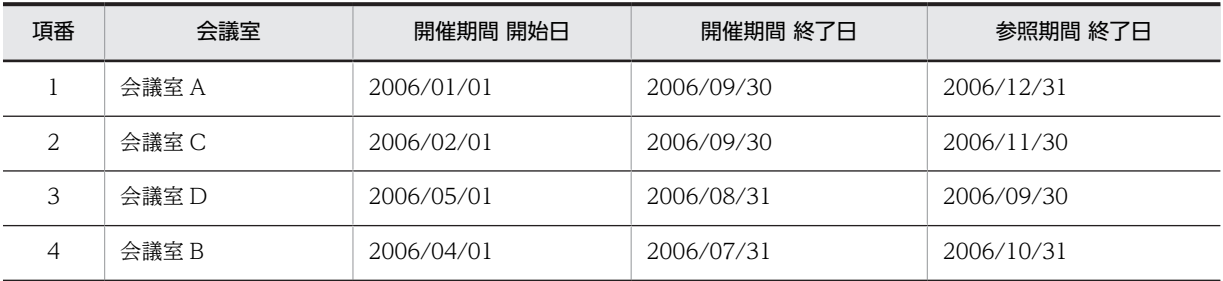

#### 表 C‒3 会議室移動前の開催期間と参照期間

表 C-4 会議室移動後の開催期間と参照期間

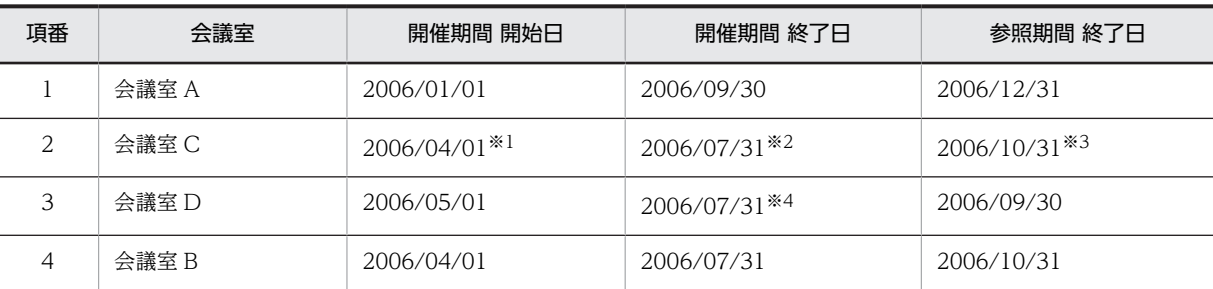

注※1

会議室 C の開催期間 開始日を,上位会議室である会議室 B の開催期間 開始日に補正します(上位会議室の開催期 間 開始日≦開催期間 開始日)。

注※2

会議室 C の開催期間 終了日を,上位会議室である会議室 B の開催期間 終了日に補正します(開催期間 終了日≦上 位会議室の開催期間 終了日)。

注※3

会議室 C の参照期間 終了日を,上位会議室である会議室 B の参照期間 終了日に補正します(参照期間 終了日≦上 位会議室の参照期間 終了日)。

注※4

会議室 D の開催期間 終了日を,上位会議室である会議室 C の開催期間 終了日に補正します(開催期間 終了日≦上 位会議室の開催期間 終了日)。

# 付録 D メールのフォーマット

ここでは、次のフォーマットについて説明します。

- メール配信フォーマット
- メール転送フォーマット
- 通知メールフォーマット
- 投稿メールフォーマット

# 付録 D.1 メール配信フォーマット

電子会議室に登録された議題または発言をメールで配信する場合のフォーマットについて説明します。

なお,メールの主題および本文の表示言語は,[メール基本項目の設定]の「メッセージ言語」で設定して いる表示言語に従います。また,タイムゾーンは,[メール基本項目の設定]の「タイムゾーン」で設定し ているタイムゾーンに従います。「メッセージ言語」および「タイムゾーン」の詳細は,[「4.7\(2\) メール基](#page-100-0) [本項目の設定](#page-100-0)」を参照してください。

メールの送信者は,議題または発言の登録者となり,メールの宛先は BCC 属性となります。ただし,シス テム管理者の設定によって,To にダミーの宛先が入ることがあります。詳細については,システム管理者 に確認してください。

(1) メールの主題

配信されるメールの主題について説明します。

(a) 主題に表示される項目

メールの主題に表示される項目を次の表に示します。なお,メールの主題に表示される項目の順序は,この 表の項番順になります。

#### 表 D-1 主題に表示される項目(メール配信フォーマット)

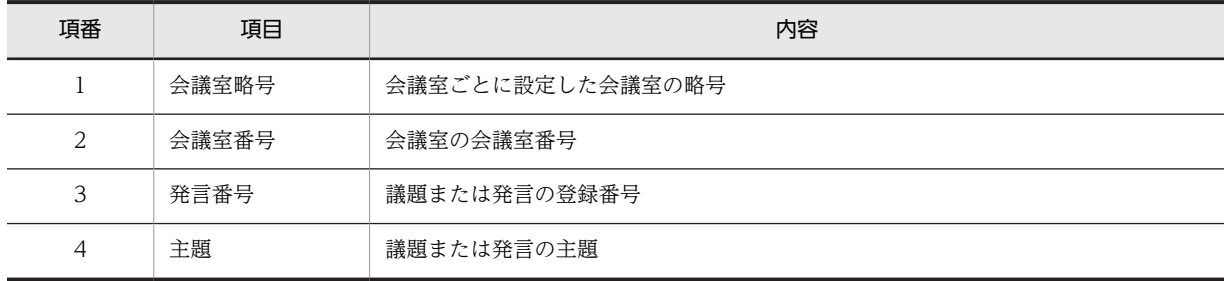

(b) フォーマット

主題のフォーマットを次に示します。

[##○○○○#◇◇◇◇#△△△△]×××××××××××××××

(凡例)

○○○○:会議室略号 ◇◇◇◇:会議室番号 △△△△:発言番号

×××××××××××××××:主題

# (2) メールの本文

配信されるメールの本文について説明します。

#### (a) 本文に表示される項目

メールの本文に表示される項目を次の表に示します。なお,本文に表示される項目の順序は,この表の項番 順になります。

#### 表 D-2 本文に表示される項目(メール配信フォーマット)

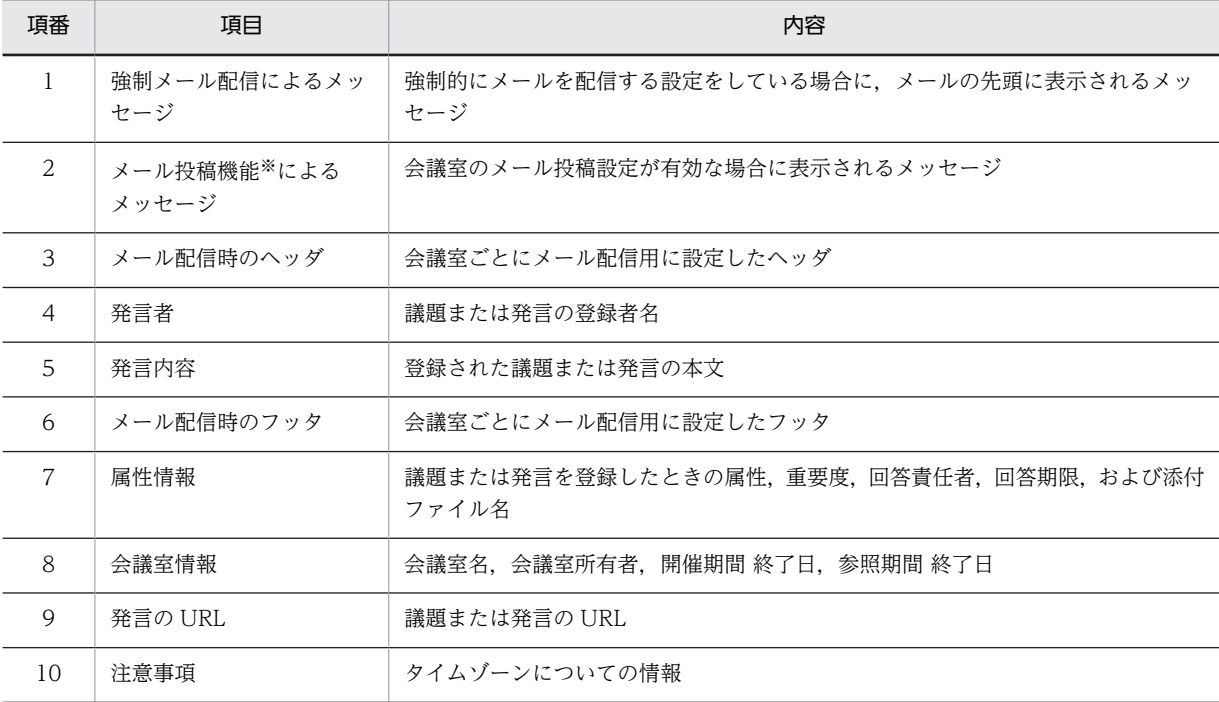

#### 注※

メール投稿機能が利用できるかどうかについては,システム管理者に確認してください。

#### (b) フォーマット

本文のフォーマットを次に示します。

```
このメールは、発言者の希望により、全員に配信しています。※1
会議室のメール投稿設定が有効で,発言する権限を保有している場合は,このメールに返信すると発言が登録できます。※2
--------
メール配信時のヘッダ
--------
○○○○さんの発言です。
--------
発言内容
--------
メール配信時のフッタ
--------
<属性情報>
```
重要度 : XXX 属性 : YYY 回答責任者 : ZZZZ 回答期限 : yyyy/MM/dd※3 添付ファイル: FILENAME1, FILENAME2, … -------- <会議室情報> 会議室名 : AAA 会議室所有者 : BBB 開催期間 終了日: yyyy/MM/dd<sup>※3</sup> 参照期間 終了日 : yyyy/MM/dd※3 -------- <発言の URL> http://YYYYYYYYYYY -------- <注意事項> ・回答期限,開催期間 終了日,参照期間 終了日の日付は, GMT+xx:xx で変換した日付を表示しています。

#### (凡例)

○○○○:発言者

注※1

強制的にメールを配信する設定をしている場合に表示されます。

注※2

メール投稿機能が利用でき,かつ会議室のメール投稿設定が有効な場合に表示されます。メール投稿機能が利用でき るかどうかについては,システム管理者に確認してください。

注※3

会議室編集権限のあるユーザが設定している日付の書式に従って表示されます。 日付の書式は,[メッセージ言語]で設定します。[メッセージ言語]の詳細は,「[4.7\(2\) メール基本項目の設定](#page-100-0)」を 参照してください。

# 付録 D.2 メール転送フォーマット

電子会議室に登録されている議題または発言をメールで転送する場合のフォーマットについて説明します。

(1) メールの主題

転送しようとしている議題または発言の主題の先頭に「Fw:」を付けた文字列が,メールの主題になりま す。

(2) 本文に表示される項目

メールの本文に表示される項目を次の表に示します。なお,本文に表示される項目の順序は,この表の項番 順になります。

#### 表 D-3 本文に表示される項目(メール転送フォーマット)

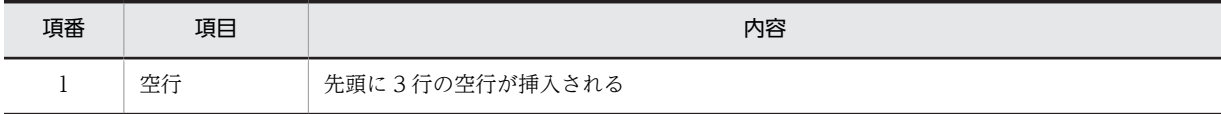

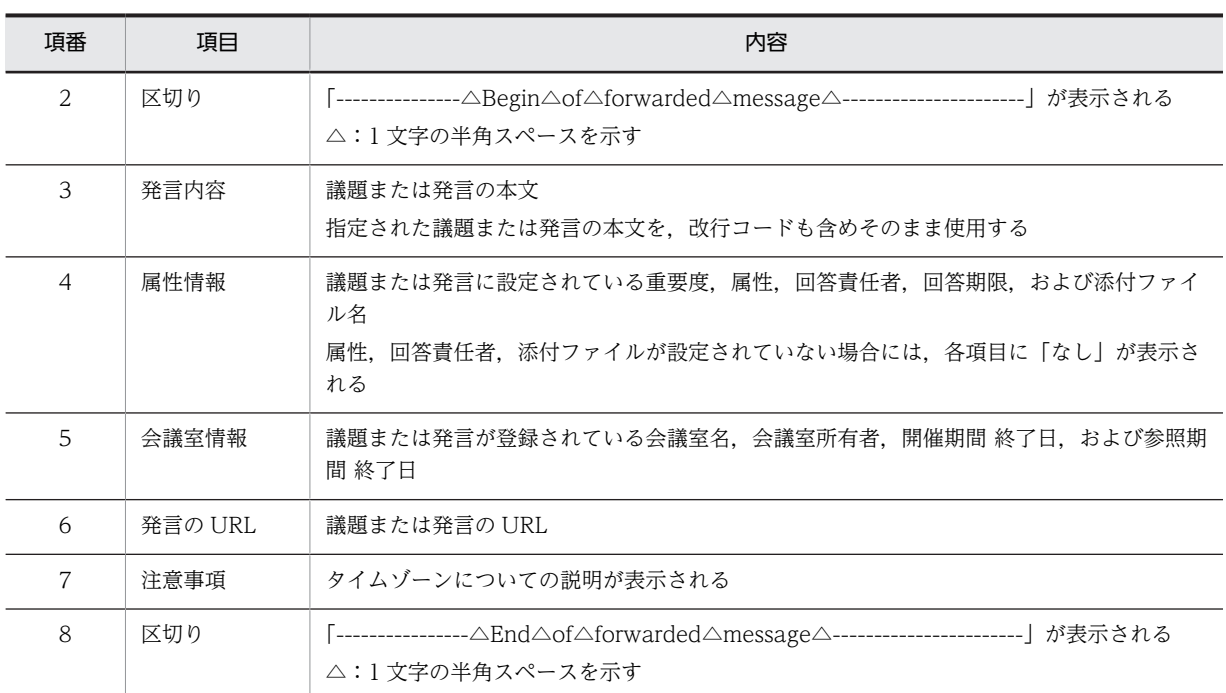

# (3) フォーマット

本文のフォーマットを次に示します。

--------------- Begin of forwarded message -----------------------

```
発言内容
--------
<属性情報>
重要度 : XXX
属性 : YYY
回答責任者 : ZZZZ
回答期限 : yyyy/MM/dd
添付ファイル : FILENAME1, FILENAME2, …
--------
<会議室情報>
会議室名:AAA
会議室所有者:BBB
開催期間 終了日:yyyy/MM/dd
参照期間 終了日:yyyy/MM/dd
--------
<発言の URL>
http://YYYYYYYYYYY
--------
<注意事項>
・回答期限,開催期間 終了日,参照期間 終了日の日付は,
GMT+xx:xx で変換した日付を表示しています。
----------------- End of forwarded message ------------------------
```
ユーザが設定しているポートレットの表示言語,日付の書式などによって,各項目(空行を除きます)およ び各項目の内容がどのように表示されるのかを次の表に示します。

なお,ポートレットの表示言語,および日付の書式を設定する方法の詳細は,マニュアル「Collaboration ユーザーズガイド」を参照してください。

| 項番           | 項目および項目の内容                       | 表示文字列                                                                                                    |
|--------------|----------------------------------|----------------------------------------------------------------------------------------------------|
| $\mathbf{1}$ | 区切り (Begin of forwarded message) | 表示言語の設定に関係なく、常に英語で表示されます。                                                                                    |
| 2            | 発言内容                             | 議題または発言の本文が表示されます。                                                                                           |
| 3            | 属性情報                             | 表示言語に設定している言語で表示されます。                                                                                        |
| 4            | 重要度                              | 表示言語に設定している言語で表示されます。                                                                                        |
| 5            | 重要度の内容                           | 表示言語に設定している言語で、重要度の名称が表示されま<br>す。                                                                            |
| 6            | 属性                               | 表示言語に設定している言語で表示されます。                                                                                        |
| 7            | 属性の内容                            | 表示言語に設定している言語で,属性の名称が表示されます。                                                                                 |
| 8            | 回答責任者                            | 表示言語に設定している言語で表示されます。                                                                                        |
| 9            | 回答責任者名                           | 表示言語に設定している言語で、回答責任者の名称が表示さ<br>れます。                                                                          |
| 10           | 回答期限                             | 表示言語に設定している言語で表示されます。                                                                                        |
| 11           | 回答期限の日付                          | ユーザが設定している日付の書式に従って表示されます。                                                                                   |
| 12           | 添付ファイル                           | 表示言語に設定している言語で表示されます。                                                                                        |
| 13           | 添付ファイル名                          | 議題または発言に添付されている添付ファイルの名称が表示<br>されます。<br>なお、ファイルが添付されていない場合は、添付ファイルが<br>ないことを示す文字列が、表示言語に設定している言語で表<br>示されます。 |
| 14           | 会議室情報                            | 表示言語に設定している言語で表示されます。                                                                                        |
| 15           | 会議室名                             | 表示言語に設定している言語で表示されます。                                                                                        |
| 16           | 会議室名の内容                          | 表示言語に設定している言語で、会議室の名称が表示されま<br>す。                                                                            |
| 17           | 会議室所有者                           | 表示言語に設定している言語で表示されます。                                                                                        |
| 18           | 会議室所有者名                          | 表示言語に設定している言語で、会議室所有者の名称が表示<br>されます。                                                                         |
| 19           | 開催期間 終了日                         | 表示言語に設定している言語で表示されます。                                                                                        |
| 20           | 開催期間 終了日の日付                      | ユーザが設定している日付の書式に従って表示されます。                                                                                   |
| 21           | 参照期間 終了日                         | 表示言語に設定している言語で表示されます。                                                                                        |
| 22           | 参照期間 終了日の日付                      | ユーザが設定している日付の書式に従って表示されます。                                                                                   |

表 D-4 項目および項目の内容とポートレットの設定による表示文字列

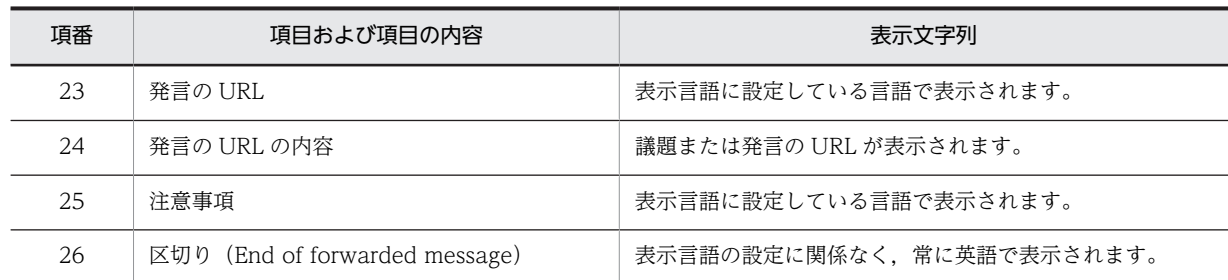

# 付録 D.3 通知メールフォーマット

次のことを通知するメールのフォーマットについて説明します。

- コミュニティにメンバが追加された
- 個人 (ユーザ自身) の会議室にメンバが追加された
- 会議室の開催期間 終了日,または参照期間 終了日が近づいている
- 会議室が開催された
- 議題または発言の回答期限が近づいている

なお,通知メールが使用できるかどうかについては,システム管理者に確認してください。

# (1) コミュニティメンバ追加時の通知メールフォーマット

コミュニティにメンバが追加されたことを通知するメールのフォーマットについて説明します。

なお,メールの主題および本文の表示言語は,ユーザが設定した表示言語に従います。

表示言語を設定する方法の詳細は,マニュアル「Collaboration ユーザーズガイド」を参照してくださ い。

メールの宛先は BCC 属性となります。ただし,システム管理者の設定によって,To にダミーの宛先が入 ることがあります。詳細については,システム管理者に確認してください。

(a) メール主題用コンテンツ

コミュニティメンバ追加時の通知メールの主題について説明します。なお,メールの主題に表示される項目 の順序は,この表の項番順になります。

表 D-5 主題に表示される項目(コミュニティメンバ追加時の通知メール)

| 項番 | 項目      | 内容                                            |
|----|---------|-----------------------------------------------|
|    | コミュニティ名 | コミュニティの名称                                     |
| ∸  | 主題      | 「コミュニティ管理からのお知らせ:コミュニティへのメンバ追加通知」と表示されま<br>す。 |

(b) フォーマット

主題のフォーマットを次に示します。

[##○○○○]コミュニティ管理からのお知らせ : コミュニティへのメンバ追加通知
```
(凡例)
```
○○○○:コミュニティ名

(c) メール本文

コミュニティメンバ追加時の通知メールの本文について説明します。

#### • 本文に表示される項目

メールの本文に表示される項目を次の表に示します。なお,本文に表示される項目の順序は,この表の 項番順になります。

```
表 D-6 本文に表示される項目(コミュニティメンバ追加時の通知メール)
```
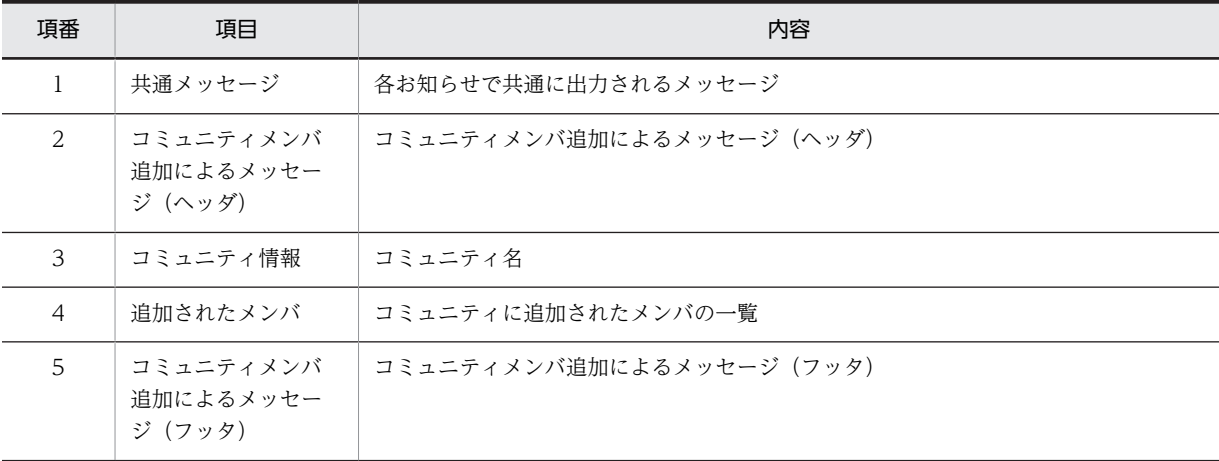

• フォーマット

本文のフォーマットを次に示します。

```
このメールは,コミュニティ管理から配信されたメールです。
```
--------

コミュニティへ,メンバを追加しましたので,お知らせします。

```
--------
```
<コミュニティ情報>

```
コミュニティ名 : AAA※
```
--------

<追加されたメンバ>

BBB,CCC,DDD※

```
--------
```
<注意事項>

・このメールに返信しないでください。

```
注※
```
コミュニティ名およびメンバ名は,コミュニティメンバを追加したユーザの設定している表示言語に従って表示 されます。

# (2) 会議室メンバ追加時の通知メールフォーマット

個人(ユーザ自身)の会議室にメンバが追加されたことを通知するメールのフォーマットについて説明しま す。

なお,メールの主題および本文の表示言語は,[メール基本項目の設定]の「メッセージ言語」で設定して いる表示言語に従います。「メッセージ言語」の詳細は,「[4.7\(2\) メール基本項目の設定](#page-100-0)」を参照してくだ さい。

メールの宛先は BCC 属性となります。ただし,システム管理者の設定によって,To にダミーの宛先が入 ることがあります。詳細については,システム管理者に確認してください。

(a) メール主題用コンテンツ

会議室メンバ追加時の通知メールの主題について説明します。なお,メールの主題に表示される項目の順序 は,この表の項番順になります。

表 D-7 主題に表示される項目(会議室メンバ追加時の通知メール)

| 項番 | 項目    | 内容                                  |  |
|----|-------|-------------------------------------|--|
|    | 会議室略号 | 会議室ごとに設定した会議室の略号                    |  |
| 2  | 会議室番号 | 会議室の会議室番号                           |  |
| 3  | 主題    | 「電子会議室からのお知らせ:会議室へのメンバ追加通知」と表示されます。 |  |

(b) フォーマット

主題のフォーマットを次に示します。

[##○○○○#◇◇◇◇]電子会議室からのお知らせ : 会議室へのメンバ追加通知

```
(凡例)
```
○○○○:会議室略号 ◇◇◇◇:会議室番号

## (c) メール本文

会議室メンバ追加時の通知メールの本文について説明します。

• 本文に表示される項目

メールの本文に表示される項目を次の表に示します。なお,本文に表示される項目の順序は,この表の 項番順になります。

表 D-8 本文に表示される項目(会議室メンバ追加時の通知メール)

| 項番             | 項目                             | 内容                    |
|----------------|--------------------------------|-----------------------|
|                | 共通メッセージ                        | 各お知らせで共通に出力されるメッセージ   |
| $\mathfrak{D}$ | 会議室メンバ追加に<br>よるメッセージ (ヘッ<br>ダ) | 会議室メンバ追加によるメッセージ(ヘッダ) |
| 3              | 会議室情報                          | 会議室名                  |
| $\overline{4}$ | 追加されたメンバ                       | 会議室に追加されたメンバの一覧       |
| 5              | 会議室の URL                       | 会議室の URL              |

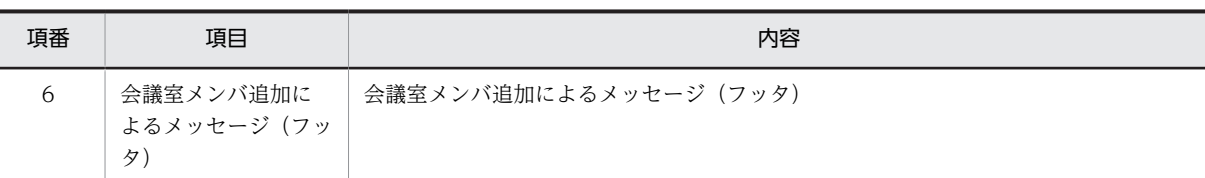

• フォーマット

本文のフォーマットを次に示します。

このメールは,電子会議室から自動配信されたメールです。 -------- 会議室に,メンバが追加されましたので,お知らせします。 -------- <会議室情報> 会議室名 : AAA -------- <追加されたメンバ> BBB,CCC,DDD -------- <会議室の URL> http://YYYYYYYYYYY -------- <注意事項> ・このメールに返信しないでください。

# (3) 会議室の状態変更通知メールフォーマット

会議室の開催期間 終了日,または参照期間 終了日が近づいていることを通知するメールのフォーマットに ついて説明します。

なお,メールの主題および本文の表示言語は,[メール基本項目の設定]の「メッセージ言語」で設定して いる表示言語に従います。「メッセージ言語」の詳細は,[「4.7\(2\) メール基本項目の設定」](#page-100-0)を参照してくだ さい。

メールの宛先は BCC 属性となります。ただし,システム管理者の設定によって,To にダミーの宛先が入 ることがあります。詳細については,システム管理者に確認してください。

(a) メール主題用コンテンツ

会議室の状態変更通知メールの主題について説明します。なお,メールの主題に表示される項目の順序は, この表の項番順になります。

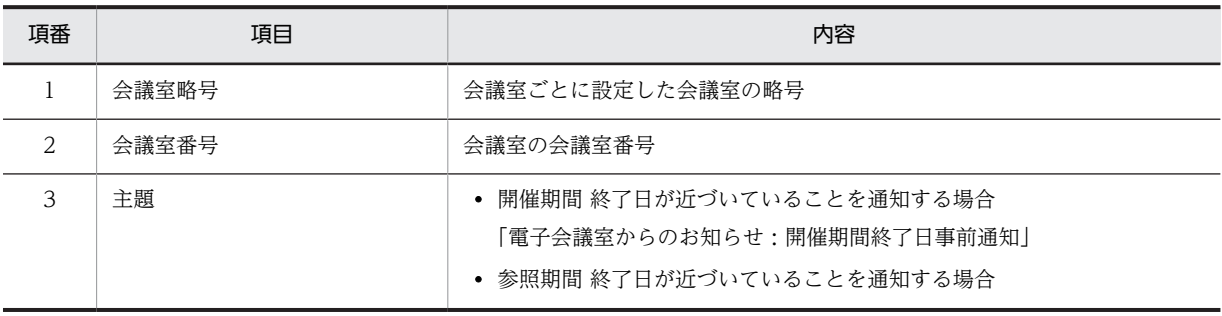

## 表 D-9 主題に表示される項目(会議室の状態変更通知メール)

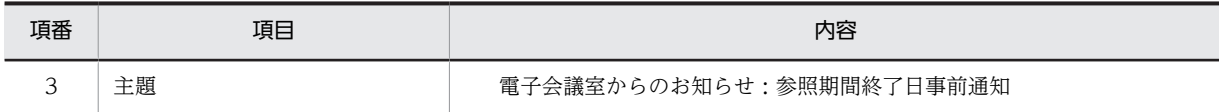

(b) フォーマット

主題のフォーマットを次に示します。

[##○○○○#◇◇◇◇]×××××××××××××

(凡例)

○○○○:会議室略号

◇◇◇◇:会議室番号

×××××××××××××:主題

(c) メール本文

会議室の状態変更通知メールの本文について説明します。

## • 本文に表示される項目

メールの本文に表示される項目を次の表に示します。なお,本文に表示される項目の順序は,この表の 項番順になります。

## 表 D-10 本文に表示される項目(会議室の状態変更通知メール)

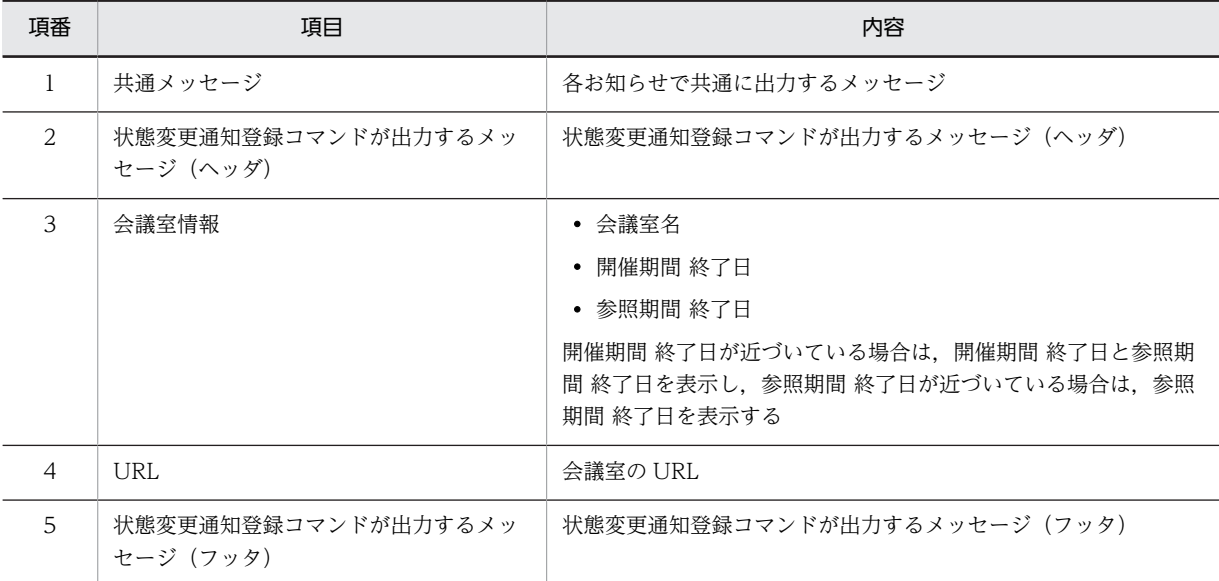

• フォーマット

開催期間 終了日が近づいていることを通知する場合、および参照期間 終了日が近づいていることを通 知する場合の本文のフォーマットを次に示します。

## • 開催期間終了日が近づいていることを通知する場合の本文のフォーマット

<会議室情報>

このメールは,電子会議室から自動配信されたメールです。

--------

電子会議室の開催期間終了日が近づいていますので,お知らせします。

開催期間終了日が過ぎた会議室は,開催状態に戻すことはできません。

```
必要に応じて,開催期間・参照期間の変更をお願いします。
--------
<会議室情報>
会議室名 : AAA
開催期間 終了日 : yyyy/MM/dd
参照期間 終了日 : yyyy/MM/dd
--------
<会議室の URL>
http://YYYYYYYYYYY
--------
<注意事項>
・このメールに返信しないでください。
・開催期間 終了日,参照期間 終了日の日付は,GMT+xx:xx で変換した日付を表示しています。
      • 参照期間終了日が近づいていることを通知する場合の本文のフォーマット
```

```
<会議室情報>
このメールは,電子会議室から自動配信されたメールです。
--------
電子会議室の参照期間終了日が近づいていますので,お知らせします。
参照期間終了日が過ぎた会議室は,参照できなくなります。
--------
<会議室情報>
会議室名 : AAA
参照期間 終了日 : yyyy/MM/dd
--------
<会議室の URL>
http://YYYYYYYYYYY
--------
<注意事項>
・このメールに返信しないでください。
・参照期間 終了日の日付は,GMT+xx:xx で変換した日付を表示しています。
```
# (4) 会議室の開催通知メールフォーマット

会議室の開催を通知するメールのフォーマットについて説明します。

なお,メールの主題および本文の表示言語は,[メール基本項目の設定]の「メッセージ言語」で設定して いる表示言語に従います。「メッセージ言語」の詳細は,[「4.7\(2\) メール基本項目の設定」](#page-100-0)を参照してくだ さい。

メールの宛先は BCC 属性となります。ただし,システム管理者の設定によって,To にダミーの宛先が入 ることがあります。詳細については,システム管理者に確認してください。

(a) メール主題用コンテンツ

会議室の開催通知メールの主題について説明します。なお,メールの主題に表示される項目の順序は,この 表の項番順になります。

## 表 D-11 主題に表示される項目(会議室の開催通知メール)

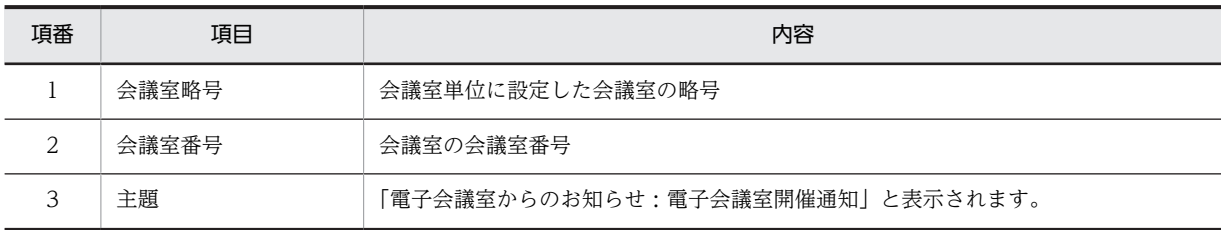

(b) フォーマット

主題のフォーマットを次に示します。

[##○○○○#◇◇◇◇]電子会議室からのお知らせ : 電子会議室開催通知

#### (凡例)

○○○○:会議室略号 ◇◇◇◇:会議室番号

## (c) メール本文

会議室の開催通知メールの本文について説明します。

## • 本文に表示される項目

メールの本文に表示される項目を次の表に示します。なお,本文に表示される項目の順序は,この表の 項番順になります。

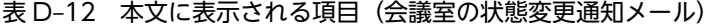

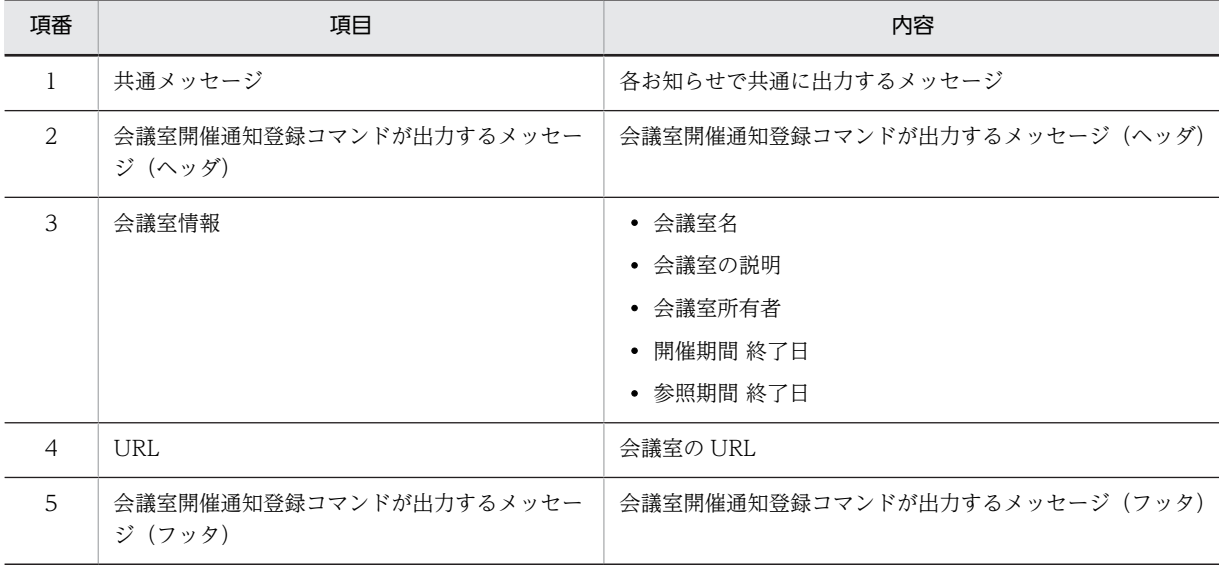

### • フォーマット

本文のフォーマットを次に示します。

## • 議題または発言のメール投稿機能が利用できる場合

このメールは,電子会議室から自動配信されたメールです。

会議室のメール投稿設定が有効で,発言する権限がある場合は,このメールに返信すると議題が登録できます。

新たに電子会議室が開催致しましたので,お知らせします。

--------

<会議室情報> 会議室名 : AAA 会議室の説明 : BBB 会議室所有者 : CCC 開催期間 終了日 : yyyy/MM/dd 参照期間 終了日 : yyyy/MM/dd --------

<会議室の URL> http://YYYYYYYYYYY

--------

<注意事項>

・メールによる議題(発言)の投稿機能が無効の場合は,このメールに返信できません。

・開催期間 終了日,参照期間 終了日の日付は,GMT+xx:xx で変換した日付を表示しています。

## • 議題または発言のメール投稿機能が利用できない場合

このメールは,電子会議室から自動配信されたメールです。 -------- 新たに電子会議室が開催致しましたので,お知らせします。 -------- <会議室情報> 会議室名 : AAA 会議室の説明 : BBB 会議室所有者 : CCC 開催期間 終了日 : yyyy/MM/dd 参照期間 終了日 : yyyy/MM/dd -------- <会議室の URL> http://YYYYYYYYYYY -------- <注意事項> ・メールによる議題(発言)の投稿機能が無効の場合は,このメールに返信できません。 ・開催期間 終了日,参照期間 終了日の日付は,GMT+xx:xx で変換した日付を表示しています。

なお,メール投稿機能が利用できるかどうかについては,システム管理者に確認してください。

## (5) 回答期限通知メールフォーマット

議題または発言の回答責任者に対して,回答期限を通知するメールのフォーマットについて説明します。

なお,メールの主題および本文の表示言語は,[メール基本項目の設定]の「メッセージ言語」で設定して いる表示言語に従います。「メッセージ言語」の詳細は,[「4.7\(2\) メール基本項目の設定」](#page-100-0)を参照してくだ さい。

メールの宛先は BCC 属性となります。ただし,システム管理者の設定によって,To にダミーの宛先が入 ることがあります。詳細については,システム管理者に確認してください。

(a) メール主題用コンテンツ

回答期限通知メールの主題について説明します。なお,メールの主題に表示される項目の順序は,この表の 項番順になります。

表 D-13 主題に表示される項目 (回答期限通知メール)

| 項番 | 項目    | 内容               |  |
|----|-------|------------------|--|
|    | 会議室略号 | 会議室単位に設定した会議室の略号 |  |
|    | 会議室番号 | 会議室の会議室番号        |  |
|    | 発言番号  | 議題または発言の発言番号     |  |

(b) フォーマット

主題のフォーマットを次に示します。

[##○○○○#◇◇◇◇#△△△△]×××××××××××××

(凡例)

○○○○:会議室略号 ◇◇◇◇:会議室番号 △△△△:議題または発言の発言番号 ×××××××××××××:主題

(c) メール本文

回答期限通知メールの本文について説明します。

### • 本文に表示される項目

メールの本文に表示される項目を次の表に示します。なお,本文に表示される項目の順序は,この表の 項番順になります。

## 表 D-14 本文に表示される項目(回答期限通知メール)

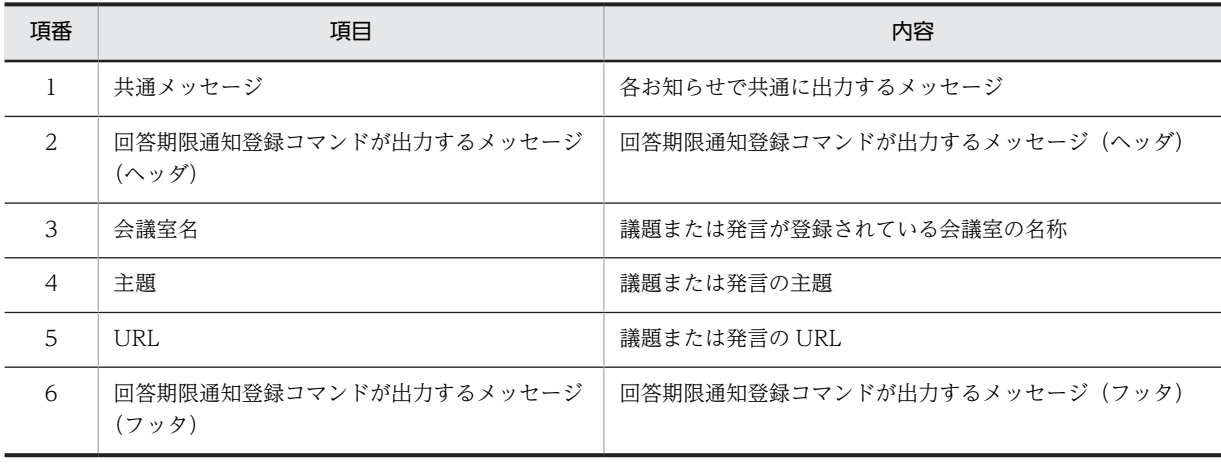

• フォーマット

本文のフォーマットを次に示します。

このメールは,電子会議室から自動配信されたメールです。

ZZZZ さんは,以下の発言において,回答責任者に設定されています。

回答期限 : yyyy/MM/dd -------- 会議室名 : AAA 主題: × × × × × × × × × × × × × × <発言の URL> http://YYYYYYYYYYY -------- <注意事項> ・このメールに返信しないでください。

・回答期限の日付は,GMT+xx:xx で変換した日付を表示しています。

# 付録 D.4 投稿メールフォーマット

議題または発言を投稿するときのメールのフォーマット,および投稿に失敗したときのエラーメールの フォーマットについて説明します。

なお,メール投稿機能が利用できるかどうかについては,システム管理者に確認してください。

## (1) メールで議題または発言を投稿するときのフォーマット

メールで議題または発言を投稿する場合の,メールの主題のフォーマットについて説明します。

次の表に示すフォーマットに従って,メールの主題を指定してください。

| 項番            | メールの主題のフォーマット                   | 説明                                                             |
|---------------|---------------------------------|----------------------------------------------------------------|
|               | 任意の文字列 [##○○○○#◇◇◇→△△△△] 発言の主題  | 強制メール配信を無効にした発言を投<br>稿します。<br>メール配信されたメールを返信した場<br>合に指定してください。 |
| $\mathcal{L}$ | 任意の文字列「##○○○○#◇◇◇◇#△△△△#1]発言の主題 | 強制メール配信を有効にした発言を投<br>稿します。                                     |
| 3             | 任意の文字列「##○○○○#◇◇◇◇〉】議題の主題       | 強制メール配信を無効にした議題を投<br>稿します。                                     |
| 4             | 任意の文字列「##○○○○#◇◇◇◇##1]議題の主題     | 強制メール配信を有効にした議題を投<br>稿します。                                     |

表 D-15 主題の指定方法 (議題または発言をメールで投稿する場合)

(凡例)

○○○○:#以外の文字 ◇◇◇◇:会議室番号 △△△△:上位発言番号 1:強制メール配信オプション

## (2) エラーメールのフォーマット

メールでの議題または発言の投稿に失敗したときの,エラーメールのフォーマットについて説明します。 エラーメールの送信者および宛先は,メールの投稿者のメールアドレスとなります。

(a) メールの主題

メールでの議題または発言の投稿に失敗したときのエラーメールの主題は,「電子会議室からのお知らせ : メール投稿失敗通知」となります。

(b) フォーマット

主題のフォーマットを次に示します。

電子会議室からのお知らせ : メール投稿失敗通知

(c) メール本文

エラーメールの本文について説明します。

#### • 本文に表示される項目

メールの本文に表示される項目を次の表に示します。なお,本文に表示される項目の順序は,この表の 項番順になります。

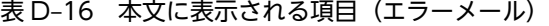

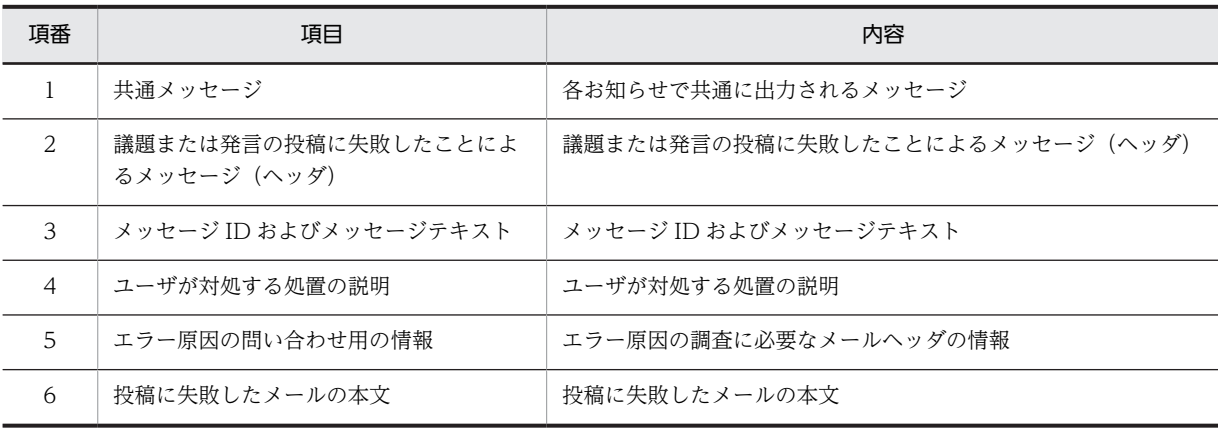

• フォーマット

本文のフォーマットを次に示します。

このメールは,電子会議室から自動配信されたメールです。

問題が発生したため,メールからの投稿に失敗しました。エラーの説明を読んで原因を取り除き,再度投稿してください。 --------

```
KDCNnnnnn-E エラーメッセージ
ユーザが対処する処置の説明
--------
原因調査問い合わせ用の情報です。
Subject:AAA
Message-ID: BBB
原因が特定できない場合は、会議室管理者またはシステム管理者に連絡してください。連絡する場合は、これ以降の文を削除
した情報を添付してください。
これ以降は投稿されたメールの本文です。
メールの内容
```
(凡例)

AAA:メールヘッダに含まれる主題

BBB:メールヘッダに含まれるメッセージ ID

# 付録 E 発言一覧の表示形式とフィルタリング

発言一覧の表示形式とフィルタリングには、次に示す関係があります。発言一覧の詳細は, [4.3 [発言一 [覧\]画面」](#page-71-0)を参照してください。

- 発言一覧の表示形式は [ツリー] と [一覧] があり, どちらかの表示形式が選択されています。[会議 室一覧]画面で会議室が選択されている場合は, [ツリー]または [一覧] が選択できます。[会議室一 覧]画面で「電子会議室」が選択されている場合は,[一覧]が選択状態となります。
- 表示形式が[一覧]の場合は,発言一覧に表示されている議題および発言をフィルタリングできます。 フィルタ条件は、[議題のみ], [未読の発言], [未解決の議題], および [自分が回答責任者の発言] か ら選択できます。なお,複数のフィルタ条件は選択できません。
- 表示形式とフィルタ条件は,[会議室一覧]画面で現在選択している会議室とは別の会議室を選択した 場合でも引き継がれます。
- 表示形式が[一覧]の場合に,[全会議室の発言一覧]を選択すると,[ポートレット編集]画面で設定 されているフィルタ条件に従って,フィルタリングします。表示形式を[一覧]から[ツリー]に変更 した場合は、フィルタリングが解除されます。そのあと、表示形式を「ツリー]から「一覧]に変更す ると,フィルタ条件は引き継がれないため,発言一覧はフィルタリングされません。
- 表示形式が「ツリー]の場合, フィルタ条件を選択すると, 表示形式が「一覧]に変更され, 選択され たフィルタ条件で発言一覧をフィルタリングします。
- •[電子会議室]ポートレット表示直後に[会議室一覧]画面で会議室を選択した場合,発言一覧の表示 形式は[ツリー]になります。

発言一覧での操作による表示形式とフィルタ条件の変化を操作前の形式ごとに表 E-1〜表 E-3 に示します。

| 項番 | 操作前のフィ<br>ルタ条件 | 操作                                           | 操作後の表示形式 | 操作後のフィルタ条<br>件     | 操作後の会議室一<br>覧の選択位置 |
|----|----------------|----------------------------------------------|----------|--------------------|--------------------|
|    | 設定なし           | 会議室一覧で会議室を選択                                 | 「ツリー]    | 設定なし               | 選択した会議室            |
| 2  | 設定なし           | 会議室一覧で 「電子会議室」<br>を選択、または発言一覧で<br>「電子会議室」を選択 | 「一覧]     | デフォルトのフィル<br>夕条件   | 「電子会議室」            |
| 3  | 設定なし           | 表示形式を「一覧]に変更                                 | [一覧]     | 設定なし               | 選択状態に変化な<br>◡      |
| 4  | 設定なし           | 「全会議室の発言一覧  を選 <br>択                         | [一覧]     | デフォルトのフィル<br>夕条件   | 「電子会議室」            |
| 5  | 設定なし           | フィルタ条件を選択                                    | 「一覧]     | 新たに指定された<br>フィルタ条件 | 選択状態変化なし           |

表 E-1 表示形式が「ツリー]の場合の発言一覧の表示形式とフィルタリング

注

デフォルトのフィルタ条件は,[設定]画面の[全般]タブで設定します。[設定]画面の詳細は,「[4.29.1 \[設定\]](#page-183-0) [画面\(\[全般\]タブを選択している場合\)](#page-183-0)」を参照してください。

| 項番             | 操作前のフィ<br>ルタ条件 | 操作                                           | 操作後の表示形<br>式 | 操作後のフィルタ条<br>件     | 操作後の会議室一<br>覧の選択位置       |
|----------------|----------------|----------------------------------------------|--------------|--------------------|--------------------------|
| $\mathbf{1}$   | 依存しない          | 会議室一覧で会議室を選択                                 | 「一覧]         | 依存しない              | 選択した会議室                  |
| $\overline{2}$ | 設定なし           | 会議室一覧で 「電子会議室」<br>を選択、または発言一覧で<br>「電子会議室」を選択 | [一覧]         | デフォルトのフィル<br>夕条件   | 「電子会議室」                  |
| 3              | 設定あり           | 会議室一覧で 「電子会議室」<br>を選択、または発言一覧で<br>「電子会議室」を選択 | [一覧]         | デフォルトのフィル<br>夕条件   | 「電子会議室」                  |
| $\overline{4}$ | 設定なし           | 表示形式を「ツリー」に変<br>更                            | 「ツリー】        | 設定なし               | 選択状態に変化な<br>$\cup$       |
| 5              | 設定あり           | 表示形式を「ツリー」に変<br>更                            | 「ツリー]        | 設定なし               | 選択状態に変化な<br>$\mathsf{L}$ |
| 6              | 依存しない          | 「全会議室の発言―覧  を選<br>択                          | [一覧]         | デフォルトのフィル<br>夕条件   | 「電子会議室」                  |
| $\overline{7}$ | 設定あり           | 現在のフィルタ条件とは異<br>なる条件を指定                      | [一覧]         | 新たに指定された<br>フィルタ条件 | 選択状態に変化な<br>$\cup$       |
| 8              | 設定あり           | 現在のフィルタ条件と同じ<br>条件を指定                        | [一覧]         | 設定なし               | 選択状態に変化な<br>$\cup$       |

表 E-2 表示形式が「一覧」の場合の発言一覧の表示形式とフィルタリング

注

デフォルトのフィルタ条件は,[設定]画面の[全般]タブで設定します。[設定]画面の詳細は,[「4.29.1 \[設定\]](#page-183-0) [画面\(\[全般\]タブを選択している場合\)」](#page-183-0)を参照してください。

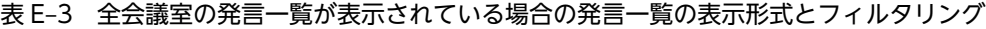

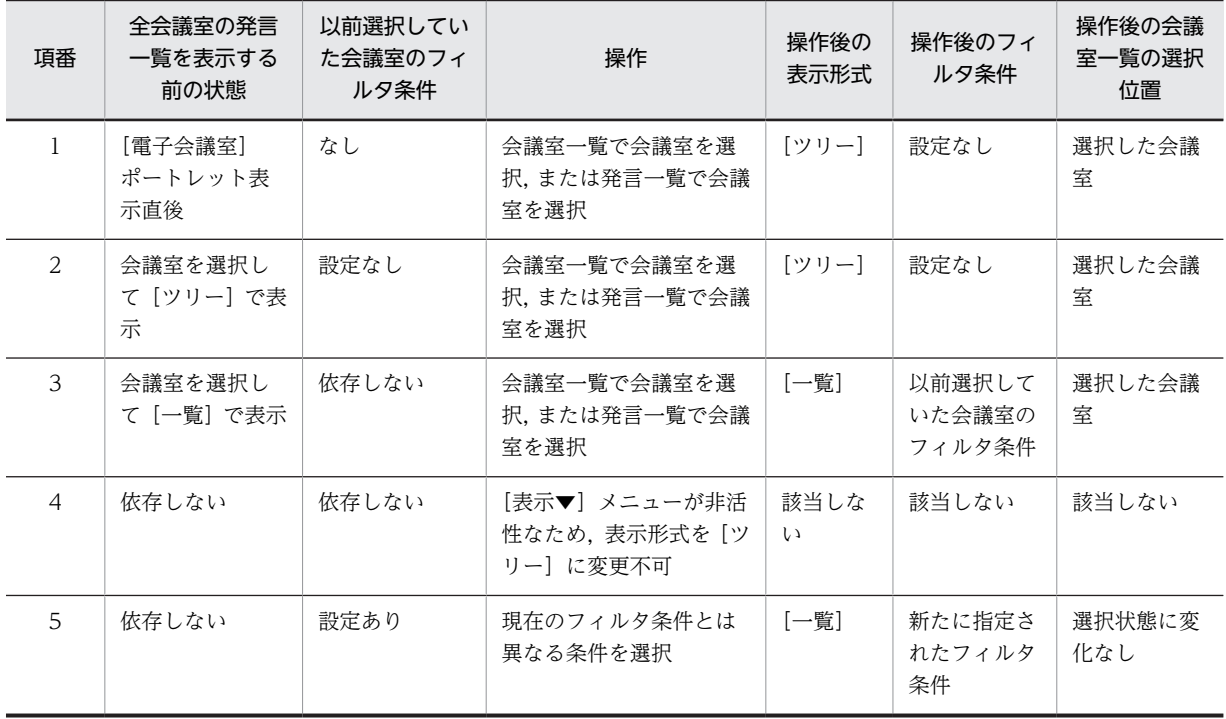

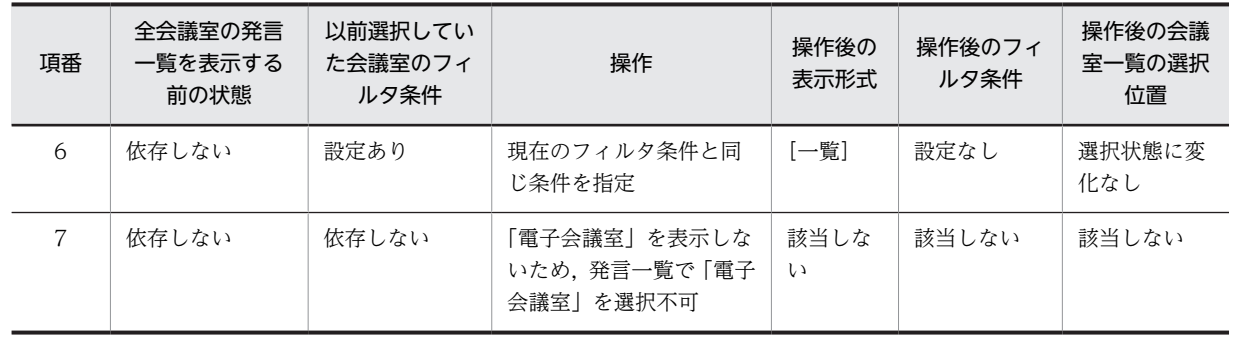

注

デフォルトのフィルタ条件は,[設定]画面の[全般]タブで設定します。[設定]画面の詳細は,「[4.29.1 \[設定\]](#page-183-0) [画面\(\[全般\]タブを選択している場合\)](#page-183-0)」を参照してください。

# 付録 F Collaboration - Online Community Management との連携

Collaboration - Online Community Management (以降, コミュニティ管理と記述します) と Collaboration - Forum を同時に使用することで,コミュニティを作成すると,会議室が自動的に生成さ れるなどの処理が行われます。

# (1) コミュニティ管理との連携の内容

コミュニティ管理でコミュニティの作成などを行うと,Collaboration - Forum では次の表に示す処理が 自動的に行われます。

コミュニティ管理での操作の詳細は,マニュアル「Collaboration - Online Community Management ユーザーズガイド」を参照してください。

## 表 F-1 コミュニティ管理と Collaboration - Forum との連携の内容

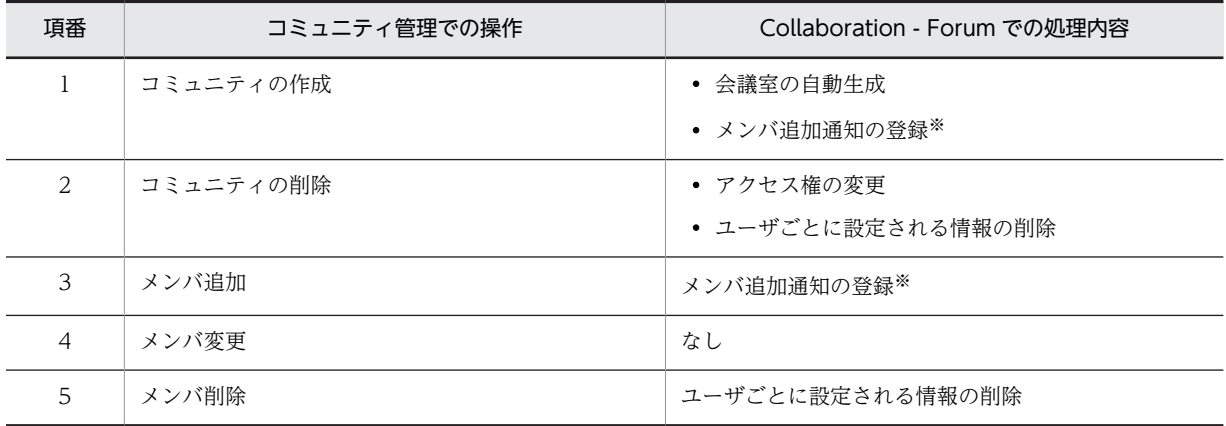

注※

メールで知らせる機能が有効な場合だけ,処理が行われます。

# (2) 会議室の自動生成

コミュニティ管理でコミュニティが作成された場合,Collaboration - Forum ではユーザの操作なしで会 議室を生成します。

自動的に会議室を生成するときに使用する値を次の表に示します。

## 表 F‒2 会議室の自動生成時に使用する値

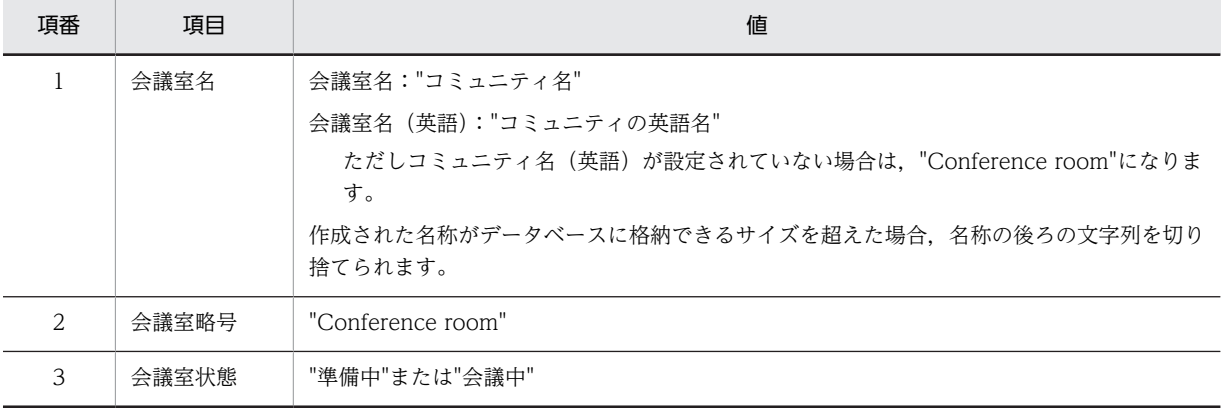

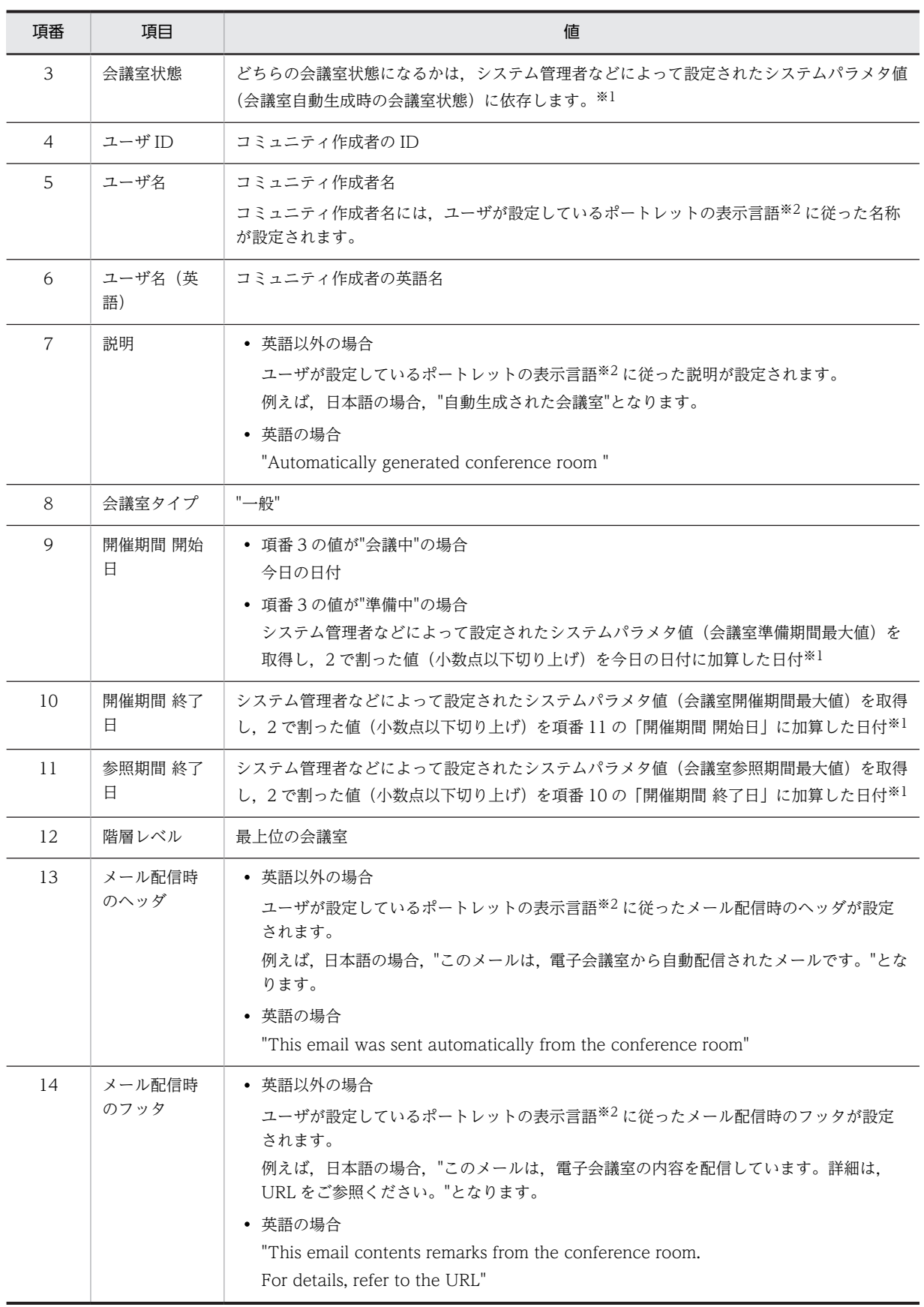

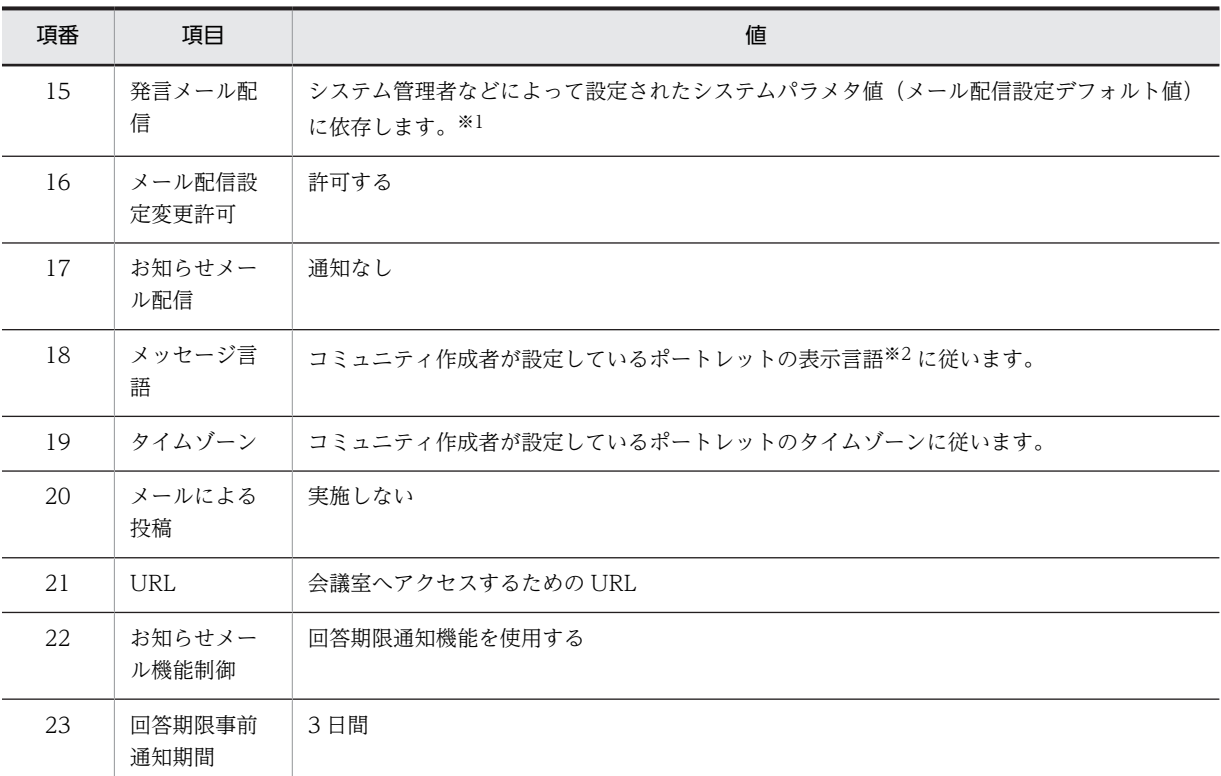

注※1

システムパラメタ値については,システム管理者に確認してください。

注※2

表示言語の設定については,マニュアル「Collaboration ユーザーズガイド」を参照してください。

なお,Collaboration - Forum 01-10 以前では,コミュニティ作成時にコミュニティの英語名を設定して いた場合,設定している言語が英語以外のときも英語名が表示されていましたが、Collaboration - Forum 01-10 よりあとから、設定している言語と一致したコミュニティ名が表示されるようになります。

## (3) アクセス権の変更

コミュニティが作成されていた目的が達成された場合などには,コミュニティの削除が発生します。コミュ ニティが削除されると,Collaboration - Forum で作成された会議室にアクセスできなくなります。

コミュニティ管理でコミュニティが削除された場合,Collaboration - Forum は,ユーザの操作なしで会 議室に対するアクセス権を会議室所有者に設定し,会議室所有者以外のアクセス権を削除します。

なお,会議室のアクセス権が変更された場合,会議室の階層構造は分解され,すべての会議室が最上位会議 室になります。ただし,次の条件をすべて満たしている場合は,会議室の階層構造が保持されます。

- 親会議室と子会議室の会議室所有者(コミュニティ作成者を含む)が同じである
- 親会議室と子会議室が連続している

例を次に示します。

(例)

#### <アクセス権が変更される前>

• ユーザ A, ユーザ B, ユーザ C, ユーザ D, およびユーザ E での表示

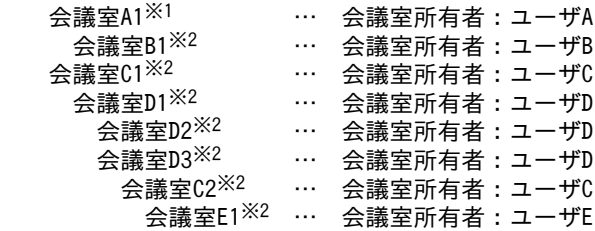

注

ユーザ A. ユーザ B. ユーザ C. ユーザ D. およびユーザ E には、すべての会議室に対して会議室 参照権限があります。

注※1

コミュニティ作成時に自動的に生成された最上位会議室を示します。

注※2

コミュニティメンバ(コミュニティに属するユーザ)によって作成された会議室を示します。

### <アクセス権が変更されたあと>

• ユーザ A での表示

会議室A1

- ユーザ B での表示
	- 会議室B1
- ユーザ C での表示

 会議室C1 会議室C2

• ユーザ D での表示

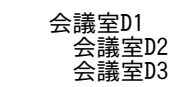

• ユーザ E での表示

会議室E1

この例は,会議室のアクセス権が変更された場合の,各ユーザでの会議室一覧の表示を示しています。

• ユーザ A の場合

コミュニティ作成時に自動的に生成された会議室 A1 が最上位会議室として,会議室一覧に表示されま す。

コミュニティ作成者以外のユーザが作成したほかの会議室は,アクセス権が削除されるため,会議室一 覧に表示されません。

• ユーザ B の場合

ユーザ B によって作成された会議室 B1 が最上位会議室として,会議室一覧に表示されます。 異なるユーザが作成したほかの会議室は,アクセス権が削除されるため,会議室一覧に表示されませ ん。

• ユーザ C の場合

ユーザ C によって作成された会議室 C1 および会議室 C2 が会議室一覧に表示されます。この場合,親 会議室(会議室 C1)と子会議室(会議室 C2)の会議室所有者は同じですが,親会議室(会議室 C1) と子会議室(会議室 C2)が連続していないため、会議室の階層構造が分解され、会議室 C2 も最上位 会議室として表示されます。

異なるユーザが作成したほかの会議室は,アクセス権が削除されるため,会議室一覧に表示されませ ん。

● ユーザ Dの場合

ユーザ D によって作成された会議室 D1,会議室 D2,および会議室 D3 が会議室一覧に表示されます。 この場合,親会議室(会議室 D1)と子会議室(会議室 D2 および会議室 D3)の会議室所有者は同じ で,親会議室(会議室 D1)と子会議室(会議室 D2 および会議室 D3)が連続しているため,会議室の 階層構造が保持されて表示されます。

異なるユーザが作成したほかの会議室は,アクセス権が削除されるため,会議室一覧に表示されませ ん。

• ユーザ E の場合

ユーザ E によって作成された会議室 E1 が最上位会議室として,会議室一覧に表示されます。 異なるユーザが作成したほかの会議室は,アクセス権が削除されるため,会議室一覧に表示されませ ん。

## (4) メンバ追加通知の登録

メールで通知する機能が有効で,かつ会議室の開催を通知している場合,コミュニティにメンバを追加した ときに,メンバを追加したことを,メールで通知できます。

ただし,会議室状態が,準備中の会議室に対して,メンバを追加した場合(メンバの追加と会議室の開催を 同時に行った場合を含む)は,コミュニティにメンバを追加したことがメールで通知されません。

なお,実際にメールが通知されるのは,メンバ追加後にシステム管理者が通知メール配信用のコマンドを実 行したときになります。メンバ追加時には,コミュニティが存在したが,コマンド実行時にコミュニティが 存在しなかった場合には,メールで通知されません。

メールで通知する機能が有効かどうかは,システム管理者などによって設定されたシステムパラメタ値(メ ンバ追加お知らせ機能デフォルト値)に依存します。システムパラメタ値については,システム管理者に確 認してください。

## (a) 通知対象者

通知対象者は,新たにコミュニティに追加されたメンバと,すでにコミュニティに登録されているユーザと なります。通知対象者がコミュニティに登録されていない,または,通知対象者がコミュニティに登録され ているが,E-mail アドレスが登録されていない場合,通知メールは配信されません。

(b) 追加されたメンバの定義

新たにコミュニティに追加されたメンバとは,コミュニティにアクセスする権限を付加した状態でコミュニ ティのメンバとして追加されたユーザ,かつディレクトリサーバに登録されているユーザです。

コミュニティにディレクトリサーバに登録されていないユーザが追加された場合は,追加されたメンバの対 象にはなりません。

ディレクトリサーバに登録されているユーザ,およびディレクトリサーバに登録されていないディレクトリ ユーザをメンバとして追加した場合の通知内容の例を,次の表に示します。

| 追加したメンバ | ユーザの情報                | 通知内容                  |
|---------|-----------------------|-----------------------|
| ユーザ A   | ディレクトリサーバに登録されているユーザ  | ユーザ A が追加されたこ<br>とを通知 |
| ユーザB    | ディレクトリサーバに登録されていないユーザ | 通知はされない               |

表 F‒3 追加したメンバと通知内容

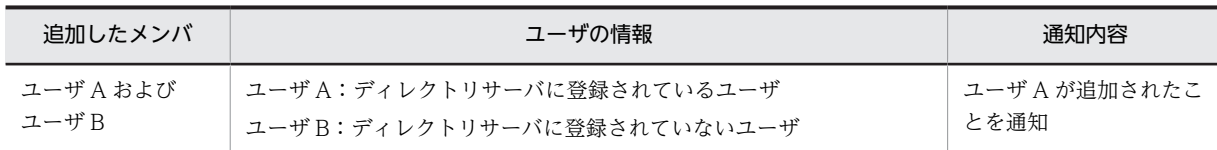

#### (c) コミュニティメンバ追加通知についての注意事項

コミュニティ作成と同時にコミュニティにメンバを追加した場合,コミュニティメンバ全員に 2 通のコ ミュニティメンバ追加通知のメールが配信されます。配信されるメールの内容は次のとおりです。

- コミュニティ作成者がコミュニティメンバとして追加されたこと
- コミュニティ作成時に追加したメンバがコミュニティメンバとして追加されたこと

## (5) ユーザごとに設定される情報の削除

コミュニティ管理でコミュニティに参加しているメンバが削除された場合,またはコミュニティが削除され た場合のユーザ情報などの扱いを次に示します。

### (a) メンバが削除された場合

メンバが削除された場合の扱いを次に示します。

- 削除されたメンバについて, 議題または発言をメール送信するユーザの情報<sup>※1</sup>を削除します。また. 情報が削除されると、該当するユーザのメール配信希望設定は解除されます。このため、以降の議題ま たは発言をメール配信してもらいたい場合は,メール配信希望を再設定する必要があります。
- 削除されたメンバについて, 議題または発言の既読状態を管理する情報<sup>※2</sup> を削除します。また, 情報 が削除されると,該当するユーザの議題および発言はすべて未読状態になります。

注※1

「議題または発言をメール送信するユーザの情報」とは,議題または発言のメール配信を希望している ユーザの情報です。

注※2

「議題または発言の既読状態を管理する情報」とは,議題または発言を参照したユーザの情報です。

(b) コミュニティが削除された場合

コミュニティが削除された場合の扱いを次に示します。

- コミュニティが削除されると、そのコミュニティに参加しているメンバは削除され、会議室の内容は, 会議室を作成したユーザ(個人(ユーザ自身))が開催する会議室に移行します。ただし,個人(ユー ザ自身)の会議室が抑止されている場合は,会議室も削除されます。このため,必要に応じて議事録を 作成して保存するなど,必要な情報を退避しておくようにしてください。
- 議題または発言をメール送信するユーザの情報※1 は削除されます。また,ユーザの情報が削除される と,該当するユーザのメール配信希望設定は解除されます。
- 議題または発言の既読状態を管理する情報※2 も削除されます。また,既読状態を管理する情報が削除 されると,該当するユーザの議題および発言はすべて未読状態になります。

注※1

「議題または発言をメール送信するユーザの情報」とは,議題または発言のメール配信を希望している ユーザの情報です。

注※2

「議題または発言の既読状態を管理する情報」とは,議題または発言を参照したユーザの情報です。

# |<br>付録 G | [新着情報]ポートレットとの連携

ここでは, [新着情報] ポートレットと Collaboration - Forum との連携について説明します。

Collaboration - Forum が [新着情報] ポートレットで設定した条件に従い、会議室に登録した議題およ び発言を新着情報として表示できます。

新着情報一覧領域に表示された議題または発言の主題をクリックすると,プレビュー領域に議題または発言 の内容が表示されます。

会議室状態が「閉鎖中」または「参照のみ」の会議室の議題および発言については,新着情報ではないと考 えられるため,新着情報としては表示されません。

[新着情報]ポートレットでの操作などの詳細は,マニュアル「Collaboration ユーザーズガイド」を参 照してください。

# **付録 H アイコン一覧**

[電子会議室]ポートレットで使用するアイコンの一覧を次の表に示します。

表 H-1 アイコン一覧

| 項番             | アイコン                    | 名称                  | 説明                                                                      |
|----------------|-------------------------|---------------------|-------------------------------------------------------------------------|
| $\mathbf{1}$   | 88                      | 電子会議室/ルート           | 会議室一覧に表示される会議室のルート(「電子会議室」)を示すアイコ<br>ンです。                               |
| $\overline{2}$ | 83                      | 会議室                 | 会議室一覧に表示される会議室を示すアイコンです。                                                |
| 3              | O                       | 議題                  | 議論の起点を示すアイコンです。                                                         |
| 4              | Ç                       | 発言                  | 議題に対する発言を示すアイコンです。                                                      |
| 5              | ✓                       | 既読                  | 議題または発言が参照済みであることを示すアイコンです。                                             |
| 6              | 0                       | 添付ファイル              | ● 発言一覧などで議題または発言にファイルが添付されていることを<br>示すアイコンです。                           |
|                |                         |                     | • [ファイルを添付] 画面を表示するアイコンです。                                              |
| 7              | Ш                       | 重要度/最重要             | 議題または発言の重要度(最重要)を示すアイコンです。                                              |
| 8              | ŧ                       | 重要度/重要              | 議題または発言の重要度(重要)を示すアイコンです。                                               |
| 9              | ▯                       | 議論状態/未決             | 議論が未決状態であることを示すアイコンです。                                                  |
| 10             | М                       | 議論状態/既決             | 議論が既決したことを示すアイコンです。                                                     |
| 11             | ₩                       | メンバ                 | メンバを示すアイコンです。                                                           |
| 12             | Ð                       | 返信                  | [発言作成] 画面を表示するアイコンです。                                                   |
| 13             | Ó                       | 一括表示                | [一括表示] 画面を表示するアイコンです。                                                   |
| 14             | $\overline{\mathbf{v}}$ | ヘッダ詳細を表示            | ヘッダ詳細を表示するアイコンです。                                                       |
|                |                         | ひな形の内容を表示           | ひな形の内容を表示するアイコンです。                                                      |
| 15             | ◬                       | ヘッダ詳細を隠す            | ヘッダ詳細を隠すアイコンです。                                                         |
|                |                         | ひな形の内容を隠す           | ひな形の内容を隠すアイコンです。                                                        |
| 16             | ¢                       | ファイル共有(ファ<br>イルの添付) | ファイル共有を表示するアイコンです。<br>ファイル共有からファイルを添付するときにクリックします。                      |
| 17             | G                       | ファイル共有(ファ<br>イルの貼付) | ファイル共有を表示するアイコンです。<br>ファイル共有からファイルの URL を本文に貼り付けるときにクリック<br>します。        |
| 18             | 甩                       | 回答責任者               | 回答責任者を示すアイコンです。                                                         |
| 19             | ≵                       | 再表示                 | [会議室一覧] 画面, [発言一覧] 画面, およびプレビュー領域に表示さ<br>れている画面を再表示するアイコンです。最新状態に更新します。 |

# 付録 I ほかの会議室の議題または発言を引用する場合

ここでは、ほかの会議室の議題または発言を引用する場合について説明します。

# 付録 I.1 ドロップ先の制限

次に示す会議室へのドロップはできません。

- •[会議室一覧]画面の「電子会議室」
- 会議室状態が「会議中」以外の会議室
- 議題作成権限および発言参照権限のない会議室

なお,同じ会議室の議題または発言がドロップされた場合は,何も起こりません。

# 付録 I.2 ドロップ時の動作

## (1) 表示される画面

[発言一覧]画面の議題または発言をドラッグし,[会議室一覧]画面に表示されている会議室にドロップす ると,[議題作成]画面が別ウィンドウで表示されます。

(2) 引き継がれる情報

表示された[議題作成]画面には,ドラッグした議題または発言の次に示す情報が引き継がれます。

- 主題
- 有効期限
- 本文※
- 添付ファイル

注※

「発言#nnnn」または「Remark#nnnn」が含まれている場合,ドラッグ元の会議室内の議題または発 言へのリンクがそのまま記述されていると,ドロップ先の会議室内の議題または発言へのリンクが設定 されてしまいます。例えば,ドラッグ元の会議室 A 内の発言番号 1234 にリンクが設定(本文中に「発 言#1234|と記述)されている議題または発言を, 会議室 B にドロップした場合, ドロップ先である会 議室 B 内の発言#1234 へのリンクが設定されてしまいます。

このため、ほかの議題または発言へのリンクが無効となるように、次に示す文字列に自動的に変換され て表示されます。

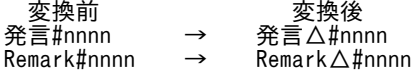

(凡例)

nnnn:発言番号を示します。 △:半角スペースを示します。

# 付録 J ワークプレースの表示上限数に達している場合の操作 について

ワークプレースの表示上限数に達している場合,次に示す操作をしても電子会議室にアクセスできません。

- 会議室の URL から電子会議室にアクセスする
- 発言の URL から電子会議室にアクセスする
- リンク集に登録した会議室から電子会議室にアクセスする

# 付録 K Collaboration - Forum のメッセージ

Collaboration - Forum で出力されるメッセージの形式,マニュアルでの記載形式,およびメッセージ一 覧について説明します。

# 付録 K.1 メッセージの形式

Collaboration - Forum で出力されるメッセージの形式を説明します。メッセージは,メッセージ ID とそ れに続くメッセージテキストで構成されます。形式を次に示します。

## KDCNnnnnn-x メッセージテキスト

メッセージ ID は、次の内容を示しています。

## KDCN

Collaboration - Forum のメッセージであることを示します。

#### nnnn

メッセージの通し番号を示します。

## x

メッセージの種類を示します。

E:エラー

処理を中断します。

# 付録 K.2 メッセージの記載形式

このマニュアルでのメッセージの記載形式を示します。

## メッセージ ID

メッセージテキスト

メッセージの内容を説明します。

 $($  $\bigcap$ 

メッセージを確認したあとにユーザがする処理を説明します。この説明に従って対処してください。

# 付録 K.3 メッセージ一覧

# KDCN00001-E

<項目名>を入力してください。

<項目名>で示す必須項目が入力されていない場合に表示されます。

 $(O)$ 

入力画面に戻り,必須項目を入力してください。

# KDCN00002-E

<項目名>を選択してください。

<項目名>で示す必須項目が選択されていない場合に表示されます。

(O)

入力画面に戻り,必須項目を選択してください。

## KDCN00003-E

<項目名>は数値で入力してください。

<項目名>で示す項目に数値が入力されていない場合に表示されます。

(O)

入力画面に戻り,数値形式で入力してください。

# KDCN00004-E

指定された<項目名>は長すぎます。

<項目名>で示す項目の入力文字数が最大値を超えている場合に表示されます。

(O)

入力画面に戻り、入力文字数が最大を超えないように調整してください。

# KDCN00005-E

添付ファイルが取得できません。

ファイルのアップロード時,添付ファイルが取得できない場合に表示されます。

 $(O)$ 

添付ファイルのファイル名およびファイルサイズを確認してください。0 バイトのファイルは添付でき ません。

## KDCN00006-E

<項目名>は半角の英数字とスペースで入力してください。

<項目名>で示す項目が,半角の英数字とスペースで入力されていない場合に表示されます。

 $(O)$ 

入力画面に戻り,半角の英数字とスペースを入力してください。

# KDCN00007-E

<項目名>に<形式>の形式で正しい日付を入力してください。

<項目名>で示す項目に誤った形式で日付が入力されている場合に表示されます。

(O)

入力画面に戻り、<形式>で示す形式で日付を入力してください。

# KDCN00008-E

<項目名>は<日付>以前の日付を入力してください。

<項目名>で示す項目に入力された日付と<日付>の関係が不正な場合に表示されます。

(表示例)

開催期間 終了日は 2006/07/30 以前の日付を入力してください。

(O)

入力画面に戻り、<項目名>で示す項目に、<日付>以前の日付を入力してください。

## KDCN00009-E

<項目名 1 >は<項目名 2 >以降の日付を入力してください。

<項目名 1 >と<項目名 2 >で示す項目に入力された日付の関係が不正な場合に表示されます。

(表示例)

開催期間 開始日は登録日以降の日付を入力してください。

(O)

入力画面に戻り、<項目名1>で示す項目に、<項目名2>で示す項目以降の日付を入力してくださ い。

# KDCN00010-E

<項目名 1 >は親の<項目名 2 >以前の日付を入力してください。

<項目名 1 >と<項目名 2 >で示す項目に入力された日付の関係が不正な場合に表示されます。

(表示例)

開催期間 終了日は親の開催期間 終了日以前の日付を入力してください。

 $($  $\bigcap$ 

入力画面に戻り、<項目名1>で示す項目に、<項目名2>で示す項目以前の日付を入力してくださ い。

# KDCN00011-E

<項目名 1 >は親の<項目名 2 >以降で,親の<項目名 3 >以前の日付を入力してください。

<項目名 1 >, <項目名 2 >, および<項目名 3 >で示す項目に入力された日付の関係が不正な場合に表 示されます。

(表示例)

開催期間 開始日は親の開催期間 開始日以降で,親の開催期間 終了日以前の日付を入力してください。

 $(O)$ 

入力画面に戻り、<項目名 1 >で示す項目に、<項目名 2 >で示す項目以降で<項目名 3 >で示す項目 以前の日付を入力してください。

## KDCN00014-E

<項目名>は<最小値>から<最大値>までの範囲で入力してください。

<項目名>で示す項目の入力値が規定の範囲を超えた場合に表示されます。

(表示例)

新着として扱う期間は 0 から 7 までの範囲で入力してください。

 $($  $\cap$  $)$ 

入力画面に戻り、<最小値>で示す値から<最大値>で示す値までの範囲で数値を入力してください。

## KDCN00017-E

<設定>で名称が重複しています。違う名称を入力してください。(名称:<名称>)

<設定>で示す設定に名称の重複がある場合に表示されます。

(表示例)

属性の設定で名称が重複しています。違う名称を入力してください。(名称:完了)

 $(O)$ 

入力画面に戻り、<名称>で示す名称が重複しないように入力し直してください。

# KDCN00018-E

<項目>は半角で入力してください。

<項目>で示す項目が,半角で入力されていない場合に表示されます。

 $(O)$ 

入力画面に戻り,半角で入力し直してください。

## KDCN00019-E

<項目 1 >は<項目 2 >より後の日付を入力してください。

<項目名 1 >および<項目名 2 >で示す項目に入力された日付の関係が不正な場合に表示されます。

(表示例)

参照期間 終了日は開催期間 終了日より後の日付を入力してください。

 $(O)$ 

入力画面に戻り,<項目名 1 >で示す項目に,<項目名 2 >で示す項目よりあとの日付を入力してくだ さい。

# KDCN00021-E

指定したユーザは使用できません。

ユーザ ID に使用できない文字が含まれている場合に表示されます。

(O)

ユーザ ID を変更してください。

## KDCN00099-E

入力チェックでエラーが発生しました。

入力チェックの処理でエラーが発生した場合に表示されます。

 $($  $\bigcap$ 

入力画面に戻り,再入力してください。

# KDCN00100-E

選択された会議室が見つかりません。

選択された会議室が,データベースから削除されたなどの理由によって,見つからない場合に表示されま す。

(O)

会議室一覧を再表示し,最新の状態を確認してください。

## KDCN00102-E

権限がないため,会議室の登録はできません。

会議室を登録する権限がない場合に表示されます。次に示す場合に発生します。

- 会議室編集権限のあるユーザによって,自身の会議室に対するアクセス権が変更,または削除された場 合
- 自身のコミュニティ利用者用の役割がリーダでないユーザが,会議室の作成時に[会議室作成]画面の [子会議室として登録]チェックボックスのチェックを外した場合
- $(O)$ 
	- 会議室編集権限のあるユーザによって,自身の会議室に対するアクセス権が変更,または削除され た場合

会議室の作成を中止し,会議室一覧を再表示して最新の状態を確認してください。

• 自身のコミュニティ利用者用の役割がリーダでないユーザが、会議室の作成時に「会議室作成]画 面の[子会議室として登録]チェックボックスのチェックを外した場合 最上位会議室を作成するため,コミュニティ管理の画面で自身のコミュニティ利用者用の役割が リーダであることを確認してください。なお,子会議室を作成したいときは,[会議室作成]画面の 「子会議室として登録」チェックボックスをチェックし、親会議室を選択してください。

## KDCN00103-E

親となる会議室が見つからないため,会議室の登録はできません。

作成した会議室の登録時、親会議室が削除されたなどの理由によって、見つからない場合に表示されます。

(O)

会議室の作成を中止し,会議室一覧を再表示して最新の状態を確認してください。

# KDCN00104-E

会議室の上限数(<上限値>)を超えたため,会議室の登録はできません。

会議室の作成数が<上限値>で示す値に達した場合に表示されます。

 $(O)$ 

システム管理者に会議室の作成数が上限値に達したことを連絡してください。

## KDCN00106-E

権限がないため,会議室の更新はできません。

会議室を更新する権限がない場合に表示されます(会議室編集権限のあるユーザによって,自身の会議室に 対するアクセス権が変更,または削除された場合に発生します)。

 $($  $\bigcap$ 

会議室の編集を中止し,会議室一覧を再表示して最新の状態を確認してください。

# KDCN00107-E

親となる会議室が見つからないため,会議室の更新はできません。

会議室の更新時,親会議室が削除されたなどの理由によって見つからない場合に表示されます。

 $(O)$ 

会議室の編集を中止し,会議室一覧を再表示して最新の状態を確認してください。

### KDCN00109-E

下位の会議室があるため,この会議室を削除できません。

会議室の削除時,下位の会議室がある場合に表示されます。

(O)

会議室の削除を中止し,会議室一覧を再表示して最新の状態を確認してください。

## KDCN00111-E

権限がないため,会議室の削除はできません。

会議室を削除する権限がない場合に表示されます(会議室編集権限のあるユーザによって,自身の会議室に 対するアクセス権が変更,または削除された場合に発生します)。

 $(O)$ 

会議室の削除を中止し,会議室一覧を再表示して最新の状態を確認してください。

# KDCN00113-E

権限がないため,会議室の参照はできません。

会議室を参照する権限がない場合に表示されます(会議室編集権限のあるユーザによって,自身の会議室に 対するアクセス権が変更,または削除された場合に発生します)。

 $(O)$ 

会議室の参照を中止し,会議室一覧を再表示して最新の状態を確認してください。

## KDCN00114-E

親となる会議室の情報が更新されています。

編集した会議室の登録時,ほかのユーザによって親会議室が先に更新されている場合に表示されます。

 $(O)$ 

会議室の編集を中止し,会議室一覧を再表示して最新の状態を確認してください。

# KDCN00115-E

編集権限がないため,親会議室として指定できません。

[会議室編集]画面で親会議室を選択し直したとき,親会議室に対する編集権限がない場合に表示されます (会議室編集権限のあるユーザによって,自身の会議室に対するアクセス権が変更,または削除された場合 に発生します)。

(O)

会議室の編集を中止し,会議室一覧を再表示して最新の状態を確認してください。

## KDCN00118-E

会議室の情報が更新されています。

会議室情報またはメール設定情報の更新時,ほかのユーザによって会議室の情報が先に更新されている場合 に表示されます。

(O)

会議室情報またはメール設定情報の編集を中止し,会議室一覧を再表示して最新の状態を確認してくだ さい。

## KDCN00119-E

選択された会議室の親会議室が存在しません。

会議室の更新時,親会議室が削除されている場合に表示されます。

 $(O)$ 

会議室の編集を中止し,会議室一覧を再表示して最新の状態を確認してください。

# KDCN00120-E

作成権限がないため、親会議室として指定できません。

子会議室の作成時,親会議室として選択した会議室に対する作成権限がない場合に表示されます(会議室編 集権限のあるユーザによって,自身の会議室に対するアクセス権が変更,または削除された場合に発生しま す)。

 $($  $\cap$  $)$ 

会議室の作成を中止し,会議室一覧を再表示して最新の状態を確認してください。

# KDCN00121-E

会議室が<会議室状態>なので,メール再送設定はできません。

メールの再送時,会議室状態が<会議室状態>で示す状態に変更されたことによって,メール再送設定がで きない場合に表示されます(ほかのユーザなどによって,会議室状態が変更された場合に発生します)。

 $(O)$ 

[議題参照]画面または[発言参照]画面を再表示して最新の状態を確認してください。

# KDCN00122-E

自分の発言でないため,メール再送設定はできません。

自分の発言でない発言に対して,メール再送した場合に表示されます。

 $(O)$ 

[議題参照]画面または[発言参照]画面を再表示して最新の状態を確認してください。

### KDCN00129-E

権限がないため,親会議室として指定できません。

作成または編集した会議室の登録時,親会議室に対する作成権限がない場合に表示されます(会議室編集権 限のあるユーザによって,自身の会議室に対するアクセス権が変更,または削除された場合に発生します)。

(O)

会議室の作成または編集を中止し,会議室一覧を再表示して最新の状態を確認してください。

## KDCN00130-E

会議室状態が<会議室状態>なので,親会議室として指定できません。

編集した会議室の登録時,親会議室の会議室状態が<会議室状態>で示す状態に変更されたことによって, 編集できない場合に表示されます(ほかのユーザなどによって,会議室状態が変更された場合に発生しま す)。

 $($  $\bigcap$ 

会議室の編集を中止し,会議室一覧を再表示して最新の状態を確認してください。

## KDCN00132-E

会議室が<会議室状態>なので,会議室の編集はできません。

会議室の編集開始時,会議室状態が<会議室状態>で示す状態に変更されたことによって,編集できない場 合に表示されます(ほかのユーザなどによって,会議室状態が変更された場合に発生します)。  $($  $\bigcap$ 

会議室の編集を中止し,会議室一覧を再表示して最新の状態を確認してください。

# KDCN00133-E

会議室が<会議室状態>なので,会議室の参照はできません。

会議室の参照時,会議室状態が<会議室状態>で示す状態に変更されたことによって,参照できない場合に 表示されます(ほかのユーザなどによって,会議室状態が変更された場合に発生します)。

 $(\bigcap$ 

会議室の参照を中止し,会議室一覧を再表示して最新の状態を確認してください。

# KDCN00134-E

会議室が<会議室状態>なので,会議室の削除はできません。

会議室の削除時,会議室状態が<会議室状態>で示す状態に変更されたことによって,削除できない場合に 表示されます。(ほかのユーザなどによって,会議室状態が変更された場合に発生します)。

 $(O)$ 

会議室の削除を中止し,会議室一覧を再表示して最新の状態を確認してください。

## KDCN00135-E

会議室が見つからないため,親会議室として指定できません。

会議室の作成時,[会議室一覧]画面で選択した会議室がすでに削除されている,または,会議室の作成時 もしくは編集時,削除された親会議室を選択した場合に表示されます(ほかのユーザなどによって,会議室 が削除された場合に発生します)。

(O)

会議室の作成または編集を中止し,会議室一覧を再表示して最新の状態を確認してください。

## KDCN00136-E

親会議室が<会議室状態>なので,会議室の更新はできません。

編集した会議室の登録時,親会議室の会議室状態が,<会議室状態>で示す状態に変更されたことによっ て,更新できない場合に表示されます(ほかのユーザなどによって,会議室状態が変更された場合に発生し ます)。

(O)

会議室の編集を中止し,会議室一覧を再表示して最新の状態を確認してください。

## KDCN00137-E

閉鎖中の会議室は開催期間(<期間>)内でなければ編集できません。

会議室の編集開始時,または編集した会議室の登録時,会議室の<期間>で示す開催期間を過ぎた場合に表 示されます。

 $(O)$ 

会議室の編集を中止し,会議室一覧を再表示して最新の状態を確認してください。

## KDCN00138-E

権限がないため,会議室の開催はできません。

編集した会議室の登録時,会議室開催権限がない場合に表示されます(会議室編集権限のあるユーザによっ て,自身の会議室に対するアクセス権が変更,または削除された場合に発生します)。

 $($  $\cap$  $)$ 

会議室の編集を中止し,会議室一覧を再表示して最新の状態を確認してください。

## KDCN00139-E

権限がないため,会議室の閉鎖はできません。

編集した会議室の登録時,会議室閉鎖権限がない場合に表示されます(会議室編集権限のあるユーザによっ て,自身の会議室に対するアクセス権が変更,または削除された場合に発生します)。

 $($  $\bigcap$ 

会議室の編集を中止し,会議室一覧を再表示して最新の状態を確認してください。

## KDCN00140-E

選択された会議室が見つかりません。

すべての操作(会議室,議題,発言などに対する操作)で,選択した会議室が削除されている場合に表示さ れます(ほかのユーザなどによって,会議室が削除された場合に発生します)。

 $($  $\bigcap$ 

操作を中止し,会議室一覧を再表示して最新の状態を確認してください(すでに削除されている場合, 会議室は表示されません)。

# KDCN00142-E

親会議室に権限がないため,会議室の更新はできません。

会議室の更新時,親会議室の発言参照権限がない場合に表示されます(会議室編集権限のあるユーザによっ て,親会議室に対するアクセス権が変更,または削除された場合に発生します)。

(O)

会議室の編集を中止し,会議室一覧を再表示して最新の状態を確認してください。

## KDCN00143-E

親会議室に編集権限がないため,会議室の更新はできません。

会議室の更新時,親会議室の会議室編集権限がない場合に表示されます(会議室編集権限のあるユーザに よって,親会議室に対するアクセス権が変更,または削除された場合に発生します)。

 $(O)$ 

会議室の編集を中止し,会議室一覧を再表示して最新の状態を確認してください。

## KDCN00145-E

親会議室に権限がないため,会議室の登録はできません。

作成した会議室の登録時,親会議室の発言参照権限がない場合に表示されます(会議室編集権限のあるユー ザによって,親会議室に対するアクセス権が変更,または削除された場合に発生します)。

 $($  $\cap$  $)$ 

会議室の作成を中止し,会議室一覧を再表示して最新の状態を確認してください。

## KDCN00146-E

親会議室に作成権限がないため,会議室の登録はできません。

作成した会議室の登録時,親となる会議室の会議室編集権限がない場合に表示されます(会議室編集権限の あるユーザによって,親会議室に対するアクセス権が変更,または削除された場合に発生します)。

 $(O)$ 

会議室作成を中止し,会議室一覧を再表示して最新の状態を確認してください。

## KDCN00147-E

親会議室が<会議室状態>なので,会議室の登録はできません。

作成した会議室の登録時,親会議室の会議室状態が<会議室状態>で示す状態に変更されたことによって, 編集できない場合に表示されます(ほかのユーザなどによって,会議室状態が変更された場合に発生しま す)。

 $(O)$ 

会議室の作成を中止し,会議室一覧を再表示して最新の状態を確認してください。

## KDCN00151-E

会議室が閉鎖中のため,親会議室の変更はできません。

編集した会議室の登録時,会議室状態が「閉鎖中」になり,会議室が移動できない場合に表示されます(ほ かのユーザなどによって,会議室状態が変更された場合に発生します)。

会議室の編集を中止し,会議室一覧を再表示して最新の状態を確認してください。

# KDCN00153-E

権限がないため,リンク集への追加はできません。

会議室をリンク集に追加したとき,会議室の発言参照権限がない場合に表示されます(会議室編集権限のあ るユーザによって,自身の会議室に対するアクセス権が変更,または削除された場合に発生します)。

 $($  $\cap$  $)$ 

(O)

会議室一覧を再表示して最新の状態を確認してください。

## KDCN00156-E

指定した会議室所有者は会議室のメンバではないため,設定できません。

編集した会議室の登録時,会議室所有者として指定したユーザが会議室のメンバでない場合に表示されま す。

 $($  $\cap$  $)$ 

[会議室編集]画面に戻り,ほかのユーザを会議室所有者に指定してください。または,会議室所有者 として指定するユーザを会議室のメンバとして追加し,会議室編集権限と発言参照権限を与えて登録し たあと,再度会議室所有者に指定してください。

## KDCN00157-E

指定した会議室所有者はコミュニティのメンバではないため,設定できません。

編集した会議室の登録時,会議室所有者として指定したユーザがコミュニティのメンバでない場合に表示さ れます。

## $($  $\bigcap$

[会議室編集]画面に戻り,ほかのユーザを会議室所有者に指定してください。または,会議室所有者 として指定するユーザをコミュニティのメンバとして追加し,会議室編集権限と発言参照権限を与えて 登録したあと,再度会議室所有者に指定してください。

# KDCN00158-E

指定した会議室所有者には会議室編集権限がないため,設定できません。

編集した会議室の登録時,会議室所有者として指定できないユーザを会議室所有者に指定した場合に表示さ れます。

 $(O)$ 

[会議室編集]画面に戻り,ほかのユーザを会議室所有者に指定してください。または,会議室所有者 として指定するユーザに会議室編集権限を与えて登録したあと,再度会議室所有者に指定してくださ  $V_{\alpha}$ 

## KDCN00159-E

指定した会議室所有者には権限がないため,設定できません。

編集した会議室の登録時,会議室所有者として指定できないユーザを指定した場合に表示されます。

 $($  $\cap$  $)$ 

[会議室編集]画面に戻り,ほかのユーザを会議室所有者に指定してください。または,会議室所有者 として指定するユーザに発言参照権限を与えて登録したあと,再度会議室所有者に指定してください。

# KDCN00162-E

権限がないため,メール設定の編集はできません。

メール設定情報を編集する権限がない場合に表示されます(会議室編集権限のあるユーザによって,自身の 会議室に対するアクセス権が変更,または削除された場合に発生します)。
(O)

メール設定情報の編集を中止し,会議室一覧を再表示して最新の状態を確認してください。

#### KDCN00163-E

会議室が<会議室状態>なので,メール設定の編集はできません。

メール設定情報編集時,会議室状態が<会議室状態>で示す状態に変更されたことによって,メール設定情 報が編集できない場合に表示されます(ほかのユーザなどによって,会議室状態が変更された場合に発生し ます)。

 $(O)$ 

メール設定情報の編集を中止し,会議室一覧を再表示して最新の状態を確認してください。

#### KDCN00164-E

権限がないため,メール設定の参照はできません。

メール設定情報を参照する権限がない場合に表示されます(会議室編集権限のあるユーザによって,自身の 会議室に対するアクセス権が変更,または削除された場合に発生します)。

 $($  $\bigcap$ 

メール設定情報の参照を中止し,会議室一覧を再表示して最新の状態を確認してください。

## KDCN00165-E

会議室が<会議室状態>なので,メール設定の参照はできません。

メール設定情報参照時,会議室状態が<会議室状態>で示す状態に変更されたことによって,メール設定情 報が参照できない場合に表示されます(ほかのユーザなどによって,会議室状態が変更された場合に発生し ます)。

(O)

メール設定情報の参照を中止し,会議室一覧を再表示して最新の状態を確認してください。

### KDCN00166-E

タイムゾーンの設定で,エラーが発生しました。

タイムゾーン設定時,サーバで障害が発生した場合に表示されます。

 $(O)$ 

エラーが発生したことを,システム管理者に連絡してください。

## KDCN00167-E

指定した<項目名 1 >は、<項目名 2 >として使用されています。(名称:<名称>)

<項目名 1 >に設定されている<名称>が、すでに<項目名2 >で示す項目名で使用されている場合に表 示されます。

(表示例)

指定した属性名は,メール投稿属性名として使用されています。(名称:質問)

(O)

入力画面に戻り、<名称>で示す名称が重複しないよう入力し直してください。

### KDCN00202-E

権限がないため,議題の登録はできません。

議題を作成する権限がない場合に表示されます(会議室編集権限のあるユーザによって,自身の会議室に対 するアクセス権が変更,または削除された場合に発生します)。 必要な権限は,議題作成権限と発言参照権限です。なお,ドラッグ & ドロップによる議題作成時は,ドラッ グ元会議室に発言参照権限が必要です。発言参照権限がない場合,このメッセージが表示されます。

 $(O)$ 

発言一覧を再表示して最新の状態を確認してください。

#### KDCN00203-E

登録する議題または発言の上限数(<上限値>)を超えるため,議題の登録はできません。

議題の作成時,議題および発言の作成数が,<上限値>で示す上限値に達した場合に表示されます。

 $($  $\bigcap$ 

新しい会議室を作成して,その会議室を使用してください。

議題および発言の作成数の上限値を変更したい場合は,システム管理者に連絡してください。

# KDCN00206-E

権限がないため,議題の削除はできません。

議題を削除する権限がない場合に表示されます(会議室編集権限のあるユーザによって,自身の会議室に対 するアクセス権が変更,または削除された場合に発生します)。

 $($  $\bigcap$ 

発言一覧を再表示して最新の状態を確認してください。

# KDCN00207-E

この議題に対する発言があるため,削除できません。

議題の削除時,発言がされているため,議題が削除できない場合に表示されます。

 $(O)$ 

発言一覧を再表示して最新の状態を確認してください。

#### KDCN00209-E

会議室が<会議室状態>なので,議題の登録はできません。

議題の登録時,会議室状態が<会議室状態>で示す状態に変更されたことによって,登録できない場合に表 示されます(ほかのユーザなどによって,会議室状態が変更された場合に発生します)。

(O)

再表示して最新の状態を確認してください。

#### KDCN00210-E

会議室が<会議室状態>なので,議題の削除はできません。

議題の削除時,会議室状態が<会議室状態>で示す状態に変更されたことによって,削除できない場合に表 示されます(ほかのユーザなどによって,会議室状態が変更された場合に発生します)。

(O)

再表示して最新の状態を確認してください。

#### KDCN00211-E

権限がないため,議題の参照はできません。

議題を参照する権限がない場合に表示されます(会議室編集権限のあるユーザによって,自身の会議室に対 するアクセス権が変更,または削除された場合に発生します)。

 $(O)$ 

発言一覧を再表示して最新の状態を確認してください(権限がない場合,会議室は表示されません)。

#### KDCN00212-E

会議室が<会議室状態>なので,議題の参照はできません。

議題の参照時,会議室状態が<会議室状態>で示す状態に変更されたことによって,参照できない場合に表 示されます(ほかのユーザなどによって,会議室状態が変更された場合に発生します)。

 $(O)$ 

再表示して最新の状態を確認してください(会議室状態によって,会議室は表示されません)。

#### KDCN00213-E

参照期間が過ぎているので,議題および発言の参照はできません。

議題または発言の参照時,会議室状態が「参照のみ」のまま参照期間が過ぎ,次の状態に遷移する間に表示 されます。

 $(O)$ 

会議室一覧を再表示して最新の状態を確認してください(会議室状態によって,会議室は表示されませ  $(h)$ 。

# KDCN00300-E

選択された議題または発言が見つかりません。

選択された議題または発言が削除されたなどの理由によって,見つからない場合に表示されます。

 $(O)$ 

発言一覧を再表示して最新の状態を確認してください。

## KDCN00302-E

権限がないため,発言の登録はできません。

発言を作成する権限がない場合に表示されます(会議室編集権限のあるユーザによって,自身の会議室に対 するアクセス権が変更,または削除された場合に発生します)。

 $($  $\bigcap$ 

発言一覧を再表示して最新の状態を確認してください。

#### KDCN00303-E

登録する議題および発言の上限数(<上限値>)を超えるため,発言の登録はできません。

発言の作成時, 議題および発言の作成数が, <上限値>で示す上限値に達した場合に表示されます。

(O)

新しい会議室を作成して,その会議室を使用してください。 議題および発言の作成数の上限値を変更したい場合は,システム管理者に連絡してください。

# KDCN00306-E

権限がないため,発言の削除はできません。

発言を削除する権限がない場合に表示されます(会議室編集権限のあるユーザによって,自身の会議室に対 するアクセス権が変更,または削除された場合に発生します)。

 $(O)$ 

発言一覧を再表示して最新の状態を確認してください。

### KDCN00307-E

この発言に対する発言があるため,削除できません。

発言の削除時,この発言に対する発言があるため,削除できない場合に表示されます。

 $($  $\bigcap$ 

発言一覧を再表示して最新の状態を確認してください。

# KDCN00309-E

上位発言が見つかりません。

発言の作成時、上位の議題または発言が削除されたなどの理由によって、見つからない場合に表示されま す。

(O)

発言の作成を中止し,発言一覧を再表示して最新の状態を確認してください。

# KDCN00310-E

権限がないため,発言の参照はできません。

発言を参照する権限がない場合に表示されます(会議室編集権限のあるユーザによって,自身の会議室に対 するアクセス権が変更,または削除された場合に発生します)。

 $(O)$ 

発言一覧を再表示して最新の状態を確認してください。

# KDCN00311-E

対象の添付ファイルが見つかりません。

ファイルのアップロード時,指定された添付ファイルが見つからない場合に表示されます。

(O)

入力画面に戻り,存在するファイルを選択し直してください。または,指定している添付ファイルを削 除してください。

## KDCN00312-E

議題が見つかりません。

発言の作成時,最上位の議題が削除されたなどの理由によって,見つからない場合に表示されます。  $(O)$ 

発言の作成を中止し,発言一覧を再表示して最新の状態を確認してください。

#### KDCN00317-E

これ以上添付ファイルを追加できません。添付ファイルの合計サイズは<上限値> MB までです。

添付ファイルの登録時,添付ファイルの合計サイズが<上限値>で示す上限値を超えた場合に表示されま す。

 $(O)$ 

入力画面に戻り,指定するファイルを減らしてください。

# KDCN00318-E

ファイル共有からのファイル取得に失敗しました。

添付ファイルの登録時,ファイル共有からの取得でエラーが発生した場合に表示されます。

 $(O)$ 

入力画面に戻り,存在する共有ファイルを選択し直してください。再度エラーになる場合は,ファイル 共有サーバの状態を確認してください。

# KDCN00319-E

<メンバ名>さんは,すでに一覧に追加されています。

メンバの追加時,<メンバ名>で示すメンバが重複する場合に表示されます。

(表示例)

日立太郎さんは,すでに一覧に追加されています。

 $(O)$ 

入力画面に戻り、ほかのメンバを選択してください。

#### KDCN00320-E

更新対象の<レコード名>が見つかりません。

データベースの更新時, <レコード名>で示すデータベースのレコードが見つからない場合に表示されま す。

 $(O)$ 

会議室一覧および発言一覧を再表示して最新の状態を確認してください。データの更新で同様のエ ラーが再度発生する場合は,システム管理者に連絡してください。

#### KDCN00321-E

コミュニティアクセス権の取得に失敗しました。

会議室の作成時または編集時のアクセス権の引き継ぎなど,会議室についてのコミュニティ利用者用の役割 のアクセス権を取得するとき,対象となるレコードがない場合に表示されます。

(O)

データの参照時に同様のエラーが再度発生する場合は、データが失われているおそれがあるため、シス テム管理者に連絡してください。

## KDCN00322-E

ユーザアクセス権の取得に失敗しました。

会議室の作成時または編集時のアクセス権の引き継ぎなど,会議室に属するすべてのユーザのアクセス権を 取得するとき,対象となるレコードがない場合に表示されます。

 $(O)$ 

データの参照時に同様のエラーが再度発生する場合は,データが失われているおそれがあるため,シス テム管理者に連絡してください。

#### KDCN00323-E

参照元の発言が見つかりません。

発言テーブルの参照時,対象となるレコードが見つからない場合に表示されます。

 $($  $\cap$  $)$ 

データの参照時に同様のエラーが再度発生する場合は,データが失われているおそれがあるため,シス テム管理者に連絡してください。

# KDCN00324-E

シーケンス番号の取得時にエラーが発生しました。

採番テーブルからの番号取得時にエラーが発生した場合に表示されます。

 $(O)$ 

データの参照時に同様のエラーが再度発生する場合は,データが失われているおそれがあるため,シス テム管理者に連絡してください。

# KDCN00325-E

メール送信者情報の作成に失敗しました。

[オプション▼] メニュー(メイン画面)の [発言をメールで受信]を選択したときに、メール送信ユーザ の作成に失敗した場合に表示されます。

 $(O)$ 

データの更新時に同様のエラーが再度発生する場合は,データベース構成に不具合が発生しているおそ れがあるため,システム管理者に連絡してください。

#### KDCN00326-E

メール送信者情報の削除に失敗しました。

[オプション▼] メニュー(メイン画面)の [発言をメールで受信] を選択したときに, メール送信ユーザ の削除に失敗した場合に表示されます。

(O)

データの更新時に同様のエラーが再度発生する場合は,データベース構成に不具合が発生しているおそ れがあるため,システム管理者に連絡してください。

### KDCN00327-E

権限がないため,議論状態の更新はできません。

[議題参照]画面または[一括表示]画面での議論状態の更新時,議題完了権限がない場合に表示されます (会議室編集権限のあるユーザによって,自身の会議室に対するアクセス権が変更,または削除された場合 に発生します)。

 $($  $\bigcap$ 

[議題参照]画面または[一括表示]画面を再表示し,「議論状態」の表示を確認してください(権限が ない場合は,議論状態を変更できません)。

## KDCN00328-E

議論状態の更新はできません。

[議題参照]画面または[一括表示]画面での議論状態の更新時,発言テーブルの更新処理でエラーが発生 した場合に表示されます。

(O)

データの更新時に同様のエラーが再度発生する場合は,データベース構成に不具合が発生しているおそ れがあるため,システム管理者に連絡してください。

# KDCN00329-E

添付ファイルを登録できません。添付ファイルの最大サイズは<上限値> MB までです。

添付ファイルの登録時,1 ファイルのファイルサイズが<上限値>で示す上限値を超えた場合に表示されま す。

 $(O)$ 

入力画面に戻り、指定するファイルを減らしてください。

## KDCN00333-E

権限がないため,メール配信登録はできません。

[オプション▼]メニュー(メイン画面)の[発言をメールで受信]を選択して,メール配信の登録をする ときに,発言参照権限がない場合に表示します(会議室編集権限のあるユーザによって,自身の会議室に対 するアクセス権が変更,または削除された場合に発生します)。

 $(O)$ 

操作を中止し,会議室一覧を再表示して最新の状態を確認してください(権限がない場合,会議室は表 示されません)。

#### KDCN00334-E

権限がないため,メール再送設定はできません。

[議題参照]画面,または[発言参照]画面,または[一括参照]画面でのメール再送の設定時,発言参照 権限がない場合に表示されます(会議室編集権限のあるユーザによって,自身の会議室に対するアクセス権 が変更または削除された場合に発生します)。

 $($  $\cap$  $)$ 

操作を中止し,会議室一覧を再表示して最新の状態を確認してください。

## KDCN00335-E

権限がないため,添付ファイルのダウンロードはできません。

添付ファイルのダウンロード時,発言参照権限がない場合に表示されます(会議室編集権限のあるユーザに よって,自身の会議室に対するアクセス権が変更,または削除された場合に発生します)。  $(O)$ 

操作を中止し,会議室一覧を再表示して最新の状態を確認してください。

#### KDCN00336-E

権限がないため,添付ファイルの削除はできません。

添付ファイルの削除時,発言参照権限がない場合に表示されます(会議室編集権限のあるユーザによって, 自身の会議室に対するアクセス権が変更,または削除された場合に発生します)。

 $($  $\cap$  $)$ 

操作を中止し,会議室一覧を再表示して最新の状態を確認してください。

### KDCN00338-E

会議室が<会議室状態>なので,発言の登録はできません。

発言の作成時,会議室の会議室状態が<会議室状態>で示す状態に変更されたことによって,発言を作成で きない場合に表示されます(ほかのユーザなどによって,会議室状態が変更された場合に発生します)。

 $($  $\bigcap$ 

操作を中止し,発言一覧を再表示して最新の状態を確認してください。

#### KDCN00339-E

会議室が<会議室状態>なので,発言の削除はできません。

発言の削除時,会議室の会議室状態が<会議室状態>で示す状態に変更されたことによって,発言を削除で きない場合に表示されます(ほかのユーザなどによって,会議室状態が変更された場合に発生します)。

 $(O)$ 

操作を中止し,発言一覧を再表示して最新の状態を確認してください。

#### KDCN00341-E

会議室が<会議室状態>なので,議論状態の更新はできません。

議論状態の更新時,会議室の会議室状態が<会議室状態>で示す状態に変更されたことによって,議論状態 を更新できない場合に表示されます(ほかのユーザなどによって,会議室状態が変更された場合に発生しま す)。

 $($  $\bigcap$ 

操作を中止し,発言一覧を再表示して最新の状態を確認してください。

#### KDCN00342-E

会議室が<会議室状態>なので,メール配信登録はできません。

[オプション▼]メニュー(メニュー領域)の[メールを配信]の設定を有効にしようとしたときに,会議 室の会議室状態が<会議室状態>で示す状態に変更されていることによって,メール配信の設定を有効にで きない場合に表示されます(ほかのユーザなどによって,会議室状態が変更された場合に発生します)。

 $($  $\cap$  $)$ 

操作を中止し,会議室一覧を再表示して最新の状態を確認してください。

#### KDCN00344-E

会議室が<会議室状態>なので,添付ファイルのダウンロードはできません。

添付ファイルのダウンロード時,会議室の会議室状態が<会議室状態>で示す状態に変更されたことによっ て,添付ファイルをダウンロードできない場合に表示されます(ほかのユーザなどによって,会議室状態が 変更された場合に発生します)。

 $($  $\bigcap$ 

操作を中止し,発言一覧を再表示して最新の状態を確認してください。

#### KDCN00345-E

会議室が<会議室状態>なので,添付ファイルの削除はできません。

添付ファイルの削除時,会議室の会議室状態が<会議室状態>で示す状態に変更されたことによって,添付 ファイルを削除できない場合に表示されます(ほかのユーザなどによって,会議室状態が変更された場合に 発生します)。

 $($  $\bigcap$ 

操作を中止し,発言一覧を再表示して最新の状態を確認してください。

# KDCN00350-E

発言の階層数が上限を超えるため,発言の階層数を増やせません。

発言の階層数が上限の 85 階層を超えるため,これ以上この階層に発言できない場合に表示されます。

 $($  $\bigcap$ 

操作を中止し,新しく議題を作成するか,またはほかの階層に発言するようにして,85 階層を超えな いようにしてください。

#### KDCN00351-E

議題または発言の作成画面が閉じられているため,回答責任者を設定できません。

[議題作成]画面または[発言作成]画面を閉じた状態で,[会議室メンバ一覧]画面の[設定]メニューを 選択した場合に表示されます。

(O)

[OK]ボタンをクリックしてください。

#### KDCN00352-E

指定した回答責任者には発言作成権限がないため,設定できません。

議題または発言を作成するとき,回答責任者として指定できないユーザを指定した場合に表示されます。

 $($  $\bigcap$ 

[議題作成]画面または[発言作成]画面に戻り,別の回答責任者を指定するか,回答責任者を指定し ないか,または指定した回答責任者に発言作成権限を与えてください。

# KDCN00353-E

指定した回答責任者は会議室のメンバではないため,設定できません。

議題または発言を作成するとき,指定した回答責任者が会議室のメンバではない場合に表示されます。

(O)

[議題作成]画面または[発言作成]画面に戻り,別の回答責任者を指定するか,回答責任者を指定し ないか,または指定した回答責任者を会議室のメンバとして追加し,発言作成権限と発言参照権限を与 えてください。

# KDCN00354-E

指定した回答責任者はコミュニティのメンバではないため,設定できません。

議題または発言を作成するとき,指定した回答責任者がコミュニティのメンバではない場合に表示されま す。

 $(O)$ 

[議題作成]画面または[発言作成]画面に戻り,別の回答責任者を指定するか,回答責任者を指定し ないか,または指定した回答責任者をコミュニティのメンバとして追加し,発言作成権限と発言参照権 限を与えてください。

## KDCN00355-E

指定した回答責任者には権限がないため,設定できません。

議題または発言を作成するとき,回答責任者として指定できないユーザを指定した場合に表示されます。

 $($  $\bigcap$ 

[議題作成]画面または[発言作成]画面に戻り,別の回答責任者を指定するか,回答責任者を指定し ないか,または指定した回答責任者に発言参照権限を与えてください。

# KDCN00356-E

権限がないため,参照状況の表示はできません。

会議室を参照する権限がない場合に表示されます(会議室編集権限のあるユーザによって,自身の会議室に 対するアクセス権が変更,または削除された場合に発生します)。

 $(O)$ 

参照状況の表示を中止し,会議室一覧を再表示して最新の状態を確認してください。

#### KDCN00357-E

会議室が<会議室状態>なので,参照状況の表示はできません。

参照状況の表示時,会議室の会議室状態が<会議室状態>で示す状態に変更されたことによって,参照状況 を表示できない場合に表示されます(ほかのユーザなどによって会議室状態が変更された場合に発生しま す)。

 $($  $\cap$  $)$ 

参照状況の表示を中止し,会議室一覧を再表示して最新の状態を確認してください。

#### KDCN00365-E

権限がないため,選択された議題または発言を未読に戻すことはできません。

発言を参照する権限がない場合に表示されます(会議室編集権限のあるユーザによって,自身の会議室に対 するアクセス権が変更,または削除された場合に発生します)。

 $(O)$ 

未読に戻す処理を中止し,会議室一覧を再表示して最新の状態を確認してください。

#### KDCN00366-E

会議室が<会議室状態>なので,選択された議題または発言を未読に戻すことはできません。

会議室状態が<会議室状態>で示す状態に変更されたことによって,既読の議題または発言を未読に戻す処 理ができない場合に表示されます(ほかのユーザなどによって、会議室状態が変更された場合に発生しま す)。

 $($  $\bigcap$ 

未読に戻す処理を中止し,会議室一覧を再表示して最新の状態を確認してください。

#### KDCN00367-E

メール送信者情報の更新に失敗しました。

[発言をメールで受信(自分の発言を除く)]の設定時,メール送信者情報の更新処理でエラーが発生した場 合に表示されます。

 $($  $\bigcap$ 

操作を中止し,メイン画面を再表示して最新の状態を確認したあと,再度実行してください。同様のエ ラーが再度発生する場合は,データベース構成に不具合が発生しているおそれがあるため,システム管 理者に連絡してください。

#### KDCN00368-E

会議室が<会議室状態>なので,[発言をメールで受信(自分の発言を除く)]の設定はできません。

[発言をメールで受信(自分の発言を除く)]の設定時,会議室の会議室状態が<会議室状態>で示す状態に 変更されたことによって,[発言をメールで受信(自分の発言を除く)]の設定ができない場合に表示されま す(ほかのユーザなどによって会議室状態が変更された場合に発生します)。

 $(O)$ 

メイン画面を再表示して最新の状態を確認してください。

### KDCN00369-E

権限がないため,[発言をメールで受信(自分の発言を除く)]の設定はできません。

[発言をメールで受信(自分の発言を除く)]の設定時,発言参照権限がない,または議題作成権限および発 言作成権限がない場合に表示されます(会議室編集権限のあるユーザによって,自身の会議室に対するアク セス権が変更,または削除された場合に発生します)。

 $($  $\cap$  $)$ 

メイン画面を再表示して最新の状態を確認してください。

# KDCN00370-E

権限がないため,[メールで受信した発言を既読に変更]の設定はできません。

[メールで受信した発言を既読に変更]の設定時,発言参照権限がない場合に表示されます(会議室編集権 限のあるユーザによって,自身の会議室に対するアクセス権が変更,または削除された場合に発生します)。

 $($  $\bigcap$ 

メイン画面を再表示して最新の状態を確認してください。

## KDCN00371-E

会議室が<会議室状態>なので,[メールで受信した発言を既読に変更]の設定はできません。

[メールで受信した発言を既読に変更]の設定時,会議室の会議室状態が<会議室状態>で示す状態に変更 されたことによって,[メールで受信した発言を既読に変更]の設定ができない場合に表示されます(ほか のユーザなどによって会議室状態が変更された場合に発生します)。

 $(O)$ 

メイン画面を再表示して最新の状態を確認してください。

#### KDCN00378-E

権限がないため,添付ファイルの登録はできません。

添付ファイルの追加時,必要な権限がない場合に表示されます(会議室編集権限のあるユーザによって,自 身の会議室に対するアクセス権が変更,または削除された場合に発生します)。 必要な権限を次に示します。

- 議題作成時 議題作成権限と発言参照権限
- 発言作成時 発言作成権限と発言参照権限
- $($  $\cap$  $)$

操作を中止し,会議室一覧を再表示して最新の状態を確認してください。

# KDCN00379-E

会議室が<会議室状態>なので,添付ファイルの登録はできません。

添付ファイルの登録時,会議室の会議室状態が<会議室状態>で示す状態に変更されたことによって,添付 ファイルが登録できない場合に表示されます(ほかのユーザなどによって会議室状態が変更された場合に発 生します)。

(O)

操作を中止し,会議室一覧を再表示して最新の状態を確認してください。

## KDCN00400-E

検索をするには,一つ以上の検索条件を指定してください。

検索時,検索条件を指定していない場合に表示されます。

 $($  $\bigcap$ 

入力画面に戻り,検索条件を一つ以上指定してください。

### KDCN00404-E

権限がないため,議題および発言の検索はできません。

指定した会議室に対する議題および発言の検索時,発言参照権限がない場合に表示されます(会議室編集権 限のあるユーザによって,自身の会議室に対するアクセス権が変更,または削除された場合に発生します)。 (O)

操作を中止し,会議室一覧を再表示して最新の状態を確認してください(権限がない場合,会議室は表 示されません)。

#### KDCN00405-E

権限がないため,議事録の作成はできません。

議事録の作成時,発言参照権限がない場合に表示されます(会議室編集権限のあるユーザによって,自身の 会議室に対するアクセス権が変更または削除された場合に発生します)。

 $(O)$ 

操作を中止し,会議室一覧を再表示して最新の状態を確認してください(権限がない場合,会議室は表 示されません)。

# KDCN00406-E

会議室が<会議室状態>なので,議題および発言の検索はできません。

指定した会議室に対する議題および発言の検索時,会議室の会議室状態が<会議室状態>で示す状態に変更 されたことによって,議題および発言の検索ができない場合に表示されます(ほかのユーザなどによって, 会議室状態が変更された場合に発生します)。

 $($  $\bigcap$ 

操作を中止し,会議室一覧を再表示して最新の状態を確認してください。

#### KDCN00407-E

会議室が<会議室状態>なので,議事録の作成はできません。

議事録の作成時,会議室の会議室状態が<会議室状態>で示す状態に変更されたことによって,議事録の作 成ができない場合に表示されます(ほかのユーザなどによって,会議室状態が変更された場合に発生しま す)。

 $(O)$ 

操作を中止し,会議室一覧を再表示して最新の状態を確認してください。

#### KDCN00408-E

会議室が見つからないため,議題および発言の検索はできません。

議題および発言の検索時,対象となる会議室がない場合に表示されます。

(O)

操作を中止し,会議室一覧を再表示して最新の状態を確認してください。

# KDCN00500-E

カスタマイズ情報の保存に失敗しました。

ポートレット編集情報の保存に失敗した場合に表示されます。

(O)

エラーが発生したことをシステム管理者に連絡してください。

#### KDCN00600-E

権限がないため,ひな形の挿入はできません。

ひな形の挿入時,議題作成権限(発言作成権限)と発言参照権限がない場合に表示されます。

 $(O)$ 

操作を中止し,会議室一覧を再表示して最新の状態を確認してください。

#### KDCN00601-E

会議室が<会議室状態>なので,ひな形の挿入はできません。

ひな形の挿入時,会議室の会議室状態が<会議室状態>で示す状態に変更されたことによって,ひな形を挿 入できない場合に表示されます(ほかのユーザなどによって,会議室状態が変更された場合に発生します)。

 $($  $\cap$  $)$ 

操作を中止し,会議室一覧を再表示して最新の状態を確認してください。

#### KDCN00602-E

選択されている属性のひな形は無効です。

ひな形の挿入時,ひな形の有効状況が変更されたことによって,ひな形を挿入できない場合に表示されます (ほかのユーザなどによって,ひな形の有効状況が変更された場合に発生します)。

 $(O)$ 

別の属性を使用するか,またはひな形を使用しないで議題または発言を作成してください。

## KDCN00603-E

権限がないため,ひな形の参照はできません。

[ひな形参照]画面の表示時,発言参照権限がない場合に表示されます。

 $(O)$ 

操作を中止し,会議室一覧を再表示して最新の状態を確認してください(権限がない場合,議題または 発言は表示されません)。

# KDCN00902-E

サーバ側で障害が発生しました。(<エラーコード>)

サーバで障害が発生した場合に表示されます。

 $(O)$ 

エラーが発生したことをシステム管理者に連絡してください。

#### KDCN00903-E

現在、非常に混み合っています。再度実行してください。(<エラーコード>)

データベースで障害が発生した場合に表示されます。

 $(O)$ 

しばらく時間を空けてから,同じ操作を再実行してください。

なお,同様のエラーが再度発生する場合は,システム管理者に連絡してください。

#### KDCN00904-E

リクエストに不正な値が設定されました。

クライアントから Web サーバへのリクエストデータで不正がある場合に表示されます(画面操作からでは なく,URL を直接起動した場合などに発生します)。

 $(O)$ 

画面操作からエラーが発生した場合は,システム管理者に連絡してください。

# KDCN00906-E

JavaScript でエラーが発生しました。

画面操作で JavaScript のエラーが発生した場合に表示されます。

 $($  $\cap$  $)$ 

エラーが発生したことをシステム管理者に連絡してください。

## KDCN00910-I

個人用会議室は,管理者の指示により使用できません。

個人(ユーザ自身)の会議室の利用が抑止されている場合に表示されます。

 $(O)$ 

コミュニティに属する会議室を利用してください。

# KDCN00911-E

リクエストデータの取得に失敗しました。(<エラーコード>)

セッション切れ時のリクエストデータ取得に失敗した場合に表示されます。

(O)

再度,データの送信時に同様のエラーが起こる場合は,システム管理者に連絡してください。

# KDCN00914-E

サーバとの通信に失敗しました。[戻る]ボタンを押すと<画面名>画面に戻ることができます。 次のどちらかの場合に表示されます。

- 通信エラーでリクエストデータが欠落した場合
- クライアントから Web サーバへのリクエストデータに不正がある場合
- (O)

<画面名>で示す画面([議題作成]画面または[発言作成]画面)に戻り,再実行してください。 なお,同様のエラーが再度発生する場合は,システム管理者に連絡してください。

### KDCN00915-I

[戻る]ボタンを押すと<画面名>画面に戻ることができます。

通信エラー,セッション切断などでサーバとの通信に失敗した場合に表示されます。

(O)

<画面名>で示す画面([議題作成]画面または[発言作成]画面)に戻り,再実行してください。

ログイン画面が表示されている場合は,ログインする必要があります。ナビゲーションビューが表示さ れている Collaboration の画面が表示されている(または,表示されていた)Web ブラウザが起動し ている場合は,その Web ブラウザからログインしてください。ナビゲーションビューが表示されてい る Collaboration の画面が表示されている(または、表示されていた) Web ブラウザが終了している 場合は,[議題作成]画面または[発言作成]画面に戻り,内容を保存したあと,[議題作成]画面また は[発言作成]画面を閉じてから,再度 Web ブラウザを起動しログインしてから議題または発言を登 録してください。

なお,同様のエラーが再度発生する場合は,システム管理者に連絡してください。

# KDCN01012-E

画面生成時にエラーが発生しました。(<エラーコード>)

画面の生成時,エラーが発生した場合に表示されます。

 $(O)$ 

エラーが発生したことをシステム管理者に連絡してください。

# KDCN01013-E

ファイル共有からのファイル取得に失敗しました。

ファイル共有でエラーが発生した場合に表示されます。

 $($  $\bigcap$ 

エラーが発生したことをシステム管理者に連絡してください。

# KDCN01014-E

新着情報との連携時にエラーが発生しました。(<エラーコード>)

新着情報との連携でエラーが発生した場合に表示されます。

 $(O)$ 

エラーが発生したことをシステム管理者に連絡してください。

# KDCN01015-E

コミュニティ管理との連携時にエラーが発生しました。(<エラーコード>)

コミュニティ管理との連携でエラーが発生した場合に表示されます。  $(O)$ 

エラーが発生したことをシステム管理者に連絡してください。

### KDCN01016-E

ユーザ検索との連携時にエラーが発生しました。(<エラーコード>)

電話帳との連携でエラーが発生した場合に表示されます。

(O)

エラーが発生したことをシステム管理者に連絡してください。

# KDCN01017-E

コマンドのリクエストに不正な値が設定されました。(<エラーコード>)

ほかのコンポーネントとの連携で,パラメタの型が異なるなどの予期しないエラーが発生した場合に表示さ れます。

(O)

エラーが発生したことをシステム管理者に連絡してください。

# KDCN01019-E

コマンドの実行でエラーが発生しました。(<エラーコード>)

コミュニティ管理からの通知処理中にエラーが発生した場合に表示されます。 このメッセージは,コミュニティ管理での操作中に表示されます。

(O)

エラーが発生したことをシステム管理者に連絡してください。

# 付録 L このマニュアルの参考情報

このマニュアルを読むに当たっての参考情報を示します。

# 付録 L.1 関連マニュアル

Collaboration のマニュアル体系を次に示します。

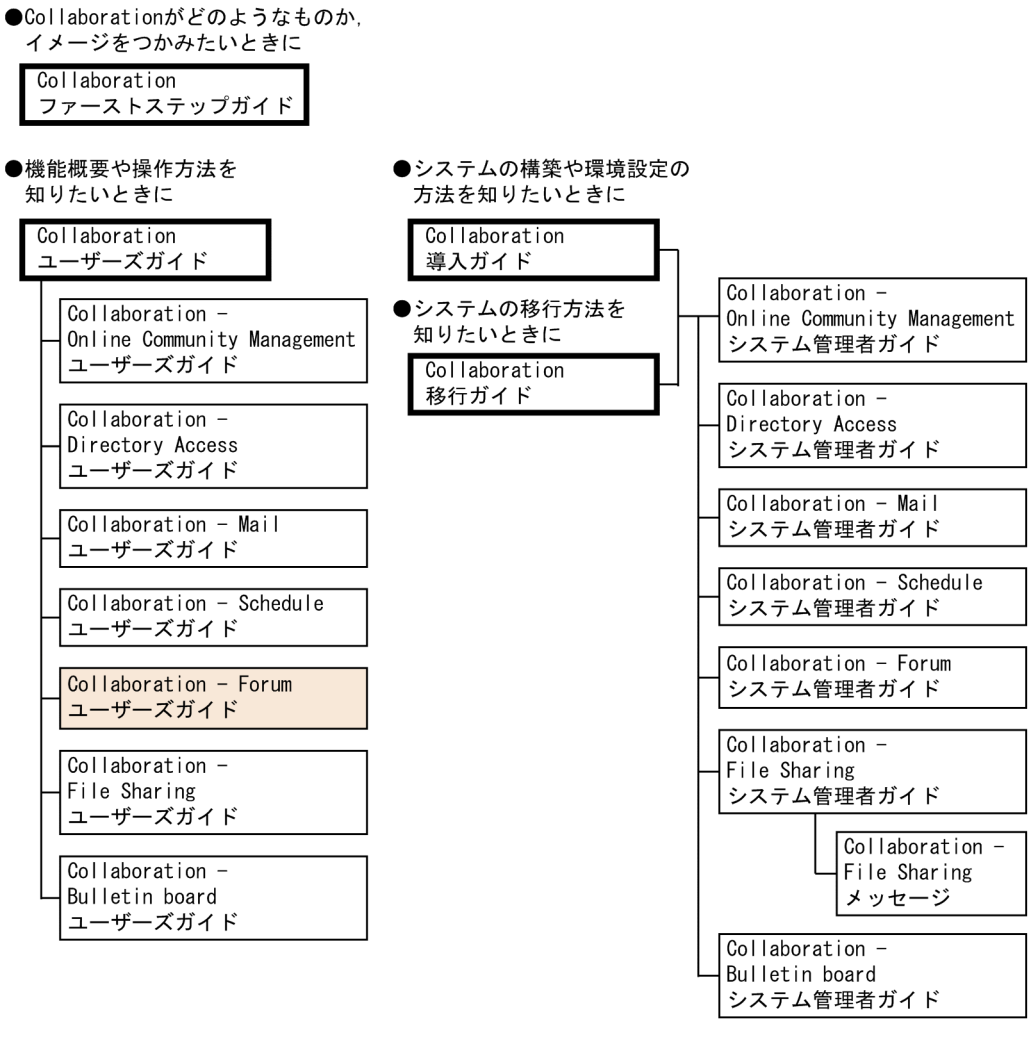

(凡例)

: Collaboration共通, またはCollaboration全体の情報を記載しているマニュアルを テルます。

: Collaborationのコンポーネントごとの情報を記載しているマニュアルを示します。

Collaboration のマニュアルおよびその他の関連マニュアルを次に示します。必要に応じてお読みくださ い。

- Collaboration ファーストステップガイド(3020-3-H02) Collaboration 製品を初めてお使いいただく方のためのご紹介マニュアルです。Collaboration ででき ることや,ポートレットの基本的な使用方法について説明しています。
- Collaboration ユーザーズガイド(3020-3-H22)

Collaboration の概要, ログイン・ログアウトおよび画面のレイアウト変更の操作方法について説明し ています。

また,トップメニュー,ナビゲーションビュー,[新着情報]ポートレット,[リンク集]ポートレット の機能および操作方法について説明しています。

• Collaboration 導入ガイド(3020-3-H01)

Collaboration 製品を導入するための,システム構築,環境設定,および運用方法について説明してい ます。

• Collaboration 移行ガイド(3020-3-H44)

Collaboration のシステムの移行方法について説明しています。

エンドユーザ向けマニュアル

- Collaboration Online Community Management ユーザーズガイド(3020-3-H04) コミュニティ管理の機能および操作方法について説明しています。
- Collaboration Directory Access ユーザーズガイド(3020-3-H06) ユーザ検索の機能および操作方法について説明しています。
- Collaboration Mail ユーザーズガイド (3020-3-H08) メールの機能および操作方法について説明しています。
- Collaboration Schedule ユーザーズガイド(3020-3-H10) スケジュールの機能および操作方法について説明しています。
- Collaboration File Sharing ユーザーズガイド(3020-3-H15) ファイル共有の機能および操作方法について説明しています。
- Collaboration Bulletin board ユーザーズガイド(3020-3-H24) 電子掲示板の機能および操作方法について説明しています。

システム管理者向けマニュアル

- Collaboration Online Community Management システム管理者ガイド (3020-3-H03) コミュニティ管理を利用するための環境設定および運用方法について説明しています。
- Collaboration Directory Access システム管理者ガイド(3020-3-H05) ユーザ検索を利用するための環境設定および運用方法について説明しています。
- Collaboration Mail システム管理者ガイド(3020-3-H07) メールを利用するための環境設定および運用方法について説明しています。
- Collaboration Schedule システム管理者ガイド(3020-3-H09) スケジュールを利用するための環境設定および運用方法について説明しています。
- Collaboration Forum システム管理者ガイド(3020-3-H11) 電子会議室を利用するための環境設定および運用方法について説明しています。
- Collaboration File Sharing システム管理者ガイド(3020-3-H13) ファイル共有を利用するための環境設定および運用方法について説明しています。
- Collaboration File Sharing メッセージ(3020-3-H14) ファイル共有のメッセージの形式,メッセージおよび対処方法について説明しています。
- Collaboration Bulletin board システム管理者ガイド(3020-3-H23) 電子掲示板を利用するための環境設定および運用方法について説明しています。

その他のマニュアル

- uCosminexus Portal Framework システム管理者ガイド(3020-3-H71) uCosminexus Portal Framework の機能およびポータルの構築方法について説明しています。
- uCosminexus Portal Framework 運用管理者ガイド(3020-3-H72) ポータルの運用方法について説明しています。
- uCosminexus Portal Framework ポートレット開発ガイド (3020-3-H73) ポートレットの開発方法および開発時に使用する API について説明しています。
- uCosminexus Enterprise Search ユーザーズガイド(3020-3-H92) uCosminexus Enterprise Search の使用方法について説明しています。

# 付録 L.2 このマニュアルでの表記

このマニュアルでは,製品名を次のように表記しています。

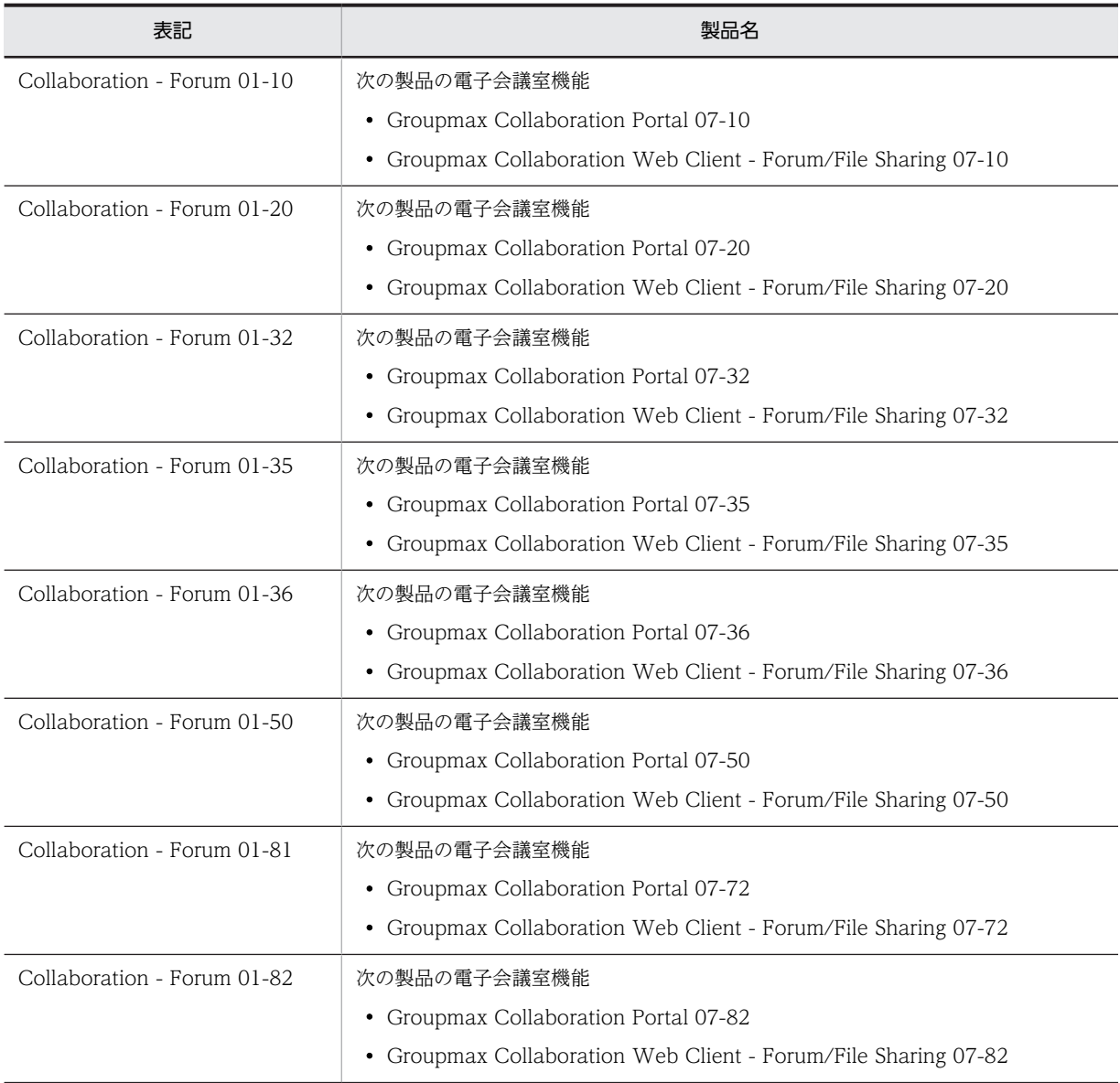

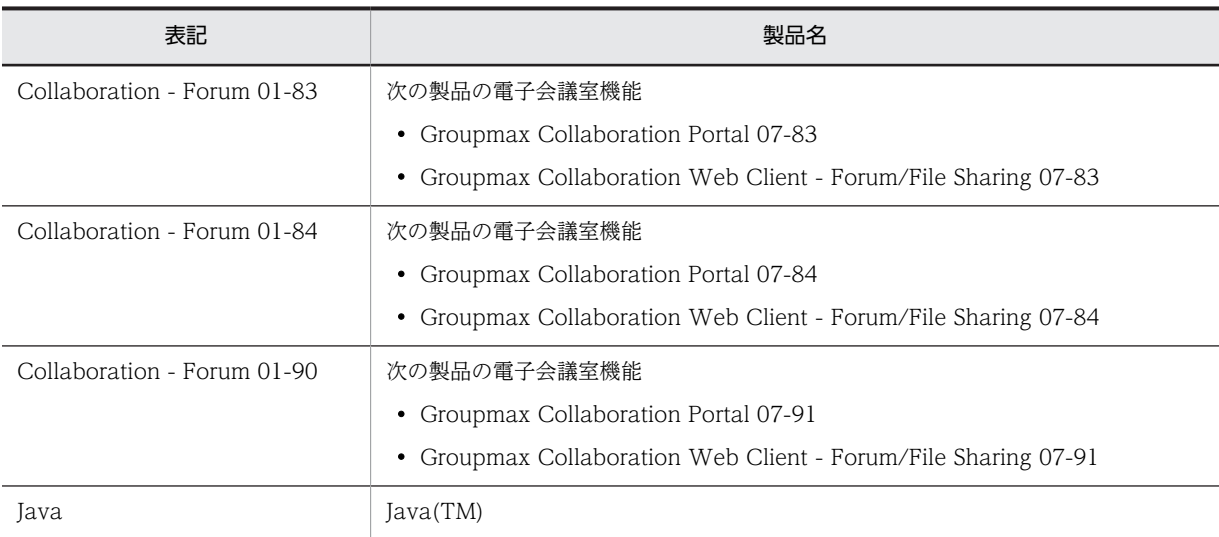

このマニュアルでは,特に断りのない場合は,Collaboration - Forum 01-90 のことを Collaboration - Forum と表記しています。

# 付録 L.3 英略語

このマニュアルで使用する英略語を次に示します。

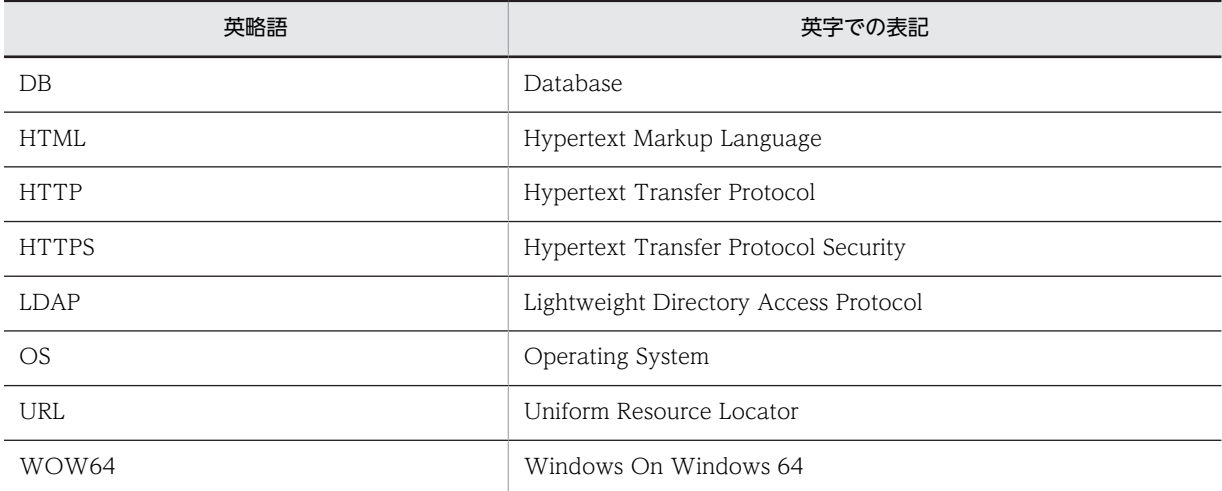

# 付録 L.4 KB (キロバイト)などの単位表記について

1KB (キロバイト), 1MB (メガバイト), 1GB (ギガバイト), 1TB (テラバイト) はそれぞれ 1,024 バ イト,1,024<sup>2</sup> バイト,1,024<sup>3</sup> バイト,1,024<sup>4</sup> バイトです。

# <span id="page-273-0"></span>付録 M 用語解説

# (カ行)

#### 会議室

会議の単位です。議題の登録や既存の発言に対してさらに発言し,電子会議を実現する場所のことです。その会議室に登録 された発言は,階層型などさまざまな形式で表示できます。発言が一覧表示されていることから,発言一覧とも呼ばれます。 会議室は複数作成できます。会議室の中にさらに詳細な会議室を作成し,会議室と会議室を関連づけることによって,会議 室全体の体系を整えられます。目的の会議室名がわからなくても,会議室を順にたどることで,目的の会議室にたどり着け ます。

# 会議室所有者

会議室の管理者のことです。 会議室作成時の会議室所有者は会議室作成者です。

#### 議事録

会議の発言内容を抽出したものです。会議室内の発言内容を取り込んで,作成されます。議事録に取り込む発言は,条件を 設定することで絞り込めます。

#### 議題

会議室で,一連の発言の契機となる発言のことです。一つの会議室に複数の議題を作成できます。議題に対して,複数の発 言ができます。議題とその議題に関する発言の関係は,発言一覧で参照できます。

#### 議論状態

議題が現在どのような状態になっているかを示します。会議の進行状況を,議題ごとに発言一覧で見た場合,議題が完了し ている(既決)か完了していない(未決)かで示されます。

#### 兼任

一人のユーザが複数の組織に所属したり,役職に就いたりすることです。 本来所属している組織のユーザを「主体ユーザ」と呼びます。 それ以外の組織に所属しているユーザを「兼任ユーザ」と呼びます。

#### 兼任機能

主体ユーザと兼任ユーザを関連づけて,一人のユーザと見なす機能です。

# (サ行)

#### 最上位会議室

会議室一覧で「電子会議室」の直下に表示される会議室のことです。

#### 重要度

議題や発言の重要性を表現するために使う種別のことです。

発言の重要度は,発言一覧で見られます。特定の発言を選択して議事録を作成したり,検索したりするときの条件の一つと しても使用できます。重要度は,「普通」,「重要」,および「最重要」の 3 段階が設定できます。

#### 属性

議題や発言を,その性質ごとに分けるために使う種別のことです。議題や発言の属性は,発言一覧で見られます。特定の発 言を選択して議事録を作成したり,検索したりするときの条件の一つとしても使用できます。

# <span id="page-274-0"></span>(ハ行)

# 発言

会議室の中で意見を述べること,または,その意見の内容です。議題やほかの参加者の発言に対して発言することで,議論 を進めます。発言と発言の関係は,発言一覧で見られます。議題と発言を総称して,発言と表現する場合があります。

# 発言番号

議題または発言の登録番号です。

# ひな形

属性に対する特定の入力フォーマットのことです。ひな形は,会議室単位で属性ごとに作成できます。 ひな形を使用すると,次に示すことができます。

- 属性情報の明確化
- 適切な議題・発言の登録や入力内容の不足防止

# 索引

# $\subset$

Collaboration - Forum でできること [4](#page-13-0) Collaboration - Forum とは [2](#page-11-0) Collaboration - Forum の概要 [1](#page-10-0) Collaboration - Forum の特長 [3](#page-12-0) Collaboration - Forum のメッセージ [232](#page-241-0) Collaboration - Online Community Management との連携 [221](#page-230-0)

# あ

アイコン一覧 [229](#page-238-0) アクセス権 [18](#page-27-0) アクセス権の設定内容を参照する〔操作〕 [29](#page-38-0) アクセス権の設定内容〔[会議室参照]画面〕 [88](#page-97-0) アクセス権の設定を編集する〔操作〕 [27](#page-36-0) アクセス権の設定〔[会議室編集]画面〕 [83](#page-92-0) アクセス権〔会議室タイプに[一般]を設定した場合〕 [192](#page-201-0) アクセス権〔会議室タイプに[課題解決]を設定した 場合〕 [194](#page-203-0) アクセス権〔会議室タイプに[指示事項]を設定した 場合〕 [195](#page-204-0) アクセス権〔会議室タイプに[ブレーンストーミング] を設定した場合〕 [196](#page-205-0) アクセス権〔会議室タイプに[連絡]を設定した場合〕 [193](#page-202-0)

# い

[一括表示]画面 [158](#page-167-0) 一般タイプのアクセス権 [192](#page-201-0) 移動後の会議室が最上位会議室になる場合 [197](#page-206-0) 移動後の会議室がほかの会議室の子会議室になる場合 [197](#page-206-0) 印刷画面 [150](#page-159-0) 引用 [65](#page-74-0)

# え

エラーメールのフォーマット [215](#page-224-0)

# お

お知らせメールの設定内容〔[メール設定参照]画面〕 [98](#page-107-0) お知らせメールの設定〔[メール設定編集]画面〕 [92](#page-101-0)

オブザーバ [18](#page-27-0) 親会議室として更新するとき〔会議室編集時に日付と して指定できる値〕 [189](#page-198-0) 親会議室として作成するとき〔会議室作成時に日付と して指定できる値〕 [188](#page-197-0)

# か

[会議室一覧] 画面 [55](#page-64-0) [会議室一覧]画面で有効なメニュー [56](#page-65-0) 会議室一覧画面表示領域〔概要〕 [8](#page-17-0) 会議室開催〔アクセス権〕 [18](#page-27-0) [会議室削除確認]画面 [102](#page-111-0) 会議室削除〔アクセス権〕 [18](#page-27-0) [会議室作成]画面 [71](#page-80-0) 会議室作成時に日付として指定できる値 [188](#page-197-0) 会議室作成〔アクセス権〕 [18](#page-27-0) [会議室参照]画面 [86](#page-95-0) [会議室参照]画面(アクセス権の設定内容(個人(ユー ザ自身)の会議室の場合)) [89](#page-98-0) [会議室参照]画面(アクセス権の設定内容(コミュニ ティに属する会議室の場合)) [88](#page-97-0) [会議室参照]画面(概要説明の設定内容) [86](#page-95-0) [会議室参照]画面(議論状態の設定内容) [87](#page-96-0) [会議室参照]画面(属性の設定内容) [88](#page-97-0) [会議室参照]画面(メニュー) [86](#page-95-0) 会議室状態 [12](#page-21-0) 会議室状態の種類 [12](#page-21-0) 会議室所有者の変更 [20](#page-29-0) 会議室所有者の変更〔個人(ユーザ自身)〕 [21](#page-30-0) 会議室所有者の変更〔コミュニティ〕 [20](#page-29-0) 会議室所有者〔用語解説〕 [264](#page-273-0) 会議室タイプ [15](#page-24-0) 会議室タイプに[一般]を設定した場合 [192](#page-201-0) 会議室タイプに[課題解決]を設定した場合 [193](#page-202-0) 会議室タイプに[指示事項]を設定した場合 [194](#page-203-0) 会議室タイプに[ブレーンストーミング]を設定した 場合 [195](#page-204-0) 会議室タイプによる属性とアクセス権 [192](#page-201-0) 会議室タイプに[連絡]を設定した場合 [193](#page-202-0) 会議室について [11](#page-20-0) 会議室のアクセス権 [18](#page-27-0) 会議室の移動後のアクセス権 [197](#page-206-0) 会議室の移動後の各期間 [197](#page-206-0) 会議室の移動〔画面〕 [77](#page-86-0) 会議室の開催通知メールフォーマット [211](#page-220-0)

会議室の期間 [12](#page-21-0) 会議室の議事録を作成・表示する〔概要〕 [5](#page-14-0) 会議室の議事録を作成・表示する〔操作〕 [44](#page-53-0) 会議室の状態 [12](#page-21-0) 会議室の状態変更通知メールフォーマット [209](#page-218-0) 会議室の情報を参照する〔概要〕 [4](#page-13-0) 会議室の情報を参照する〔操作〕 [29](#page-38-0) 会議室の情報を編集する〔概要〕 [4](#page-13-0) 会議室の情報を編集する〔操作〕 [27](#page-36-0) 会議室の操作 [25](#page-34-0) 会議室の日付として指定できる値 [188](#page-197-0) 会議室閉鎖〔アクセス権〕 [18](#page-27-0) [会議室編集]画面 [76](#page-85-0) [会議室編集]画面(アクセス権の設定(個人(ユーザ 自身)の会議室の場合)) [84](#page-93-0) [会議室編集]画面(アクセス権の設定(コミュニティ に属する会議室の場合)) [84](#page-93-0) [会議室編集]画面(概要説明の設定) [77](#page-86-0) [会議室編集]画面(議論状態の設定) [81](#page-90-0) [会議室編集]画面(属性の設定) [82](#page-91-0) [会議室編集]画面(メニュー) [76](#page-85-0) 会議室編集時に日付として指定できる値 [189](#page-198-0) 会議室編集〔アクセス権〕 [18](#page-27-0) [会議室メンバ一覧]画面 [123](#page-132-0) 会議室メンバ追加時の通知メールフォーマット [207](#page-216-0) 会議室を移動する〔概要〕 [4](#page-13-0) 会議室を移動する〔操作〕 [30](#page-39-0) 会議室を削除する〔概要〕 [4](#page-13-0) 会議室を削除する〔操作〕 [31](#page-40-0) 会議室を作成する〔概要〕 [4](#page-13-0) 会議室を作成する〔操作〕 [25](#page-34-0) 会議室をリンク集に追加する〔概要〕 [4](#page-13-0) 会議室をリンク集に追加する〔操作〕 [32](#page-41-0) 会議室〔用語解説〕 [264](#page-273-0) 会議中 [12](#page-21-0) 開催期間 [13](#page-22-0) 回答期限通知メールフォーマット [213](#page-222-0) 回答責任者の設定 [3](#page-12-0) 回答責任者〔[議題作成]画面〕 [105](#page-114-0) 回答責任者〔[発言作成]画面〕 [114](#page-123-0) 概要 [1](#page-10-0) 概要説明の設定内容を参照する〔操作〕 [29](#page-38-0) 概要説明の設定内容〔[会議室参照]画面〕 [86](#page-95-0) 概要説明の設定を編集する〔操作〕 [27](#page-36-0) 概要説明の設定〔[会議室編集]画面〕 [77](#page-86-0) 課題解決タイプのアクセス権 [194](#page-203-0) 画面に表示される言語と日付について [9](#page-18-0)

# き

期間 [13](#page-22-0) 期間と会議室状態の関係 [14](#page-23-0) [議事録作成]画面 [168](#page-177-0) 議事録の操作 [44](#page-53-0) [議事録表示]画面 [171](#page-180-0) 議事録を保存する〔概要〕 [5](#page-14-0) 議事録を保存する〔操作〕 [44](#page-53-0) 議事録〔用語解説〕 [264](#page-273-0) [議題確認]画面 [108](#page-117-0) 議題完了〔アクセス権〕 [19](#page-28-0) [議題削除確認]画面 [136](#page-145-0) [議題作成]画面 [103](#page-112-0) 議題作成〔アクセス権〕 [18](#page-27-0) [議題参照]画面 [126](#page-135-0) [議題参照]画面(プレビュー領域で表示している場 合) [126](#page-135-0) [議題参照]画面(プレビュー領域で表示している場 合)で有効なメニュー [129](#page-138-0) [議題参照]画面(別ウィンドウで表示している場合) [131](#page-140-0) [議題参照]画面から印刷する [37](#page-46-0) 議題の引用 [3](#page-12-0) 議題の参照状況を表示する〔概要〕 [4](#page-13-0) 議題の参照状況を表示する〔操作〕 [38](#page-47-0) 議題の操作 [33](#page-42-0) 議題を一括表示する〔概要〕 [4](#page-13-0) 議題を一括表示する〔操作〕 [40](#page-49-0) 議題を印刷する〔概要〕 [4](#page-13-0) 議題を印刷する〔操作〕 [36](#page-45-0) 議題を会議室に登録する〔概要〕 [4](#page-13-0) 議題を会議室に登録する〔操作〕 [33](#page-42-0) 議題を完了させる〔概要〕 [4](#page-13-0) 議題を完了させる〔操作〕 [41](#page-50-0) 議題を検索する〔概要〕 [4](#page-13-0) 議題を検索する〔操作〕 [39](#page-48-0) 議題を削除する〔概要〕 [5](#page-14-0) 議題を削除する〔操作〕 [42](#page-51-0) 議題を参照する〔概要〕 [4](#page-13-0) 議題を参照する〔操作〕 [34](#page-43-0) 議題を保存する〔概要〕 [4](#page-13-0) 議題を保存する〔操作〕 [40](#page-49-0) 議題をメールで転送する〔概要〕 [4](#page-13-0) 議題をメールで転送する〔操作〕 [39](#page-48-0) 議題〔用語解説〕 [264](#page-273-0) 議論状態の設定内容を参照する〔操作〕 [29](#page-38-0) 議論状態の設定内容〔[会議室参照]画面〕 [87](#page-96-0) 議論状態の設定を編集する〔操作〕 [27](#page-36-0) 議論状態の設定〔Collaboration - Forum の特長〕 [3](#page-12-0) 議論状態の設定〔[会議室編集]画面〕 [81](#page-90-0) 議論状態〔用語解説〕 [264](#page-273-0)

#### け

[検索結果]画面 [166](#page-175-0) [検索条件指定]画面 [163](#page-172-0) 兼任機能〔用語解説〕 [264](#page-273-0) 兼任ユーザ〔用語解説〕 [264](#page-273-0) 兼任〔用語解説〕 [264](#page-273-0)

# こ

子会議室として更新するとき〔会議室編集時に日付と して指定できる値〕 [190](#page-199-0) 子会議室として作成するとき〔会議室作成時に日付と して指定できる値〕 [188](#page-197-0) 子会議室を作成する〔操作〕 [26](#page-35-0) 子会議室〔[会議室作成]画面〕 [72](#page-81-0) 子会議室〔[会議室編集]画面〕 [77](#page-86-0) 個人(ユーザ自身)の会議室の会議室所有者の変更 [21](#page-30-0) 個人(ユーザ自身)の会議室の場合〔[会議室参照]画 面〕 [89](#page-98-0) 個人(ユーザ自身)の会議室の場合〔[会議室編集]画 面〕 [84](#page-93-0) コミュニティ管理 [221](#page-230-0) コミュニティに属する会議室の会議室所有者の変更 [20](#page-29-0) コミュニティに属する会議室の場合〔[会議室参照]画 面〕 [88](#page-97-0) コミュニティに属する会議室の場合〔[会議室編集]画 面〕 [83](#page-92-0) コミュニティの削除 [19](#page-28-0) コミュニティメンバ追加時の通知メールフォーマット [206](#page-215-0)

# さ

最上位会議室を作成する〔操作〕 [25](#page-34-0) 最上位会議室〔用語解説〕 [264](#page-273-0) 参照期間 [14](#page-23-0) [参照状況]画面 [155](#page-164-0) 参照のみ [12](#page-21-0)

# し

指示事項タイプのアクセス権 [195](#page-204-0) 重要度〔用語解説〕 [264](#page-273-0) 主題に表示される項目〔メール配信フォーマット[〕201](#page-210-0) 主体ユーザ〔用語解説〕 [264](#page-273-0) 準備期間 [13](#page-22-0) 準備中 [12](#page-21-0)

新規に議題を作成して会議室に登録する〔操作〕 [33](#page-42-0) 新着条件の編集〔操作〕 [47](#page-56-0) 新着条件編集画面 [183](#page-192-0) 新着条件を編集する〔概要〕 [5](#page-14-0) [新着情報]ポートレットとの連携 [228](#page-237-0)

# せ

[設定]画面 [174](#page-183-0) [設定]画面([全般]タブを選択している場合) [174](#page-183-0) [設定]画面([レイアウトごとの設定]タブを選択し ている場合) [180](#page-189-0) [設定]画面([ワークプレースごとの設定]タブを選 択している場合) [178](#page-187-0)

# そ

操作の流れ [24](#page-33-0) 属性 [16](#page-25-0) 属性の種類 [16](#page-25-0) 属性の設定内容を参照する〔操作〕 [29](#page-38-0) 属性の設定内容〔[会議室参照]画面〕 [88](#page-97-0) 属性の設定を編集する〔操作〕 [27](#page-36-0) 属性の設定〔[会議室編集]画面〕 [81](#page-90-0) 属性〔会議室タイプに[一般]を設定した場合〕 [192](#page-201-0) 属性〔会議室タイプに[課題解決]を設定した場合[〕193](#page-202-0) 属性〔会議室タイプに[指示事項]を設定した場合[〕194](#page-203-0) 属性[会議室タイプに [ブレーンストーミング]を設 定した場合〕 [195](#page-204-0) 属性〔会議室タイプに[連絡]を設定した場合〕 [193](#page-202-0) 属性〔用語解説〕 [264](#page-273-0)

# つ

通知メールフォーマット [206](#page-215-0)

# て

[電子会議室]ポートレットの画面 [49](#page-58-0) [電子会議室]ポートレットの画面構成 [7](#page-16-0) [電子会議室]ポートレットの操作 [23](#page-32-0) [電子会議室]ポートレットを表示する [6](#page-15-0)

# と

投稿メールフォーマット [215](#page-224-0) 特長 [3](#page-12-0) ドロップ先の制限〔ほかの会議室の議題または発言を 引用する場合〕 [230](#page-239-0) ドロップ時の動作〔ほかの会議室の議題または発言を 引用する場合〕 [230](#page-239-0)

#### は

[発言一覧] 画面 [62](#page-71-0) [発言一覧]画面から印刷する [37](#page-46-0) [発言一覧]画面で有効なメニュー [66](#page-75-0) 発言一覧画面表示領域〔概要〕 [8](#page-17-0) 発言一覧の表示形式 [218](#page-227-0) 発言一覧のフィルタリング [218](#page-227-0) [発言確認]画面 [118](#page-127-0) [発言削除確認]画面 [148](#page-157-0) 発言削除〔アクセス権〕 [18](#page-27-0) [発言作成]画面 [112](#page-121-0) 発言作成〔アクセス権〕 [18](#page-27-0) [発言参照]画面 [138](#page-147-0) [発言参照]画面(プレビュー領域で表示している場 合) [138](#page-147-0) [発言参照]画面(プレビュー領域で表示している場 合)で有効なメニュー [140](#page-149-0) [発言参照]画面(別ウィンドウで表示している場合) [142](#page-151-0) [発言参照]画面から印刷する [37](#page-46-0) 発言参照〔アクセス権〕 [18](#page-27-0) 発言する〔概要〕 [4](#page-13-0) 発言する〔操作〕 [35](#page-44-0) 発言の引用 [3](#page-12-0) 発言の参照状況を表示する〔概要〕 [4](#page-13-0) 発言の参照状況を表示する〔操作〕 [38](#page-47-0) 発言番号〔用語解説〕 [265](#page-274-0) 発言を印刷する〔概要〕 [4](#page-13-0) 発言を印刷する〔操作〕 [36](#page-45-0) 発言を検索する〔概要〕 [4](#page-13-0) 発言を検索する〔操作〕 [39](#page-48-0) 発言を削除する〔概要〕 [5](#page-14-0) 発言を削除する〔操作〕 [42](#page-51-0) 発言を参照する〔概要〕 [4](#page-13-0) 発言を参照する〔操作〕 [34](#page-43-0) 発言をメールで転送する〔概要〕 [4](#page-13-0) 発言をメールで転送する〔操作〕 [39](#page-48-0) 発言〔用語解説〕 [265](#page-274-0)

# ひ

引き継がれる情報〔ほかの会議室の議題または発言を 引用する場合〕 [230](#page-239-0) ひな形 [17](#page-26-0) [ひな形参照]画面 [152](#page-161-0) ひな形の作成 [3](#page-12-0) ひな形〔用語解説〕 [265](#page-274-0) 表示される画面〔ほかの会議室の議題または発言を引 用する場合〕 [230](#page-239-0)

# ふ

[ファイルを添付]画面 [122](#page-131-0) フォーマット〔エラーメールのフォーマット(主題)〕 [216](#page-225-0) フォーマット〔エラーメールのフォーマット(本文)〕 [216](#page-225-0) フォーマット〔会議室の開催通知メールフォーマット (主題)〕 [212](#page-221-0) フォーマット〔会議室の開催通知メールフォーマット (本文)〕 [212](#page-221-0) フォーマット〔会議室の状態変更通知メールフォー マット(主題)〕 [210](#page-219-0) フォーマット〔会議室の状態変更通知メールフォー マット(本文)〕 [210](#page-219-0) フォーマット〔会議室メンバ追加時の通知メール フォーマット(主題)〕 [208](#page-217-0) フォーマット〔会議室メンバ追加時の通知メール フォーマット(本文)〕 [209](#page-218-0) フォーマット〔回答期限通知メールフォーマット(主 題)〕 [214](#page-223-0) フォーマット〔回答期限通知メールフォーマット(本 文)〕 [214](#page-223-0) フォーマット〔コミュニティメンバ追加時の通知メー ルフォーマット(主題)〕 [206](#page-215-0) フォーマット〔コミュニティメンバ追加時の通知メー ルフォーマット(本文)〕 [207](#page-216-0) フォーマット〔メール転送フォーマット〕 [204](#page-213-0) フォーマット〔メール配信フォーマット(主題)〕 [201](#page-210-0) フォーマット〔メール配信フォーマット(本文)〕 [202](#page-211-0) ブレーンストーミングタイプのアクセス権 [196](#page-205-0) プレビュー領域〔概要〕 [8](#page-17-0)

# へ

閉鎖中 [12](#page-21-0)

# ほ

- ポートレットの編集 [46](#page-55-0)
- ポートレットを編集する〔概要〕 [5](#page-14-0)
- ポートレットを編集する〔操作〕 [46](#page-55-0)
- ほかの会議室の議題または発言を引用する場合 [230](#page-239-0) ほかの会議室の議題を引用して,議題を登録する〔操
- 作〕 [34](#page-43-0) ほかの会議室の発言を引用して,議題を登録する〔操
- 作〕 [34](#page-43-0)
- 本文に表示される項目〔エラーメールのフォーマット〕 [216](#page-225-0)

本文に表示される項目〔会議室の開催通知メール フォーマット〕 [212](#page-221-0) 本文に表示される項目〔会議室の状態変更通知メール フォーマット〕 [210](#page-219-0) 本文に表示される項目〔会議室メンバ追加時の通知 メールフォーマット〕 [208](#page-217-0) 本文に表示される項目〔回答期限通知メールフォー マット〕 [214](#page-223-0) 本文に表示される項目〔コミュニティメンバ追加時の 通知メールフォーマット〕 [207](#page-216-0) 本文に表示される項目〔メール転送フォーマット[〕203](#page-212-0) 本文に表示される項目〔メール配信フォーマット[〕202](#page-211-0)

# み

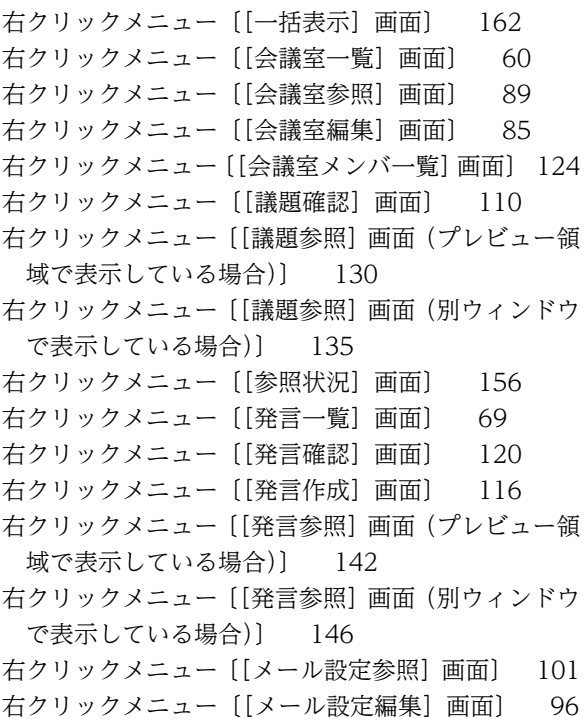

# め

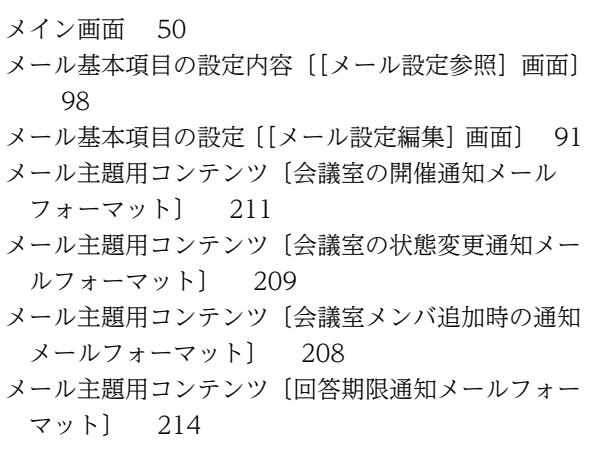

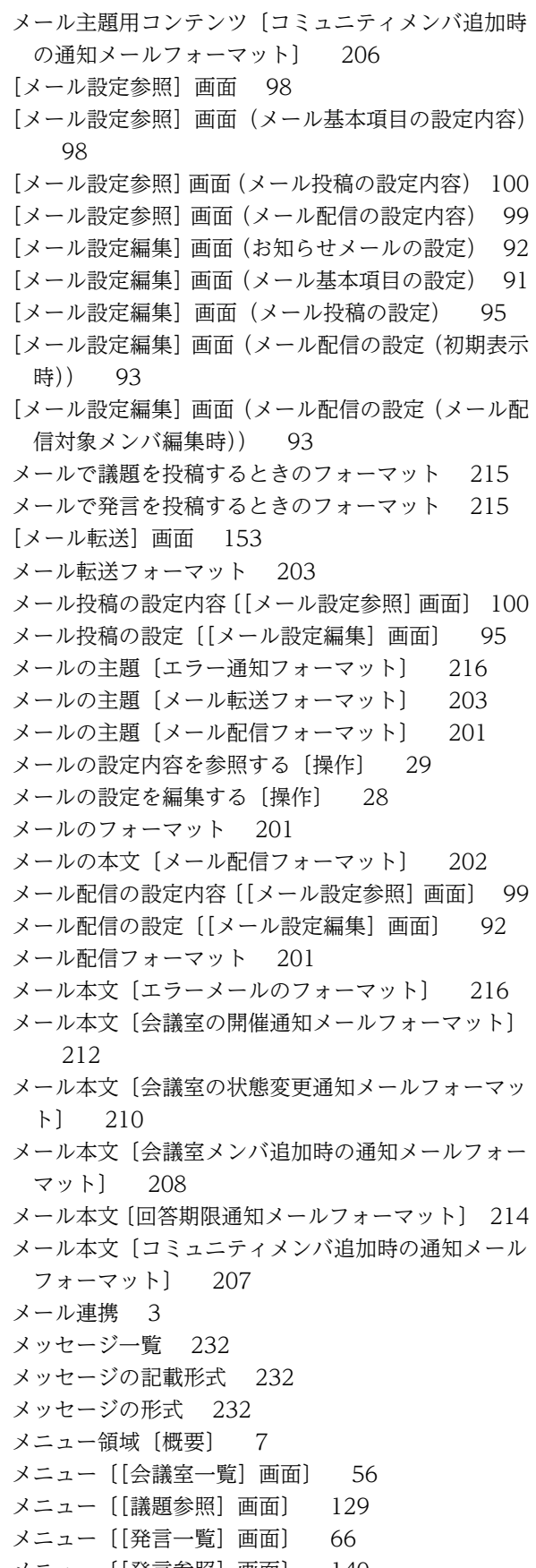

メニュー〔[発言参照]画面〕 [140](#page-149-0)

メンバ [18](#page-27-0) メンバの削除 [20](#page-29-0) メンバの追加 [19](#page-28-0) メンバの追加と削除 [19](#page-28-0)

# よ

用語解説 [264](#page-273-0)

# り

リーダ [18](#page-27-0)

# れ

レイアウトモード [6](#page-15-0) 連絡タイプのアクセス権 [193](#page-202-0)

# わ

ワークプレースの表示上限数に達している場合の操作 について [231](#page-240-0) ワークプレースモード [6](#page-15-0)